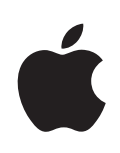

## **iPhone Benutzerhandbuch**

Für iOS 4.2 und 4.3 Software

### **Inhalt**

### **[Kapitel 1: Das iPhone im Überblick](#page-8-0)**

- [Über dieses Handbuch](#page-8-0)
- [Das iPhone im Überblick](#page-8-0)
- [Tasten](#page-10-0)
- [iPhone-Apps](#page-13-0)
- [Symbole in der Statusleiste](#page-17-0)

### **[Kapitel 2: Einführung](#page-20-0)**

- [Anzeigen des Benutzerhandbuchs auf dem iPhone](#page-20-0)
- [Voraussetzungen](#page-21-0)
- [Installieren einer SIM-Karte](#page-21-0)
- [Aktivieren des iPhone](#page-22-0)
- [Konfigurieren des iPhon](#page-22-0)e
- [Trennen des iPhone von Ihrem Computer](#page-23-0)
- [Herstellen der Internetverbindung](#page-23-0)
- [Hinzufügen von E-Mail-, Kontakt- und Kalender-Accounts](#page-28-0)

### **[Kapitel 3: Grundlagen](#page-32-0)**

- [Verwenden von Apps](#page-32-0)
- [Anpassen des Home-Bildschirms](#page-36-0)
- [Eingeben von Text, Zahlen und Symbolen](#page-40-0)
- [Drucken](#page-46-0)
- [Suchen](#page-48-0)
- [Sprachsteuerung](#page-49-0)
- [Apple Earphones mit Fernbedienung und Mikrofon](#page-51-0)
- [Bluetooth-Geräte](#page-52-0)
- [Batterie](#page-54-0)
- [Sicherheits- und Schutzfunktionen](#page-56-0)
- [Reinigen des iPhone](#page-58-0)
- [Neustarten und Zurücksetzen des iPhone](#page-59-0)

### **[Kapitel 4: Synchronisierung und Dateifreigabe](#page-60-0)**

- [Informationen über das Synchronisieren](#page-60-0)
- [Synchronisieren von Accounts](#page-60-0)
- [Synchronisieren mit iTunes](#page-61-0)
- [Einstellungsbereiche für das iPhone in iTunes](#page-62-0)
- [Automatische Synchronisierung in iTunes](#page-66-0)
- [Manuelles Verwalten von Inhalten](#page-67-0)
- [Übertragen gekaufter Inhalte auf einen anderen Computer](#page-67-0)
- [Dateifreigabe](#page-68-0)

### **[Kapitel 5: Telefon](#page-70-0)**

- [Telefongespräche](#page-70-0)
- [Visual Voicemail](#page-79-0)
- [Kontakte](#page-81-0)
- [Favoriten](#page-81-0)
- [Rufweiterleitung, Anklopfen und Anruferkennung](#page-82-0)
- 85 Klingeltöne und der Schalter "Klingeln/Aus"
- [Internationale Anrufe](#page-85-0)

### **[Kapitel 6: Mail](#page-89-0)**

- [Konfigurieren von E-Mail-Account](#page-89-0)s
- [Abrufen und Lesen von E-Mails](#page-89-0)
- [Verwenden von Links und erkannten Daten](#page-92-0)
- [Anzeigen von Anlagen](#page-93-0)
- [Drucken von Nachrichten und Anhängen](#page-94-0)
- [Senden von E-Mails](#page-95-0)
- [Verwalten von E-Mails](#page-97-0)
- [Durchsuchen von E-Mail-Nachrichten](#page-98-0)

### **[Kapitel 7: Safari](#page-99-0)**

- [Anzeigen von Webseiten](#page-99-0)
- [Suchen](#page-103-0)
- [Drucken von Webseiten, PDFs und anderen Dokumenten](#page-103-0)
- [Anzeigen von Webvideos auf einem Fernsehgerät](#page-104-0)
- [Lesezeichen](#page-104-0)
- [Weblinks](#page-105-0)

### **[Kapitel 8: iPod](#page-106-0)**

- [Laden von Musik, Videos und mehr](#page-106-0)
- [Musik und andere Audiodateien](#page-107-0)
- [Videos](#page-118-0)
- [Privatfreigabe](#page-123-0)
- [Festlegen eines Timers für den Ruhezustand](#page-123-0)
- [Ändern der Tasten zum Blättern](#page-124-0)

### **[Kapitel 9: Nachrichten](#page-125-0)**

[Senden und Empfangen von Nachrichten](#page-125-0)

- [Suchen nach Nachrichten](#page-128-0)
- [Senden von Fotos und Videos](#page-128-0)
- [Senden von Sprachmemos](#page-128-0)
- [Bearbeiten von SMS-Unterhaltungen](#page-129-0)
- [Verwenden von Kontaktinformationen und Links](#page-129-0)
- [Verwalten von Vorschau und Hinweistönen](#page-130-0)

### **[Kapitel 10: Kalender](#page-131-0)**

- [Informationen über Kalender](#page-131-0)
- [Synchronisieren von Kalendern](#page-132-0)
- [Anzeigen Ihres Kalenders](#page-132-0)
- [Durchsuchen von Kalendern](#page-134-0)
- [Hinzufügen und Aktualisieren von Ereignissen auf dem iPhone](#page-134-0)
- [Antworten auf Einladungen zu Besprechungen](#page-136-0)
- [Abonnieren von Kalendern](#page-137-0)
- [Importieren von Kalenderdateien aus Mail](#page-138-0)
- [Warnhinweise](#page-138-0)

### **[Kapitel 11: Fotos](#page-139-0)**

- [Informationen über Fotos](#page-139-0)
- [Synchronisieren von Fotos und Videos mit Ihrem Computer](#page-139-0)
- [Anzeigen von Fotos und Videos](#page-140-0)
- [Löschen von Fotos und Videos](#page-142-0)
- [Diashows](#page-142-0)
- [Ansehen von Fotos, Diashows und Videos auf einem Fernsehgerät](#page-143-0)
- [Senden von Fotos und Videos](#page-144-0)
- [Drucken von Fotos](#page-147-0)
- [Zuweisen eines Fotos zu einem Kontakt](#page-147-0)
- [Hintergrundbild](#page-148-0)

### **[Kapitel 12: Kamera](#page-149-0)**

- [Informationen über Kamera](#page-149-0)
- [Aufnehmen von Fotos und Videos](#page-150-0)
- [Ansehen und Senden von Fotos und Videos](#page-152-0)
- [Trimmen von Videos](#page-152-0)
- [Laden von Fotos und Videos auf Ihren Computer](#page-153-0)

### **[Kapitel 13: YouTube](#page-154-0)**

- [Suchen und Ansehen von Videos](#page-154-0)
- [Steuern der Videowiedergabe](#page-155-0)
- [Ansehen eines YouTube-Videos auf einem Fernsehgerät](#page-156-0)
- [Verwalten von Videos](#page-157-0)
- [Anzeigen weiterer Informationen](#page-158-0)
- [Verwenden von Funktionen des YouTube-Account](#page-158-0) s
- [Ändern der Tasten zum Blätter](#page-160-0) n
- [Senden eines Videos an YouTub](#page-160-0) e

### **[Kapitel 14: Aktie](#page-161-0) n**

- [Anzeigen von Aktienkurse](#page-161-0) n
- [Anzeigen weiterer Informatione](#page-163-0) n

### **[Kapitel 15: Karte](#page-164-0) n**

- [Suchen und Anzeigen von Standorte](#page-165-0) n
- [Anfordern von Wegbeschreibunge](#page-170-0) n
- [Anzeigen der Verkehrslag](#page-172-0) e
- [Suchen und Kontaktieren von Firme](#page-172-0) n
- [Bereitstellen von Ortsinformatione](#page-174-0) n
- [Anlegen eines Lesezeichens für einen Standor](#page-174-0) t

### **[Kapitel 16: Wette](#page-175-0) r**

- [Anzeigen eines Wetterbericht](#page-175-0) s
- [Weitere Informationen zum Wette](#page-176-0) r

### **[Kapitel 17: Notize](#page-177-0) n**

- [Informationen über Notize](#page-177-0) n
- [Synchronisieren von Notize](#page-177-0) n
- [Schreiben und Lesen von Notize](#page-177-0) n
- [Durchsuchen von Notize](#page-179-0) n
- [Senden von Notizen per E-Mai](#page-179-0) l

### **[Kapitel 18: Uh](#page-180-0) r**

- [Weltzeituhre](#page-180-0) n
- [Weck- und Erinnerungsfunktio](#page-181-0) n
- [Stoppuh](#page-182-0) r
- [Time](#page-182-0) r

### **[Kapitel 19: Rechne](#page-183-0) r**

- [Verwenden des Rechner](#page-183-0) s
- [Standardspeicherfunktione](#page-183-0) n
- [Tasten des wissenschaftlichen Rechner](#page-184-0) s

### **[Kapitel 20: Kompas](#page-187-0) s**

- [Abrufen der Kompassmessunge](#page-187-0) n
- [Die Apps "Kompass" und "Karten](#page-189-0)"

### **[Kapitel 21: Sprachmemo](#page-190-0) s**

[Aufzeichnen von Sprachmemo](#page-190-0) s

- [Anhören von Sprachmemos](#page-191-0)
- [Verwalten von Sprachmemos](#page-192-0)
- [Kürzen von Sprachmemos](#page-193-0)
- [Senden von Sprachmemos](#page-193-0)
- [Synchronisieren von Sprachmemos](#page-194-0)

### **[Kapitel 22: iTunes Store](#page-195-0)**

- [Informationen über den iTunes Store](#page-195-0)
- [Suchen nach Musiktiteln, Videos und anderen Inhalten](#page-196-0)
- [Mitverfolgen der Aktivitäten von Interpreten und Freunden](#page-197-0)
- [Kaufen von Klingeltönen](#page-200-0)
- [Kauf von Musik und Hörbüchern](#page-201-0)
- [Kaufen und Leihen von Videos](#page-202-0)
- [Streaming oder Laden von Podcasts](#page-203-0)
- [Prüfen des Status von Ladevorgängen](#page-204-0)
- [Synchronisieren von gekauften Inhalten](#page-205-0)
- [Ändern der Tasten zum Blättern](#page-205-0)
- [Anzeigen der Accountinformationen](#page-206-0)
- [Prüfen der geladenen Dateien](#page-206-0)

### **[Kapitel 23: App Store](#page-207-0)**

- [Informationen über den App Store](#page-207-0)
- [Suchen und Finden](#page-207-0)
- [Info-Bildschirm](#page-209-0)
- [Laden von Apps](#page-210-0)
- [Löschen von Apps](#page-211-0)
- [Schreiben von Rezensionen](#page-212-0)
- [Aktualisieren von Apps](#page-212-0)
- [Synchronisieren gekaufter Apps](#page-213-0)

### **[Kapitel 24: Game Center](#page-214-0)**

- [Informationen über das Game Center](#page-214-0)
- [Einrichten von Game Center](#page-215-0)
- [Spiele](#page-216-0)
- [Freunde](#page-219-0)
- [Informationen über Ihren Status und Account](#page-221-0)

### **[Kapitel 25: Einstellungen](#page-222-0)**

- [Flugmodus](#page-222-0)
- [Wi-Fi](#page-224-0)
- [VPN](#page-225-0)
- [Personal Hotspot](#page-225-0)
- [Benachrichtigungen](#page-225-0)
- [Netzbetreibe](#page-226-0) r
- [Töne und der Schalter "Klingeln/Aus](#page-226-0)"
- [Helligkei](#page-227-0) t
- [Hintergrundbil](#page-228-0) d
- [Allgemei](#page-228-0) n
- [Mail, Kontakte, Kalende](#page-240-0) r
- [Telefo](#page-245-0) n
- [Safar](#page-247-0) i
- [Nachrichte](#page-249-0) n
- iPo d
- [Foto](#page-252-0) s
- [Notize](#page-252-0) n
- [Stor](#page-253-0) e
- [Nike + iPo](#page-253-0) d

### **[Kapitel 26: Kontakt](#page-254-0) e**

- [Informationen über Kontakt](#page-254-0) e
- [Hinzufügen von Kontakte](#page-254-0) n
- [Suchen nach Kontakte](#page-255-0) n
- [Verwalten von Kontakten auf dem iPhon](#page-256-0) e
- [Verwenden von Kontaktinformatione](#page-258-0) n
- [Vereinheitlichte Kontakt](#page-259-0) e

### **[Kapitel 27: Nike + iPo](#page-261-0) d**

- [Aktivieren der App "Nike + iPod](#page-261-0)"
- [Verbinden eines Sensor](#page-262-0) s
- [Training mit der App "Nike + iPod](#page-262-0)"
- [Senden von Trainingsdaten an Nikeplus.co](#page-262-0) m
- [Kalibrieren von "Nike + iPod](#page-263-0)"
- [Nike + iPod-Einstellunge](#page-264-0) n

### **[Kapitel 28: iBook](#page-265-0) s**

- [Informationen über iBook](#page-265-0) s
- [Synchronisieren von Büchern und PDF](#page-266-0) s
- [Verwenden des iBookstor](#page-266-0) e
- [Lesen von Bücher](#page-267-0) n
- [Lesen von PDF](#page-268-0) s
- [Ändern des Erscheinungsbilds eines Buch](#page-269-0) s
- [Suchen nach Büchern und PDF](#page-269-0) s
- [Nachschlagen der Definition eines Wort](#page-270-0) s
- [Buch laut vorlese](#page-270-0) n
- [Drucken oder Versenden einer PDF per E-Mai](#page-270-0) l
- [Verwalten des Bücherregal](#page-271-0)s

[Synchronisieren von Lesezeichen und Notizen](#page-272-0)

### **[Kapitel 29: Bedienungshilfen](#page-273-0)**

- [Funktionen der Bedienungshilfen](#page-273-0)
- [VoiceOver](#page-274-0)
- [Zoomen](#page-290-0)
- [Großer Text](#page-291-0)
- [Weiß auf schwarz](#page-291-0)
- [Mono-Audio](#page-292-0)
- [Auto-Text vorlesen](#page-292-0)
- [Home-Dreifachklick](#page-293-0)
- [Erweiterte Untertitel und andere hilfreiche Funktionen](#page-293-0)
- [Kompatibilität von Hörgeräten](#page-295-0)

### **297 Anhang A: Internationale Tastaturen**

- [Hinzufügen von Tastaturen](#page-296-0)
- [Wechseln der Tastatur](#page-296-0)
- [Chinesisch](#page-297-0)
- [Japanisch](#page-299-0)
- [Koreanisch](#page-300-0)
- [Vietnamesisch](#page-300-0)
- [Erstellen von Wörterbüchern](#page-301-0)

### Anhang B: Support und weitere Informationen

- [Apple iPhone Supportsite](#page-302-0)
- [Neustarten und Zurücksetzen des iPhone](#page-302-0)
- [Sichern der iPhone-Daten](#page-303-0)
- [Aktualisieren und Wiederherstellen der iPhone-Software](#page-304-0)
- [Informationen zu Sicherheit, Software und Service](#page-307-0)
- [Verwenden des iPhone in einer Unternehmensumgebung](#page-308-0)
- [Verwenden des iPhone mit anderen Mobilfunkanbietern](#page-308-0)
- [Informationen zur Entsorgung und zum Recycling](#page-309-0)
- [Apple und die Umwelt](#page-310-0)
- [iPhone-Betriebstemperatur](#page-310-0)

### <span id="page-8-0"></span>**1 Das iPhone im Überblick**

### Über dieses Handbuch

In diesem Handbuch werden folgende Funktionen beschrieben:

- iOS 4.2.*x* auf einem iPhone 4 CDMA-Modell
- iOS 4.3 auf einem iPhone 3GS-Modell oder einem iPhone 4 GSM-Modell

### Das iPhone im Überblick

### **iPhone 4**

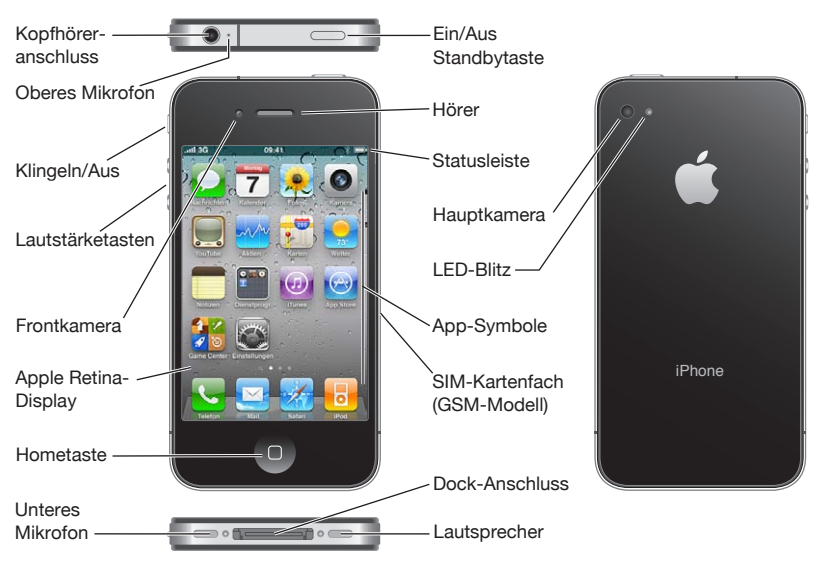

### **iPhone 3GS**

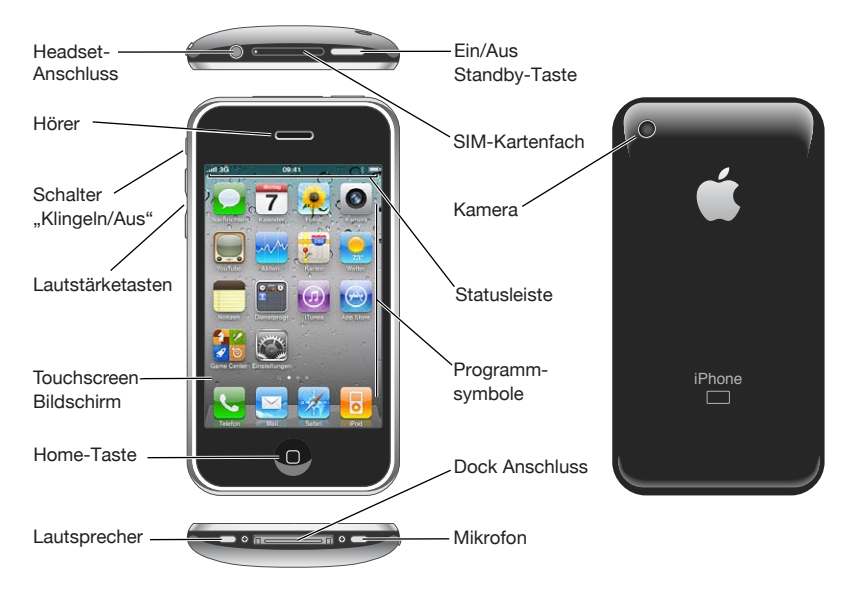

Der Home-Bildschirm auf Ihrem iPhone kann von der Abbildung abweichen, da dieser Bildschirm von Modell zu Modell variiert und Sie die Symbole möglicherweise anders angeordnet haben.

### **Zubehör**

Das folgende Zubehör ist im Lieferumfang des iPhone enthalten:

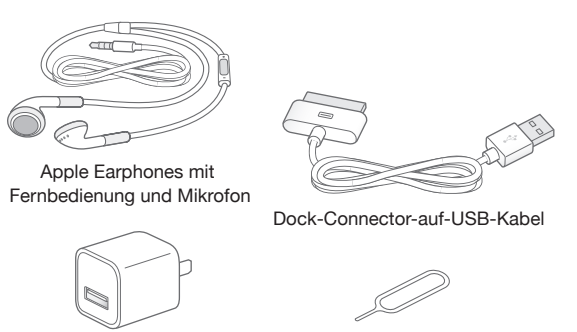

USB-Netzteil

Werkzeug zum Auswerfen der SIM-Karte

*Hinweis:* Das Werkzeug zum Auswerfen der SIM-Karte gehört nicht in allen Ländern oder Regionen zum Lieferumfang.

<span id="page-10-0"></span>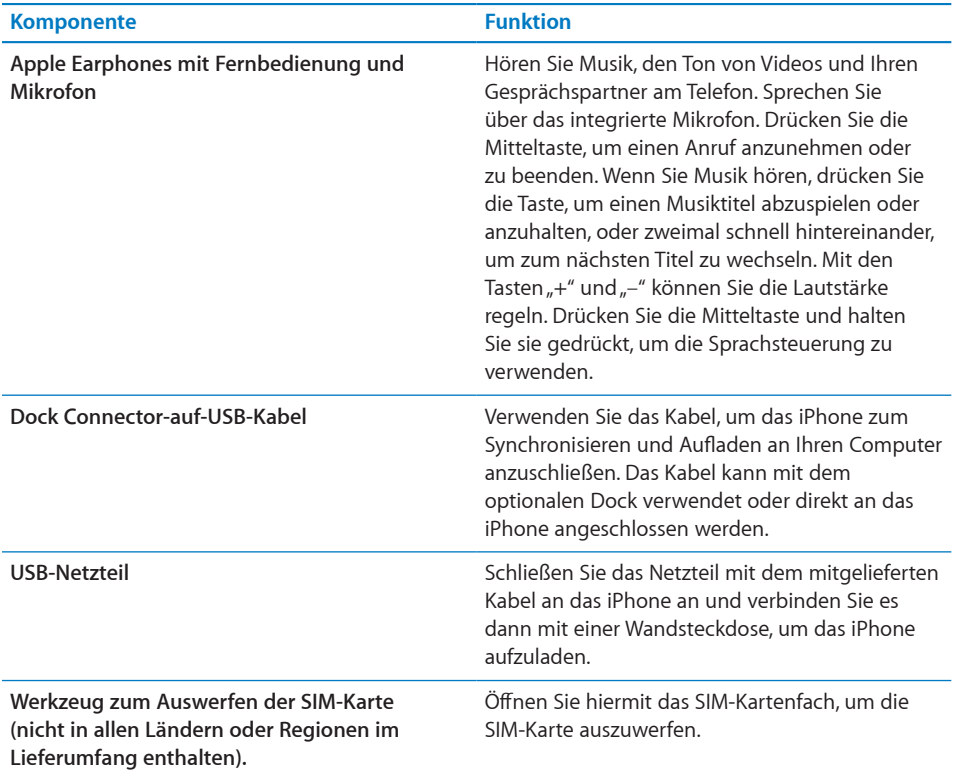

### Tasten

Mithilfe einiger einfacher Tasten können Sie das iPhone ein- und ausschalten, die Lautstärke einstellen und zwischen den Modi mit Klingelton und ohne Klingelton wechseln.

### <span id="page-10-1"></span>**Ein/Aus/Standby-Taste**

Wenn Sie das iPhone nicht verwenden, können Sie es sperren, um den Bildschirm auszuschalten und die Batterie zu schonen.

Ist das iPhone gesperrt, geschieht nichts, wenn Sie den Bildschirm berühren. Das iPhone kann jedoch weiterhin Anrufe, Textnachrichten und andere Aktualisierungen annehmen. Sie können auch:

- Musik hören
- die Lautstärke mit den Tasten an der Seite des iPhone (oder an den iPhone-Ohrhörern) anpassen, während Sie telefonieren oder Musik hören
- die Mitteltaste an den iPhone-Ohrhörern drücken, um Anrufe anzunehmen oder zu beenden oder die Audiowiedergabe zu steuern (vgl."Steuern der [Audiowiedergabe](#page-108-0)" auf Seite [109\)](#page-108-1)

Das iPhone ist standardmäßig so eingerichtet, dass es gesperrt wird, wenn Sie den Bildschirm eine Minute lang nicht berührt haben.

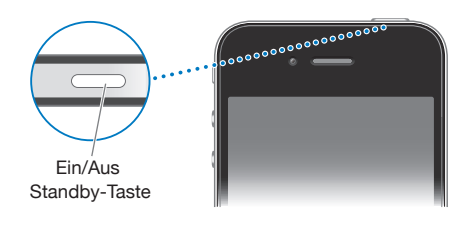

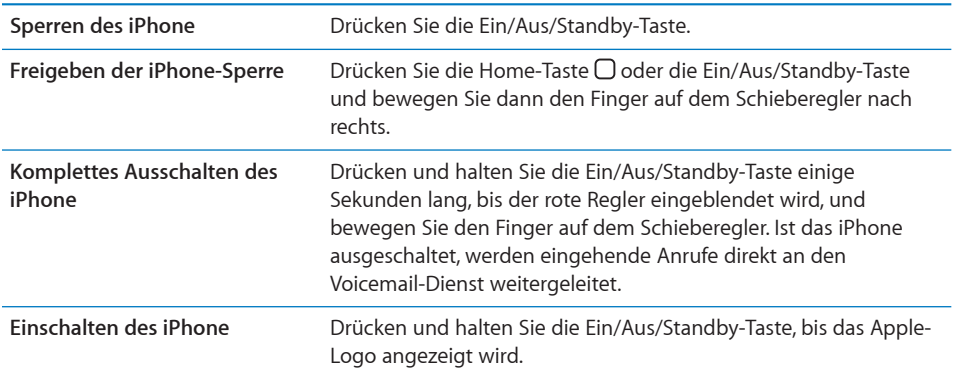

Informationen dazu, wie Sie ändern, nach welcher Zeit das iPhone gesperrt wird, finden Sie unter "[Automatische Sperre](#page-232-0)" auf Seite [233.](#page-232-1) Näheres zum Festlegen eines Codes zum Aufheben der iPhone-Sperre finden Sie unter "[Code-Sperre](#page-232-2)" auf Seite [233.](#page-232-1)

### **Home-Taste**

Drücken Sie die Home-Taste O, um jederzeit zum Home-Bildschirm mit Ihren iPhone-Apps zu wechseln. Tippen Sie auf eine der Apps, um sie zu starten. Zuletzt verwendete Apps können Sie durch Doppeltippen auf die Home-Taste anzeigen. Vgl. "Öffnen und [Wechseln von Apps"](#page-32-1) auf Seite [33](#page-32-0).

### **Lautstärketasten**

Wenn Sie telefonieren oder Musik, Filme oder andere Medien abspielen, können Sie mit den Tasten an der Seite des iPhone die Lautstärke anpassen. Die Tasten dienen außerdem zum Anpassen der Lautstärke von Klingeltönen, Warntönen und anderen akustischen Effekten.

*ACHTUNG:* Wichtige Hinweise zur Vermeidung von Hörschäden finden Sie im Handbuch *Wichtige Produktinformationen* (verfügbar unter [www.apple.com/de/](http://www.apple.com/de/support/manuals/iphone/) [support/manuals/iphone](http://www.apple.com/de/support/manuals/iphone/).

Verwenden Sie die Tasten an der Seite des iPhone, um die Lautstärke anzupassen.

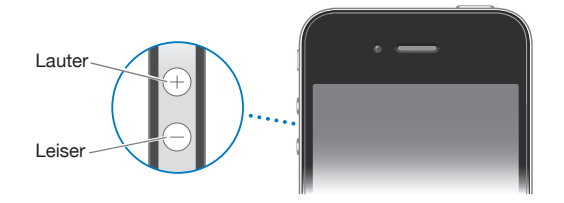

Informationen zum Einstellen der maximalen Lautstärke für Musik und Videos auf dem iPhone finden Sie unter "[Musik"](#page-250-1) auf Seite [251](#page-250-0).

### **Schalter** "Klingeln/Aus"

Schieben Sie den Schalter "Klingeln/Aus" Ihres iPhone in die jeweils andere Position, um zwischen den Modi mit Klingelton  $\triangle$  und ohne Klingelton  $\triangle$  zu wechseln.

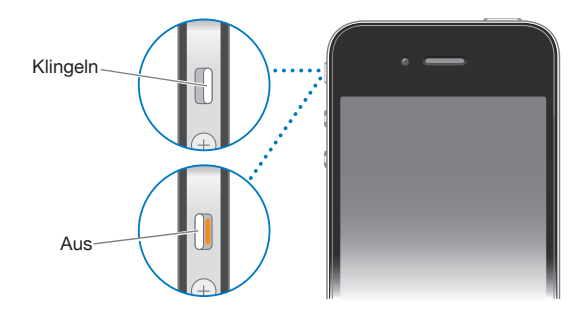

Ist der Klingelton aktiviert, gibt das iPhone alle Töne wieder. Wenn das Klingeln ausgeschaltet ist, gibt das iPhone keine Klingel- oder Warntöne und sonstige akustische Signale aus.

Wichtig: Die akustische Ausgabe von Wecktönen, audiobasierten Apps wie "iPod" und zahlreichen Spielen erfolgt auch dann über den integrierten Lautsprecher, wenn das iPhone stummgeschaltet ist.

Wenn Sie einen Anruf erhalten, vibriert das iPhone standardmäßig, unabhängig davon, ob der Klingelton aktiviert ist oder nicht. Ist der Klingelton des iPhone aktiviert, können Sie einen Anruf stummschalten, indem Sie die Ein/Aus/Standby-Taste oder eine der Lautstärketasten drücken. Drücken Sie die jeweilige Taste ein zweites Mal, um den Anruf an den Voicemail-Dienst weiterzuleiten.

Informationen zum Ändern der Einstellungen für Klingelton und Vibration finden Sie unter ["Töne und der Schalter "Klingeln/Aus"](#page-226-1)" auf Seite [227.](#page-226-0)

### <span id="page-13-0"></span>iPhone-Apps

Die Apps in der folgenden Tabelle gehören zum Lieferumfang des iPhone.

*Hinweis:* Der Funktionsumfang und die Verfügbarkeit bestimmter Apps hängen u. U. davon ab, wo Sie das iPhone kaufen und verwenden.

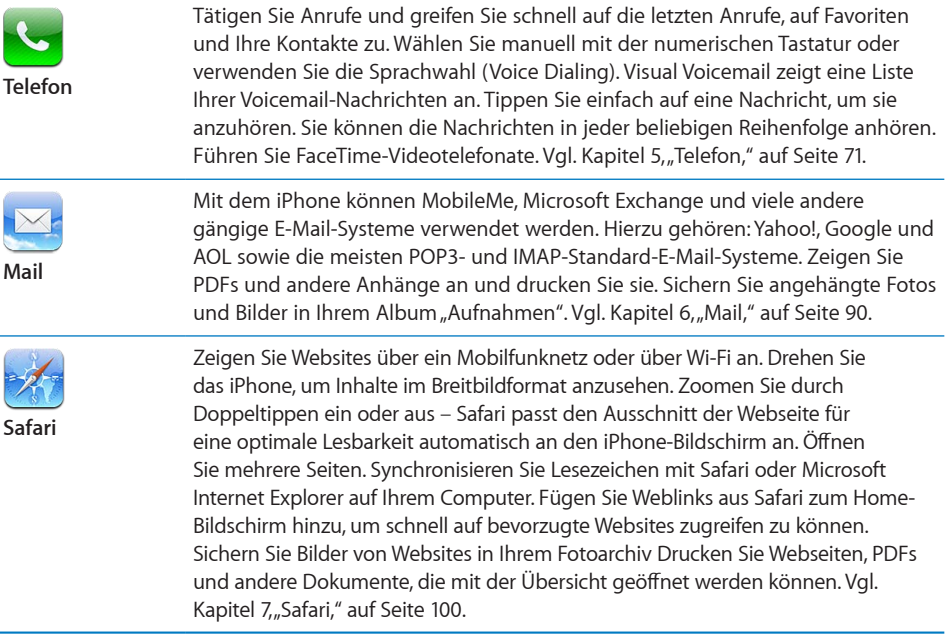

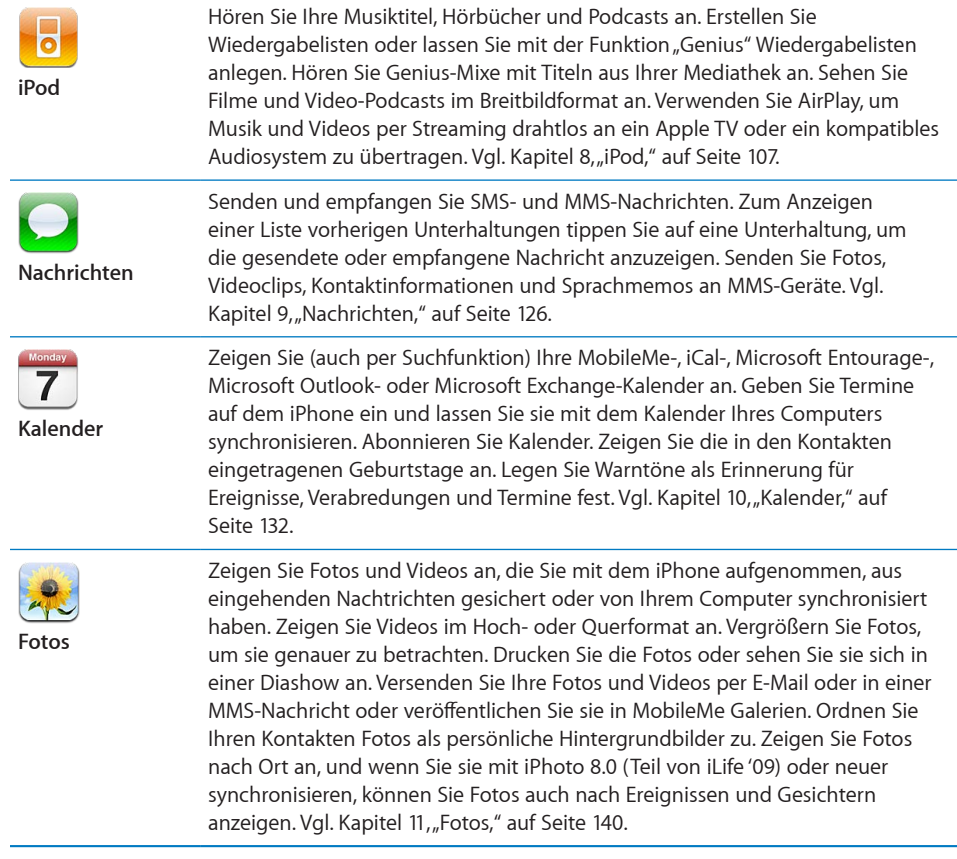

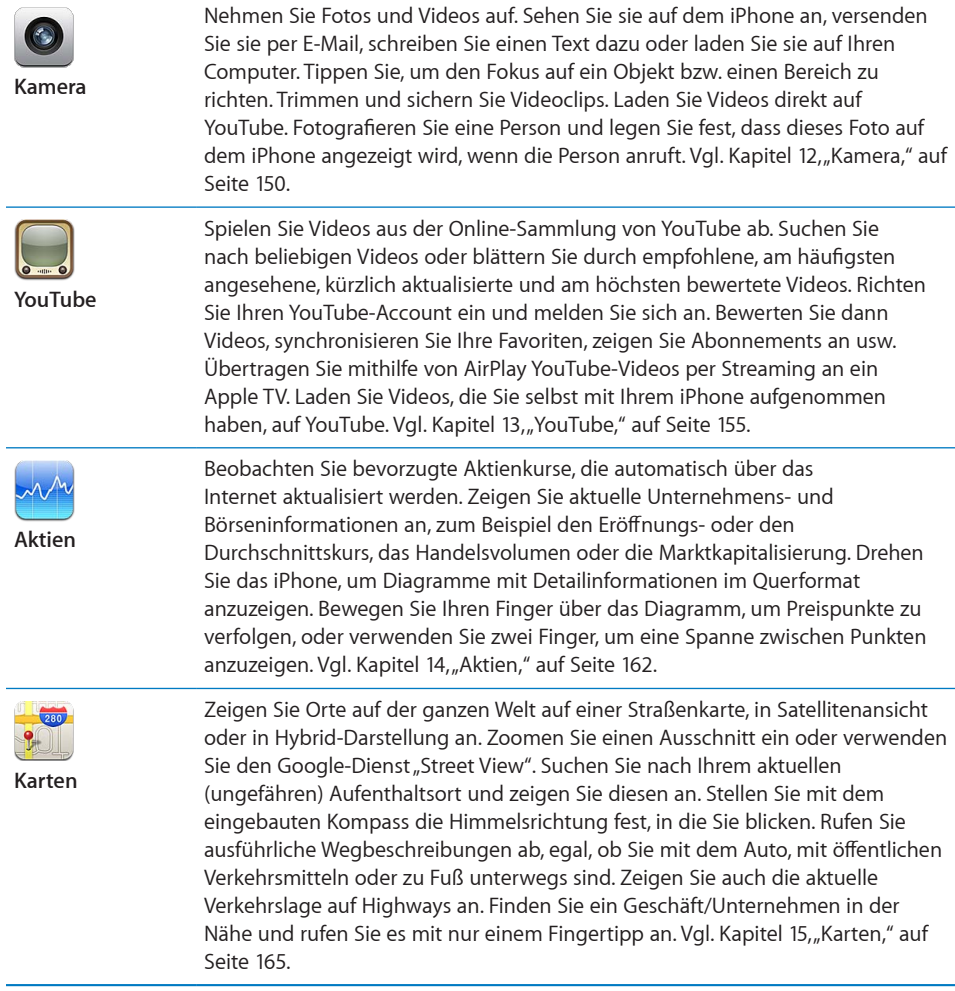

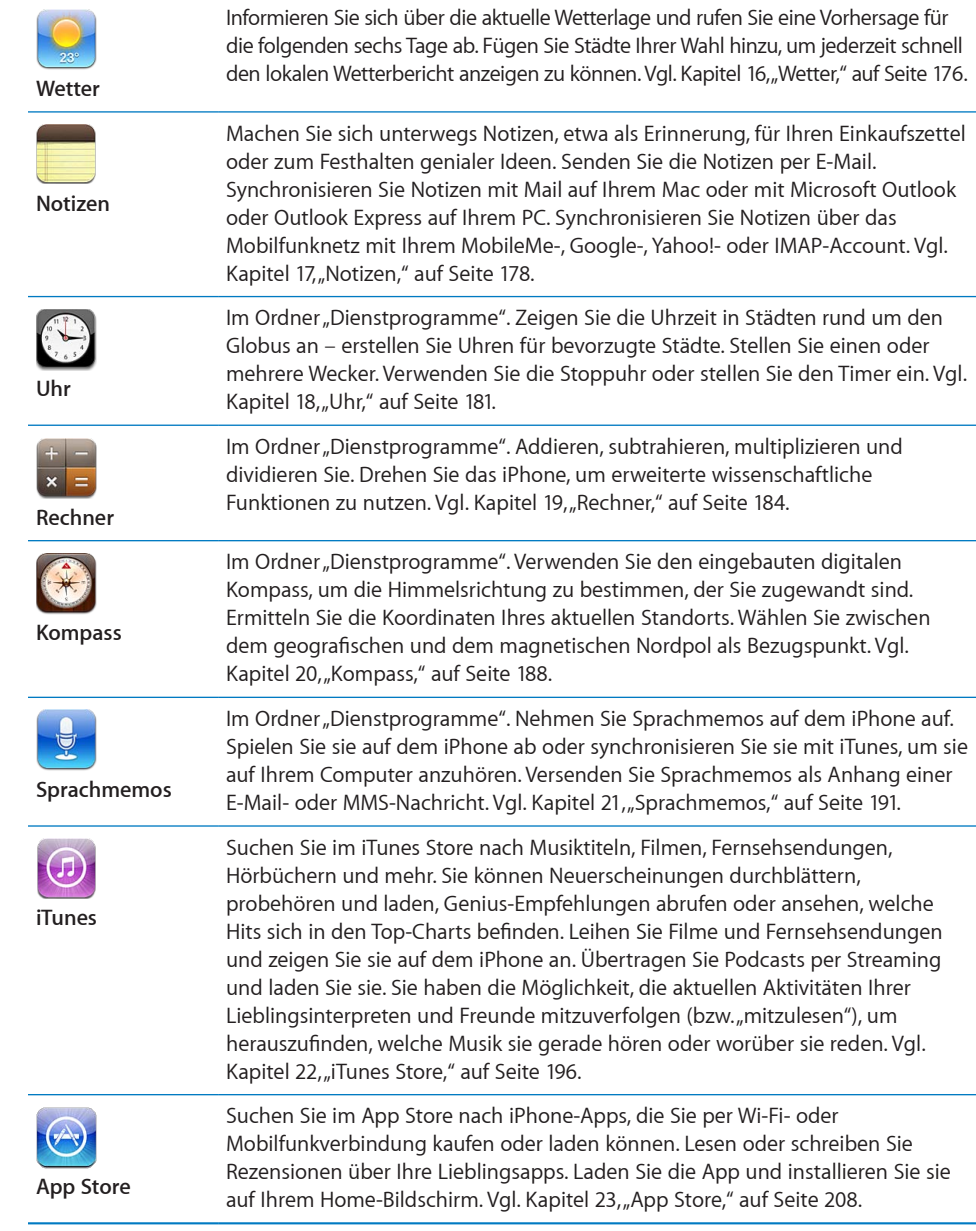

<span id="page-17-0"></span>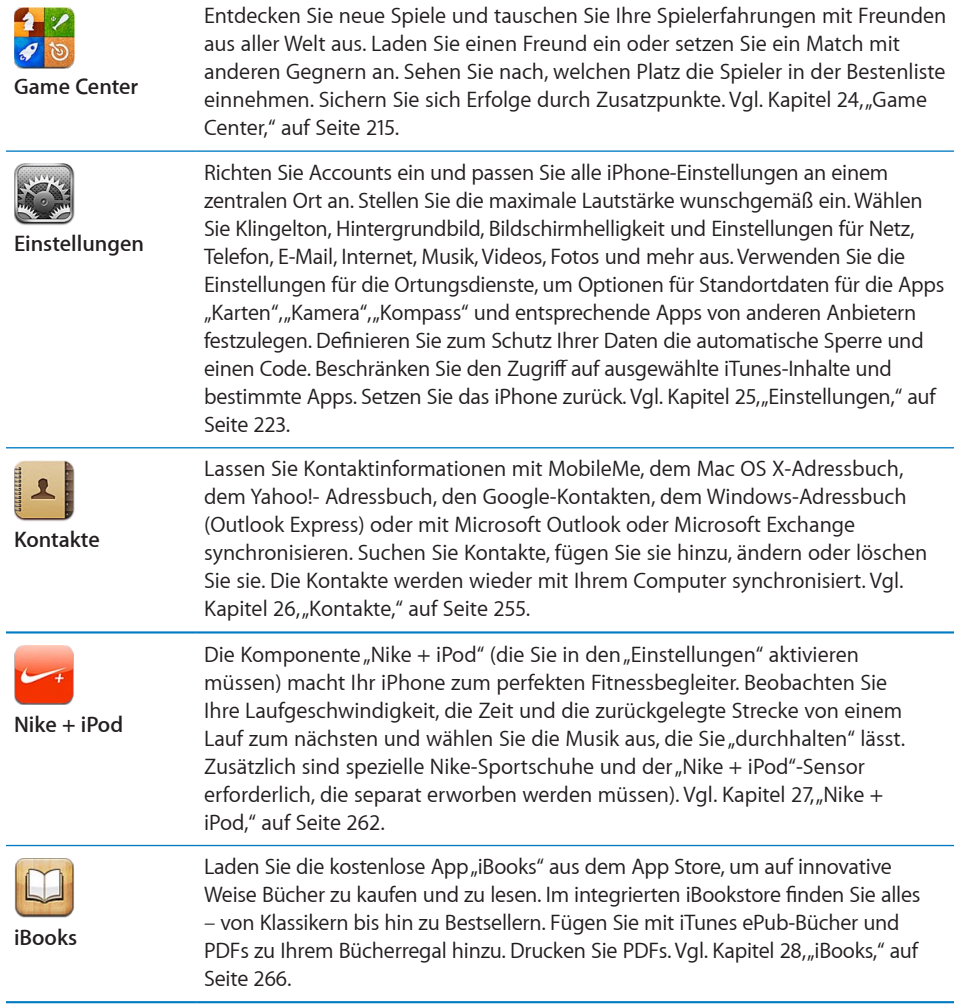

### Symbole in der Statusleiste

Die Symbole in der Statusleiste oben im Bildschirm stellen Informationen über das iPhone bereit:

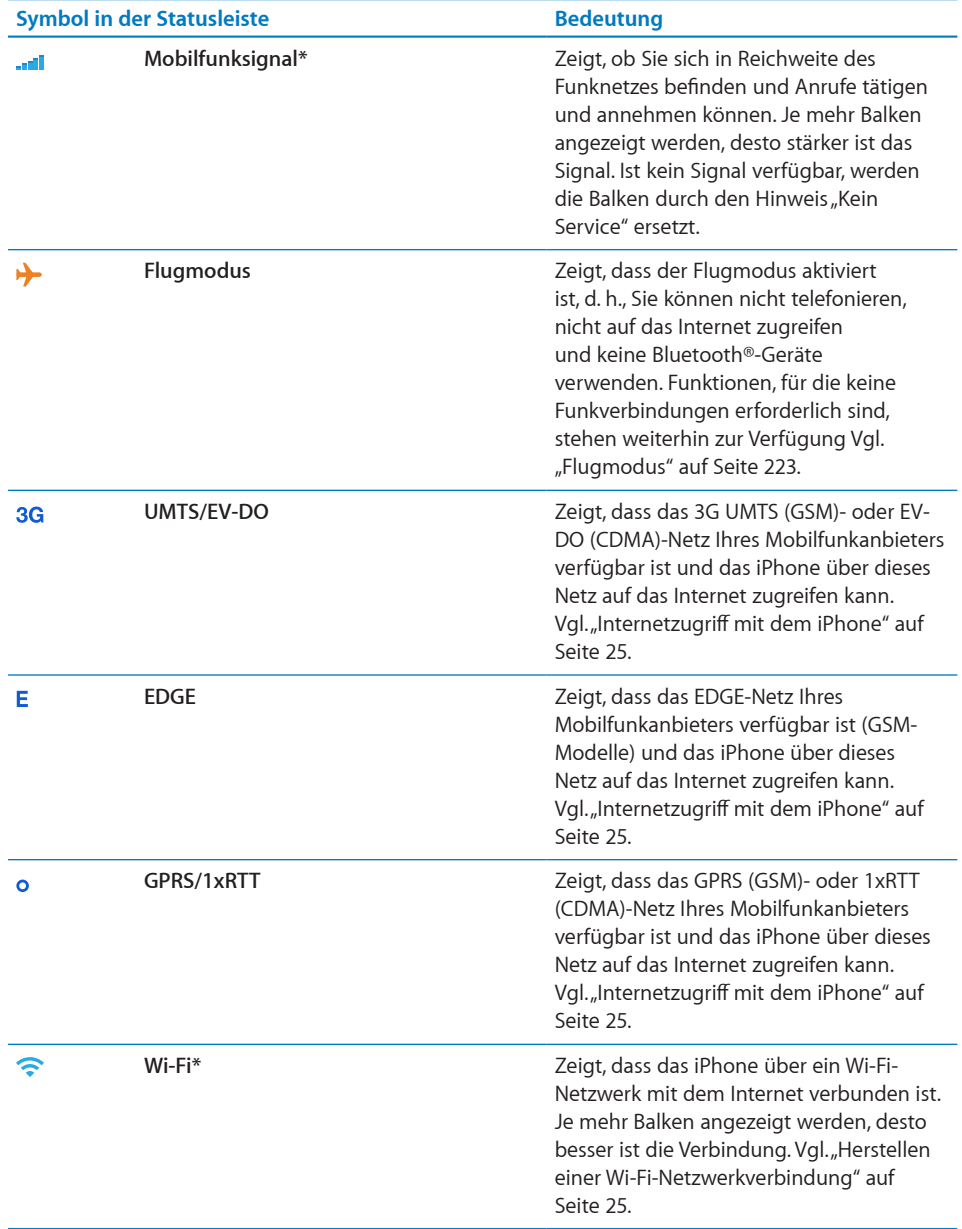

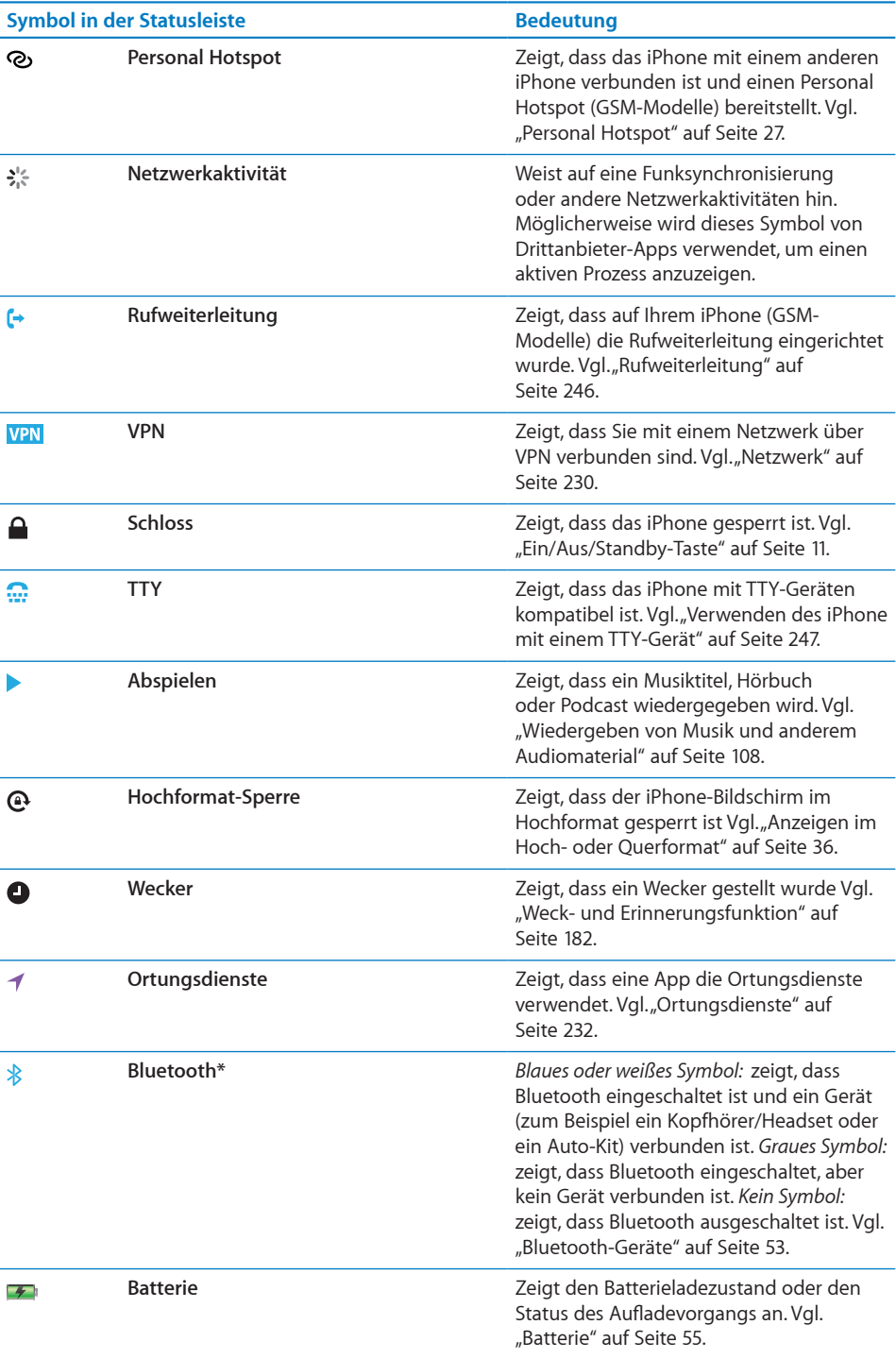

\* Die Verwendung bestimmter Zubehörteile mit dem iPhone kann die Leistung der drahtlosen Kommunikation beeinträchtigen.

# <span id="page-20-0"></span>**2 Einführung**

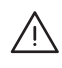

· *ACHTUNG:* Lesen Sie zu Ihrer eigenen Sicherheit alle Anleitungen zum Umgang mit dem Gerät in diesem Handbuch sowie die Sicherheitsinformationen im Handbuch *iPhone Wichtige Produktinformationen* (verfügbar unter [www.apple.com/de/support/](http://www.apple.com/de/support/manuals/iphone/) [manuals/iphone,](http://www.apple.com/de/support/manuals/iphone/) bevor Sie das iPhone verwenden.

### Anzeigen des Benutzerhandbuchs auf dem iPhone

Das *iPhone-Benutzerhandbuch* kann auf dem iPhone angezeigt werden. Tippen Sie hierzu auf das Lesezeichen für das iPhone-Benutzerhandbuch in Safari oder installieren Sie die kostenlose App "iBooks" und laden Sie das Benutzerhandbuch aus dem iBookstore.

Anzeigen des Benutzerhandbuchs in Safari: Tippen Sie auf **H** und anschließend auf das Lesezeichen für das iPhone-Benutzerhandbuch.

Wenn Sie ein Symbol für das Benutzerhandbuch auf dem Home-Bildschirm hinzufügen möchten, tippen Sie auf **or and anschließend auf "Zum Home-Bildschirm".** Möchten Sie das Benutzerhandbuch in einer anderen Sprache anzeigen, tippen Sie auf der Hauptinhaltsseite unten auf "Sprache wechseln".

### **Anzeigen des Benutzerhandbuchs in iBooks**

- 1 Haben Sie iBooks noch nicht installiert, öffnen Sie den App Store, suchen nach "iBooks" und tippen dann in der angezeigten Liste darauf. Tippen Sie auf "Kostenlos" und anschließend auf "Installieren".
- 2 Öffnen Sie iBooks und tippen auf "Store".
- **3** Suchen Sie nach "iPhone-Benutzerhandbuch" und tippen dann in der angezeigten Liste auf das Benutzerhandbuch.
- 4 Tippen Sie auf "Kostenlos" und anschließend auf "Installieren".

Weitere Informationen hierzu finden Sie unter Kapitel [28](#page-265-0), ["iBooks](#page-265-0)," auf Seite [266.](#page-265-0)

### <span id="page-21-0"></span>Voraussetzungen

Für die Verwendung des iPhone ist Folgendes erforderlich:

- Â Ein Mobilfunkvertrag eines Anbieters, der den iPhone-Mobilfunkdienst für Sie bereitstellt
- Ein Mac oder ein PC mit einem USB 2.0-Anschluss und einem der folgenden Betriebssysteme:
	- Mac OS X 10.5.8 oder neuer
	- Windows 7, Windows Vista oder Windows XP Home oder Professional (SP3)
- Ein Computerbildschirm, dessen Auflösung auf 1024 x 768 (oder höher) eingestellt ist
- iTunes 10.1.2 oder neuer, verfügbar unter [www.itunes.com/de/download](http://www.itunes.com/de/download)
- Â QuickTime 7.6.2 oder neuer (für die Wiedergabe von Videos auf Ihrem Computer, die mit dem iPhone aufgezeichnet wurden)
- Eine Apple-ID (z. B. einen iTunes Store-Account oder MobileMe-Account) zum Einkaufen im iTunes Store oder App Store
- Eine Internetverbindung für Ihren Computer (Breitband wird empfohlen)

### Installieren einer SIM-Karte

Wenn Ihre SIM-Karte (GSM-Modelle) nicht vorinstalliert war, müssen Sie sie installieren, bevor Sie das iPhone verwenden.

### **Installieren einer SIM-Karte im iPhone 4**

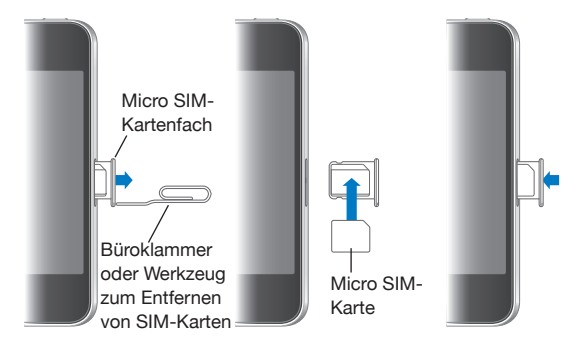

### **Installieren einer SIM-Karte im iPhone 3GS**

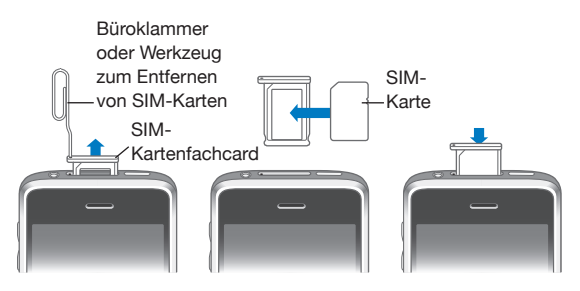

### **Installieren der SIM-Karte**

<span id="page-22-0"></span>**1** Führen Sie eine aufgebogene Büroklammer oder das Werkzeug zum Auswerfen der SIM-Karte in die Öffnung des SIM-Kartenfachs ein.

Drücken Sie kräftig auf Büroklammer oder Werkzeug, bis sich das Fach öffnet.

- **2** Ziehen Sie das SIM-Fach heraus und legen Sie die SIM-Karte wie hier gezeigt in das Fach ein.
- **3** Richten Sie das Fach mit der SIM-Karte wie abgebildet aus und setzen Sie es vorsichtig wieder ein.

### Aktivieren des iPhone

Sie müssen das iPhone aktivieren, indem Sie einen Vertrag bei einem iPhone-Dienstanbieter in Ihrer Region abschließen und das iPhone mit dem Netzbetreiber registrieren.

Ihr iPhone wurde möglicherweise bereits beim Kauf aktiviert. Ist es nicht aktiviert, wenden Sie sich an den Händler, bei dem Sie das iPhone gekauft haben, bzw. an Ihren Mobilfunkanbieter.

Weitere Informationen zum iPhone finden Sie unter: [www.apple.com/de/iphone.](http://www.apple.com/de/iphone)

### Konfigurieren des iPhone

Bevor Sie das iPhone verwenden können, müssen Sie es in iTunes konfigurieren. Während der Konfiguration können Sie eine neue Apple-ID einrichten oder eine bestehende Apple-ID angeben, um mit dem iPhone einzukaufen. (Der iTunes Store ist möglicherweise nicht in allen Ländern oder Regionen verfügbar.) iTunes speichert auch die Seriennummer des iPhone für den Fall, dass Sie sie einmal benötigen.

#### **iPhone konfigurieren**

- **1** Laden und installieren Sie die neuste Version von iTunes von folgender Website: [www.itunes.com/de/download.](http://www.itunes.com/de/download)
- **2** Verbinden Sie das iPhone mithilfe des mit dem iPhone gelieferten Kabels mit einem USB 2.0-Anschluss Ihres Mac oder PCs.

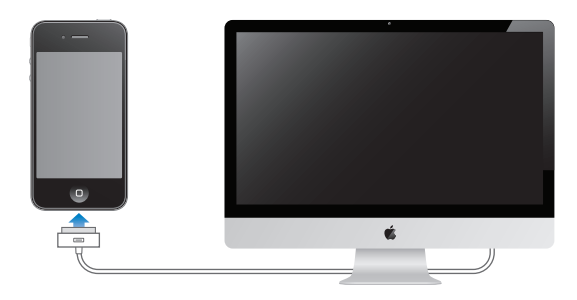

<span id="page-23-0"></span>**3** Befolgen Sie die angezeigten Anleitungen.

Wählen Sie im Fenster "iPhone konfigurieren" die Option zur automatischen Synchronisierung von Kontakten, Kalendern, E-Mail-Accounts und Lesezeichen aus, damit diese Objekte automatisch synchronisiert werden, wenn Sie das iPhone mit Ihrem Computer verbinden. Sie können Ihre Einstellungen für die Synchronisierung auch in iTunes anpassen. Vgl. ["Synchronisieren mit iTunes"](#page-61-1) auf Seite [62.](#page-61-0)

*Hinweis:* Wenn Ihr Sehvermögen eingeschränkt ist, können Sie VoiceOver nutzen, um das iPhone ohne Hilfe einer sehenden Person selbst einzurichten. VoiceOver liest Ihnen die auf dem Bildschirm angezeigten Informationen vor, sodass Sie das iPhone auch bei eingeschränktem Sehvermögen verwenden können. Wenn Sie Ihr iPhone an den Computer anschließen, erkennt iTunes, ob auf diesem Computer eine kompatible Screenreader-Software im Einsatz ist (z. B. VoiceOver auf einem Mac oder GW-Micro Window-Eyes auf einem PC). Wenn eine entsprechende Software gefunden wird, wird VoiceOver auf dem iPhone automatisch aktiviert. Sie können auch eine sehende Person bitten, die VoiceOver-Funktion für das iPhone in den Bedienungshilfen zu aktivieren). (VoiceOver steht möglicherweise nicht in allen Sprachen zur Verfügung.) Vgl. "[VoiceOver](#page-274-1)" auf Seite [275](#page-274-0).

### Trennen des iPhone von Ihrem Computer

Sie können das iPhone jederzeit vom Computer trennen. Trennen Sie die Verbindung jedoch während der Synchronisierung, werden einige Daten möglicherweise erst synchronisiert, wenn Sie Ihr iPhone das nächste Mal mit Ihrem Computer verbinden.

Wird das iPhone mit Ihrem Computer synchronisiert, wird auf dem iPhone die Meldung "Synchronisieren" angezeigt. Wenn Sie das iPhone vom Computer trennen, bevor die Synchronisierung beendet ist, werden möglicherweise nicht alle Daten korrekt übertragen. Sobald die Synchronisierung abgeschlossen ist, zeigt iTunes die Meldung "Synchronisierung des iPhone abgeschlossen" an.

**Abbrechen einer Synchronisierung:** Bewegen Sie auf dem iPhone den Finger auf dem Schieberegler nach rechts.

Erhalten Sie während der Synchronisierung einen Anruf, wird die Synchronisierung unterbrochen. Sie können das iPhone dann vom Computer trennen, um den Anruf anzunehmen. Schließen Sie das iPhone nach dem Anruf wieder an, um die Synchronisierung fertigzustellen.

### Herstellen der Internetverbindung

Das iPhone stellt eine Verbindung zum Internet her, wenn Sie Apps wie Mail, Safari, YouTube, Aktien, Karten, Wetter, den App Store oder den iTunes Store verwenden.

### <span id="page-24-1"></span><span id="page-24-0"></span>**Internetzugriff mit dem iPhone**

Das iPhone stellt die Internetverbindung entweder über ein Wi-Fi-Netzwerk oder über ein Mobilfunknetz her. Dabei führt das iPhone nacheinander die folgenden Schritte aus, bis die Verbindung hergestellt wurde:

- Es stellt eine Verbindung über das zuletzt verwendete, verfügbare Wi-Fi-Netzwerk sher.
- Sind keine bisher verwendeten Wi-Fi-Netzwerke verfügbar, zeigt das iPhone eine Liste der Netzwerke in Reichweite an. Tippen Sie auf ein Netzwerk und geben Sie falls erforderlich das Kennwort ein, um darauf zuzugreifen. Neben Netzwerken, für die ein Kennwort benötigt wird, wird das Schlosssymbol  $\blacksquare$  angezeigt. Sie können festlegen, dass Ihr iPhone verfügbare Netzwerke nicht automatisch anzeigt. Vgl.["Wi-](#page-224-1)[Fi"](#page-224-1) auf Seite [225](#page-224-0).
- Wenn keine Wi-Fi-Netzwerke verfügbar sind oder Sie auf keines der verfügbaren Netzwerke zugreifen möchten, stellt Ihr iPhone über ein Mobilfunknetz (3G, E oder ) eine Verbindung zum Internet her. In den Einstellungen können Sie festlegen, dass Ihr iPhone Mobilfunknetze nicht verwendet. Vgl. "[Netzwerk](#page-229-0)" auf Seite [230.](#page-229-1)

Steht kein Wi-Fi-Netzwerk oder Funknetz zur Verfügung, kann das iPhone keine Verbindung zum Internet herstellen.

*Hinweis:* Das 3G (UMTS)-Funknetz unterstützt auf GSM-Modellen die gleichzeitige Sprach- und Datenkommunikation. Bei allen anderen Netzwerkverbindungen (EDGE oder GPRS auf GSM-Modellen oder EV-DO oder 1xRTT auf einem CDMA-Modell) können Sie Internetdienste beim Telefonieren nicht nutzen. Dies geht nur, wenn das iPhone auch über eine Wi-Fi-Verbindung zum Internet verfügt.

Zahlreiche Wi-Fi-Netzwerke stehen kostenfrei zur Verfügung. Möglicherweise bietet Ihr iPhone-Mobilfunkanbieter in einigen Ländern oder Regionen gebührenfreie WLAN-Zonen an. Für einige Wi-Fi-Netzwerke fallen jedoch Gebühren an. Wenn Sie ein Wi-Fi-Netzwerk an einem gebührenpflichtigen Zugangspunkt nutzen möchten, können Sie mit Safari üblicherweise eine Webseite öffnen und sich für den Dienst registrieren lassen.

### <span id="page-24-2"></span>**Herstellen einer Wi-Fi-Netzwerkverbindung**

Mithilfe der Wi-Fi-Einstellungen können Sie Wi-Fi aktivieren und die Verbindung zu Wi-Fi-Netzwerken herstellen.

**Aktivieren von Wi-Fi:** Wählen Sie "Einstellungen" > "Wi-Fi" und aktivieren Sie die Option "Wi-Fi".

Herstellen einer Wi-Fi-Netzwerkverbindung: Wählen Sie "Einstellungen" > "Wi-Fi". Warten Sie einen Augenblick, bis das iPhone Netzwerke in Reichweite erkannt hat, und wählen Sie ein Netzwerk aus. (Beim Herstellen einer Verbindung zu einigen Wi-Fi-Netzwerken können Gebühren anfallen.) Geben Sie ggf. ein Kennwort ein und tippen Sie auf "Verbinden". (Netzwerke, für die ein Kennwort eingegeben werden muss, sind mit einem Schlosssymbol  $\bigoplus$  gekennzeichnet.)

Wenn Sie die Verbindung zu einem Wi-Fi-Netzwerk manuell hergestellt haben, aktiviert das iPhone diese Verbindung automatisch, wenn Sie sich innerhalb der Reichweite dieses Netzwerks befinden. Werden mehrere zuvor verwendete Netzwerke innerhalb der Reichweite gefunden, stellt das iPhone die Verbindung zum zuletzt verwendeten Netzwerk her.

Wenn das iPhone mit einem Wi-Fi-Netzwerk verbunden ist, wird durch das Wi-Fi-Symbol  $\widehat{\bullet}$  in der Statusleiste oben im Bildschirm die aktuelle Signalstärke angezeigt. Je mehr Balken angezeigt werden, desto stabiler ist die Verbindung.

Näheres zum Konfigurieren von Wi-Fi-Einstellungen finden Sie unter "[Wi-Fi"](#page-224-1) auf Seite [225](#page-224-0).

### **Zugriff auf Mobilfunknetze**

Das iPhone kann über das iPhone-Funknetz Ihres Anbieters auf das Internet zugreifen. Informieren Sie sich über die Funknetzabdeckung Ihres Anbieters in Ihrer Region, um Näheres über die Verfügbarkeit zu erfahren.

Ist das iPhone mit dem Internet via Funknetz verbunden, wird das UMTS/EV-DO- $(3G)$ , EDGE- $(E)$  oder GPRS/1xRTT- $(o)$  Symbol in der Statusleiste angezeigt.

Abhängig von Ihrem iPhone-Modell und der Netzwerkverbindung können Sie möglicherweise keine Anrufe empfangen, während das iPhone Daten über das Funknetz überträgt, etwa beim Laden einer Webseite.

*GSM:* Bei einer EDGE- oder GPRS-Verbindung werden eingehende Anrufe möglicherweise direkt während der Datenübertragung an Voicemail geleitet. Nehmen Sie einen eingehenden Anruf an, wird die Datenübertragung angehalten.

*CDMA:* Bei EV-DO-Verbindungen wird die Datenübertragung angehalten, wenn Sie eingehende Anrufe annehmen. Bei 1xRTT-Verbindungen werden eingehende Anrufe möglicherweise direkt während der Datenübertragung an Voicemail geleitet. Nehmen Sie einen eingehenden Anruf an, wird die Datenübertragung angehalten.

Die Datenübertragung wird fortgesetzt, wenn Sie einen Anruf beenden.

Aktivieren von 3G (GSM-Modelle): Wählen Sie "Einstellungen" > "Allgemein" > "Netzwerk" und tippen Sie auf die Option zum Aktivieren von 3G.

Wenn Sie sich außerhalb der Reichweite des Netzes Ihres Anbieters befinden, können Sie u. U. über einen anderen Anbieter auf das Internet zugreifen. Wenn Sie E-Mail, das Surfen im Internet und andere Datendienste nutzen möchten, aktivieren Sie die Option "Daten-Roaming".

Aktivieren der Option "Daten-Roaming": Wählen Sie "Einstellungen" > "Allgemein" > "Netzwerk". Aktivieren Sie dann "Daten-Roaming".

<span id="page-26-1"></span>*Wichtig:* Es können Roaming-Gebühren anfallen. Stellen Sie sicher, dass die Option "Daten-Roaming" deaktiviert ist, um unbeabsichtigte Roaming-Gebühren zu vermeiden.

### **Internetzugriff in einem Flugzeug**

Im Flugmodus sind die iPhone-, Wi-Fi-, Bluetooth- und GPS-Funksender und -Empfänger deaktiviert, um Störungen der Flugzeugelektronik zu vermeiden. Hierdurch werden zahlreiche Funktionen des iPhone deaktiviert. Sofern von der Fluggesellschaft und durch geltende Gesetze und Regelungen genehmigt, können Sie in einigen Ländern oder Regionen Wi-Fi aktivieren und im Flugmodus folgende Funktionen nutzen:

- Senden und Empfangen von E-Mails
- Surfen im Internet
- Â Synchronisieren Ihrer Kontakte, Kalender, Browser-Lesezeichen und Notizen per Funk
- Streaming-Übertragung von YouTube-Videos
- Abrufen von Aktienkursen
- Anzeigen von Adressen auf einer Karte
- Abrufen von Wettervorhersagen
- Kaufen von Musik und Apps

Möglicherweise ist auch das Aktivieren von Bluetooth für die Verwendung von Bluetooth-Geräten mit dem iPhone erlaubt.

Weitere Informationen hierzu finden Sie unter "[Flugmodus](#page-222-1)" auf Seite [223.](#page-222-0)

### **VPN-Zugriff**

VPN (Virtual Private Network) ermöglicht den sicheren Zugang zu einem privaten Netzwerk über das Internet, zum Beispiel zum Netzwerk eines Unternehmens oder einer Schule. VPN können Sie in den Netzwerkeinstellungen konfigurieren und aktivieren. Vgl. ["Netzwerk](#page-229-0)" auf Seite [230](#page-229-1).

### <span id="page-26-0"></span>**Personal Hotspot**

Mithilfe von Personal Hotspot (iPhone 4) können Sie eine Internetverbindung mit einem Computer oder anderen Wi-Fi-Gerät – wie einem iPod, iPad oder anderen iPhone – gemeinsam nutzen, das über Wi-Fi mit Ihrem iPhone verbunden ist. Mit Personal Hotspot können Sie auch eine Internetverbindung mit einem Computer gemeinsam verwenden, der mit Ihrem iPhone über Bluetooth oder USB verbunden ist.

*Hinweis:* Diese Funktion ist möglicherweise nicht in allen Ländern und Regionen verfügbar. Hierfür können zusätzliche Gebühren anfallen. Wenden Sie sich an Ihren Anbieter, um weitere Informationen einschließlich der Anzahl der Geräte zu erhalten, die eine Internetverbindung gleichzeitig nutzen können.

Wird die Taste zum Einrichten von Personal Hotspot in den Einstellungen unter "Allgemein" > "Netzwerk" angezeigt, müssen Sie den Dienst zunächst bei Ihrem Anbieter einrichten. Tippen Sie auf diese Taste, um den Anbieter zu kontaktieren.

Personal Hotspot funktioniert nur, wenn das iPhone über ein Funknetz mit dem Internet verbunden ist.

### **Freigeben einer Internetverbindung**

- **1** Öffnen Sie den Bereich "Einstellungen", wählen Sie "Personal Hotspot" (oder wählen Sie "Allgemein" > "Netzwerk" > "Personal Hotspot", wenn die Personal Hotspot-Einstellungen nicht auf der obersten Ebene des Bereichs "Einstellungen" angezeigt werden).
- **2** Aktivieren von Personal Hotspot.
- **3** Verbinden eines Computers oder eines anderen Geräts mit dem iPhone:
	- Â *Wi-Fi:* Wählen Sie das iPhone auf dem Gerät aus der Liste der verfügbaren Wi-Fi-Netzwerke aus. Geben Sie nach Aufforderung das Wi-Fi-Kennwort für das iPhone ein.
	- Â *USB:* Stellen Sie die Verbindung zwischen Ihrem Computer und dem iPhone über ein Dock Connector-auf-USB-Kabel her. Wählen Sie auf Ihrem Computer das iPhone in den Einstellungen für die Netzwerkdienste aus.

Wenn Sie die Verbindung zum ersten Mal herstellen, wird auf dem Mac-Computer die Meldung angezeigt, dass eine neue Netzwerkschnittstelle erkannt wurde. Klicken Sie auf die Systemeinstellung "Netzwerk", legen Sie die Netzwerkeinstellungen für das iPhone fest und klicken Sie auf "Anwenden". Auf einem PC können Sie die iPhone-Verbindung mit dem Objekt "Netzwerk" der Windows-Systemsteuerung konfigurieren.

• Bluetooth: Wählen Sie auf dem iPhone "Einstellungen" > "Allgemein" > "Bluetooth" aus und aktivieren Sie Bluetooth. Befolgen Sie danach die Anleitungen in der Dokumentation zu Ihrem Computer, um die Verbindung zwischen dem iPhone und Ihrem Computer herzustellen.

Wenn die Verbindung steht, erscheint oben auf dem iPhone-Bildschirm ein blaues Band. Bei der Verbindung über USB bleibt Personal Hotspot aktiv, auch wenn Sie die Internetverbindung nicht aktiv nutzen.

*Hinweis:* Das Personal Hotspot-Symbol wird in der Statusleiste eines iPhone (GSM-Modelle) angezeigt, das den Personal Hotspot für ein anderes iPhone verwendet.

**Ändern des Wi-Fi-Kennworts für das iPhone:** Wählen Sie "Einstellungen" > "Personal Hotspot" > "Wi-Fi-Kennwort" und geben Sie ein Kennwort mit mindestens (Zeichen ein.

Durch das Ändern des Kennworts wird die Verbindung zu allen Geräten getrennt, die diese Internetverbindung nutzen.

**Überwachen der Benutzung des Mobilfunknetzes:** Wählen Sie in den Einstellungen "Allgemein" > "Benutzung".

### <span id="page-28-0"></span>Hinzufügen von E-Mail-, Kontakt- und Kalender-Accounts

### **Informationen über Accounts**

Mit dem iPhone können MobileMe, Microsoft Exchange und viele andere gängige Internetanbieter für E-Mail-, Kontakt- und Kalender-Dienste verwendet werden. Falls Sie noch keinen E-Mail-Account haben, können Sie online einen kostenlosen Account einrichten, u. a. unter [www.yahoo.com](http://www.yahoo.com), [www.google.com](http://www.google.com/) und [www.aol.com](http://www.aol.com/). Sie können auch MobileMe 60 Tage lang kostenlos testen. Besuchen Sie hierzu die Website [www.me.com.](http://www.me.com/)

Sie können Kontakte außerdem mithilfe eines LDAP- oder CardDAV-Accounts hinzufügen, sofern Ihr Unternehmen oder Ihre Organisation dies unterstützt. Vgl. ["Hinzufügen von Kontakten](#page-254-1)" auf Seite [255.](#page-254-0)

Sie können einen CalDAV-Kalender-Account hinzufügen. Vgl. "Synchronisieren von [Kalendern](#page-132-1)" auf Seite [133.](#page-132-0)

Abonnements können Sie für iCal-Kalender (.ics) einrichten oder diese von Mail importieren. Vgl. "[Abonnieren von Kalendern](#page-137-1)" und "Importieren von Kalenderdateien [aus Mail](#page-138-1)" auf Seite [139.](#page-138-0)

### **Einrichten von MobileMe-Accounts**

Zum Verwenden von MobileMe auf dem iPhone müssen Sie einen kostenlosen MobileMe-Account oder ein kostenpflichtiges MobileMe-Abonnement einrichten.

Mit einem kostenlosen MobileMe-Account können Sie die Funktion "Mein iPhone suchen" (nicht in allen Ländern oder Regionen verfügbar) verwenden. Mit dieser Funktion können Sie Ihr iPhone orten, falls es entwendet wurde oder Sie es verloren haben, und die darauf befindlichen Informationen schützen. Vgl. "Sicherheits- und [Schutzfunktionen"](#page-56-1) auf Seite [57](#page-56-0).

Mit einem MobileMe-Abonnement können Sie die Funktion "Mein iPhone suchen" und die folgenden Funktionen nutzen:

- Mail-Account bei me.com
- Funksynchronisierung von Kontakten, Kalendern, Lesezeichen und Notizen
- MobileMe Galerie für die Freigabe von Fotos und Videos
- MobileMe iDisk zum Speichern und Freigeben von Dateien

Sie können diese Funktionen ausprobieren, indem Sie eine für 60 Tage kostenlose Testversion unter der folgenden Adresse laden [www.apple.com/de/mobileme](http://www.apple.com/de/mobileme).

Der kostenlose MobileMe-Account steht allen Kunden zur Verfügung, die ein iPhone 4 mit iOS 4.2 oder neuer besitzen. Wenn Sie bereits einen Account für den App Store oder das Game Center eingerichtet haben, können Sie diese Apple-ID für Ihren kostenlosen MobileMe-Account verwenden. Sie können eine neue Apple-ID erstellen, wenn Sie noch keine besitzen, oder eine andere Apple-ID für Ihren MobileMe-Account verwenden möchten.

#### **Einrichten eines kostenlosen MobileMe-Accounts**

- 1 Tippen Sie auf "Einstellungen" > "Mail, Kontakte, Kalender".
- 2 Tippen Sie auf "Account hinzufügen" und dann auf "MobileMe".
- **3** Geben Sie Ihre Apple-ID und das Kennwort ein oder tippen Sie auf "Gratis Apple-ID erstellen".
- **4** Befolgen Sie die angezeigten Anleitungen.

Bestätigen Sie Ihre E-Mail-Adresse, falls Sie dazu aufgefordert werden.

**5** Stellen Sie sicher, dass die Funktion "Mein iPhone suchen" aktiviert ist.

Es kann immer nur jeweils ein MobileMe-Account für die Funktion "Mein iPhone suchen" und zum Synchronisieren von Kontakten, Kalendern, Lesezeichen und Notizen verwendet werden.

Zum Verwenden der Galerie, der iDisk und der Funktion "Mein iPhone suchen" auf einem iPhone laden Sie die kostenlosen Apps "MobileMe Galerie", "MobileMe iDisk" und "Mein iPhone suchen" aus dem App Store.

### **Einrichten von Microsoft Exchange-Accounts**

Damit Sie Microsoft Exchange auf dem iPhone verwenden können, müssen Sie in den Microsoft Exchange-Accounteinstellungen einen Account hinzufügen. Diese Einstellungen erhalten Sie bei Ihrem Dienstanbieter oder Systemadministrator.

Das iPhone verwendet das Protokoll "Exchange ActiveSync", um E-Mails, Kalender und Kontakte per Funk mit den folgenden Versionen von Microsoft Exchange zu synchronisieren:

- Exchange Server 2003 Service Pack 2
- Exchange Server 2007 Service Pack 1
- Exchange Server 2010

Beim Einrichten des Accounts können Sie wählen, welche Exchange-Dienste Sie mit dem iPhone verwenden wollen:

- Mail
- Kontakte
- Kalender

Die von Ihnen aktivierten Dienste werden automatisch per Funk synchronisiert, ohne das iPhone mit Ihrem Computer verbinden zu müssen. Vgl. "Synchronisieren von [Accounts"](#page-60-1) auf Seite [61.](#page-60-0)

Sie können mehrere Exchange-Accounts einrichten.

### **Einrichten eines Exchange-Accounts**

- 1 Tippen Sie auf "Einstellungen" > "Mail, Kontakte, Kalender".
- 2 Tippen Sie auf "Account hinzufügen" und dann auf "Microsoft Exchange".
- **3** Geben Sie Ihre vollständige E-Mail-Adresse, die Domain (optional), den Benutzernamen, das Kennwort und eine Beschreibung ein. Die Beschreibung können Sie nach Belieben wählen.

Das iPhone unterstützt die Autodiscovery-Funktion von Microsoft, die anhand Ihres Benutzernamens und Kennworts die Adresse des Exchange-Servers ermittelt. Kann die Serveradresse nicht bestimmt werden, werden Sie aufgefordert, sie einzugeben. (Geben Sie die vollständige Adresse in das Feld "Server" ein.) Nachdem Sie eine Verbindung zum Exchange-Server hergestellt haben, werden Sie möglicherweise aufgefordert, Ihr Kennwort zu ändern und an die für den Server geltenden Richtlinien anzupassen.

**4** Tippen Sie auf die Elemente (Mail, Kontakte und Kalender), die Sie auf dem iPhone verwenden wollen und legen Sie den Zeitraum (die Anzahl der zurückliegenden Tage) fest, für den die E-Mails mit dem iPhone synchronisiert werden sollen.

### **Einrichten von Google-, Yahoo!- und AOL-Accounts**

Für zahlreiche gängige Accounts (Google, Yahoo!, AOL) kann das iPhone die meisten Einstellungen für Sie vornehmen. Beim Einrichten des Accounts können Sie wählen, welche Accountdienste Sie mit dem iPhone verwenden wollen. Die von Ihnen aktivierten Dienste werden automatisch per Funk synchronisiert, ohne das iPhone mit Ihrem Computer verbinden zu müssen. Vgl. "[Synchronisieren von Accounts](#page-60-1)" auf Seite [61.](#page-60-0)

#### **Einrichten eines Accounts**

- 1 Tippen Sie auf "Einstellungen" > "Mail, Kontakte, Kalender".
- **2** Tippen Sie auf "Account hinzufügen" und dann auf "Google", "Yahoo!" oder "AOL".
- **3** Geben Sie Ihren Namen, Ihre vollständige E-Mail-Adresse, Ihr Kennwort und eine Beschreibung ein. Die Beschreibung können Sie nach Belieben wählen.
- **4** Tippen Sie auf die Objekte, die Sie auf dem iPhone verwenden wollen. Welche Objekte verfügbar sind, hängt von jeweiligen Dienstanbieter ab.

### **Einrichten von weiteren Accounts**

Wählen Sie "Andere Accounts", um weitere Accounts für E-Mail (wie POP), Kontakte (wie LDAP oder CardDAV) oder Kalender (wie CalDAV) einzurichten. Wenden Sie sich an Ihren Dienstanbieter oder Systemadministrator, um die erforderlichen Accounteinstellungen zu erhalten.

### **Einrichten eines Accounts**

- 1 Tippen Sie auf "Einstellungen" > "Mail, Kontakte, Kalender".
- 2 Tippen Sie auf "Account hinzufügen" und dann auf "Andere".
- **3** Wählen Sie den Accounttyp (E-Mail, Kontakte oder Kalender) aus, den Sie hinzufügen wollen.
- 4 Geben Sie Ihre Accountinformationen ein und tippen Sie auf "Sichern".

### <span id="page-32-0"></span>**3 Grundlagen**

### Verwenden von Apps

Der hochauflösende Multi-Touch-Bildschirm und einfache Fingerbewegungen (Gesten) machen das Verwenden von iPhone-Apps sehr einfach.

### <span id="page-32-1"></span>**Öffnen und Wechseln von Apps**

Sie öffnen eine App auf dem iPhone, indem Sie auf dem Home-Bildschirm auf das Symbol der betreffenden App tippen.

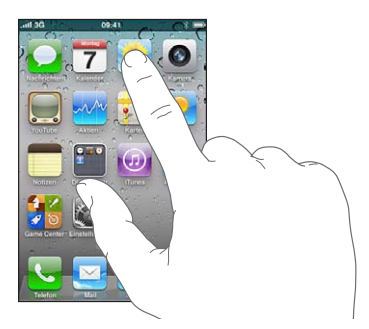

**Rückkehr zum Home-Bildschirm:** Drücken Sie die Home-Taste □ unter dem Bildschirm.

**Wechseln zu einem anderen Home-Bildschirm:** Streichen Sie mit dem Finger nach links oder rechts oder tippen Sie links oder rechts neben die Punkte.

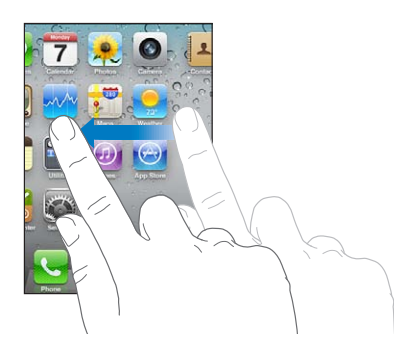

Wechseln zum ersten Home-Bildschirm: Drücken Sie die Home-Taste Q erneut.

**Anzeigen kürzlich verwendeter Apps:** Drücken Sie zweimal die Home-Taste .

Ihre kürzlich verwendeten Apps werden unten auf dem Bildschirm angezeigt. Wobei die zuletzt verwendete App ganz links angezeigt wird. Streichen Sie über den Bildschirm, um weitere Apps anzuzeigen.

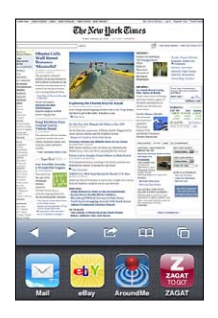

**Wechseln zu einer anderen App:** Tippen Sie auf eine App in der Liste der zuletzt verwendeten Objekte.

**Entfernen einer App aus der Liste der zuletzt verwendeten Objekte:** Legen Sie den Finger auf ein beliebiges App-Symbol, bis das Symbol anfängt, sich leicht zu bewegen. Tippen Sie dann auf  $\bigcirc$ . Durch das Entfernen einer App aus der Liste der zuletzt verwendeten Objekte, wird die App sofort beendet.

Die App wird zur Liste der zuletzt geöffneten Apps hinzugefügt, wenn Sie die App das nächste Mal starten.

### **Blättern**

Bewegen Sie einen Finger auf dem Bildschirm, um aufwärts und abwärts zu blättern. Bei einigen Bildschirmanzeigen wie Webseiten können Sie auch seitlich blättern.

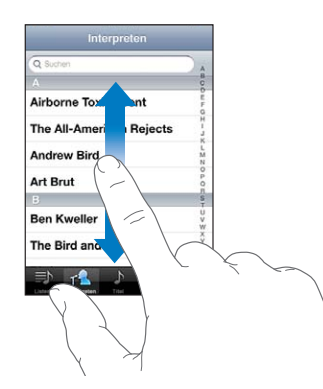

Beim Blättern mithilfe des Fingers werden die Objekte auf dem Bildschirm nicht ausgewählt oder aktiviert.

Streichen Sie mit dem Finger schnell über den Bildschirm, um schnell zu blättern.

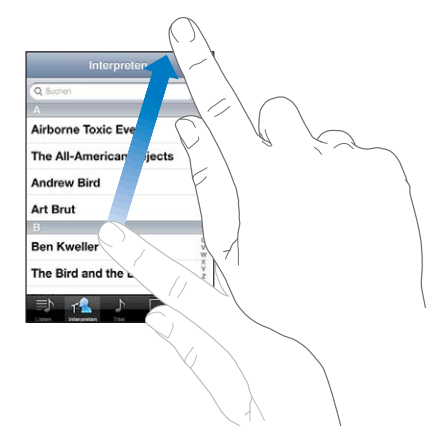

Sie können warten, bis der Blättervorgang stoppt, oder eine beliebige Stelle auf dem Bildschirm berühren, um den Vorgang sofort zu stoppen. Wenn Sie den Bildschirm berühren, um einen Blättervorgang zu stoppen, werden keine Objekte ausgewählt oder aktiviert.

Tippen Sie einfach auf den Statusbalken, um schnell an den Anfang einer Liste, Webseite oder E-Mail zu blättern.

**Suchen von Objekten in einer indizierten Liste:** Tippen Sie auf einen Buchstaben, um zu Objekten zu springen, die mit dem betreffenden Buchstaben beginnen. Fahren Sie mit dem Finger auf dem Index entlang, um schnell durch die Liste zu blättern.

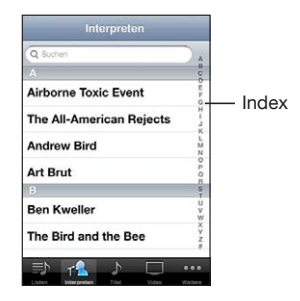

**Auswählen eines Objekts:** Tippen Sie auf ein Objekt in der Liste.

Je nachdem, um welche Art Liste es sich handelt, wird durch Tippen auf ein Objekt eine andere Aktion ausgeführt – etwa eine neue Liste geöffnet, ein Musiktitel abgespielt, eine E-Mail angezeigt oder die Kontaktdaten einer Person eingeblendet, sodass Sie diese anrufen können.

### <span id="page-35-1"></span>**Verkleinern oder Vergrößern**

Bei der Anzeige von Fotos, Webseiten, E-Mails oder Karten können Sie ein- und auszoomen. Ziehen Sie die Anzeige mit den Fingern zu oder auf. Bei Fotos und Webseiten können Sie durch Doppeltippen (schnelles zweimaliges Tippen) einzoomen und durch nochmaliges Doppeltippen auszoomen. Karten lassen sich durch Doppeltippen einzoomen und durch einmaliges Tippen mit zwei Fingern auszoomen.

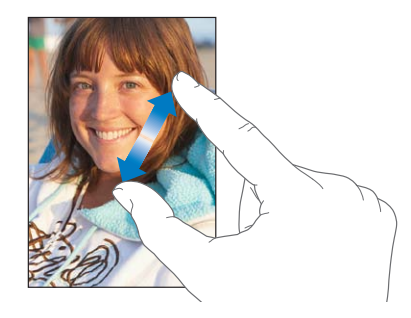

Das Zoomen ist eine Bedienungshilfefunktion, mit der Sie den gesamten Bildschirm einer App vergrößern können, um die einzelnen Bestandteile besser sehen zu können. Vgl. "[Zoomen](#page-290-1)" auf Seite [291.](#page-290-0)

### <span id="page-35-0"></span>**Anzeigen im Hoch- oder Querformat**

Bei vielen Apps für das iPhone können Sie die Anzeige im Hoch- oder im Querformat verwenden. Drehen Sie einfach das iPhone – der Bildschirm wird automatisch mit gedreht und für die neue Ausrichtung angepasst.

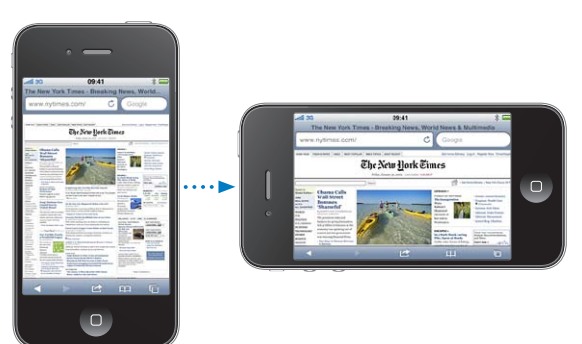

Das Querformat eignet sich zum Beispiel für die Anzeige von Webseiten in Safari und für die Texteingabe. Im Querformat:

- Â Werden Webseiten für die größere Bildschirmbreite skaliert, d. h., Texte und Bilder werden größer angezeigt.
- Â Es ist auch mehr Platz für die Bildschirmtastatur, sodass Sie Textdaten schneller und mit weniger Fehleingaben erfassen können.
Die Anzeige im Hoch- und im Querformat unterstützen die folgenden Apps:

- Mail
- Safari
- Nachrichten
- Notizen
- Kontakte
- Aktien
- iPod
- $•$  Fotos
- Kamera
- Rechner

Filme in den Apps "iPod" und "YouTube" werden ebenso wie Straßenkarten in der App "Karten" nur im Querformat angezeigt.

**Sperren des Bildschirms im Hochformat:** Drücken Sie zweimal auf die Home-Taste , streichen Sie über den unteren Bereich des Bildschirms von links nach rechts und tippen Sie auf  $\blacksquare$ .

In der Statusleiste wird ein Symbol für die Hochformat-Sperre  $(\mathbf{\Theta})$  angezeigt, wenn der Bildschirm im Hochformat gesperrt wurde.

# Anpassen des Home-Bildschirms

Sie können die Anordnung von Symbolen im Home-Bildschirm anpassen, einschließlich der Symbole im Dock unten auf dem Bildschirm. Wenn Sie möchten, können Sie die Symbole auch in mehreren Home-Bildschirmen anordnen. Sie können Apps verwalten, indem Sie sie in Ordnern gruppieren.

# **Neuanordnen von Symbolen**

Sie können die Symbole auf Ihrem Home-Bildschirm beliebig anordnen

#### **Neuanordnen von Symbolen**

- **1** Legen Sie den Finger auf ein beliebiges Symbol im Home-Bildschirm, bis es anfängt, sich leicht zu bewegen.
- **2** Ordnen Sie die Symbole an, indem Sie sie wunschgemäß bewegen.
- **3** Drücken Sie die Home-Taste O, um Ihre Anordnung zu sichern.

Sie können auch Links zu Ihren bevorzugten Webseiten zum Home-Bildschirm hinzufügen. Vgl. "[Weblinks](#page-105-0)" auf Seite [106.](#page-105-1)

Außerdem haben Sie die Möglichkeit, die Symbole auf dem Home-Bildschirm sowie die Reihenfolge der Bildschirme neu anzuordnen, wenn das iPhone mit Ihrem Computer verbunden ist. Wählen Sie das iPhone in iTunes in der Liste unter "Geräte" aus und klicken Sie oben auf dem Bildschirm auf "Apps".

**Bewegen eines Symbols in einen anderen Bildschirm:** Bewegen Sie beim Anordnen von Symbolen ein Symbol an den Rand des Bildschirms.

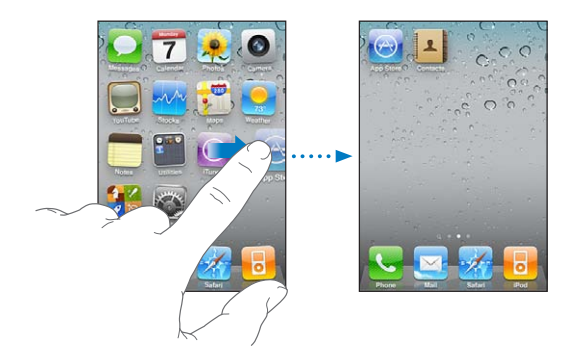

**Erstellen weiterer Home-Bildschirme:** Streichen Sie beim Anordnen von Symbolen mit dem Finger bis an den rechten Rand des Home-Bildschirms. Bewegen Sie ein Symbol an den rechten Rand des Bildschirms, bis ein neuer Bildschirm eingeblendet wird.

Sie können bis zu elf Bildschirme erstellen. An der Anzahl der Punkte über dem Dock können Sie erkennen, wie viele Bildschirme Sie angelegt haben und welcher Bildschirm gerade angezeigt wird.

**Zurücksetzen Ihres Home-Bildschirms auf die Standardanordnung:** Wählen Sie "Einstellungen" > "Allgemein" > "Zurücksetzen" und tippen Sie auf "Home-Bildschirm".

Durch das Zurücksetzen des Home-Bildschirms werden alle von Ihnen erstellten Ordner entfernt und der Standardhintergrund des Home-Bildschirms wiederhergestellt.

# **Verwalten mithilfe von Ordnern**

Mithilfe von Ordnern können Sie die Symbole auf dem Home-Bildschirm verwalten und ordnen. Sie können bis zu 12 Symbole in einem Ordner zusammenfassen. Das iPhone benennt den Ordner beim Erstellen automatisch. Der Name basiert auf den Symbolen, die Sie zum Erstellen des Ordners verwendet haben. Sie können den Namen jedoch jederzeit ändern. Ebenso wie Symbole können auch Ordner durch Bewegen auf dem Home-Bildschirm neu angeordnet werden. Sie können Ordner auf einen neuen Home-Bildschirm oder in das Dock bewegen.

**Erstellen eines Ordners:** Legen Sie den Finger auf ein beliebiges Symbol im Home-Bildschirm, bis es anfängt, sich leicht zu bewegen. Bewegen Sie dann das Symbol auf ein anderes Symbol.

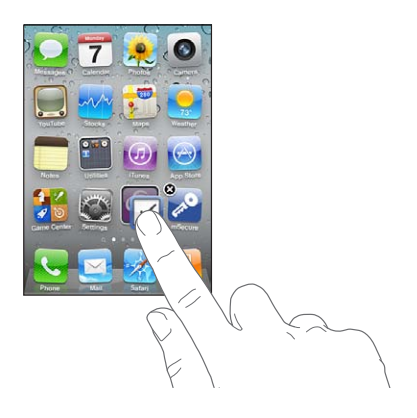

Das iPhone erstellt einen neuen Ordner, der zwei Symbole enthält, und zeigt den Namen des Ordners an. Sie können auf das Namensfeld tippen und einen anderen Namen eingeben.

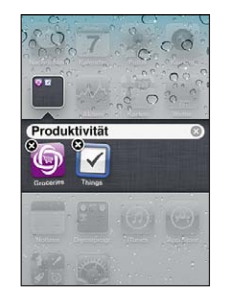

Sie haben auch die Möglichkeit, Ordner in iTunes anzulegen.

**Erstellen eines Ordners in iTunes:** Verbinden Sie das iPhone mit Ihrem Computer und wählen Sie das iPhone in der Geräteliste in iTunes aus. Klicken Sie oben im Bildschirm auf "Apps" und bewegen Sie im oben im Fenster angezeigten Home-Bildschirm eine App auf eine andere.

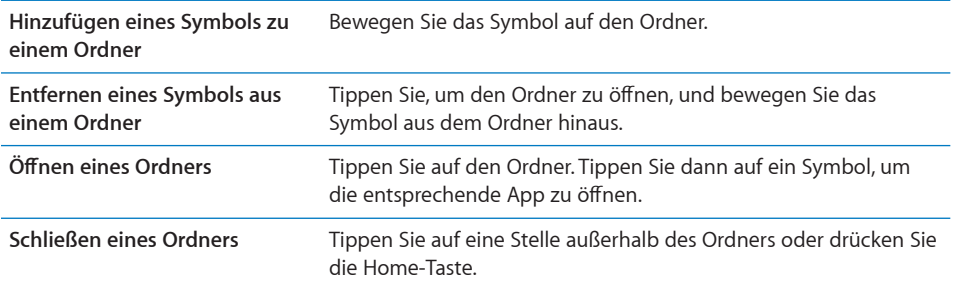

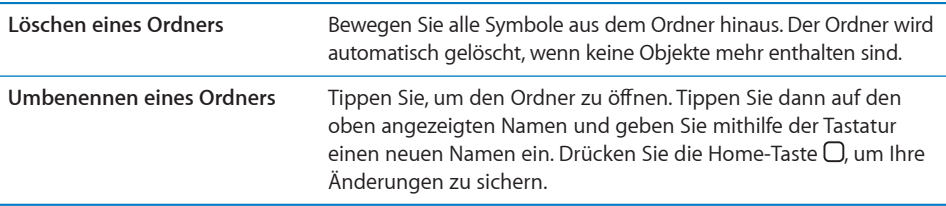

Wenn Sie Ihren Home-Bildschirm wunschgemäß angeordnet haben, drücken Sie die Home-Taste  $\Box$ , um Ihre Änderungen zu sichern.

Zahlreiche Apps wie Telefon, Nachrichten, Mail und der App Store zeigen auf ihren Symbolen im Home-Bildschirm eine Zahl (für eingehende Objekte) oder ein Ausrufezeichen (für ein Problem) an. Befinden sich diese Apps in einem Ordner, wird dieses Kennzeichen auf dem Ordner angezeigt. Ein Kennzeichen mit einer Zahl zeigt die Anzahl der Objekte an, die Sie noch nicht bearbeitet haben, etwa eingehende Telefonanrufe, E-Mails und Textnachrichten sowie aktualisierte Apps zum Laden. Ein Kennzeichen mit einem Ausrufezeichen weist auf ein Problem mit einer App hin.

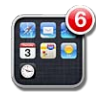

# **Hinzufügen eines Hintergrundbilds**

Sie können ein Bild oder ein Foto als Hintergrundbild für die Anzeigesperre auswählen. Auch für den Home-Bildschirm können Sie ein Hintergrundbild festlegen. Sie können ein Bild, das Sie mit Ihrem iPhone erhalten haben, ein Foto aus Ihrem Album "Film" oder ein Foto auswählen, das mit dem iPhone von Ihrem Computer synchronisiert wurde.

Das Hintergrundbild für die Anzeigesperre wird auch angezeigt, wenn Sie mit einer Person telefonieren, für die Sie kein Kontaktfoto besitzen.

#### **Festlegen des Hintergrundbilds**

**1** Wählen Sie "Einstellungen" > "Hintergrundbild", tippen Sie auf das Bild für die Anzeigesperre und den Home-Bildschirm und dann auf "Hintergrundbild" oder auf ein Album.

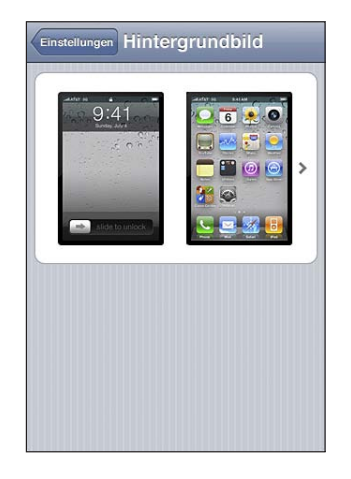

- **2** Wählen Sie ein Bild oder Foto durch Tippen aus. Wenn Sie ein Foto gewählt haben, bewegen Sie es an die gewünschte Position und vergrößern bzw. verkleinern Sie es durch Auf- und Zuziehen, bis es Ihren Wünschen entspricht.
- **3** Tippen Sie auf "Festlegen" und wählen Sie dann, ob Sie das Foto als Hintergrundbild für die Anzeigesperre, den Home-Bildschirm oder für beide verwenden wollen.

# Eingeben von Text, Zahlen und Symbolen

Die Bildschirmtastatur wird immer dann eingeblendet, wenn Sie Text, Zahlen und Symbole eingeben müssen.

# **Eingeben von Text**

Verwenden Sie die Tastatur, um Text einzugeben, zum Beispiel Kontaktdaten, E-Mails, SMS-Nachrichten oder Internetadressen. Die Tastatur korrigiert Tippfehler, "ahnt" Ihre Eingabe voraus und lernt aus Ihren Eingaben.

Je nachdem, welche App Sie verwenden, schlägt die intelligente Tastatur bei der Eingabe möglicherweise Korrekturen vor. Auf diese Weise können Tippfehler vermieden werden.

#### **Eingeben von Text**

- **1** Tippen Sie auf ein Textfeld, etwa in einer Notiz oder für einen neuen Kontakt, um die Tastatur einzublenden.
- **2** Tippen Sie auf die Tasten der Tastatur.

Tippen Sie anfangs nur mit dem Zeigefinger. Wenn Sie mit der Funktion besser vertraut sind, können Sie schneller mithilfe beider Daumen schreiben.

Während Sie tippen, wird der jeweilige Buchstabe über Ihrem Daumen oder Zeigefinger eingeblendet. Wenn Sie auf eine falsche Taste tippen, ziehen Sie Ihren Finger oder Daumen einfach auf die richtige Taste. Der Buchstabe wird erst eingegeben, wenn Sie den Finger oder Daumen von der Taste nehmen.

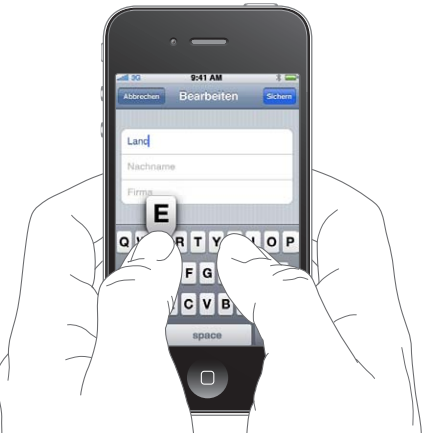

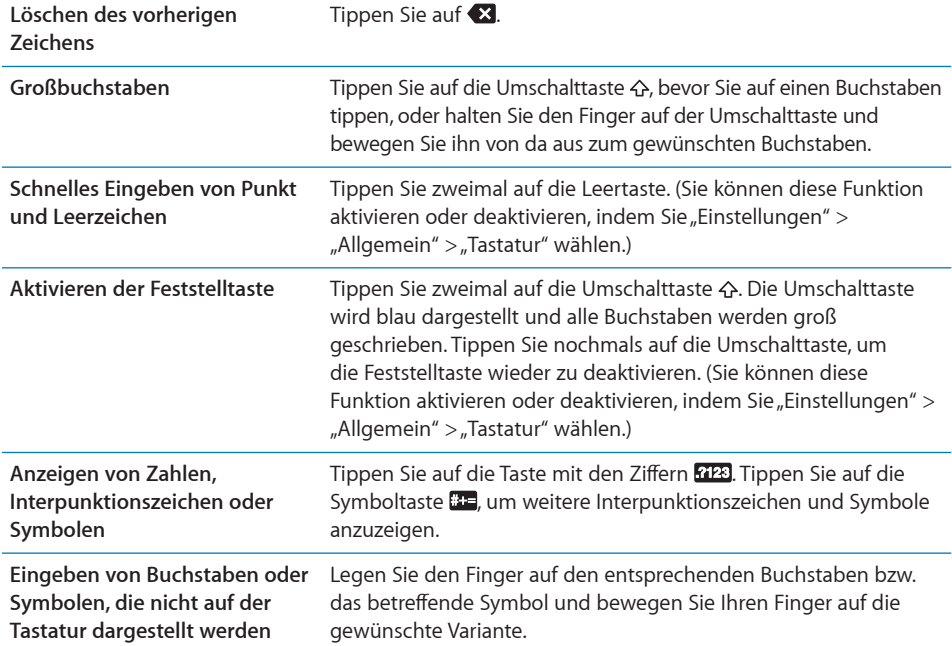

# **Wörterbuch**

Auf dem iPhone sind auch Wörterbücher für zahlreiche Sprachen installiert, die die Texteingabe vereinfachen. Bei der Auswahl einer unterstützten Tastaturbelegung wird das passende Wörterbuch aktiviert.

Eine Liste der unterstützten Sprachen finden Sie unter [www.apple.com/de/iphone/](http://www.apple.com/de/iphone/specs.html) [specs.html](http://www.apple.com/de/iphone/specs.html).

Das iPhone verwendet das aktive Wörterbuch für Rechtschreibvorschläge oder für die Vervollständigung eines eingegebenen Worts. Es ist nicht erforderlich, den Schreibvorgang zu unterbrechen, um den Vorschlag zu akzeptieren.

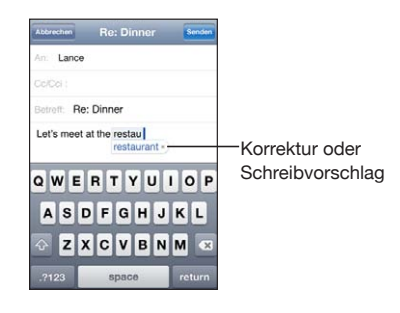

**Annehmen oder Ablehnen von Vorschlägen aus dem Wörterbuch:**

m *Wenn Sie den Schreibvorschlag ablehnen wollen,* schreiben Sie das Wort fertig und tippen Sie dann auf das "x", bevor Sie weiterschreiben. Mit jedem Ablehnen eines Vorschlags für dasselbe Wort erhöht sich die Wahrscheinlichkeit, dass Ihr iPhone das von Ihnen geschriebene Wort als korrekt interpretiert.

*Hinweis:* Wenn Sie chinesische oder japanische Zeichen eingeben, tippen Sie auf eine der vorgeschlagenen Alternativen.

m *Wenn Sie den Schreibvorschlag verwenden möchten,* geben Sie ein Leerzeichen, ein Interpunktionszeichen oder ein Zeilenendezeichen ein.

Das iPhone unterstreicht eingegebene Wörter, die möglicherweise nicht korrekt geschrieben sind.

**Verwenden der Rechtschreibprüfung zum Korrigieren eines Worts:** Tippen Sie auf der unterstrichene Wort und dann auf eine der vorgeschlagenen Korrekturen.

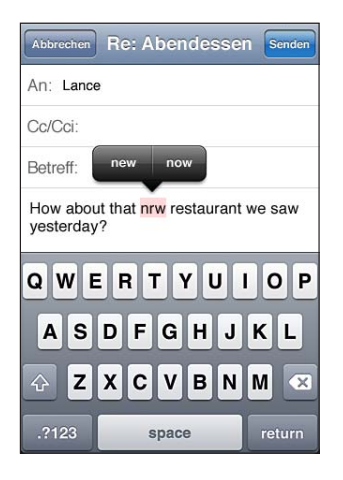

Ist keiner der Vorschläge korrekt, können Sie die Schreibung des ausgewählten Worts ändern, indem Sie es neu eingeben. Soll das Wort nicht geändert werden, tippen Sie an eine andere Stelle im Bereich für die Nachricht.

Aktivieren und Deaktivieren der Option "Auto-Korrektur": Wählen Sie "Allgemein" > "Tastatur" und aktivieren oder deaktivieren Sie die Option "Auto-Korrektur". Die Auto-Korrektur ist standardmäßig aktiviert.

**Aktivieren und Deaktivieren der Rechtschreibprüfung:** Wählen Sie "Allgemein" > "Tastatur" und aktivieren oder deaktivieren Sie die Rechtschreibprüfung. Die Rechtschreibprüfung ist standardmäßig aktiviert.

# **Bearbeiten – Ausschneiden, Kopieren und Einsetzen**

Der Touchscreen-Bildschirm macht es Ihnen besonders einfach, Änderungen an bereits eingegebenem Text vorzunehmen. Die Lupe erleichtert die genaue Positionierung der Einfügemarke an der gewünschten Stelle. Mithilfe der Aktivpunkte am ausgewählten Text können Sie schnell mehr oder weniger Text auswählen. Darüber hinaus können Sie Text und Fotos innerhalb einer App oder in mehreren Apps ausschneiden, kopieren und einsetzen.

**Positionieren der Einfügemarke:** Tippen und halten Sie den Finger auf einem Textelement, um die Lupe einzublenden, und bewegen Sie im vergrößerten Ausschnitt die Einfügemarke an die gewünschte Position.

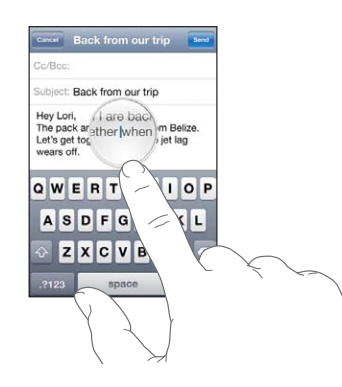

**Auswählen von Text:** Tippen Sie auf die Einfügemarke, um die Auswahltasten anzuzeigen. Tippen Sie auf "Auswählen", um das angrenzende Wort auszuwählen. Tippen Sie auf "Alles", wenn Sie den gesamten Text auswählen wollen. Sie können ein Wort auch durch Doppeltippen auswählen. Tippen Sie in Dokumenten, auf die Sie nur Lesezugriff haben (z. B. Webseiten oder empfangene E-Mail- und Textnachrichten) auf ein Wort, um es auszuwählen.

Bewegen Sie die Aktivpunkte, um die Auswahl an Textzeichen zu erweitern oder zu verringern.

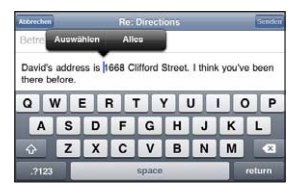

**Ausschneiden und Kopieren von Text:** Wählen Sie Text aus und tippen Sie auf "Ausschneiden" oder "Kopieren".

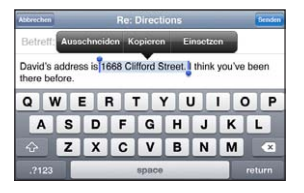

Einsetzen von Text: Tippen Sie auf die Einfügemarke und danach auf "Einsetzen". An der Einfügemarke wird der Text eingesetzt, den Sie zuletzt ausgeschnitten oder kopiert haben. Wählen Sie alternativ Text aus und tippen Sie auf "Einsetzen", wenn der ausgewählte Text durch den eingesetzten Text ersetzt werden soll.

**Widerrufen des letzten Bearbeitungsvorgangs:** Schütteln Sie das iPhone und tippen Sie auf "Widerrufen".

# <span id="page-45-2"></span><span id="page-45-0"></span>**Tastaturbelegungen**

In den Einstellungen können Sie die Tastaturbelegungen für Software- und Hardwaretastaturen festlegen. Die verfügbaren Tastaturbelegungen hängen von der gewählten Sprache für die Tastatur ab.

Auswählen einer Tastaturbelegung: Wählen Sie in den Einstellungen "Allgemein" > "Tastatur" > "Internationale Tastaturen" und dann eine Tastatur aus. Es ist möglich, für jede Sprache unterschiedliche Belegungen für die Softwaretastatur auf dem Bildschirm und externe Hardwaretastaturen auszuwählen.

Die Belegung der Softwaretastatur bestimmt das Layout der Tastatur auf Ihrem iPhone-Bildschirm. Die Belegung der Hardwaretastatur bestimmt das Layout eines am iPhone angeschlossenen Apple Wireless Keyboard.

# <span id="page-45-1"></span>**Verwenden eines Apple Wireless Keyboard**

Zum Vereinfachen der Eingabe können Sie ein Apple Wireless Keyboard (separat erhältlich) anschließen.

Die Verbindung zum Apple Wireless Keyboard erfolgt über Bluetooth, sodass Sie die Tastatur mit dem iPhone koppeln müssen. Vgl. "Koppeln eines Bluetooth-Geräts mit [dem iPhone](#page-53-0)" auf Seite [54.](#page-53-1)

Nach dem Koppeln der Tastatur mit dem iPhone wird die Verbindung hergestellt, sobald sich die Tastatur in Reichweite (bis zu ca. 10 m) befindet. Sie können feststellen, dass die Tastatur verbunden ist, wenn die Bildschirmtastatur beim Tippen auf ein Textfeld nicht eingeblendet wird.

**Wechseln der Sprache bei Verwendung einer Hardwaretastatur:** Drücken und halten Sie die Befehlstaste gedrückt und drücken Sie auf die Leertaste, um eine Liste der verfügbaren Sprachen anzuzeigen. Drücken Sie erneut auf die Leertaste, um eine andere Sprache auszuwählen.

**Trennen einer drahtlosen Tastatur vom iPhone:** Drücken und halten Sie den Ein-/ Ausschalter an der Tastatur, bis die grüne Anzeige erlischt.

Das iPhone trennt die Verbindung zur Tastatur, wenn sich diese außer Reichweite befindet.

**Trennen (Abkoppeln) einer drahtlosen Tastatur vom iPhone:** Wählen Sie "Einstellungen" > "Allgemein" > "Bluetooth" und tippen Sie neben dem Gerätenamen auf **.** Tippen Sie dann auf "Dieses Gerät ignorieren".

Einer drahtlosen Tastatur können Sie verschiedene Layouts zuweisen. Vgl. Anhang A, "Internationale Tastaturen," auf Seite [297](#page-296-0) und "[Tastaturbelegungen"](#page-45-0) auf Seite 46.

# Drucken

# **AirPrint**

Mit AirPrint können Sie drahtlos auf AirPrint-fähigen Drucken drucken. Das Drucken ist mit folgenden iOS-Apps möglich:

- Mail E-Mail-Nachrichten und Anhänge, die mit der Übersicht angezeigt werden können
- $\cdot$  Fotos Fotos
- Â Safari Webseiten, PDFs und andere Anhänge, die mit der Übersicht angezeigt werden können
- iBooks PDF-Dokumente

Möglicherweise wird AirPrint auch von anderen im App Store verfügbaren Apps unterstützt.

Ein AirPrint-fähiger Drucker muss nicht konfiguriert werden. Verbinden Sie ihn einfach mit demselben Wi-Fi-Netzwerk wie das iPhone. (Sehen Sie in der Dokumentation zu Ihrem Drucker nach, wenn Sie nicht sicher sind, ob Ihr Drucker AirPrint unterstützt.)

Weitere Informationen erhalten Sie unter [support.apple.com/kb/](http://support.apple.com/kb/HT4356?viewlocale=de_DE) [HT4356?viewlocale=de\\_DE.](http://support.apple.com/kb/HT4356?viewlocale=de_DE)

# **Drucken eines Dokuments**

AirPrint verwendet Ihr Wi-Fi-Netzwerk zum drahtlosen Senden von Druckaufträgen an Ihren Drucker. Das iPhone muss mit demselben drahtlosen Netzwerk wie der AirPrint-Drucker verbunden sein.

#### **Drucken eines Dokuments**

- **1** Tippen Sie (abhängig von der verwendeten App) entweder auf  $\triangle$  oder auf  $\mathbf{\mathbb{Z}}$ . Tippen Sie dann auf "Drucken".
- 2 Tippen Sie auf "Drucker auswählen", um einen Drucker auszuwählen.
- **3** Legen Sie die Druckoptionen wie die Anzahl der Kopien und die zweiseitige Ausgabe fest (sofern von Drucker unterstützt). Bei einigen Apps können Sie auch einen Seitenbereich zum Drucken angeben.

4 Tippen Sie auf "Drucken".

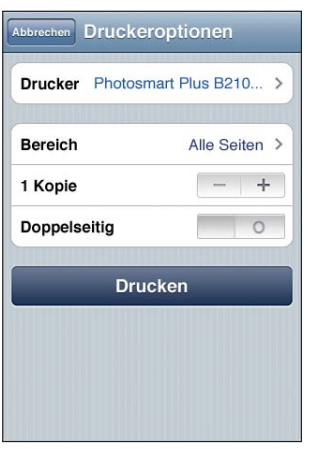

**Anzeigen des Status von Druckaufträgen:** Drücken Sie zweimal die Home-Taste und tippen dann auf "Druckzentrale".

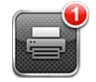

Die App "Druckzentrale" wird als zuletzt verwendete App angezeigt, wenn ein Dokument gedruckt wird. Auf dem Symbol der App wird ein Kennzeichen eingeblendet, das die Anzahl der Dokumente in der Warteschlange angibt.

Wenn Sie mehrere Dokumente drucken, wählen Sie einen Druckauftrag aus, um seinen Status anzuzeigen.

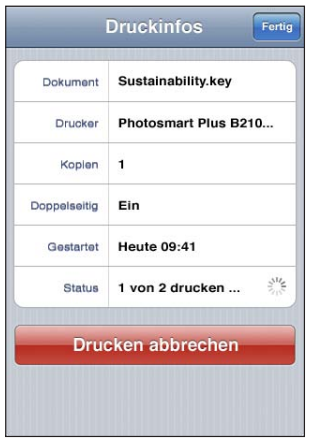

**Abbrechen von Druckaufträgen:** Tippen Sie zweimal auf die Home-Taste , tippen Sie auf "Druckzentrale" und wählen Sie den Druckauftrag aus (sofern Sie mehrere Dokumente drucken). Tippen Sie dann auf "Drucken abbrechen".

# Suchen

Sie können in verschiedenen Apps auf dem iPhone, z. B. Mail, Kalender, iPod, Notizen, Nachrichten und Kontakte nach Objekten suchen. Sie können Ihre Suche auf eine App beschränken oder mit der App "Suche" alle Apps durchsuchen.

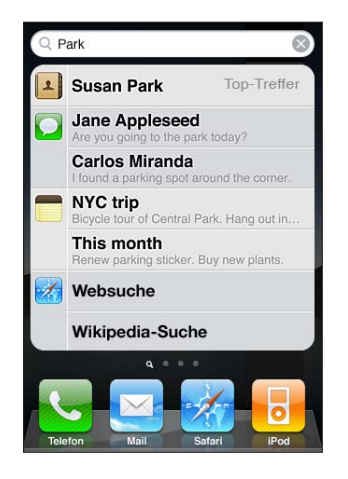

**Anzeigen der Apps "Suche":** Streichen Sie mit dem Finger von links nach rechts über den Home-Bildschirm oder drücken Sie die Home-Taste  $\Box$ .

Drücken Sie im Suchbildschirm auf die Home-Taste O, um zur Hauptseite des Home-Bildschirms zurückzukehren.

Suchen auf dem iPhone: Geben Sie im Suchbildschirm in das Feld "Suchen" Text ein. Die Suchergebnisse werden parallel zur Texteingabe angezeigt. Tippen Sie auf einen Eintrag in der Liste, um das betreffende Objekt in der jeweiligen App zu öffnen. Tippen Sie auf "Suchen", um die Tastatur auszublenden, sodass mehr Suchergebnisse angezeigt werden können.

Anhand der Symbole neben den Suchergebnissen können Sie erkennen, aus welcher App das Suchergebnis stammt.

Möglicherweise zeigt das iPhone oben in der Liste basierend auf Ihren vorherigen Suchen einen Top-Treffer an. Die Safari-Suchergebnisse enthalten Optionen zum Durchsuchen von Internet oder Wikipedia.

<span id="page-49-1"></span>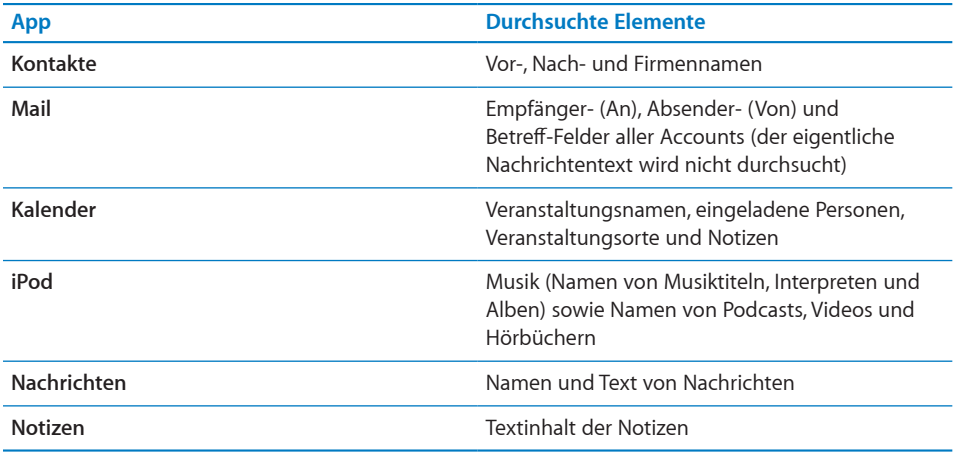

Die App "Suche" durchsucht außerdem die Namen der nativen und nachträglich installierten Apps auf dem iPhone. Daher können Sie, wenn sehr viele Apps installiert sind, die Suche auch dazu verwenden, nach einer App zu suchen, um sie gezielt zu öffnen.

**Öffnen von Apps mithilfe von Suche:** Geben Sie den Namen der gesuchten App ein und tippen Sie in der Ergebnisliste auf den Eintrag der App, um sie zu öffnen.

In den Spotlight-Sucheinstellungen können Sie festlegen, welche Inhalte durchsucht werden und in welcher Reihenfolge die Suchergebnisse angezeigt werden. Vgl. ["Spotlight-Suche](#page-231-0)" auf Seite [232](#page-231-1).

# <span id="page-49-0"></span>Sprachsteuerung

Die Sprachsteuerung bietet die Möglichkeit, mittels gesprochener Befehle Telefonanrufe zu tätigen und die iPod-Musikwiedergabe zu steuern.

*Hinweis:* Die Sprachsteuerung steht möglicherweise nicht in allen Sprachen zur Verfügung.

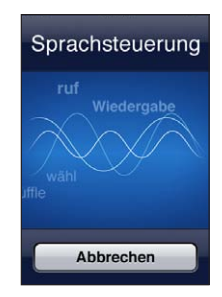

**Verwenden der Sprachsteuerung: Halten Sie die Home-Taste O gedrückt, bis der** Bildschirm mit den Optionen für die Sprachsteuerung angezeigt wird und Sie ein akustisches Signal hören. Sie können die Mitteltaste des iPhone-Headsets drücken und festhalten, um die Lautstärke zu regeln.

Verwenden Sie die folgenden Befehle, um einen Anruf zu tätigen oder Musik wiederzugeben.

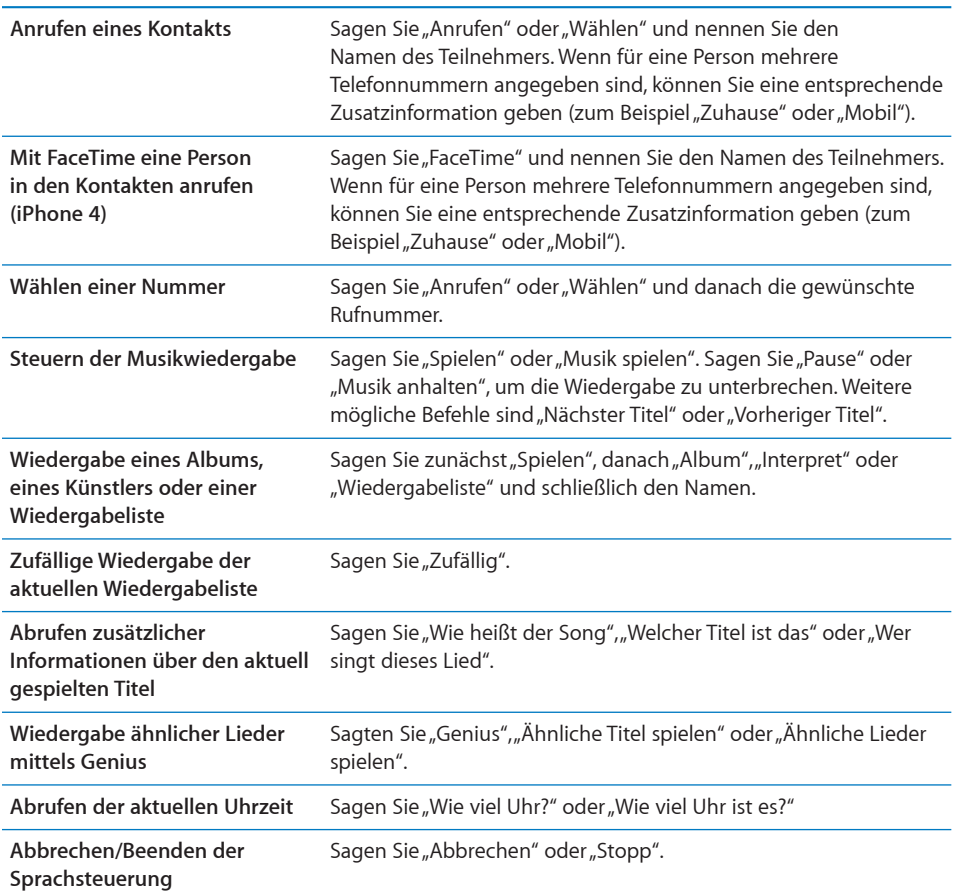

Die besten Ergebnisse erzielen Sie, wenn Sie Folgendes beachten:

- Sprechen Sie so in das Mikrofon des iPhone, wie Sie dies beim Telefonieren tun. Sie können auch das Mikrofon Ihres Bluetooth-Headsets oder ein kompatibles Bluetooth-Auto-Kit verwenden.
- Sprechen Sie klar und deutlich.
- Sagen Sie nur die speziellen iPhone-Befehle sowie die Namen und Zahlen. Machen Sie zwischen Befehlen kurze Pausen.
- Verwenden Sie vollständige Namen.

Weitere Informationen zur Sprachsteuerung, einschließlich Informationen zur Verwendung der Sprachsteuerung in verschiedenen Sprachen, finden Sie unter [support.apple.com/kb/HT3597?viewlocale=de\\_DE](http://support.apple.com/kb/HT3597?viewlocale=de_DE).

Die Sprachsteuerung erwartet normalerweise, dass Sie die Sprachsteuerungsbefehle in der Landessprache sprechen, die für das iPhone eingestellt ist (im Bereich "Allgemein" > "Landeseinstellungen" > "Sprache"). Sie können in den Einstellungen für die Sprachsteuerung eine abweichende Sprache für die Sprachbefehle festlegen. Für einige Sprachen werden darüber hinaus bestimmte Dialekte und Akzente unterstützt.

**Ändern der Sprache und des Landes:** Tippen Sie auf "Einstellungen", wählen Sie "Allgemein" > "Landeseinstellungen" > "Sprachsteuerung" aus und tippen Sie auf die/ das gewünschte Sprache/Land.

Für die App "iPod" ist die Sprachsteuerung standardmäßig eingeschaltet. Sie können aber aus Gründen der Sicherheit veranlassen, dass bei ausgeschaltetem iPhone die Sprachwahl verhindert wird.

**Verhindern der Sprachwahl bei ausgeschaltetem iPhone:** Tippen Sie auf "Einstellungen", wählen Sie "Allgemein" > "Code-Sperre" und deaktivieren Sie die Option für die Sprachwahl. Heben Sie die Sperre des iPhone auf, wenn Sie die Sprachwahl verwenden wollen.

Vgl. "[Sprachwahl](#page-71-0)" auf Seite [72](#page-71-1) und ["Sprachsteuerung für iPod](#page-112-0)" auf Seite [113](#page-112-1).

# Apple Earphones mit Fernbedienung und Mikrofon

Die mit dem iPhone gelieferten Apple Earphones mit Fernbedienung und Mikrofon verfügen über ein Mikrofon, Tasten zur Lautstärkeregelung und eine integrierte Taste, über die Sie Anrufe ganz einfach annehmen und beenden sowie die Audio- und Videowiedergabe steuern können.

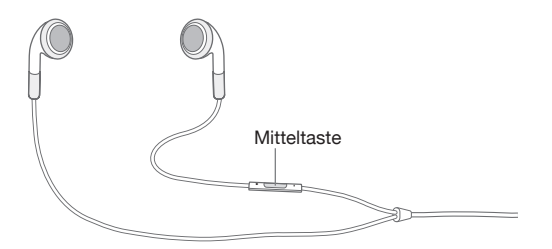

Verbinden Sie die Ohrhörer mit dem Gerät, um Musik zu hören oder zu telefonieren. Drücken Sie die Mitteltaste, um die Musikwiedergabe zu steuern und Anrufe anzunehmen oder zu beenden. Dies funktioniert auch, wenn das iPhone gesperrt ist.

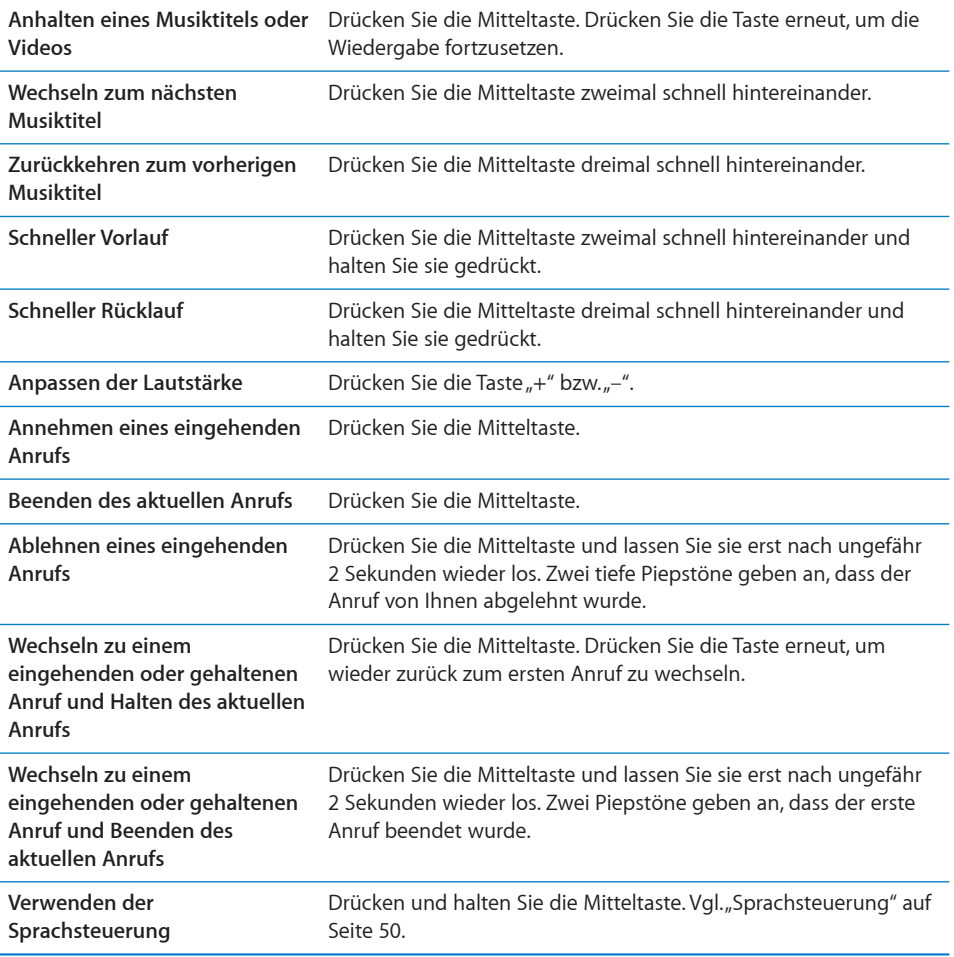

Wenn Sie einen Anruf erhalten, während die Ohrhörer angeschlossen sind, wird der Klingelton über den Lautsprecher des iPhone und über die Ohrhörer ausgegeben.

# Bluetooth-Geräte

Sie können das iPhone mit dem Apple Wireless Keyboard und anderen Bluetooth-Geräten verwenden, z. B. mit Bluetooth-Headsets, -Auto-Kits und Stereokopfhörern. Bluetooth-Kopfhörer anderer Hersteller unterstützen möglicherweise die Bedienelemente für Lautstärke und Wiedergabe. Beachten Sie die Informationen in der Dokumentation zu Ihrem Bluetooth-Gerät. Unterstützte Bluetooth-Profile finden Sie unter: [support.apple.com/kb/HT3647?viewlocale=de\\_DE](http://support.apple.com/kb/HT3647?viewlocale=de_DE).

# <span id="page-53-1"></span><span id="page-53-0"></span>**Koppeln eines Bluetooth-Geräts mit dem iPhone**

*ACHTUNG:* Wichtige Hinweise zur Vermeidung von Hörschäden und zur Sicherheit im Straßenverkehr finden Sie im Handbuch *Wichtige Produktinformationen* (verfügbar unter [www.apple.com/de/support/manuals/iphone\)](http://www.apple.com/de/support/manuals/iphone/).

Ein Bluetooth-Gerät muss zuerst mit dem iPhone gekoppelt werden, damit Sie es verwenden können.

#### **Koppeln eines Bluetooth-Headsets, -Auto-Kits oder eines anderen Bluetooth-Geräts mit dem iPhone:**

- **1** Befolgen Sie die Anleitungen, die Sie mit dem Gerät erhalten haben, um das Gerät so einzurichten, dass es erkannt werden kann oder nach anderen Bluetooth-Geräten sucht.
- 2 Wählen Sie "Einstellungen" > "Allgemein" > "Bluetooth" und aktivieren Sie Bluetooth.
- **3** Wählen Sie das Gerät auf dem iPhone aus und geben Sie die Kennung oder PIN-Nummer ein. Weitere Informationen hierzu finden Sie in den Anleitungen zur Kennung oder PIN-Nummer, die Sie mit dem Gerät erhalten haben.

Nachdem Sie ein Bluetooth-Gerät mit dem iPhone gekoppelt haben, müssen Sie eine drahtlose Verbindung herstellen, damit das iPhone dieses Gerät für Ihre Anrufe verwendet. Beachten Sie die Informationen in der Dokumentation zu dem Gerät.

Wenn das iPhone mit einem Bluetooth-Headset oder -Auto-Kit verbunden ist, werden abgehende Anrufe über dieses Gerät weitergeleitet. Eingehende Anrufe werden an das Gerät weitergeleitet, wenn Sie Anrufe mit diesem entgegennehmen. Die Anrufe werden an das iPhone weitergeleitet, wenn Sie sie mit dem iPhone annehmen.

#### **Koppeln eines Apple Wireless Keyboard mit dem iPhone**

- 1 Wählen Sie "Einstellungen" > "Allgemein" > "Bluetooth" und aktivieren Sie Bluetooth.
- **2** Drücken Sie den Ein-/Ausschalter am Apple Wireless Keyboard, um es einzuschalten.
- **3** Wählen Sie auf dem iPhone unter "Geräte" die Tastatur aus.
- **4** Geben Sie die Kennung auf der Tastatur nach Anleitung ein und drücken Sie den Zeilenschalter.

*Hinweis:* Sie können immer nur ein Apple Wireless Keyboard mit iPhone koppeln. Wenn Sie eine andere Tastatur verbinden wollen, müssen Sie zunächst die Verbindung zur derzeit verwendeten Tastatur trennen.

Weitere Informationen hierzu finden Sie unter "Verwenden eines Apple Wireless [Keyboard"](#page-45-1) auf Seite [46](#page-45-2).

# **Bluetooth-Status**

Das Bluetooth-Symbol wird in der iPhone-Statusleiste oben im Bildschirm eingeblendet:

- $\frac{1}{2}$  oder  $\frac{1}{2}$ : Bluetooth ist aktiviert und ein Gerät ist mit dem iPhone verbunden. (Die Farbe wird durch die aktuelle Farbe der Statusleiste bestimmt.)
- $\hat{\mathcal{R}}$ : Bluetooth ist aktiviert, aber es ist kein Gerät verbunden. Wenn Sie ein Gerät mit dem iPhone verbunden haben, ist dieses möglicherweise außer Reichweite oder nicht eingeschaltet.
- Â *Kein Bluetooth-Symbol:* Bluetooth ist deaktiviert.

# **Trennen eines Bluetooth-Geräts vom iPhone**

Sie können die Verbindung zu einem Bluetooth-Gerät trennen, wenn Sie es nicht mehr mit dem iPhone verwenden wollen.

#### **Trennen eines Bluetooth-Geräts**

- **1** Wählen Sie "Einstellungen" > "Allgemein" > "Bluetooth" und aktivieren Sie Bluetooth.
- 2 Tippen Sie neben dem Gerätenamen auf <sup>D</sup>. Tippen Sie dann auf "Dieses Gerät ignorieren".

# **Batterie**

Das iPhone verfügt über eine interne wiederaufladbare Batterie.

# **Aufladen der Batterie**

*ACHTUNG:* Wichtige Hinweise zum Aufladen des iPhone finden Sie im Handbuch *Wichtige Produktinformationen* unter [www.apple.com/de/support/manuals/iphone.](http://www.apple.com/de/support/manuals/iphone/)

Das Batteriesymbol oben rechts im Bildschirm zeigt den Ladezustand der Batterie an. Sie können den Ladezustand auch als prozentualen Wert anzeigen. Vgl. ["Benutzung"](#page-228-0) auf Seite [229](#page-228-1).

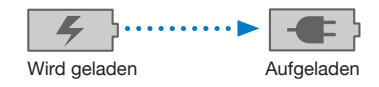

**Aufladen der Batterie:** Verbinden Sie das iPhone über das mitgelieferte Dock Connector-auf-USB-Kabel und das USB-Netzteil mit einer Steckdose.

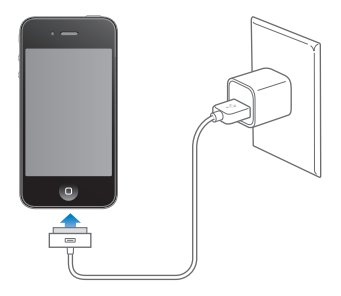

**Aufladen der Batterie und Synchronisieren des iPhone:** Verbinden Sie das iPhone über das mitgelieferte Dock Connector-auf-USB-Kabel mit Ihrem Computer. Alternativ können Sie das iPhone über das mitgelieferte Kabel und das separat erhältliche Dock mit Ihrem Computer verbinden.

Verbinden Sie das iPhone mit einem USB 2.0-Anschluss Ihres Computers, es sei denn, Ihre Tastatur ist mit einem High-Power-USB 2.0-Anschluss ausgestattet.

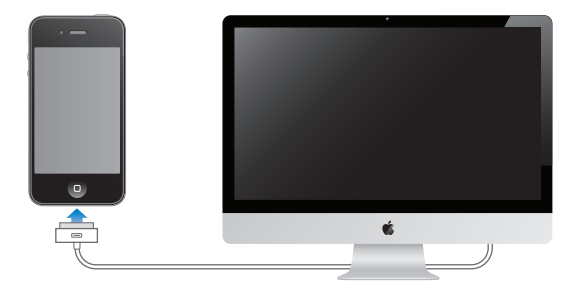

*Wichtig:* Die Batterie des iPhone wird möglicherweise entladen anstatt aufgeladen, wenn das iPhone mit einem Computer verbunden wird, der ausgeschaltet ist oder sich im Ruhezustand bzw. Standby-Modus befindet.

Wenn Sie die Batterie laden, während das iPhone synchronisiert oder aufgeladen wird, kann der Ladevorgang länger dauern.

*Wichtig:* Bei geringer Batterieladung des iPhone wird unter Umständen einer der folgenden Batteriewarnhinweise eingeblendet, um Sie darauf aufmerksam zu machen, dass das iPhone mindestens 10 Minuten lang aufgeladen werden muss, bevor Sie es wieder verwenden können. Ist die Batterie des iPhone nahezu vollständig entladen, bleibt die Bildschirmanzeige unter Umständen bis zu zwei Minuten lang leer, bevor einer der Batteriewarnhinweise eingeblendet wird.

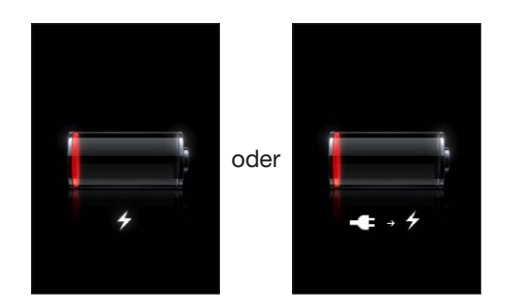

# **Maximieren der Batterielebensdauer**

Das iPhone verwendet Lithium-Ionen-Batterien. Weitere Informationen dazu, wie Sie die Lebensdauer der Batterie des iPhone maximieren und Batteriestrom sparen können, finden Sie auf der folgenden Website: [www.apple.com/de/batteries.](http://www.apple.com/de/batteries/)

# **Austauschen der Batterie**

Die Anzahl der Ladezyklen von wiederaufladbaren Batterien ist begrenzt. Daher müssen diese Batterien irgendwann ersetzt werden. Die iPhone-Batterie darf nicht vom Benutzer ausgetauscht werden. Sie muss von einem autorisierten Service-Partner ausgewechselt werden. Weitere Informationen finden Sie unter [www.apple.com/de/](http://www.apple.com/de/support/iphone/service/battery/) [support/iphone/service/battery](http://www.apple.com/de/support/iphone/service/battery/).

# Sicherheits- und Schutzfunktionen

Die Sicherheits- und Schutzfunktionen helfen Ihnen, die Informationen auf dem iPhone vor unbefugten Zugriffen zu schützen.

# **Codes und Datenschutz**

Sie können einen Code festlegen, der eingegeben werden muss, wann immer das iPhone eingeschaltet oder sein Ruhezustand beendet wird.

Festlegen eines Codes: Wählen Sie "Allgemein" > "Code-Sperre" und geben Sie einen 4-stelligen Code ein. Geben Sie den Code dann erneut ein, um ihn zu bestätigen. Das iPhone erzwingt ab diesem Zeitpunkt die Eingabe des Codes, um es zu entsperren bzw. um die Einstellungen der Code-Sperre anzuzeigen.

Durch das Festlegen eines Codes wird der Datenschutz aktiviert. Die Schutzfunktion für Ihre Daten verwendet den Code zum Verschlüsseln von E-Mail-Nachrichten und deren Anhänge, die auf dem iPhone gespeichert sind. (Diese Funktion wird möglicherweise auch von einigen Apps verwendet, die im App Store erhältlich sind.) Unten im Bildschirm für die Code-Sperre in den Einstellungen wird angezeigt, wenn die Datenschutzfunktion aktiviert ist.

Sie können die Sicherheit des iPhone erhöhen, indem Sie statt eines einfachen Codes einen längeren Code verwenden, der aus einer Kombination von Zahlen, Buchstaben, Satz- und Sonderzeichen besteht. Vgl. "[Code-Sperre](#page-232-0)" auf Seite [233.](#page-232-1)

*Wichtig:* Auf einem iPhone 3GS, das nicht mit iOS 4 oder neuer ausgeliefert wurde, müssen Sie zum Aktivieren der Schutzfunktion die iOS-Software wiederherstellen. Vgl. ["Wiederherstellen des iPhone"](#page-305-0) auf Seite [306.](#page-305-1)

**Verhindern der Sprachwahl bei ausgeschaltetem iPhone:** Tippen Sie auf "Einstellungen", wählen Sie "Allgemein" > "Code-Sperre" und deaktivieren Sie die Option für die Sprachwahl. Heben Sie die Sperre des iPhone auf, wenn Sie die Sprachwahl verwenden wollen.

# **Mein iPhone suchen**

Die Funktion "Mein iPhone suchen" kann Ihnen dabei helfen, Ihr iPhone zu orten und zu schützen. Verwenden Sie hierzu die kostenlose App "Mein iPhone suchen" auf einem anderen iPhone, iPad oder iPod touch oder den Webbrowser auf einem Mac oder PC. Die Funktion "Mein iPhone suchen" umfasst:

- Â **Anzeigen der Position auf einer Karte:** Die ungefähre Position Ihres iPhone wird auf einer Karte angezeigt.
- Â **Anzeigen einer Nachricht oder Abspielen eines Tons:** Sie können eine Nachricht eingeben, die auf dem Bildschirm Ihres iPhone angezeigt wird, oder einen Ton festlegen, der bei voller Lautstärke zwei Minuten lang wiedergegeben wird, und zwar auch, wenn der Schalter "Klingeln/Aus" in Position "Aus" gesetzt wurde.
- Â **Code-Sperre per Fernzugriff:** Diese Funktion ermöglicht das Sperren des iPhone per Fernzugriff und das Erstellen eines vierstelligen Codes, sofern Sie ihn noch nicht festgelegt hatten
- Â **Fernlöschen:** Mithilfe dieser Funktion können Sie Ihre privaten Daten schützen, indem Sie alle Medien und Daten auf dem iPhone löschen und die Werkseinstellungen wiederherstellen

**Verwenden der Funktion "Mein iPhone suchen":** Sie müssen die Funktion "Mein iPhone suchen" auf dem iPhone aktivieren, bevor Sie diese Funktionen nutzen können. Vgl. "[Einrichten von MobileMe-Accounts](#page-28-0)" auf Seite [29](#page-28-1).

Zum Orten Ihres verlorenen iPhone und Verwenden der anderen Funktionen von "Mein iPhone suchen" müssen Sie die kostenlose App "Mein iPhone suchen" vom App Store auf ein anderes iOS-Gerät laden oder sich bei [www.me.com](http://www.me.com) mit einem Webbrowser auf einem Mac oder PC anmelden.

*Hinweis:* Zum Verwenden der Funktion "Mein iPhone suchen" ist ein MobileMe-Account erforderlich. MobileMe ist der Onlineservice von Apple, der die Funktion "Mein iPhone suchen" für iPhone 4-Kunden kostenlos bereitstellt und weitere Funktionen über ein kostenpflichtiges Abonnement zur Verfügung stellt. MobileMe ist möglicherweise nicht in allen Ländern oder Regionen verfügbar. Weitere Informationen finden Sie unter "[Einrichten von MobileMe-Accounts](#page-28-0)" auf Seite [29](#page-28-1) oder auf der folgenden Website [www.apple.com/de/mobileme.](http://www.apple.com/de/mobileme)

# Reinigen des iPhone

Säubern Sie das iPhone sofort, wenn es mit Substanzen in Kontakt gekommen ist, die Flecken verursachen etwa Tinte, Farbe, Makeup, Schmutz, Lebensmittel, Öle oder Lotionen. Zum Reinigen des iPhone trennen Sie alle Kabel und schalten das iPhone aus (drücken und halten Sie die Ein/Aus/Standby-Taste und bewegen Sie dann den Finger auf dem Schieberegler). Verwenden Sie ein weiches, leicht angefeuchtetes und fusselfreies Tuch. Achten Sie darauf, dass keine Feuchtigkeit in das Gehäuse eindringt. Verwenden Sie keine Fensterreiniger, Haushaltsreiniger, Druckluft, Sprays, Lösungsmittel, alkoholhaltige Reiniger, Ammoniaklösungen oder Scheuermittel für die Reinigung des iPhone. Die Vorderseite des iPhone 3GS und Vorder- und Rückseite des iPhone 4 besteht aus Glas und besitzt eine schmutzabweisende (oleophobe) Beschichtung. Zum Reinigen wischen Sie diese Flächen mit einem weichen, fusselfreien Tuch ab. Bitte beachten Sie, dass die schmutzabweisende Wirkung dieser Beschichtung bei normaler Verwendung mit der Zeit nachlässt, und dass sich dieser Schutzeffekt durch Kontakt des Bildschirms mit rauen Materialien weiter vermindert und zum Verkratzen der Glasfläche führen kann.

Weitere Informationen zum Umgang mit dem iPhone finden Sie im Handbuch *iPhone Wichtige Produktinformationen* (verfügbar unter [www.apple.com/de/support/manuals/](http://www.apple.com/de/support/manuals/iphone/) [iphone\)](http://www.apple.com/de/support/manuals/iphone/).

# Neustarten und Zurücksetzen des iPhone

Treten funktionelle Probleme auf, versuchen Sie, das iPhone neu zu starten, beenden Sie die betreffende App sofort oder setzen Sie das iPhone zurück.

**Neustarten des iPhone:** Drücken und halten Sie die Ein/Aus/Standby-Taste, bis der rote Schieberegler angezeigt wird. Bewegen Sie den Schieberegler mit dem Finger, um das iPhone auszuschalten. Zum Wiedereinschalten des iPhone drücken und halten Sie die Ein/Aus/Standby-Taste, bis das Apple-Logo angezeigt wird.

Wenn sich das iPhone nicht ausschalten lässt oder das Problem weiterhin auftritt, müssen Sie das iPhone möglicherweise zurücksetzen. Das Zurücksetzen sollte aber nur erfolgen, wenn ein Fehler durch das Aus- und erneute Einschalten des iPhone nicht behoben werden konnte.

**Sofortiges Beenden von Apps:** Drücken Sie die Ein/Aus/Standby-Taste einige Sekunden lang, bis ein roter Regler eingeblendet wird. Drücken Sie danach die Home-Taste  $\Box$  und halten Sie sie gedrückt, bis die verwendete App beendet wird.

Sie können eine App auch sofort beenden, indem Sie sie aus der Liste der zuletzt verwendeten Objekte löschen, um die App sofort zu beenden. Vgl. "Öffnen und [Wechseln von Apps"](#page-32-0) auf Seite [33](#page-32-1).

**Zurücksetzen des iPhone:** Drücken Sie die Ein/Aus/Standby-Taste und die Home-Taste gleichzeitig mindestens zehn Sekunden lang, bis das Apple-Logo angezeigt wird.

Weitere Tipps zur Fehlerbeseitigung finden Sie unter Anhang [B,](#page-302-0) "Support und weitere [Informationen](#page-302-0)," auf Seite [303.](#page-302-0)

# **4 Synchronisierung und Dateifreigabe**

# Informationen über das Synchronisieren

Durch Synchronisieren wird sichergestellt, dass Informationen, die anfangs von Ihrem Computer oder Ihrem Online-Account auf das iPhone kopiert wurden, kontinuierlich synchron bleiben, indem Änderungen, die auf einem Gerät vorgenommen werden, automatisch auf das jeweils andere Gerät übernommen werden.

Sie verwenden iTunes auf Ihrem Computer, um Kontakte, Kalender und andere Informationen sowie iOS-Apps, Fotos, Videos, Musik und andere iTunes-Inhalte zu synchronisieren. Standardmäßig startet iTunes die Synchronisierung, sobald Sie das iPhone an Ihren Computer anschließen.

Sie können Ihr iPhone außerdem für den Zugriff auf Accounts von MobileMe, Microsoft Exchange, Google, Yahoo! und andere Online-Dienste konfigurieren. Die Informationen für diese Dienste werden über das Mobilfunknetz synchronisiert.

# Synchronisieren von Accounts

Für MobileMe, Microsoft Exchange, Google, Yahoo! und andere Online-Dienste erfolgt die Synchronisierung der Informationen, die u. a. Kontakte, Kalender, Lesezeichen für Browser und Notizen umfassen können, drahtlos über das Mobilfunknetz, sodass Sie dafür Ihr iPhone nicht an Ihren Computer anschließen müssen. Für den drahtlosen Zugang zum Internet können Sie Ihre Mobilfunkverbindung oder Ihr lokales Wi-Fi-Netzwerk verwenden.

Bestimmte Online-Dienste (u. a. MobileMe und Microsoft Exchange) verwenden den *Push*-Datenabgleich für die Aktualisierung von Informationen. Das bedeutet, dass die Synchronisierung erfolgt, sobald sich Informationen ändern. Die Push-Einstellung in "Neue Daten laden" muss aktiviert sein (dies ist die Standardeinstellung). Andere Anbieter nehmen die Synchronisierung in periodischen Abständen vor, indem sie zwischenzeitliche Änderungen abrufen oder laden ("Fetch"). Bei der Einstellung "Fetch" können Sie festlegen, wie oft diese Art des Datenabgleichs erfolgen soll. Vgl. "Neue [Daten laden"](#page-241-0) auf Seite [242.](#page-241-1)

Weitere Informationen zum Einrichten von Accounts auf dem iPhone finden Sie im Abschnitt ["Hinzufügen von E-Mail-, Kontakt- und Kalender-Accounts"](#page-28-2) auf Seite [29.](#page-28-1)

# Synchronisieren mit iTunes

Sie können iTunes so konfigurieren, dass alle nachfolgend genannten Informationen oder nur die Informationen bestimmter Kategorien synchronisiert werden:

- Kontakte Namen, Telefonnummern, Adressen, E-Mail-Adressen u. a.
- Kalender Termine und Ereignisse
- E-Mail-Account-Einstellungen
- Lesezeichen für Webseiten
- Notizen
- Klingeltöne
- Musiktitel
- Â Fotos und Videos (im Fotoprogramm oder Bilderordner auf Ihrem Computer)
- iTunes U-Sammlungen
- Podcasts
- Bücher und Hörbücher
- Filme, Fernsehsendungen und Musikvideos
- Aus dem App Store geladene Apps

Die Einstellungen für die Synchronisierung lassen sich anpassen, solange das iPhone mit Ihrem Computer verbunden ist.

Klingeltöne, Musik, Hörbücher, Podcasts, Bücher, iTunes U-Sammlungen, Videos und Apps können über Ihre iTunes-Mediathek synchronisiert werden. Wenn Ihre iTunes-Mediathek noch keine eigenen Inhalte umfasst, können Sie über den iTunes Store (nicht in allen Ländern und Regionen verfügbar) Inhalte in der Vorschau ansehen bzw. als Hörprobe hören und in Ihre iTunes-Mediathek laden. Sie können Musiktitel von eigenen CDs übernehmen und zu Ihrer iTunes-Mediathek hinzufügen. Weitere Informationen zu iTunes und zum iTunes Store erhalten Sie in iTunes durch Klicken auf  $H$ ilfe"  $>$   $H$ iTunes-Hilfe".

Kontakte, Kalender, Notizen und Lesezeichen für Webbrowser werden wie im Folgenden beschrieben mit den entsprechenden Programmen auf Ihrem Computer synchronisiert. Neue Einträge oder Änderungen, die Sie auf dem iPhone erstellen bzw. vornehmen, werden mit Ihrem Computer synchronisiert und umgekehrt.

Mit iTunes können Sie auch Fotos und Videos von einer anderen App oder aus einem Ordner synchronisieren.

Die Einstellungen für E-Mail-Accounts werden dagegen nur vom E-Mail-Programm Ihres Computers auf das iPhone übertragen. Dies gibt Ihnen die Möglichkeit, Ihre E-Mail-Accounts auf dem iPhone anzupassen, ohne dass dies Auswirkungen auf die Einstellungen des E-Mail-Accounts auf Ihrem Computer hat.

*Hinweis:* Sie können E-Mail-Accounts auch direkt auf dem iPhone einrichten. Vgl. ["Hinzufügen von E-Mail-, Kontakt- und Kalender-Accounts"](#page-28-2) auf Seite [29.](#page-28-1)

Einkäufe, die Sie mit dem iPhone im iTunes Store oder im App Store tätigen, werden bei der nächsten Synchronisierung in Ihre iTunes-Mediathek übertragen. Sie können Inhalte und Apps auch direkt im iTunes Store erwerben oder auf Ihren Computer laden und anschließend von dort mit dem iPhone synchronisieren.

Sie können das iPhone so einrichten, dass die Synchronisierung nur für einen Teil der auf Ihrem Computer gespeicherten Daten vorgenommen wird. Beispielsweise können Sie angeben, dass nur eine bestimmte Kontaktgruppe aus Ihrem Adressbuch oder nur solche Video-Podcasts synchronisiert werden sollen, die Sie noch nicht angesehen haben.

*Wichtig:* Sie müssen mit Ihrem eigenen Benutzer-Account an Ihrem Computer angemeldet sein, bevor Sie das iPhone anschließen.

#### **Konfigurieren der iTunes-Synchronisierung**

- **1** Schließen Sie das iPhone an Ihren Computer an und starten Sie iTunes.
- **2** Wählen Sie das iPhone in der iTunes-Geräteliste aus.
- **3** Konfigurieren Sie die Optionen für die Synchronisierung in den einzelnen Einstellungsbereichen.

Im folgenden Abschnitt finden Sie Beschreibungen zu den verschiedenen Bereichen.

**4** Klicken Sie auf "Anwenden" unten rechts im Bildschirm.

Die Option "iTunes öffnen, wenn dieses iPhone angeschlossen wird", ist standardmäßig ausgewählt.

# Einstellungsbereiche für das iPhone in iTunes

Die folgenden Abschnitte bieten einen Überblick über die einzelnen Einstellungsbereiche für das iPhone. Weitere Informationen erhalten Sie in iTunes durch Klicken auf "Hilfe" > "iTunes-Hilfe".

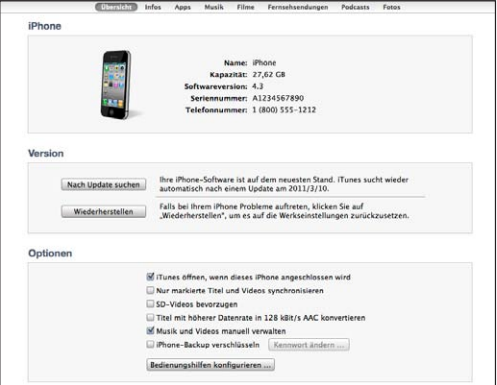

*Hinweis:* Möglicherweise werden in iTunes auch Tasten für weitere Bereiche angezeigt. Dies hängt von der Art der Inhalte ab, die Ihre iTunes-Mediathek enthält.

#### Bereich "Übersicht"

Wählen Sie "iTunes öffnen, wenn dieses iPhone angeschlossen wird", um zu erreichen, dass iTunes automatisch geöffnet und das iPhone synchronisiert wird, sobald Sie es an Ihren Computer anschließen. Deaktivieren Sie diese Option, wenn Sie die Synchronisierung durch Klicken auf die Taste "Synchronisieren" in iTunes selbst starten wollen. Weitere Informationen hierzu finden Sie unter "[Automatische Synchronisierung](#page-66-0)  [in iTunes](#page-66-0)" auf Seite [67.](#page-66-1)

Wählen Sie die Option "Nur markierte Titel und Videos synchronisieren" aus, wenn beim Synchronisieren alle Objekte ausgelassen werden sollen, die Sie in Ihrer iTunes-Mediathek nicht markiert haben.

Aktivieren Sie die Option "SD-Videos bevorzugen", wenn iTunes Videos nicht im HD, sondern im SD-Format synchronisieren soll (iPhone 4).

Aktivieren Sie die Option "Titel mit höherer Datenrate in 128 kBit/s AAC konvertieren", wenn iTunes größere Audiodateien im Zuge der Synchronisierung in das standardmäßige Audioformat von iTunes konvertieren soll.

Aktivieren Sie die Option "Musik und Videos manuell verwalten", damit die automatische Synchronisierung in den Bereichen "Musik" und "Video" deaktiviert wird. Vgl. "[Manuelles Verwalten von Inhalten"](#page-67-0) auf Seite [68.](#page-67-1)

Wählen Sie "iPhone>-Sicherungskopie verschlüsseln" aus, wenn die mithilfe von iTunes auf Ihrem Computer erstellten Sicherungsdaten verschlüsselt werden sollen. Verschlüsselte Sicherungsdaten sind an ihrem Schlosssymbol **Q** zu erkennen. Damit die betreffenden Informationen auf dem iPhone wiederhergestellt werden können, muss das Kennwort eingegeben werden. Vgl. ["Sichern der iPhone-Daten](#page-303-0)" auf Seite [304.](#page-303-1)

Zum Aktivieren der Bedienungshilfen klicken Sie auf "Bedienungshilfen konfigurieren". Vgl. Kapitel [29](#page-273-0), ["Bedienungshilfen](#page-273-0)," auf Seite [274.](#page-273-0)

#### **Bereich** "Infos"

In diesem Bereich können Sie die Einstellungen für die Synchronisierung Ihrer Kontakte, Kalender, E-Mail-Accounts und Webbrowser-Lesezeichen festlegen.

• Kontakte

Kontakte können Sie u. a. mit folgenden Programmen bzw. Objekten synchronisieren: Mac OS X-Adressbuch, Yahoo!- Adressbuch und Google-Kontakte (auf einem Mac) sowie mit Yahoo!-Adressbuch, Adressbuch, Google-Kontakte, Windows-Adressbuch (Outlook Express), Windows-Kontakte (Vista und Windows 7) und Microsoft Outlook 2003, 2007 oder 2010 (auf einem PC). (Mit einem Mac können Sie Kontaktinformationen mit mehreren Programmen synchronisieren. Mit einem PC können Sie Kontakte nur mit jeweils einem Programm synchronisieren.)

Wenn Sie Ihre Yahoo!-ID oder das Kennwort nach dem Einrichten der Synchronisierung geändert haben, müssen Sie für eine Synchronisierung mit dem Yahoo!-Adressbuch nur auf "Konfigurieren" klicken und Ihre neuen Anmeldedaten eingeben.

• Kalender

Kalender können Sie u. a. mit Programmen wie iCal (auf einem Mac) und Microsoft Outlook 2003, 2007 oder 2010 (auf einem PC) synchronisieren. (Auf einem Mac können Sie Kalender mit mehreren Programmen synchronisieren. Auf einem PC können Sie Kalender nur mit jeweils einem Programm synchronisieren.)

• E-Mail-Accounts

Einstellungen für E-Mail-Accounts können Sie u. a. mit Programmen wie Mail (auf einem Mac) und Microsoft Outlook 2003, 2007 oder 2010 und Outlook Express (auf einem PC) synchronisieren. Account-Einstellungen werden nur vom Computer auf das iPhone übertragen. Änderungen, die Sie an einem E-Mail-Account auf dem iPhone vornehmen, haben keine Auswirkungen auf den Account auf Ihrem Computer.

*Hinweis:* Das Kennwort für Ihren E-Mail-Account bei Yahoo! wird nicht auf dem Computer gesichert. Daher kann es nicht synchronisiert werden und muss auf dem iPhone separat eingegeben werden. Öffnen Sie den Bereich "Einstellungen", wählen Sie "Mail, Kontakte, Kalender" aus, tippen Sie auf den Eintrag Ihres Yahoo!-Accounts und geben Sie das Kennwort ein.

• Webbrowser

Lesezeichen auf dem iPhone lassen sich mit Safari (auf einem Mac) und mit Safari oder Microsoft Internet Explorer (auf einem PC) synchronisieren.

• Notizen

Notizen, die Sie mit dem Programm "Notizen" auf Ihrem iPhone erstellen, können u. a. mit Mail (auf einem Mac) und mit Microsoft Outlook 2003, 2007 oder 2010 (auf einem PC) synchronisiert werden.

• Frweitert

Mit diesen Optionen können Sie bei der nächsten Synchronisierung die Informationen auf dem iPhone durch die auf Ihrem Computer ersetzen.

#### **Bereich** "Apps"

Mit den Optionen im Bereich "Apps" können Sie Apps synchronisieren, die Sie im App Store erworben haben, die Anordnung der Apps auf dem Home-Bildschirm des iPhone festlegen und Dokumente zwischen Ihrem iPhone und Ihrem Computer hin und her kopieren.

Aktivieren Sie die Option "Neue Apps automatisch synchronisieren", um zu erreichen, dass neue Apps, die Sie heruntergeladen oder durch Synchronisierung mit einem anderen Gerät erhalten haben, auf das iPhone übertragen und mit ihm synchronisiert werden. Wenn Sie eine App vom iPhone löschen, können Sie sie über diesen Bereich wieder installieren, sofern sie zuvor synchronisiert wurde.

Sie können Dokumente auf dem iPhone erstellen und auf Ihren Computer kopieren, sofern Sie zum Erstellen Apps verwenden, die die Dateifreigabe unterstützen. Umgekehrt können Sie Dokumente von Ihrem Computer auf Ihr iPhone kopieren, um sie dort in Apps zu verwenden, die die Dateifreigabe unterstützen. Vgl. ["Dateifreigabe](#page-68-0)" auf Seite [69.](#page-68-1)

#### **Bereich "Klingeltöne"**

Verwenden Sie den Bereich "Klingeltöne", um die Klingeltöne auszuwählen, die Sie auf das iPhone übertragen möchten.

Bereiche "Musik", "Filme", "Fernsehsendungen", "Podcasts", "iTunes U" und "Bücher" Verwenden Sie diese Bereiche, um die Medien anzugeben, die Sie synchronisieren möchten. Sie können alle Musiktitel, Filme, Fernsehsendungen, Podcasts, iTunes U-Sammlungen, Bücher und Hörbücher synchronisieren oder gezielt nur die gewünschten Inhalte auswählen.

Wenn Sie in iTunes einen Wiedergabelistenordner erstellen (d. h. eine Sammlung von Wiedergabelisten), werden sowohl der Ordner als auch die darin enthaltenen Wiedergabelisten mit dem iPhone synchronisiert. Auf dem iPhone selbst können keine Wiedergabelistenordner erstellt werden.

Wenn Sie einen Podcast oder ein Hörbuch teilweise gehört haben, wird die Stelle, an der Sie die Wiedergabe unterbrechen, auch bei der Synchronisierung der Inhalte mit iTunes gekennzeichnet. Haben Sie den ersten Teil eines Hörbuchs mit dem iPhone angehört, können Sie die Wiedergabe in iTunes auf Ihrem Computer genau an der Stelle fortsetzen, an der Sie unterbrochen haben – oder umgekehrt.

Wenn Sie einen ausgeliehenen Film, der sich auf Ihrem Computer befindet, auf dem iPhone ansehen wollen, müssen Sie ihn mithilfe des Bereichs "Filme" in iTunes mit dem iPhone synchronisieren.

Es werden nur die Musiktitel und Videos mit dem iPhone synchronisiert, die in vom iPhone unterstützten Formaten codiert sind. Weitere Informationen über die vom iPhone unterstützten Formate finden Sie auf der Webseite [www.apple.com/de/iphone/](http://www.apple.com/de/iphone/specs.html) [specs.html](http://www.apple.com/de/iphone/specs.html).

*Wichtig:* Wenn Sie ein Objekt aus iTunes löschen, wird es bei der nächsten Synchronisierung auch vom iPhone gelöscht.

#### <span id="page-66-1"></span>**Fotos**

Wenn es sich bei Ihrem Computer um einen Mac handelt, können Sie Fotos mit Aperture oder mit iPhoto 4.0.3 oder neuer und Videos mit iPhoto 5 oder neuer synchronisieren. Bei Verwendung eines PCs können Sie Fotos mit Adobe Photoshop Elements 8.0 oder neuer synchronisieren. Außerdem Sie können (sowohl auf einem Mac als auch auf einem PC) Fotos und Videos mit jedem Ordner synchronisieren, der Bilder bzw. Videos enthält.

# <span id="page-66-0"></span>Automatische Synchronisierung in iTunes

Standardmäßig wird das iPhone synchronisiert, sobald die Verbindung zwischen ihm und iTunes hergestellt wird. Sie können diese automatische Synchronisierung des iPhone aber verhindern. Dies ist zum Beispiel sinnvoll, wenn Sie das iPhone nicht an den Computer anschließen, den Sie normalerweise für die Synchronisierung verwenden, sondern an einen anderen Computer.

#### **Deaktivieren der automatischen Synchronisierung des iPhone**

- **1** Verbinden Sie das iPhone mit Ihrem Computer.
- 2 Wählen Sie das iPhone in iTunes in der Liste unter "Geräte" aus und klicken Sie oben auf dem Bildschirm auf "Übersicht".
- 3 Deaktivieren Sie die Option "iTunes öffnen, wenn dieses iPhone angeschlossen wird".

Ist die automatische Synchronisierung deaktiviert, können Sie trotzdem synchronisieren, indem Sie auf "Synchronisieren" klicken.

#### **Verhindern der automatischen Synchronisierung für alle iPods, iPhones und iPads**

- 1 Wählen Sie in iTunes "iTunes" > "Einstellungen" (Mac) bzw. "Bearbeiten" > "Einstellungen" (PC).
- 2 Klicken Sie auf "Geräte" und markieren Sie das Feld "Automatische Synchronisierung von iPods, iPhones und iPads verhindern".

Wenn dieses Markierungsfeld ausgewählt ist, wird das iPhone nicht synchronisiert. Dies gilt selbst in Fällen, in denen die Option "iTunes öffnen, wenn dieses iPhone angeschlossen wird" im Bereich "Übersicht" aktiviert ist.

**Vorübergehendes Verhindern der automatischen Synchronisierung ohne Ändern der Einstellungen:** Öffnen Sie iTunes, verbinden Sie das iPhone mit Ihrem Computer und drücken und halten Sie dann die Tastenkombination "Befehl-Wahl" (auf einem Mac) oder "Umschalt-Strg" (auf einem PC), bis das iPhone in der Seitenleiste angezeigt wird.

**Manuelles Synchronisieren:** Wählen Sie das iPhone in iTunes in der Seitenleiste aus und klicken Sie dann unten rechts im Fenster auf "Synchronisieren". Wenn Sie Einstellungen für die Synchronisierung geändert haben, klicken Sie auf "Anwenden".

# <span id="page-67-1"></span><span id="page-67-0"></span>Manuelles Verwalten von Inhalten

Mit der Funktion für die manuelle Verwaltung von Inhalten können Sie gezielt die Musiktitel, Videos und Podcasts auswählen, die auf Ihrem iPhone verfügbar sein sollen.

#### **Konfigurieren des iPhone für die manuelle Verwaltung von Inhalten**

- **1** Verbinden Sie das iPhone mit Ihrem Computer.
- **2** Wählen Sie in iTunes das iPhone in der Seitenleiste aus.
- 3 Klicken Sie oben auf dem Bildschirm auf "Übersicht" und markieren Sie das Feld "Musik und Videos manuell verwalten".
- **4** Klicken Sie auf "Anwenden".

**Hinzufügen von Objekten zum iPhone:** Bewegen Sie Musiktitel, Videos, Podcasts oder Wiedergabelisten aus Ihrer iTunes-Mediathek auf das iPhone (in der Seitenleiste). Klicken Sie bei gedrückter Umschalttaste oder bei gedrückter Befehlstaste (Mac) bzw. bei gedrückter Taste "Strg" (Windows), wenn Sie mehrere Objekte zusammen auswählen wollen.

iTunes synchronisiert den Inhalt sofort. Wenn Sie die Option "Musik und Videos manuell verwalten" deaktiviert haben, wird der manuell hinzugefügte Inhalt vom iPhone entfernt, wenn iTunes den Inhalt das nächste Mal synchronisiert.

**Entfernen von Objekten vom iPhone:** Schließen Sie das iPhone an Ihren Computer an, starten Sie iTunes und klicken Sie in der Seitenleiste auf das kleine Dreieck neben dem Namen des iPhone, um dessen Inhalt anzuzeigen. Wählen Sie einen Bereich wie "Musik" oder "Filme" und dann die Objekte aus, die Sie löschen wollen. Drücken Sie anschließend die Rückschritttaste.

Durch das Löschen eines Objekts vom iPhone wird dieses Objekt nicht aus der iTunes-Mediathek gelöscht.

*Hinweis:* Wenn Sie Ihre Inhalte manuell verwalten, funktioniert Genius nicht. Vgl. ["Verwenden der Funktion "Genius" auf dem iPhone](#page-115-0)" auf Seite [116](#page-115-1).

# <span id="page-68-1"></span>Übertragen gekaufter Inhalte auf einen anderen Computer

Es ist mit dem iPhone möglich, über iTunes mit einem bestimmten Computer gekaufte Inhalte in die iTunes-Mediathek eines anderen für die Wiedergabe aktivierten Computers zu übertragen. Damit Sie die Inhalte abspielen können, muss der Computer für die Wiedergabe von Inhalten mit Ihrem Apple-Account aktiviert werden.

**Aktivieren eines Computers:** Öffnen Sie iTunes auf dem Computer und wählen Sie "Store"  $>$  "Computer aktivieren".

**Übertragen gekaufter Inhalte:** Schließen Sie das iPhone an Ihren Computer an. Starten Sie iTunes, öffnen Sie das Menü "Ablage" bzw. "Datei" und wählen Sie "Einkäufe von iPhone übertragen" aus.

# <span id="page-68-0"></span>**Dateifreigabe**

Die Funktionalität der Dateifreigabe ermöglicht es Ihnen, Dateien von Ihrem iPhone auf Ihren Computer und umgekehrt zu übertragen. Die Dateifreigabe setzt voraus, dass die Dokumente mit einer kompatiblen App erstellt und in einem unterstützten Format gesichert werden.

Apps, die die Dateifreigabe unterstützen, werden in iTunes in der Liste für freigegebene Apps angezeigt. Für jede App in der Liste werden in der Dateiliste die zugehörigen Dokumente angezeigt, die sich auf dem iPhone befinden. Informationen darüber, ob und ggf. in welcher Weise eine App die Dateifreigabe unterstützt, finden Sie in der jeweiligen Dokumentation. Beachten Sie, dass die Dateifreigabe nicht von allen Apps unterstützt wird.

#### **Datei vom iPhone auf Ihren Computer übertragen**

- **1** Verbinden Sie das iPhone mit Ihrem Computer.
- 2 Wählen Sie das iPhone in iTunes in der Liste unter "Geräte" aus und klicken Sie oben auf dem Bildschirm auf "Apps".
- **3** Wählen Sie im Bereich "Dateifreigabe" in der Liste links eine App aus.
- **4** Klicken Sie danach in der Liste rechts auf die zugehörige Datei, die übertragen werden soll. Klicken Sie danach auf "Sichern unter" und wählen Sie den gewünschten Speicherort auf Ihrem Computer.

#### **Datei von Ihrem Computer auf das iPhone übertragen**

- **1** Verbinden Sie das iPhone mit Ihrem Computer.
- 2 Wählen Sie das iPhone in iTunes in der Liste unter "Geräte" aus und klicken Sie oben auf dem Bildschirm auf "Apps".
- 3 Klicken Sie im Bereich "Dateifreigabe" auf "Hinzufügen".
- 4 Wählen Sie eine Datei aus und klicken Sie auf "Auswählen" (Mac) bzw. "OK" (PC).

Die Datei wird auf Ihr Gerät übertragen und in einer App geöffnet, die den jeweiligen Dateityp unterstützt. Sie können weitere Dateien auswählen, wenn Sie mehrere Dateien übertragen wollen.

**Datei vom iPhone löschen:** Wählen Sie die nicht mehr benötigte Datei in der Liste "Dateien" aus und klicken Sie auf "Löschen".

# **5 Telefon**

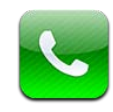

# Telefongespräche

Zum Telefonieren mit dem iPhone müssen Sie lediglich auf einen Namen und eine Nummer in Ihrer Kontakt- oder Favoritenliste oder auf einen Anrufer in der Anrufliste tippen.

# **Telefonieren**

Über Tasten unten im Telefon-Bildschirm erhalten Sie schnell Zugriff auf Ihre Favoriten, letzten Anrufe, Kontakte sowie auf eine numerische Tastatur für das manuelle Wählen.

*ACHTUNG:* Wichtige Hinweise zur Sicherheit im Straßenverkehr finden Sie im Handbuch *Wichtige Produktinformationen* (verfügbar unter [www.apple.com/de/](http://www.apple.com/de/support/manuals/iphone/) [support/manuals/iphone\)](http://www.apple.com/de/support/manuals/iphone/) .

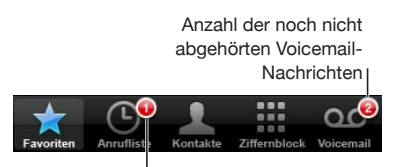

Anzahl der verpassten Anrufe

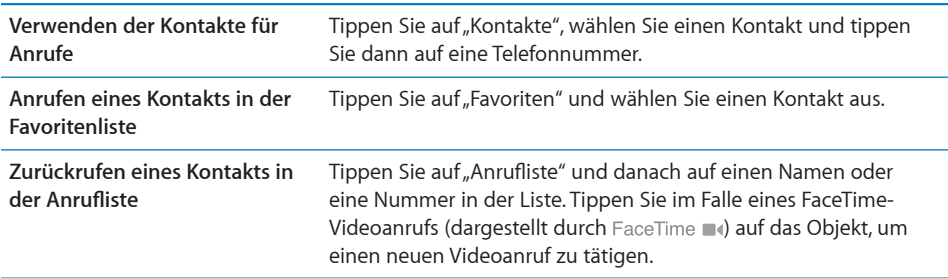

# <span id="page-71-1"></span>**Manuelles Wählen**

Sie können den Ziffernblock verwenden, um eine Telefonnummer manuell zu wählen.

Wählen einer Nummer: Tippen Sie auf "Ziffernblock" und geben Sie die Nummer ein. Tippen Sie anschließend auf "Anruf".

Wenn Sie eine Telefonnummer in die Zwischenablage kopieren, können Sie sie im Ziffernblock einsetzen.

**Einsetzen einer Nummer im Ziffernblock:** Tippen Sie über der Tastatur auf den Bildschirm und tippen Sie dann auf "Einsetzen". Enthält die kopierte Telefonnummer Buchstaben, wandelt das iPhone diese in die korrekten Ziffern um.

Sie können eine kurze Pause, die den Wählvorgang für ungefähr zwei Sekunden anhält, oder eine Pause einfügen, die den Wählvorgang bis zum Tippen auf die Taste "Wählen" unterbricht. Pausen sind zum Beispiel beim Einwählen in eine Telefonkonferenz sinnvoll.

**Eingeben einer kurzen Pause:** Legen Sie den Finger auf die Taste "\*", bis in der Telefonnummer ein Komma angezeigt wird.

**Eingeben einer Pause:** Legen Sie den Finger auf die Taste "#", bis in der Telefonnummer ein Semikolon angezeigt wird.

Wiederholen der zuletzt gewählten Nummer: Tippen Sie auf "Ziffernblock" und dann auf "Anruf". Tippen Sie nochmals auf "Anruf", um die Nummer zu wählen.

# <span id="page-71-0"></span>**Sprachwahl**

Per Sprachsteuerung können Sie einen Teilnehmer anrufen, indem Sie seinen in den Kontakten hinterlegten Namen oder seine Rufnummer in das Mikrofon sprechen.

*Hinweis:* Die Sprachsteuerung steht möglicherweise nicht in allen Sprachen zur Verfügung.

**Tätigen eines Telefonanrufs per Sprachsteuerung:** Halten Sie die Home-Taste gedrückt, bis der Bildschirm mit den Optionen für die Sprachsteuerung angezeigt wird und Sie ein akustisches Signal hören. Verwenden Sie danach einen der unten beschriebenen Befehle, um den Anruf zu tätigen.

Sie können auch die Mitteltaste an den iPhone-Ohrhörern drücken, um die Sprachsteuerung zu verwenden.
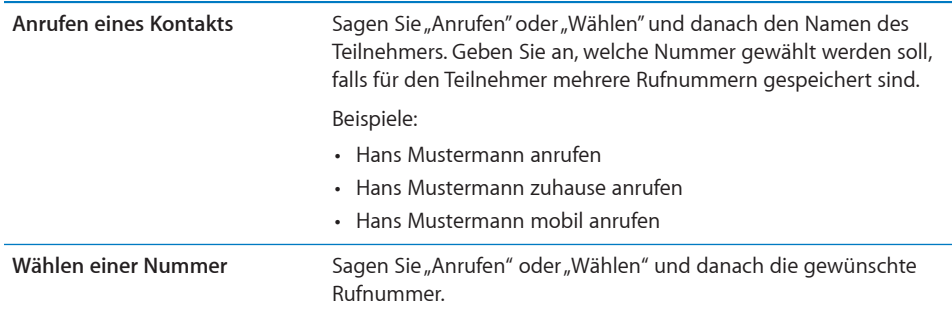

Die besten Ergebnisse erzielen Sie, wenn Sie den vollständigen Namen des gewünschten Teilnehmers sagen. Wenn Sie nur den Vornamen oder nur den Nachnamen sagen und mehrere Kontakte mit diesem Namen verzeichnet sind, werden Sie vom iPhone gefragt, welchen Kontakt genau Sie anrufen wollen. Wenn für den Teilnehmer mehrere Rufnummern gespeichert sind, müssen Sie sagen, welche Nummer angerufen werden soll. Anderenfalls werden Sie vom iPhone danach gefragt.

Bei der Sprachwahl müssen Sie jede Ziffer für sich sprechen, zum Beispiel:"vier eins, fünf fünf, fünf eins, eins zwei".

Hinweis: Für den Vorwahlbereich "800" in den USA können Sie "achthundert" sagen.

**Verhindern der Sprachwahl bei ausgeschaltetem iPhone:** Tippen Sie auf "Einstellungen", wählen Sie "Allgemein" > "Code-Sperre" und deaktivieren Sie die Option für die Sprachwahl. Heben Sie die Sperre des iPhone auf, wenn Sie die Sprachwahl verwenden wollen.

#### **Annehmen von Anrufen**

Wenn Sie einen Anruf erhalten, tippen Sie auf "Annehmen". Ist das iPhone gesperrt, bewegen Sie den Schieberegler. Sie können auch die Mitteltaste an Ihren iPhone-Ohrhörern drücken, um einen Anruf anzunehmen.

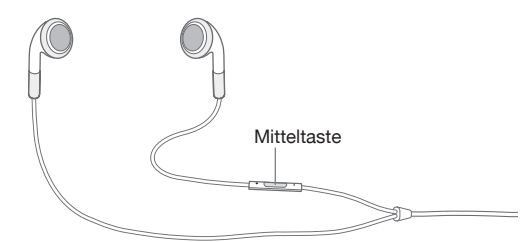

**Stummschalten eines Anrufs:** Drücken Sie die Ein/Aus/Standby-Taste oder eine der Lautstärketasten. Sie können den Anruf auch nach dem Stummschalten noch entgegennehmen, bevor er an Ihre Voicemail weitergeleitet wird.

**Ablehnen eines Anrufs:** Führen Sie einen der folgenden Schritte aus, um einen Anruf direkt an Ihre Voicemail weiterzuleiten:

• Drücken Sie die Ein/Aus/Standby-Taste zweimal schnell hintereinander.

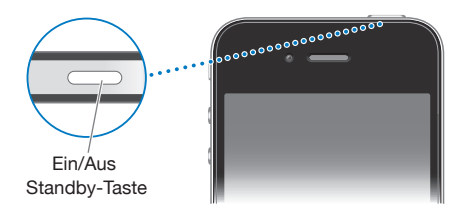

- Drücken Sie die Mitteltaste an den iPhone-Ohrhörern ungefähr 2 Sekunden lang. Zwei Pieptöne geben an, dass der Anruf abgelehnt wurde.
- Tippen Sie auf "Ablehnen" (sofern das iPhone aktiviert ist, wenn der Anruf eingeht).

**Unterdrücken von Anrufen und Beibehalten des Wi-Fi-Zugriffs auf das Internet:** Aktivieren Sie den Flugmodus im Bereich "Einstellungen", tippen Sie auf "Wi-Fi" und aktivieren Sie diese Option.

### **Während eines Anrufs**

Wenn Sie ein Gespräch führen, werden im Bildschirm verschiedene Anrufoptionen angezeigt.

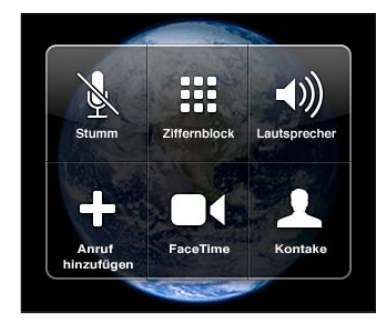

Die genaue Auswahl an Optionen während eines Anrufs kann abhängig vom Modell des iPhone variieren.

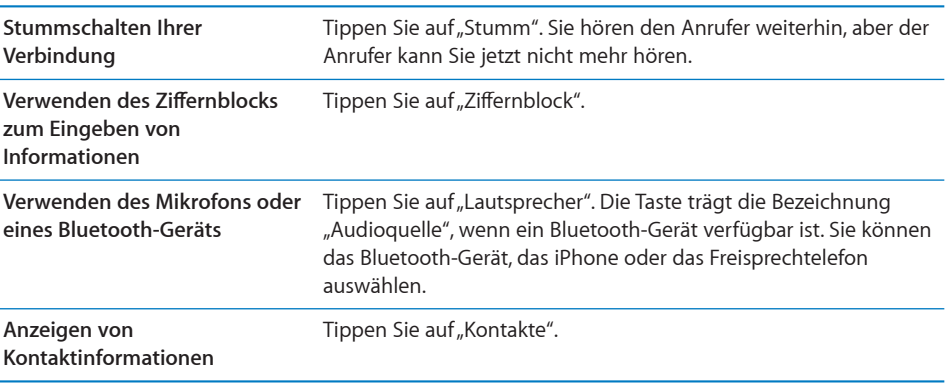

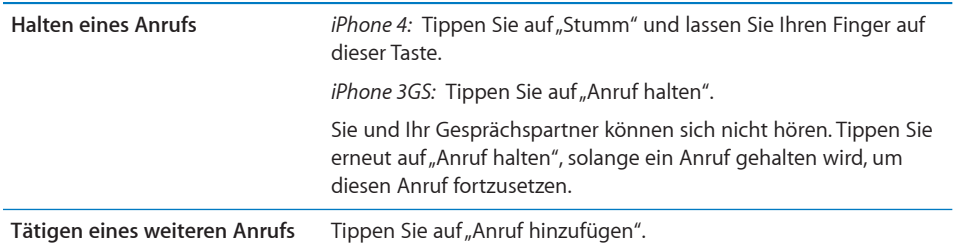

Sie können während eines Anrufs andere Apps ausführen. Sie können beispielsweise Ihre Termine in der App "Kalender" nachsehen.

**Verwenden anderer Apps während eines Anrufs:** Drücken Sie die Home-Taste und tippen Sie dann auf ein App-Symbol. Tippen Sie auf die grüne Leiste am oberen Bildschirmrand, um den Anruf im fortzusetzen.

*Hinweis:* Das 3G (UMTS)-Funknetz unterstützt auf GSM-Modellen die gleichzeitige Sprach- und Datenkommunikation. Bei allen anderen Netzwerkverbindungen (EDGE oder GPRS auf GSM-Modellen oder EV-DO oder 1xRTT auf einem CDMA-Modell) können Sie Internetdienste beim Telefonieren nicht nutzen. Dies ist nur dann möglich, wenn das iPhone auch über eine Wi-Fi-Verbindung zum Internet verfügt.

Beenden eines Anrufs: Tippen Sie auf "Anruf beenden". Alternativ können Sie auch die Mitteltaste an Ihren iPhone-Ohrhörern drücken.

#### **Gleichzeitige Anrufe**

Sie können während eines Gesprächs einen weiteren Anruf tätigen oder annehmen. Geht ein zweiter Anruf ein, piept das iPhone und zeigt die Informationen des Anrufers sowie eine Liste mit Optionen an.

*Hinweis:* In einigen Ländern und Regionen ist das Tätigen und Annehmen eines zweiten Anrufs eventuell nur im Rahmen eines optionalen Diensts möglich. Weitere Informationen erhalten Sie bei Ihrem Netzanbieter.

**Reagieren auf einen zweiten ankommenden Anruf:**

- **Einen Anruf ignorieren und an Voicemail weiterleiten: Tippen Sie auf "Ignorieren".**
- Â *Das erste Gespräch halten und den neuen Anruf annehmen:* Tippen Sie auf "Halten+Neuer Anruf".
- Â *Das erste Gespräch beenden und den neuen Anruf annehmen:* Tippen Sie auf GSM-Modellen auf "Ende+Neuer Anruf". Tippen Sie auf einem CDMA-Modell auf "Anruf beenden" und beim Klingelzeichen des zweiten Anrufs auf "Annehmen" oder bewegen Sie den Regler, wenn das Telefon gesperrt ist.

Wenn Sie einen FaceTime-Videoanruf führen, können Sie den Videoanruf beenden, um den ankommenden Anruf anzunehmen, oder den ankommenden Anruf ablehnen.

Tätigen eines zweiten Anrufs: Tippen Sie auf "Anruf hinzufügen". Das erste Gespräch wird gehalten.

Wechseln zwischen Gesprächen: Tippen Sie auf "Tauschen". Das aktuelle Gespräch wird gehalten.

Auf einem CDMA-Modell können Sie nicht zwischen Anrufen wechseln, wenn es sich beim zweiten Anruf um einen abgehenden Anruf handelte. Sie haben jedoch die Möglichkeit, die Gespräche zusammenzulegen. Wenn Sie den zweiten oder den zusammengelegten Anruf beenden, werden beide Anrufe beendet.

Zusammenlegen von Gesprächen: Tippen Sie auf "Konferenz".

Auf einem CDMA-Modell können Anrufe nicht zusammengelegt werden, wenn es sich beim zweiten Anruf um einen eingehenden Anruf handelt.

#### **Telefonkonferenzen**

Auf GSM-Modellen können Sie eine Telefonkonferenz abhalten, um (abhängig von Ihrem Telefonanbieter) mit bis zu fünf Teilnehmern gleichzeitig zu sprechen.

*Hinweis:* In einigen Ländern und Regionen sind Telefonkonferenzen möglicherweise nur als optionaler Dienst verfügbar. Weitere Informationen erhalten Sie bei Ihrem Netzanbieter.

#### **Starten einer Telefonkonferenz**

- **1** Rufen Sie jemanden an.
- 2 Tippen Sie auf "Anruf hinzufügen", um eine weitere Person anzurufen. Das erste Gespräch wird gehalten.
- **3** Tippen Sie auf "Konferenz". Beide Gespräche werden zu einem zusammengelegt und alle Beteiligten können einander hören.
- **4** Wiederholen Sie die Schritte zwei und drei, um weitere Teilnehmer hinzuzufügen.

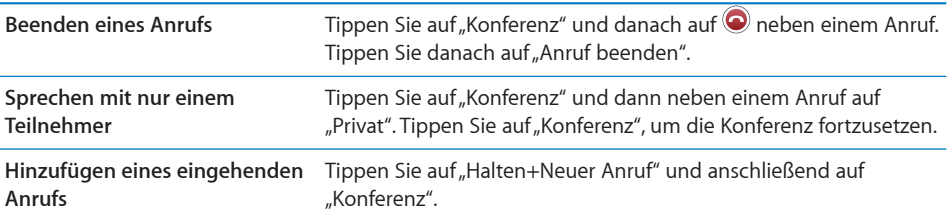

Umfasst Ihr Dienst auch Telefonkonferenzen, steht dem iPhone neben der Telefonkonferenz immer auch eine zweite Leitung zur Verfügung.

*Hinweis:* Solange Sie eine Telefonkonferenz führen, können Sie keinen FaceTime-Videoanruf tätigen.

#### **FaceTime**

Bei FaceTime-Videotelefonaten (iPhone 4) können Sie den Teilnehmer, mit dem Sie sprechen, zugleich auch sehen. Videotelefonate können Sie mit Teilnehmern führen, die ein Gerät mit FaceTime-Unterstützung besitzen. Es ist keine Konfiguration erforderlich, Sie müssen nur eine Wi-Fi-Verbindung zum Internet besitzen. FaceTime verwendet die Frontkamera, sodass die angerufene Person Ihr Gesicht sehen kann. Sie können jedoch zur Hauptkamera (Rückkamera) umschalten, damit Ihr Gesprächspartner sehen kann, was Sie selbst sehen.

*Hinweis:* FaceTime ist möglicherweise nicht in allen Ländern und Regionen verfügbar.

**Tätigen eines FaceTime-Anrufs:** Wählen Sie einen Namen in den Kontakten aus. Tippen Sie auf "FaceTime" und die E-Mail-Adresse oder Telefonnummer die die Person für FaceTime verwendet.

Wenn Sie eine Person anrufen, die ein iPhone 4 besitzt, können Sie zunächst einen normalen Anruf tätigen und dann auf "FaceTime" tippen.

Wenn Sie zuvor ein FaceTime-Telefonat geführt haben, wird  $\blacksquare$ 4 auf der FaceTime-Taste und der verwendeten E-Mail-Adresse oder Telefonnummer angezeigt.

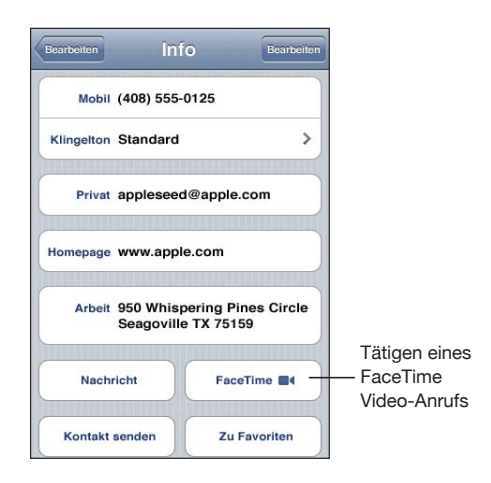

**Tätigen eines FaceTime-Anrufs mittels Sprachsteuerung:** Halten Sie die Home-Taste gedrückt, bis der Bildschirm mit den Optionen für die Sprachsteuerung angezeigt wird und Sie ein akustisches Signal hören. Sagen Sie nun "FaceTime" und nennen Sie den Namen des Teilnehmers, den Sie anrufen möchten.

Nachdem Sie ein FaceTime-Videogespräch mit einem Teilnehmer geführt haben, genügt es, in der Anrufliste auf den Eintrag dieses Anrufs zu tippen, um einen weiteren Videoanruf zu diesem Teilnehmer zu tätigen. FaceTime-Videoanrufe sind in der Anrufliste durch FaceTime a gekennzeichnet.

Wenn der Videoanruf zustande kommt, sehen Sie das Bild vom iPhone Ihres Gesprächspartners. Ein Bild-im-Bild-Fenster zeigt das Bild Ihres iPhone, das der Gesprächspartner sieht. Sie können dieses Fenster in einer Ecke Ihrer Wahl platzieren. Sie können FaceTime im Hoch- oder im Querformat verwenden.

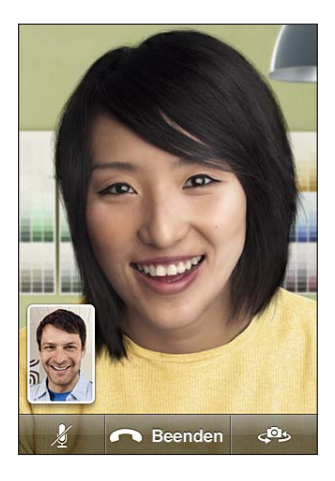

Für Videoanrufe wird das Mikrofon oben am iPhone verwendet.

Wenn Sie die Reichweite des Wi-Fi-Netzwerks verlassen oder die Verbindung zum Netzwerk aus einem anderen Grund unterbrochen wird, erhalten Sie automatisch die Möglichkeit, die angewählte Nummer für einen normalen Anruf neu zu wählen.

*Hinweis:* Beim Telefonieren mit FaceTime wird Ihre Telefonnummer auch dann angezeigt, wenn die Anruferkennung unterdrückt oder ausgeschaltet ist.

Empfangen eines FaceTime-Videoanrufs: Tippen Sie auf "Annehmen".

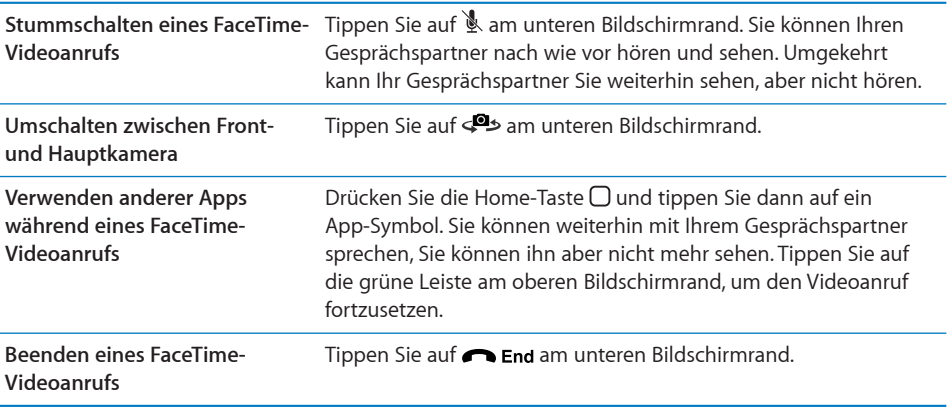

Wenn keine FaceTime-Videoanrufe angenommen werden sollen, können Sie in den Einstellungen die Option "FaceTime" deaktivieren.

Aktivieren oder Deaktivieren der Option "FaceTime": Wählen Sie "Einstellungen" > "Telefon" und tippen Sie auf die Option "FaceTime". FaceTime ist standardmäßig aktiviert.

Sie können FaceTime außerdem auch über den Bereich "Einschränkungen" deaktivieren. Vgl. "[Einschränkungen"](#page-233-0) auf Seite [234.](#page-233-1)

#### **Verwenden eines Bluetooth-Geräts für Anrufe**

Sie können ein mit dem iPhone gekoppeltes Bluetooth-Gerät verwenden, um Anrufe zu tätigen und anzunehmen. Vgl. "Koppeln eines Bluetooth-Geräts mit dem [iPhone](#page-53-0)" auf Seite [54.](#page-53-1)

Die Anleitungen zum Tätigen und Annehmen von Anrufen mit dem Bluetooth-Gerät finden Sie in der Dokumentation zu diesem Gerät.

**Anhören von Anrufen auf dem iPhone bei verbundenem Bluetooth-Gerät:** Führen Sie einen der folgenden Schritte aus:

- Nehmen Sie einen Anruf durch Tippen auf den iPhone-Bildschirm entgegen.
- Tippen Sie während eines Anrufs auf dem iPhone auf "Audio". Wählen Sie "iPhone", um Anrufe über das iPhone entgegenzunehmen, oder "Freisprechtelefon", um das Freisprechtelefon zu verwenden.
- Deaktivieren Sie Bluetooth. Wählen Sie "Einstellungen" > "Allgemein" > "Bluetooth" und setzen Sie den Schalter auf "Aus".
- Schalten Sie das Bluetooth-Gerät aus oder platzieren Sie es außerhalb der Reichweite. Sie müssen sich in einer Reichweite von etwa 10 m vom Bluetooth-Gerät befinden, damit dieses mit dem iPhone verbunden bleibt.

#### **Notrufe**

Ist das iPhone durch einen Code gesperrt, können Sie ggf. trotzdem einen Notruf tätigen.

**Tätigen eines Notrufs, wenn das iPhone gesperrt ist:** Tippen Sie im Bildschirm "Code eingeben" auf "Notruf" und geben Sie die Nummer über die numerische Tastatur ein.

In den USA werden Informationen zu Ihrem Standort (sofern verfügbar) an Notfalldienste weitergeleitet, wenn Sie 911 wählen.

Auf einem CDMA-Modell schaltet das iPhone nach dem Ende eines Notrufs in den *Notrufmodus* um, um einen Rückruf der Rettungsdienste zu ermöglichen. In diesem Modus sind Datenübertragung und Textnachrichten blockiert.

**Beenden des Notrufmodus (CDMA-Modell):** Führen Sie einen der folgenden Schritte aus:

- Tippen Sie Taste "Zurück".
- Drücken Sie die Standby- oder Home-Taste  $\Box$ .
- Verwenden Sie den Ziffernblock, um eine andere Rufnummer zu wählen.

Der Notrufmodus wird nach einigen Minuten, wie von Ihrem Anbieter festgelegt, automatisch beendet.

*Wichtig:* Verlassen Sie sich bei wichtigen Anrufen, z. B. bei medizinischen Notfällen, nicht auf Mobilfunkgeräte. Unter Umständen ist es nicht an allen Orten möglich, den Rettungsdienst mit einem Mobiltelefon zu erreichen. Notrufnummern und Rettungsdienste variieren abhängig von Land oder Region. Es funktionieren nur die Notrufnummern des Landes bzw. der Region, in dem/der der Anruf getätigt wird. Gelegentlich kann es vorkommen, dass ein Notruf aufgrund der Nichtverfügbarkeit eines Netzes oder umgebungsbedingten Interferenzen nicht getätigt werden kann. Einige Mobilfunknetze akzeptieren möglicherweise keine mit dem iPhone getätigten Notrufe, wenn die SIM-Karte nicht eingesetzt oder gesperrt ist (GSM-Modelle) oder wenn Sie Ihr iPhone nicht aktiviert haben. Einen FaceTime-Videoanruf müssen Sie beenden, damit Sie eine Notrufnummer anrufen können.

# Visual Voicemail

Auf dem iPhone können Sie dank Visual Voicemail eine Liste Ihrer Nachrichten anzeigen. In dieser Liste können Sie dann gezielt auswählen, welche Nachrichten Sie anhören oder löschen möchten, ohne Anweisungen oder die vorherigen Nachrichten anhören zu müssen.

*Hinweis:* Visual Voicemail ist möglicherweise nicht in allen Ländern und Regionen verfügbar oder wird möglicherweise nur als optionaler Dienst angeboten. Weitere Informationen erhalten Sie bei Ihrem Netzanbieter. Ist die Funktion für Visual Voicemail nicht verfügbar, tippen Sie auf "Voicemail" und folgen Sie den Sprachanweisungen, um Ihre Nachrichten abzurufen.

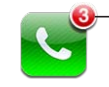

Die Anzahl der verpassten Anrufe und noch nicht abgehörten Voicemail-Nachrichten wird auf der Telefontaste im Home-Bildschirm angezeigt.

# **Einrichten von Voicemail**

Wenn Sie zum ersten Mal auf "Voicemail" tippen, fordert das iPhone Sie auf, ein Kennwort für Ihre Voicemail festzulegen und eine Ansage aufzusprechen.

#### **Ändern Ihrer Ansage**

- 1 Tippen Sie auf "Voicemail" und auf "Begrüßung". Tippen Sie dann auf "Eigene".
- **2** Tippen Sie auf "Aufnehmen", wenn Sie mit der Aufnahme Ihrer Ansage beginnen möchten.
- **3** Tippen Sie auf "Stopp", wenn Sie Ihre Ansage aufgesprochen haben. Tippen Sie auf "Abspielen", um die Ansage anzuhören.

Wiederholen Sie die Schritte 2 und 3, um den Text nochmals aufzunehmen.

4 Tippen Sie auf "Sichern".

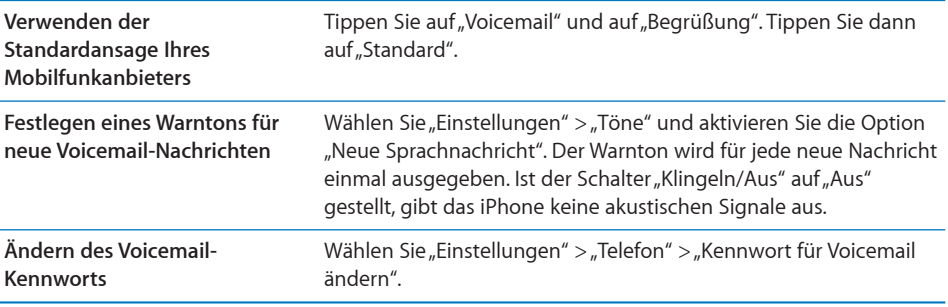

#### **Abrufen von Voicemail-Nachrichten**

Wenn Sie auf "Telefon" tippen, zeigt das iPhone die Anzahl der versäumten Anrufe und nicht abgehörten Voicemail-Nachrichten an.

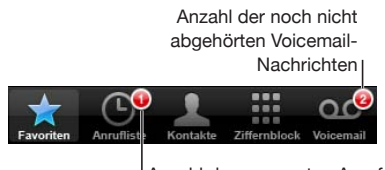

Anzahl der verpassten Anrufe

Tippen Sie auf "Voicemail", um eine Liste Ihrer Voicemail-Nachrichten anzuzeigen.

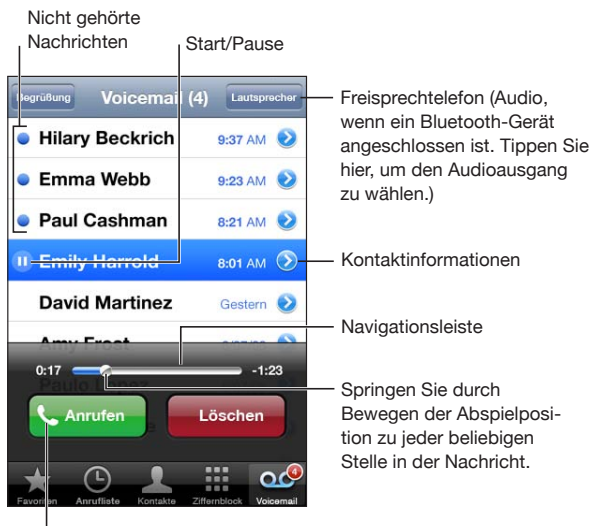

Rückrufen

**Anhören einer Nachricht:** Tippen Sie auf die Nachricht. (Wenn Sie die Nachricht bereits abgehört haben, tippen Sie nochmals darauf, um sie ein zweites Mal abzuspielen.) Mit II und  $\blacktriangleright$  können Sie die Wiedergabe jederzeit unterbrechen und fortsetzen.

Nachdem Sie eine Nachricht abgehört haben, bleibt diese noch so lange verfügbar, bis Ihr Mobilfunkanbieter sie löscht.

**Abrufen von Voicemail-Nachrichten von einem anderen Telefon:** Wählen Sie Ihre eigene Nummer oder die Nummer für die Fernabfrage Ihres Mobilfunkanbieters.

#### **Löschen von Nachrichten**

Wählen Sie eine Nachricht aus und tippen Sie auf "Löschen".

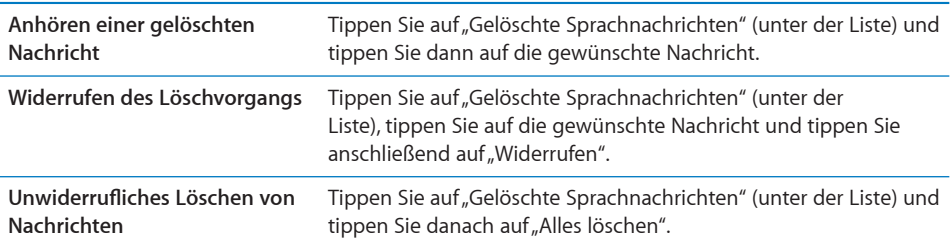

*Hinweis:* In bestimmten Ländern und Regionen erfolgt das unwiderrufliche Löschen gelöschter Sprachnachrichten möglicherweise durch den Mobilfunkanbieter.

#### **Abrufen von Kontaktinformationen**

Visual Voicemail sichert Datum und Uhrzeit eines Anrufs, die Länge einer Nachricht sowie alle verfügbaren Kontaktinformationen.

Anzeigen der Kontaktinformationen eines Anrufers: Tippen Sie auf **O**neben einer Nachricht.

Sie können die Informationen verwenden, um eine E-Mail oder SMS-Nachricht an den Anrufer zu senden oder um die Kontaktinformationen zu aktualisieren.

# Kontakte

Im Info-Bildschirm eines Kontakts können Sie mit einem Fingertipp einen Telefonanruf tätigen, eine neue E-Mail erstellen, die Anschrift auf einer Karte anzeigen und mehr. Vgl. "[Suchen nach Kontakten](#page-255-0)" auf Seite [256.](#page-255-1)

# Favoriten

Über die Favoritenliste erhalten Sie schnell Zugriff auf Ihre am häufigsten verwendeten Telefonnummern.

**Hinzufügen der Telefonnummer eines Kontakts zu Ihrer Favoritenliste:** Tippen Sie auf "Kontakte" und wählen Sie einen Kontakt aus. Tippen Sie anschließend auf "Zu Favoriten" und wählen Sie die Nummer oder E-Mail-Adresse aus, die Sie hinzufügen möchten. Wählen Sie auf dem iPhone 4 aus, ob der Favorit als normaler Anruf oder als FaceTime-Anruf gesichert werden soll. Wenn Sie den Kontakt als FaceTime-Anruf gesichert haben, wird **a** neben dem Namen in der Favoritenliste angezeigt.

Werden Sie von einer Person angerufen, die sich bereits in Ihren Kontakten befindet, können Sie deren Namen aus der Anrufliste zur Favoritenliste hinzufügen.

**Hinzufügen eines Kontakts aus der Anrufliste zur Favoritenliste:** Tippen Sie auf "Anrufliste". Tippen Sie danach auf v neben einem Anrufer und schließlich auf "Zu Favoriten".

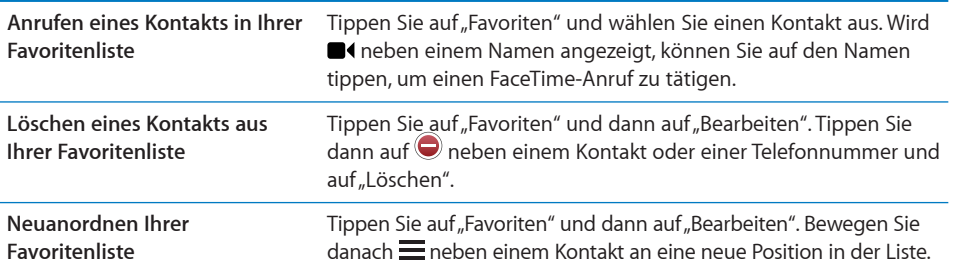

# Rufweiterleitung, Anklopfen und Anruferkennung

Das iPhone unterstützt Rufweiterleitung, Anklopffunktion und Anruferkennung.

#### **Rufweiterleitung**

Sie können mit dem iPhone festlegen, dass alle eingehenden Anrufe an eine andere Nummer weitergeleitet werden. Wenn Sie in eine Region ohne Netzempfang reisen, empfiehlt es sich möglicherweise, Anrufe an eine Nummer weiterzuleiten, an der Sie erreichbar sind.

*Hinweis:* FaceTime-Anrufe werden nicht weitergeleitet.

Auf GSM-Modellen können Sie die Rufweiterleitung verwenden, um eingehende Anrufe an eine andere Rufnummer zu leiten.

#### **Weiterleiten eingehender Anrufe (GSM-Modelle)**

- 1 Öffnen Sie den Bereich "Einstellungen", wählen Sie "Telefon" > "Rufweiterleitung" und aktivieren Sie diese Funktion.
- 2 Geben Sie im Bildschirm "Weiterleiten an" die Nummer ein, an die Ihre Anrufe weitergeleitet werden sollen.

Wenn die Rufweiterleitung aktiviert ist, wird das Symbol für die Rufweiterleitung ( $\bullet$ ) in der Statusleiste angezeigt (GSM-Modelle). Sie müssen sich in Reichweite des Funknetzes befinden, wenn Sie die Rufweiterleitung auf dem iPhone aktivieren. Andernfalls werden die Anrufe nicht weitergeleitet.

Auf einem CDMA-Modell aktivieren bzw. deaktivieren Sie die Rufweiterleitung, indem Sie einen speziellen Code eingeben.

**Aktivieren der Rufweiterleitung (CDMA-Modell):** Geben Sie auf der Telefontastatur \*72 gefolgt von der Nummer ein, an die Sie die Anrufe weiterleiten möchten. Tippen Sie dann auf "Anruf".

**Deaktivieren der Rufweiterleitung (CDMA-Modell):** Geben Sie auf der Telefontastatur \*73 ein und tippen Sie auf "Anruf".

#### **Anklopfen**

Mit der Anklopffunktion werden Sie beim Telefonieren darauf aufmerksam gemacht, dass ein weiterer Anruf empfangen wurde. Sie können den eingehenden Anruf ignorieren, den aktuellen Anruf anhalten und auf den eingehenden Anruf antworten oder den aktuellen Anruf beenden und den neuen Anruf annehmen. Wenn die Anklopffunktion beim Telefonieren deaktiviert ist, werden eingehende Anrufe an den Voicemail-Dienst geleitet.

Verwenden Sie auf GSM-Modellen die Einstellung "Anklopfen", um diese Funktion zu aktivieren bzw. zu deaktivieren.

**Aktivieren oder Deaktivieren der Anklopffunktion (GSM-Modelle):** Wählen Sie "Telefon" > "Anklopfen/Makeln" und aktivieren oder deaktivieren Sie dann diese Funktion.

Auf einem CDMA-Modell ist diese Funktion standardmäßig aktiviert. Sie können das Anklopfen für einen Anruf deaktivieren, indem Sie einen speziellen Code vor dem Wählen der Rufnummer eingeben.

**Deaktivieren der Anklopffunktion beim Telefonieren (CDMA-Modell):** Geben Sie \*70 ein und wählen Sie die Rufnummer.

Zum Deaktivieren dieser Funktion für einen folgenden Anruf müssen Sie \*70 erneut eingeben, bevor Sie die Rufnummer wählen.

#### **Anruferkennung**

Bei der Anruferkennung wird Ihr Name oder Ihre Rufnummer beim Gesprächspartner angezeigt, wenn dessen Telefon diese Funktion unterstützt und Sie die Anruferkennung bei Ihrem Telefondienst nicht blockiert haben.

*Hinweis:* Beim Telefonieren mit FaceTime wird Ihre Telefonnummer auch dann angezeigt, wenn die Anruferkennung unterdrückt oder ausgeschaltet ist.

Verwenden Sie auf GSM-Modellen die Einstellung "Meine Rufnummer senden", um diese Funktion zu aktivieren bzw. zu deaktivieren.

**Aktivieren oder Deaktivieren der Anruferkennung (GSM-Modelle):** Wählen Sie in den Einstellungen "Telefon" > "Meine Rufnummer senden" und aktivieren oder deaktivieren Sie dann diese Funktion.

Auf einem CDMA-Modell ist diese Funktion standardmäßig aktiviert. Sie können Ihre Anruferkennung für einen Anruf deaktivieren, indem Sie einen speziellen Code vor dem Wählen der Rufnummer eingeben.

**Deaktivieren der Anruferkennung für einen Anruf (CDMA-Modell):** Gehen Sie \*67 ein und wählen Sie die Rufnummer.

# Klingeltöne und der Schalter "Klingeln/Aus"

Das iPhone wird mit Klingeltönen geliefert, die Sie für eingehende Anrufe, die Weckfunktion und den Timer verwenden können. Außerdem haben Sie die Möglichkeit, Klingeltöne aus Musiktiteln in iTunes zu kaufen.

#### Der Schalter "Klingeln/Aus" und die Vibrationsmodi

Über einen Schalter an der Seite des iPhone können Sie den Klingelton ganz einfach ein- oder ausschalten.

**Aktivieren oder Deaktivieren des Klingeltons:** Bringen Sie den Schalter an der Seite des iPhone in die gewünschte Position.

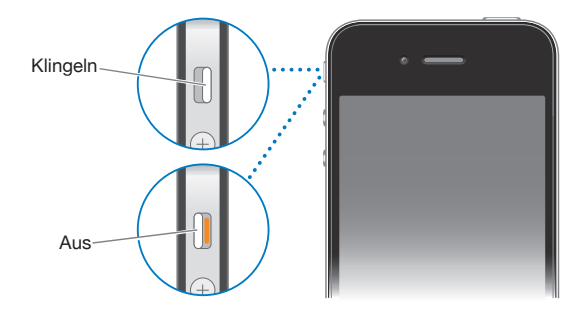

Wichtig: Wecksignale werden auch dann ausgegeben, wenn der Schalter "Klingeln/ Aus" auf "Aus" gestellt ist.

Einstellen der Vibrationsfunktion des iPhone: Wählen Sie "Einstellungen" > "Töne". Über getrennte Bedienelemente können Sie die Vibration für die Modi mit und ohne Klingelton einstellen.

Weitere Informationen hierzu finden Sie unter "[Töne und der Schalter "Klingeln/](#page-226-0) [Aus"](#page-226-0)" auf Seite [227.](#page-226-1)

#### **Festlegen von Klingeltönen**

Sie können den Standardklingelton für Anrufe, den Wecker und den Timer einstellen. Außerdem können Sie bestimmten Kontakten einen bestimmten Klingelton zuweisen, damit Sie sofort wissen, wer anruft.

**Festlegen des Standardklingeltons:** Wählen Sie "Einstellungen" > "Töne" > "Klingeltöne" und wählen Sie einen Klingelton aus.

Zuweisen eines Klingeltons zu einem Kontakt: Tippen Sie im Bereich "Telefon" auf "Kontakte". Wählen Sie dann einen Kontakt aus. Tippen Sie auf "Bearbeiten" und danach auf "Klingeltöne" und wählen Sie einen Klingelton aus.

#### **Kaufen von Klingeltönen**

Im iTunes Store auf dem iPhone können Sie Klingeltöne kaufen. Vgl. "Kaufen von [Klingeltönen"](#page-200-0) auf Seite [201](#page-200-1).

# Internationale Anrufe

#### **Führen von Ferngesprächen von Ihrem Heimatort aus**

Informationen zu Gesprächen ins Ausland von Ihrem Heimatort aus, einschließlich zu Gebühren und sonstigen möglicherweise anfallenden Kosten, erhalten Sie bei Ihrem Mobilfunkanbieter oder auf dessen Website.

#### **Verwenden des iPhone im Ausland**

Abhängig von den verfügbaren Funknetzen können Sie mit Ihrem iPhone möglicherweise auch in anderen Ländern telefonieren.

**Aktivieren des Diensts für internationales Roaming:** Setzen Sie sich mit Ihrem Mobilfunkanbieter in Verbindung, wenn Sie Angaben zu Verfügbarkeit und Gebühren benötigen.

*Wichtig:* Für das Telefon- und Daten-Roaming können Gebühren anfallen. Deaktivieren Sie "Daten-Roaming", um Gebühren hierfür zu vermeiden.

**Deaktivieren der Option "Daten-Roaming": Wählen Sie "Einstellungen" >** "Allgemein" > "Netzwerk" und deaktivieren Sie die Option "Daten-Roaming". Die Option "Daten-Roaming" ist standardmäßig deaktiviert.

Durch das Deaktivieren von Daten-Roaming vermeiden Sie Gebühren, wenn Sie außerhalb der Reichweite des Netzes Ihres Anbieters unterwegs sind, da damit die Datenübertragung über das Funknetz deaktiviert wird. Wenn eine Wi-Fi-Verbindung verfügbar ist, können Sie dennoch auf das Internet zugreifen. Ist kein Wi-Fi-Netzwerk verfügbar, sind folgende Schritte nicht möglich:

- Tätigen oder Annehmen von FaceTime-Videoanrufen
- Senden oder Empfangen von E-Mails
- Surfen im Internet
- Â Synchronisieren von Kontakten, Kalendern oder Lesezeichen mit MobileMe oder Exchange
- Streaming-Übertragung von YouTube-Videos
- Abrufen von Aktienkursen
- Anzeigen von Adressen auf einer Karte
- Abrufen von Wettervorhersagen
- Kaufen von Musik oder Apps

Möglicherweise werden auch Apps anderer Firmen deaktiviert, die das Daten-Roaming nutzen.

Auch wenn das Daten-Roaming deaktiviert ist, können Sie Telefonanrufe tätigen und annehmen sowie SMS-Nachrichten senden und empfangen. Es können Telefon-Roaming-Gebühren anfallen. Visual Voicemail wird bereitgestellt, wenn keine Gebühren anfallen. Wenn Ihr Mobilfunkanbieter Gebühren für die Bereitstellung von Visual Voicemail beim Roaming erhebt, können Sie die Bereitstellung von Visual Voicemail verhindern, indem Sie die Option für das Daten-Roaming deaktivieren.

*Wichtig:* Ist das Daten-Roaming aktiviert, fallen bei Roaming-Aktivitäten außerhalb des Netzes Ihres Anbieters evtl. Gebühren für die Nutzung der oben genannten Funktionen an. Gleiches gilt für die Übermittlung von Visual Voicemail-Nachrichten. Bei Ihrem Anbieter erhalten Sie Informationen zu den aktuellen Roaming-Gebühren.

Sie können auch die Mobilfunkdaten deaktivieren, um deren Nutzung zu unterbinden.

**Deaktivieren von Mobilfunkdaten:** Wählen Sie "Einstellungen" > "Allgemein" > "Netzwerk" und tippen Sie auf die Einstellung "Mobile Daten", um die Option zu deaktivieren.

**Festlegen, dass das iPhone beim Wählen in anderen Ländern die korrekte**  Landesvorwahl hinzufügt: Tippen Sie in den Einstellungen auf "Telefon" und aktivieren Sie "International Assist". Mit dieser Funktion können Sie in Ihrem Heimatland anrufen und die Nummern in Ihrer Kontakt- und Favoritenliste verwenden, ohne die Landesvorwahl hinzuzufügen."International Assist" funktioniert nur für in den USA registrierte Telefonnummern.

Wenn Sie mithilfe der Funktion "International Assist" einen Anruf tätigen, werden im Wechsel "International Assist" und die Anrufinformationen im iPhone-Bildschirm angezeigt, bis die Verbindung hergestellt ist.

*Hinweis:* "International Assist" ist möglicherweise nicht in allen Gebieten und Regionen verfügbar.

**Festlegen des gewünschten Anbieters:** Tippen Sie in den Einstellungen auf "Netzbetreiber" und wählen Sie dann Ihren bevorzugten Anbieter aus. Diese Option ist nur verfügbar, wenn Sie außerhalb des Netzes Ihres Anbieters unterwegs sind. Sie können nur Telefonate über Anbieter führen, mit denen eine Roaming-Vereinbarung mit Ihrem iPhone-Mobilfunkanbieter besteht. Weitere Informationen hierzu finden Sie unter ["Netzbetreiber](#page-226-2)" auf Seite [227](#page-226-1).

**Abrufen von Voicemail-Nachrichten, wenn Visual Voicemail nicht verfügbar ist:** Wählen Sie Ihre eigene Rufnummer (auf einem CDMA-Modell wählen Sie Ihre Rufnummer gefolgt von #) oder legen Sie den Finger auf die "1" der numerischen Tastatur.

Es ist nicht möglich, im Flugmodus die Mobilfunkdienste zu deaktivieren, um anschließend eine Wi-Fi-Verbindung herzustellen und damit ins Internet zu gelangen, um auf diese Weise Roaming-Gebühren zu vermeiden.

**Mobilfunkdienste per Flugmodus deaktivieren:** Aktivieren Sie den Flugmodus im Bereich "Einstellungen", tippen Sie dann auf "Wi-Fi" und aktivieren Sie es. Vgl. ["Flugmodus](#page-222-0)" auf Seite [223.](#page-222-1)

Ankommende Anrufe werden direkt an den Voicemail-Dienst umgeleitet. Schalten Sie den Flugmodus aus, wenn Sie wieder Anrufe tätigen und annehmen wollen und die für Sie hinterlassenen Voicemail-Nachrichten abhören wollen.

# **6 Mail**

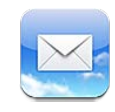

Mit der App "Mail" können MobileMe, Microsoft Exchange und viele andere gängige E-Mail-Systeme verwendet werden. Hierzu gehören: Yahoo!, Google und AOL sowie die meisten POP3- und IMAP-Standard-E-Mail-Systeme. Sie können E-Mails mit Fotos, Videos und Grafiken senden und empfangen und PDFs und andere angehängte Daten anzeigen. Sie können Nachrichten und Anhänge, die in der Übersicht geöffnet werden können, auch ausdrucken.

# Konfigurieren von E-Mail-Accounts

Sie haben zwei Möglichkeiten, E-Mail-Accounts auf dem iPhone einzurichten:

- Richten Sie direkt auf dem iPhone einen Account ein. Vgl. "Hinzufügen von E-Mail-, [Kontakt- und Kalender-Accounts](#page-28-0)" auf Seite [29.](#page-28-1)
- Verwenden Sie in iTunes die Einstellungsbereiche für das iPhone, um E-Mail-Account-Einstellungen von Ihrem Computer zu synchronisieren. Vgl. ["Einstellungsbereiche für das iPhone in iTunes"](#page-62-0) auf Seite [63.](#page-62-1)

# Abrufen und Lesen von E-Mails

Das Symbol "Mail" im Home-Bildschirm zeigt die Anzahl der ungelesenen Nachrichten in Ihren Posteingängen an. Möglicherweise befinden sich in anderen Postfächern noch weitere ungelesene Nachrichten.

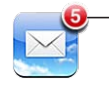

Anzahl der nicht gelesenen E-Mails in Ihren Postfächern

In Mail gewährt Ihnen der Postfachbildschirm schnellen Zugriff auf Ihre Posteingänge und andere Postfächer. Tippen Sie auf einen Posteingang, um die eingehenden Nachrichten für diesen Account anzuzeigen. Tippen Sie auf "Alle", um eingehende Nachrichten für alle Accounts zu sehen. Ist nur ein e-Mail-Account eingerichtet, wird nur dieser Posteingang im Postfachbildschirm angezeigt.

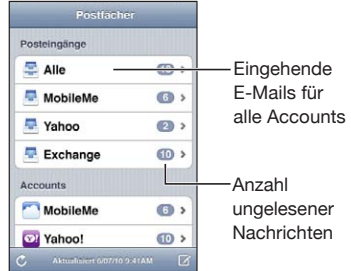

Wenn Sie einen Posteingang öffnen, ruft Mail die neuesten Nachrichten ab und zeigt sie an. Oben auf dem Bildschirm wird die Anzahl der ungelesenen Nachrichten angegeben. Ungelesene E-Mails sind mit einem blauen Punkt opgekennzeichnet. Die Anzahl der abgerufenen Nachrichten wird von Ihren Mail-Einstellungen vorgegeben. Vgl. "[Mail"](#page-242-0) auf Seite [243.](#page-242-1)

Wenn Sie Nachrichten nach Nachrichten-Threads sortieren, werden zugehörigen Nachrichten als ein Eintrag im Postfach angezeigt. Neben dem Rechtspfeil von Nachrichten-Threads befindet sich eine Zahl, die für die Anzahl der Nachrichten in diesem Nachrichten-Thread steht. Ein blauer Punkt bedeutet, dass mindestens eine Nachricht im Nachrichten-Thread noch nicht gelesen wurde. Die angezeigte Nachricht ist die älteste ungelesene Nachricht bzw. die aktuellste Nachricht, wenn alle Nachrichten bereits gelesen wurden.

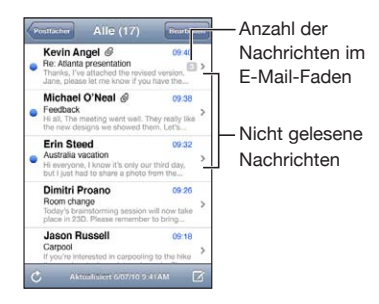

**Nachrichten in einem Thread ansehen:** Tippen Sie auf den Nachrichten-Thread im Posteingang.

Lesen einer E-Mail: Tippen Sie auf eine Nachricht. Tippen Sie in einer Nachricht auf **▲** oder  $\nabla$ , um die nächste oder vorherige Nachricht anzuzeigen.

Aktivieren bzw. Deaktivieren der Option "Nach E-Mail-Verlauf": Wählen Sie in den Einstellungen "Mail, Kontakte, Kalender" und tippen Sie, um die Option "Nach E-Mail-Verlauf" zu aktivieren bzw. deaktivieren. Vgl. "[Mail"](#page-242-0) auf Seite [243.](#page-242-1)

Wenn Sie mehrere Accounts eingerichtet haben, können Sie über den Bereich "Accounts" des Postfachbildschirms auf auf Ihre Accounts zugreifen. Tippen Sie auf einen Account, um seine Ordner und Postfächer einschließlich Posteingang zu sehen. Wenn nur ein Account eingerichtet ist, werden im Postfachbildschirm die Ordner und Postfächer für diesen Account angezeigt.

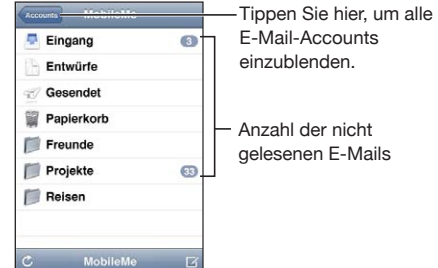

**Abrufen neuer Nachrichten:** Wählen Sie ein Postfach aus oder tippen Sie zu jedem beliebigen Zeitpunkt auf  $\mathbf c$ .

**Laden weiterer E-Mails:** Blättern Sie in der E-Mail-Liste nach unten und tippen Sie auf "Weitere E-Mails laden".

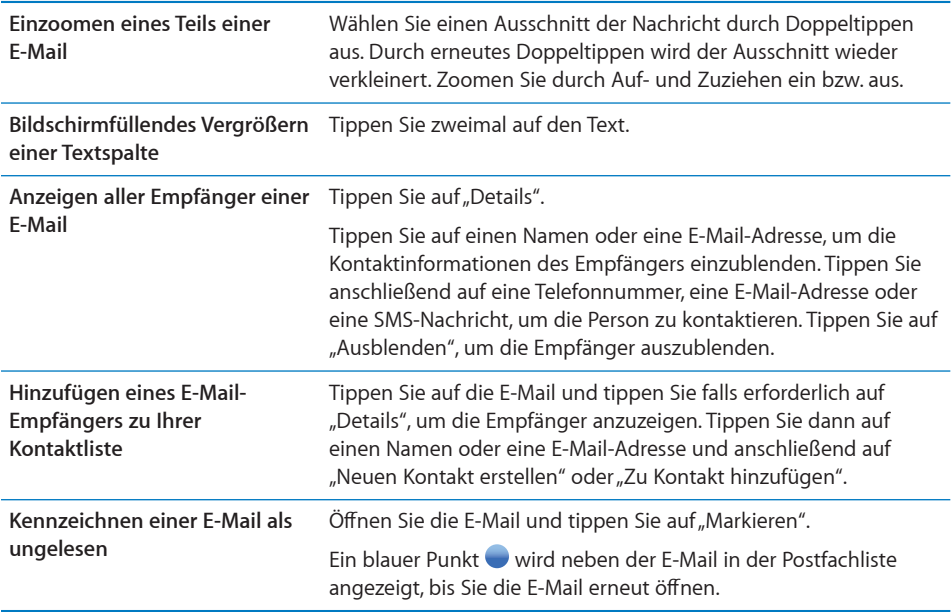

**Öffnen einer Einladung zu einer Besprechung:** Tippen Sie auf die Einladung.

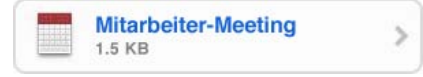

Sie können Kontaktinformationen für den Organisator und andere Teilnehmer abrufen, eine Erinnerung einstellen, Notizen festhalten und Kommentare hinzufügen, die in Ihrer Antwort-E-Mail an den Organisator enthalten sind. Sie können die Einladung annehmen, vorläufig annehmen oder ablehnen. Vgl. "Antworten auf Einladungen zu [Besprechungen"](#page-136-0) auf Seite [137.](#page-136-1)

Aktivieren oder Deaktivieren der Funktion "Push": Tippen Sie auf "Einstellungen", wählen Sie "Mail, Kontakte, Kalender" > "Neue Daten laden" aus und aktivieren oder deaktivieren Sie die Funktion "Push". Vgl. ["Neue Daten laden"](#page-241-0) auf Seite [242.](#page-241-1)

# Verwenden von Links und erkannten Daten

Das iPhone erkennt Weblinks, Telefonnummern, E-Mail-Adressen und andere Arten von Informationen, die Sie verwenden können, um eine Webseite zu öffnen, zu telefonieren, eine voradressierte E-Mail zu erstellen, Informationen zu einem Kontakt zu erstellen oder hinzuzufügen oder um weitere nützliche Aktionen auszuführen. Erkannte Daten werden als blau unterstrichener Text angezeigt. Tippen Sie auf diese Daten, um ihre Standardaktion zu verwenden, oder tippen und halten Sie den Finger darauf, um weitere Aktionen anzuzeigen.

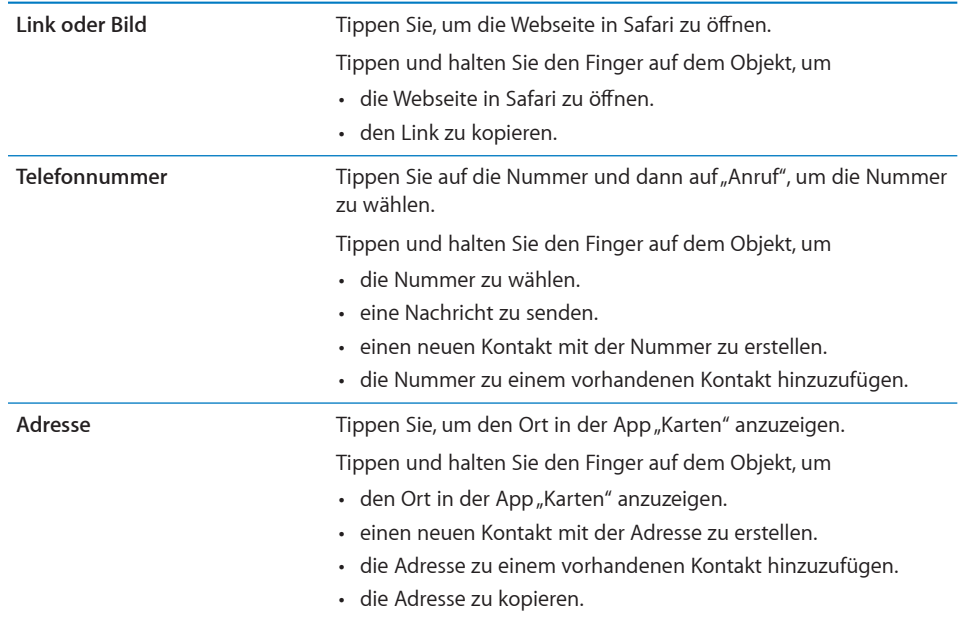

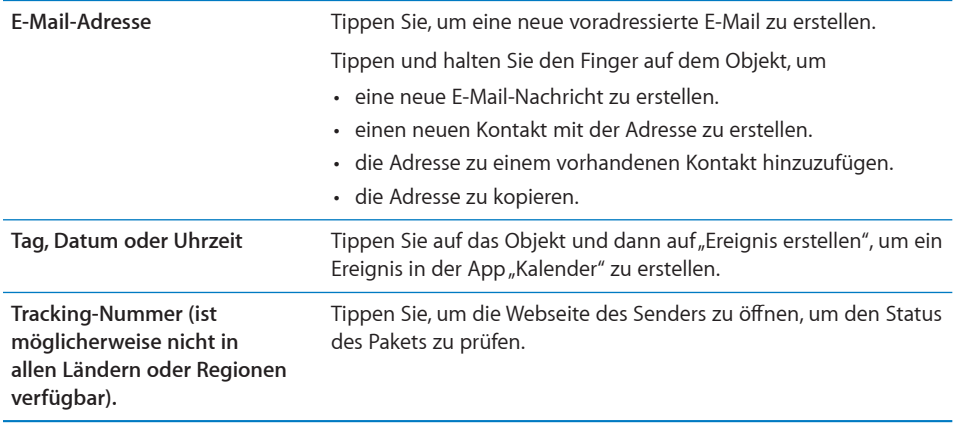

# Anzeigen von Anlagen

Das iPhone zeigt angehängte Bilder in vielen gängigen Formaten (JPEG, GIF und TIFF) mit dem Text in der E-Mail-Nachricht an. Das iPhone kann viele Arten von Audioanhängen wiedergeben, darunter MP3, AAC, WAV und AIFF. Sie können Dateien (wie PDF-, Webseiten-, Text-, Pages-, Keynote-, Numbers- und Microsoft Word-, Excelund PowerPoint-Dokumente), die an eine E-Mail angehängt wurden, anzeigen und empfangen.

**Öffnen eines Anhangs:** Tippen Sie auf den Anhang, um ihn in der Übersicht zu öffnen.

Möglicherweise müssen Sie den Anhang zunächst laden. Tippen Sie dazu auf (wenn das Symbol am Ende der E-Mail mit einer gepunkteten Linie umrahmt mit dem Dokumentnamen angezeigt wird).

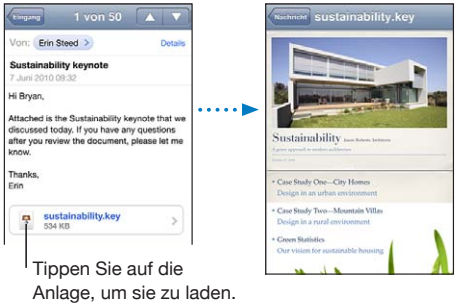

Anhänge lassen sich im Hoch- und Querformat anzeigen.

Wird das Format eines Anhangs vom iPhone nicht unterstützt, können Sie den Namen der Datei sehen, sie jedoch nicht öffnen. Das iPhone unterstützt die folgenden Dokumenttypen:

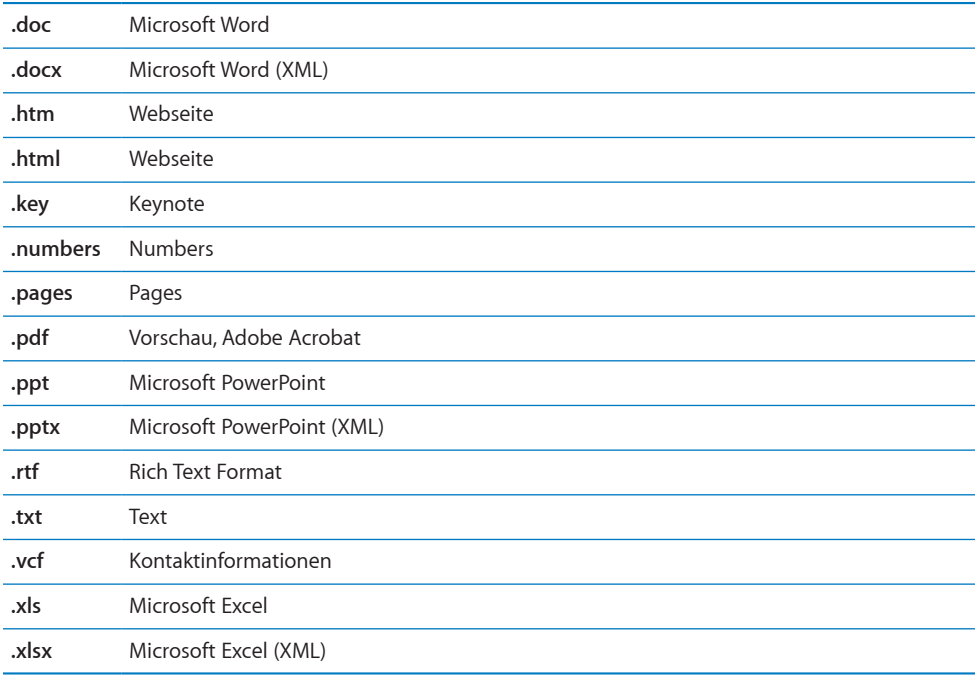

**Öffnen eines Anhangs mit einer anderen App:** Tippen Sie auf den Anhang, halten Sie den Finger darauf und tippen Sie danach auf "Kopieren". Wenn keine Apps verfügbar sind, können Sie den Anhang in der Übersicht öffnen.

**Sichern eines angehängten Fotos in Ihrem Album "Aufnahmen":** Tippen Sie auf das Foto und dann auf "Bild sichern". Wurde das Foto noch nicht geladen, tippen Sie zuerst auf den Ladehinweis.

**Sichern eines angehängten Videos in Ihrem Album "Aufnahmen":** Legen Sie den Finger auf den Anhang und tippen Sie danach auf "Video sichern". Wurde das Video noch nicht geladen, tippen Sie zuerst auf den Ladehinweis.

# Drucken von Nachrichten und Anhängen

Sie können E-Mail-Nachrichten und Anhänge, die in der Übersicht angezeigt werden können, drucken.

**Drucken einer E-Mail:** Tippen Sie auf  $\triangle$  und dann auf "Drucken". Wählen Sie einen Drucker durch Tippen auf "Drucker auswählen" aus, legen Sie die Druckoptionen wie die Anzahl der Kopien und die zweiseitige Ausgabe fest (sofern von Drucker unterstützt). Tippen Sie anschließend auf "Drucken".

Zum Drucken von Bildern ohne die restliche E-Mail-Nachricht sichern Sie das Bild (tippen Sie auf das Bild und dann auf "Bild sichern"). Öffnen Sie anschließend "Fotos" oder "Kamera" und drucken Sie das Bild von Ihrem Album "Aufnahmen" aus.

**Drucken eines Anhangs:** Tippen Sie auf den Anhang, um ihn in der Übersicht zu öffnen. Tippen Sie auf **the und auf "Drucken". Wählen Sie einen Drucker durch** Tippen auf "Drucker auswählen" aus, legen Sie die Druckoptionen wie die Anzahl der Kopien und die zweiseitige Ausgabe fest (sofern von Drucker unterstützt). Tippen Sie anschließend auf "Drucken".

Weitere Informationen hierzu finden Sie unter "[Drucken"](#page-46-0) auf Seite [47](#page-46-1).

# Senden von E-Mails

E-Mails können an alle Personen mit einer E-Mail-Adresse versendet werden.

#### **Verfassen und Senden einer E-Mail**

- **1** Tippen Sie auf  $\overline{a}$ .
- 2 Geben Sie einen Namen oder eine E-Mail-Adresse in das Feld "An" ein oder tippen Sie auf  $\bigcirc$ , um einen Namen aus Ihrer Kontaktliste hinzuzufügen.

Bei der Eingabe einer E-Mail-Adresse werden übereinstimmende E-Mail-Adressen aus Ihrer Kontaktliste darunter angezeigt. Tippen Sie auf eine Adresse, um sie hinzuzufügen. Zum Hinzufügen weiterer Namen tippen Sie auf den Zeilenschalter oder auf  $\bigcirc$ .

*Hinweis:* Wenn Sie eine Nachricht über Ihren Microsoft Exchange-Account erstellen und Zugriff auf die GAL-Liste (Global Address List) Ihres Unternehmens haben, werden die Adressen, die mit den Kontakten auf dem iPhone übereinstimmen, zuerst und die entsprechenden GAL-Adressen darunter angezeigt.

- **3** Tippen Sie auf "Kopie/Blindkopie, Von", wenn Sie die E-Mail als Kopie oder Blindkopie an weitere Empfänger senden oder den Account ändern möchten, von dem die E-Mail gesendet wird. Wenn Sie mehrere E-Mail-Accounts besitzen oder E-Mail-Aliasnamen für Ihren MobileMe-Account haben, können Sie auf das Feld "Account" tippen, um den Account oder Aliasnamen zu ändern, von dem die E-Mail gesendet wird.
- **4** Geben Sie einen Betreff und anschließend Ihren Text ein.

Tippen Sie auf den Zeilenschalter, um von einem Feld zum nächsten zu gelangen.

**5** Tippen Sie auf "Senden".

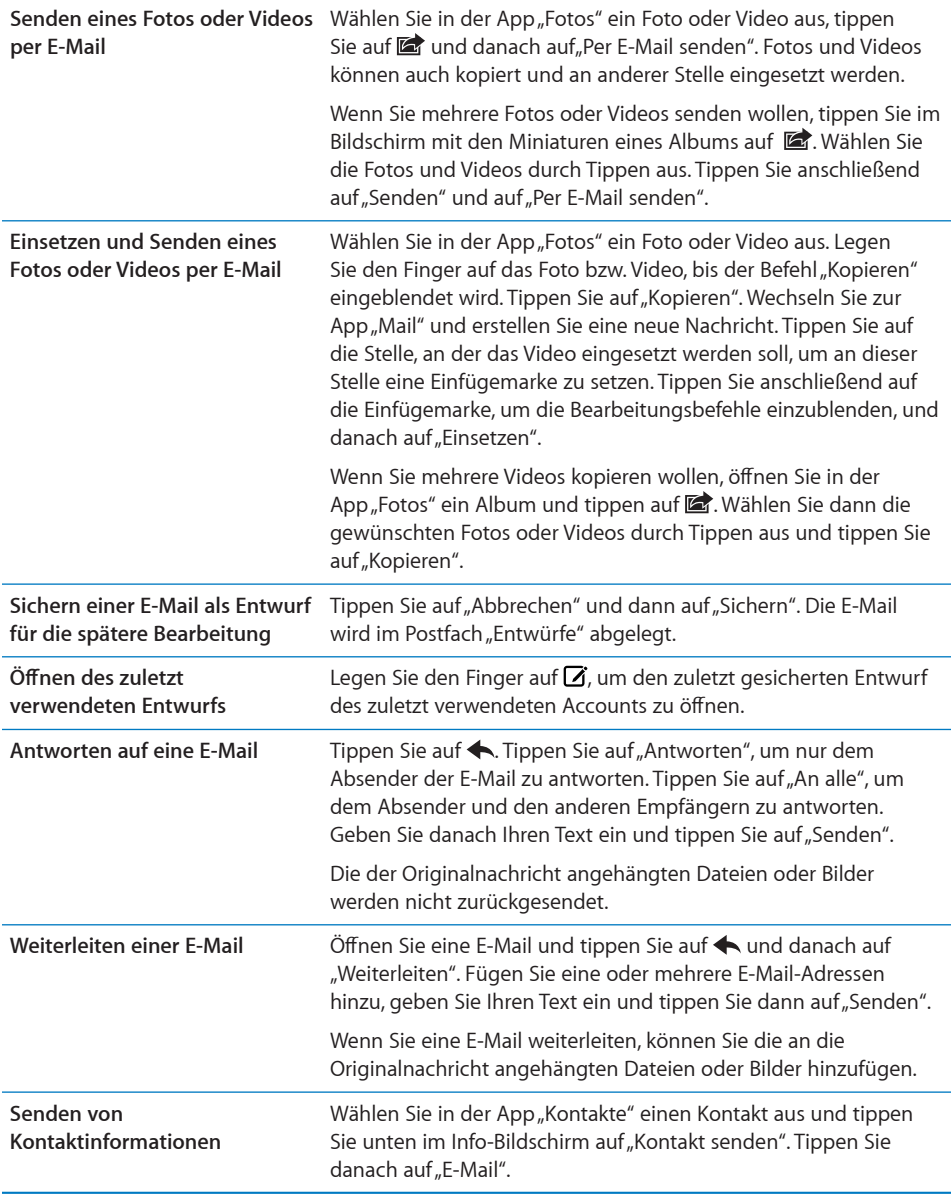

# Verwalten von E-Mails

Sie können E-Mails in einem beliebigen Postfach, Order oder Fenster mit Suchergebnissen verwalten. Sie können E-Mails einzeln löschen oder mehrere E-Mails auswählen und gleichzeitig löschen. Ferner haben Sie die Möglichkeit, E-Mails von einem Postfach oder Ordner innerhalb desselben Accounts oder zwischen verschiedenen Accounts zu bewegen.

Löschen einer E-Mail: Öffnen Sie die E-Mail und tippen Sie auf  $\overline{m}$ .

Sie können eine E-Mail auch direkt aus der E-Mail-Liste des Postfachs löschen, indem Sie mit dem Finger nach links oder rechts über den Titel der E-Mail streichen und dann auf "Löschen" tippen.

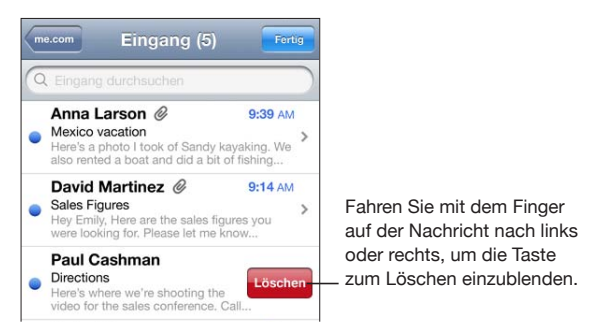

*Hinweis:* Für Google-Accounts tippen Sie auf "Archiv". Die E-Mails werden dann nicht gelöscht, sondern in das Account-Archiv bewegt.

**Löschen mehrerer E-Mails:** Wenn Sie eine Liste mit E-Mails anzeigen, tippen Sie auf "Bearbeiten", wählen Sie die E-Mail aus, die Sie löschen möchten, und tippen Sie dann auf "Löschen".

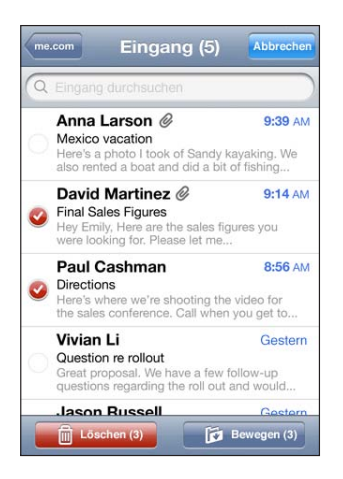

**Bewegen einer E-Mail in ein anderes Postfach oder einen anderen Ordner:** Wenn Sie eine E-Mail anzeigen, tippen Sie auf **is** und wählen Sie dann ein Postfach oder einen Ordner aus.

Tippen Sie auf "Accounts", um ein Postfach oder einen Ordner für einen anderen Account auszuwählen.

**Bewegen mehrerer E-Mails:** Wenn Sie eine Liste mit E-Mails anzeigen, tippen Sie auf "Bearbeiten" und wählen Sie die zu bewegenden E-Mails aus. Tippen Sie dann auf "Bewegen" und wählen Sie ein Postfach oder einen Ordner aus.

# Durchsuchen von E-Mail-Nachrichten

Sie können die Empfänger-, Absender- und Betreffdaten von E-Mail-Nachrichten nach einem bestimmten Text durchsuchen. Die App "Mail" durchsucht die geladenen E-Mails, die sich im aktuell geöffneten Postfach befinden. Bei MobileMe- und Exchange-Accounts sowie bei bestimmten IMAP-Mail-Accounts können Sie auch E-Mails auf dem Server durchsuchen.

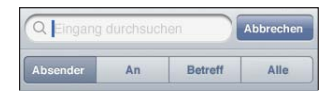

**Durchsuchen von E-Mail-Nachrichten:** Öffnen Sie ein Postfach, blättern Sie nach oben an den Anfang und geben Sie einen Text in das Feld "Suchen" ein. Tippen Sie auf "Von", "An" oder "Betreff" oder alternativ auf "Alle", um anzugeben, welche Felder durchsucht werden sollen. Tippen Sie auf die Statusleiste, um schnell zum Suchfeld am Anfang der Liste zu blättern.

Bei E-Mails, die bereits auf das iPhone geladen wurden, werden die Suchergebnisse parallel zur Texteingabe angezeigt. Tippen Sie auf "Suchen", um die Tastatur auszublenden, sodass mehr Suchergebnisse angezeigt werden können.

**Durchsuchen von E-Mails auf dem Server: Tippen Sie auf "Suche auf Server** fortsetzen" am Ende der Liste der Suchergebnisse.

*Hinweis:* Bei E-Mails, die sich auf dem Server befinden, können die Suchergebnisse je nach Account variieren. Bestimmte Server unterstützen nur die Suche nach vollständigen Wörtern.

Bei der Suche vom Home-Bildschirm werden E-Mail-Nachrichten in Suchen eingeschlossen. Vgl. ["Suchen"](#page-48-0) auf Seite [49](#page-48-1).

# **7 Safari**

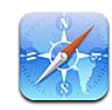

Mit Safari können Sie auf dem iPhone im Internet surfen und Webseiten anzeigen, wie Sie es von Ihrem Computer kennen. Erstellen Sie auf dem iPhone Lesezeichen und synchronisieren Sie diese mit Ihrem Computer. Sie können Weblinks für Ihre bevorzugten Websites direkt zum Home-Bildschirm hinzufügen, um bei Bedarf schnell darauf zugreifen zu können. Drucken Sie Webseiten, PDFs und andere Dokumente, die in der Übersicht geöffnet werden können.

# Anzeigen von Webseiten

Webseiten lassen sich im Hoch- oder im Querformat anzeigen. Beim Drehen des iPhone wird die Webseite ebenfalls gedreht und das Seitenformat wird entsprechend angepasst.

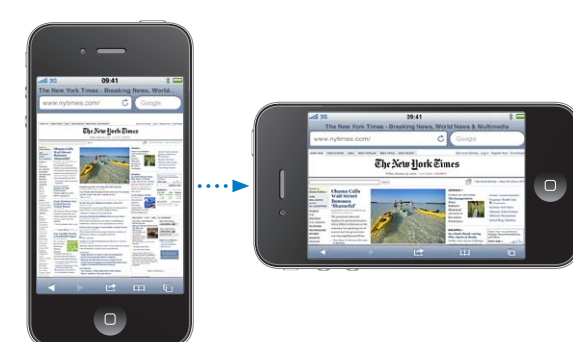

#### **Öffnen von Webseiten**

**Öffnen einer Webseite:** Tippen Sie auf das Adressfeld (links neben der Titelleiste), geben Sie die Webadresse ein und tippen Sie dann auf "OK". Wird das Adressfeld nicht angezeigt, tippen Sie auf die Statusleiste oben im Bildschirm, um schnell zum Adressfeld oben auf der Webseite zu blättern.

Während Sie schreiben, werden die Webadressen, die mit den eingegebenen Buchstaben beginnen, angezeigt. Hierbei handelt es sich um Seiten (Webadressen), die mit einem Lesezeichen versehen oder erst kürzlich geöffnet wurden. Tippen Sie auf eine Adresse, um die Seite zu öffnen. Schreiben Sie weiter, wenn Sie eine Webadresse eingeben möchten, die sich nicht in der Liste befindet.

Löschen von Text im Adressfeld: Tippen Sie auf das Adressfeld und danach auf **...** 

### **Vergrößern/Verkleinern und Blättern**

**Verkleinern oder Vergrößern:** Wählen Sie eine Spalte auf einer Webseite durch Doppeltippen aus, um sie zu vergrößern. Durch erneutes Doppeltippen wird der Ausschnitt wieder verkleinert.

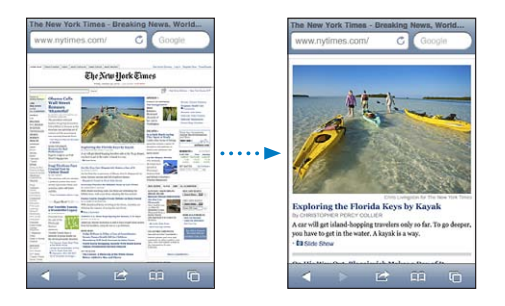

Ziehen Sie den Bildrahmen auf oder zu, um das Bild manuell zu vergrößern bzw. zu verkleinern.

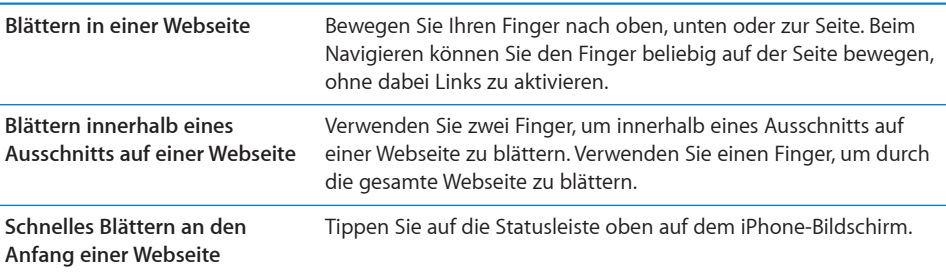

#### **Navigieren auf Webseiten**

Die Links auf Webseiten führen Sie normalerweise zu einer anderen Website.

**Auswählen eines Links auf einer Webseite:** Tippen Sie auf den Link.

Mithilfe von Weblinks können Sie Anrufe tätigen, einen Ort in der App "Karten" anzeigen, einen Audiostream wiedergeben oder eine voradressierte E-Mail erstellen. Möchten Sie zu Safari zurückkehren, nachdem mit einem Link eine andere App geöffnet wurde, drücken Sie die Home-Taste O und tippen Sie auf "Safari".

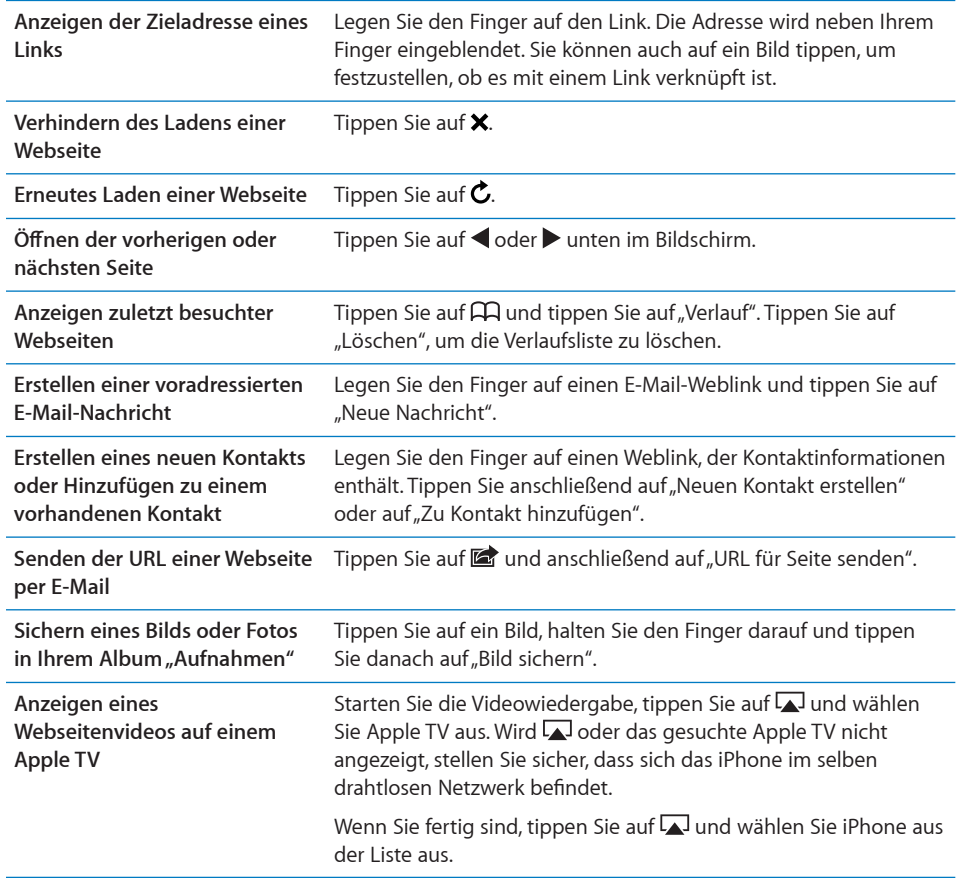

### **Öffnen mehrerer Seiten**

Sie können bis zu acht Seiten gleichzeitig geöffnet haben. Einige Links öffnen automatisch eine neue Seite, statt die aktuelle zu ersetzen.

Die Zahl im <sup>C</sup> unten im Bildschirm zeigt die Anzahl der geöffneten Seiten an. Wenn keine Zahl angezeigt wird, ist derzeit nur eine Seite geöffnet. Beispiel:

 $\mathbf{\Theta}$  = eine Seite ist geöffnet

= drei Seiten sind geöffnet

Öffnen einer neuen Seite: Tippen Sie auf <sup>C</sup>und danach auf "Neue Seite".

Wechseln zu einer anderen Seite: Tippen Sie auf  $\overline{C}$  und streichen Sie mit dem Finger nach links oder rechts über den Bildschirm. Wenn die gewünschte Seite angezeigt wird, tippen Sie darauf.

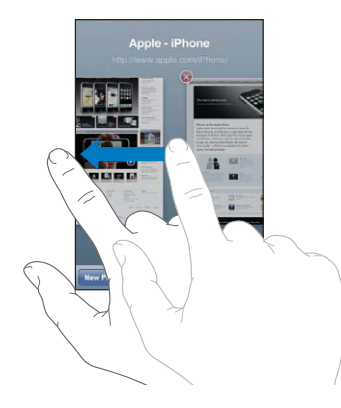

**Schließen einer Seite:** Tippen Sie auf  $\Box$  und danach auf  $\Box$ .

#### **Eingeben von Text und Ausfüllen von Formularen**

Auf einigen Webseiten befinden sich Textfelder und Formulare, die ausgefüllt werden müssen. Sie können Safari so konfigurieren, dass Namen und Kennwörter für Webseiten, die Sie besucht haben, sitzungsübergreifend gespeichert werden und Textfelder automatisch mit den entsprechenden Informationen aus der App "Kontakte" aufgefüllt werden. Vgl. "[Safari"](#page-247-0) auf Seite [248.](#page-247-1)

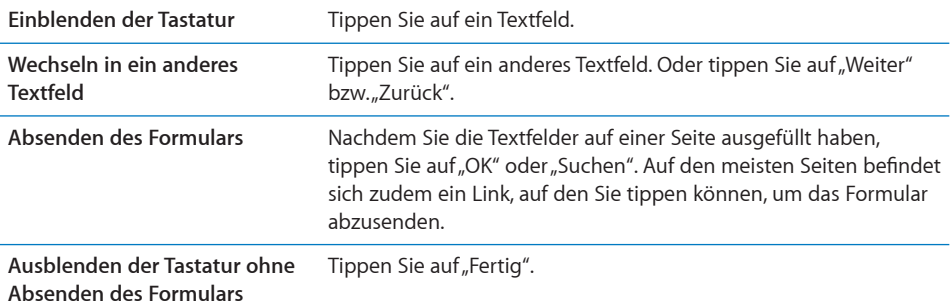

**Aktivieren der Funktion zum automatischen Ausfüllen von Webformularen:** Tippen Sie auf "Einstellungen" und wählen Sie "Safari" > "Autom. ausfüllen". Führen Sie danach einen der folgenden Schritte aus:

- Â *Zum Verwenden von Kontaktinformationen* aktivieren Sie "Kontaktinfo benutzen" und wählen Sie "Meine Infos" und danach den Kontakt aus, der verwendet werden soll. Safari verwendet die ausgewählten Kontaktinformationen, um entsprechende Felder auf Webformularen automatisch auszufüllen.
- Â *Zum Verwenden von Namen und Kennwörtern* aktivieren Sie "Namen & Kennwörter".

Wenn Sie diese Funktion aktivieren, speichert Safari Namen und Kennwörter für eine besuchte Webseite sitzungsübergreifend, sodass die betreffenden Informationen beim nächsten Besuch der Website automatisch ausgefüllt werden können.

Â *Zum Löschen aller für das automatische Ausfüllen verwendeten Informationen* tippen Sie auf "Alle löschen".

### Suchen

Verwenden Sie das Suchfeld, um einzelne Wörter oder eine Wortfolge einzugeben, nach denen sowohl im Internet als auch auf der aktuellen Webseite gesucht werden soll. Beim Schreiben werden Vorschläge für Suchbegriffe und frühere Suchfolgen eingeblendet.

#### **Suchen im Web**

- **1** Tippen Sie auf das Suchfeld (rechts neben der Titelleiste).
- **2** Geben Sie ein Wort oder eine Wortfolge ein, um das Gesuchte zu beschreiben. Tippen Sie danach auf einen der eingeblendeten Vorschläge oder auf "Suchen".
- **3** Tippen Sie auf einen Link in der Liste der Suchergebnisse, um eine Webseite zu öffnen.

**Finden von Suchbegriffen auf der aktuellen Webseite:** Blättern Sie bis zum Ende der Liste mit den Suchergebnissen und tippen Sie auf den Eintrag unter "Auf dieser Seite", um das erste Vorkommen des Suchbegriffs zu finden. Tippen Sie auf "Weiter", um die nächsten Vorkommen des Begriffs zu finden.

Standardmäßig verwendet Safari die Suchmaschine Google. Sie können jedoch auch andere Suchmaschinen verwenden.

**Festlegen, dass Safari eine andere Suchmaschine verwendet:** Tippen Sie auf "Einstellungen" und wählen Sie "Safari" > "Suchmaschine" aus. Wählen Sie danach die gewünschte Suchmaschine aus.

# Drucken von Webseiten, PDFs und anderen Dokumenten

Sie können Webseiten, PDFs und andere Dokumente drucken, die über Safari in der Übersicht geöffnet werden können.

**Drucken von Webseiten, PDFs oder von in der Übersicht geöffneten Dokumenten:** Tippen Sie auf **th** und dann auf "Drucken". Wählen Sie einen Drucker durch Tippen auf "Drucker auswählen" aus, legen Sie die Druckoptionen wie die Anzahl der Kopien und die zweiseitige Ausgabe fest (sofern von Drucker unterstützt). Wenn Sie eine PDF-Datei oder ein anderes, in der Übersicht geöffnetes Dokument drucken, können Sie unter Umständen auch den zu druckenden Seitenbereich angeben. Tippen Sie anschließend auf "Drucken".

Weitere Informationen hierzu finden Sie unter "[Drucken"](#page-46-0) auf Seite [47](#page-46-1).

# Anzeigen von Webvideos auf einem Fernsehgerät

Sie können QuickTime- und andere unterstützte Webvideos auf einem Fernsehgerät ansehen, indem Sie das iPhone mit einem Apple Component AV-Kabel, Apple Composite AV-Kabel, Apple VGA-Adapter oder Apple Digital AV-Adapter (iPhone 4) an Ihr Fernsehgerät oder den AV-Receiver anschließen oder oder drahtlos mithilfe von AirPlay und dem Apple TV verbinden. Vgl. "Ansehen eines Videos mit einem [Fernsehgerät](#page-121-0)" auf Seite [122](#page-121-1).

### Lesezeichen

Sie können Lesezeichen für Webseiten anlegen, die Sie zu einem späteren Zeitpunkt erneut besuchen möchten.

**Setzen von Lesezeichen auf einer Webseite:** Öffnen Sie die Seite und tippen Sie auf o. Tippen Sie dann auf "Lesezeichen".

Beim Sichern eines Lesezeichens können Sie dessen Titel bearbeiten. Standardmäßig wird das Lesezeichen auf der obersten Ebene im Lesezeichenordner gesichert. Tippen Sie auf "Lesezeichen", um einen anderen Ordner auszuwählen.

Wenn Sie Safari auf einem Mac oder Safari bzw. Microsoft Internet Explorer auf einem PC verwenden, können Sie Lesezeichen mit dem Webbrowser auf Ihrem Computer synchronisieren.

#### **Synchronisieren von Lesezeichen mit Ihrem Computer**

- **1** Verbinden Sie das iPhone mit Ihrem Computer.
- **2** Wählen Sie das iPhone in der iTunes-Geräteliste aus.
- **3** Klicken Sie oben im Bildschirm auf "Info" und wählen Sie die Option zum Synchronisieren von Lesezeichen unter "Andere" aus. Klicken Sie anschließend auf "Anwenden".

Vgl. "[Einstellungsbereiche für das iPhone in iTunes](#page-62-0)" auf Seite [63](#page-62-1).

**Synchronisieren von Lesezeichen mit MobileMe:** Wählen Sie auf dem iPhone im Bereich "Einstellungen" die Option "Lesezeichen" in Ihrem MobileMe-Account aus. Vgl. ["Einrichten von MobileMe-Accounts"](#page-28-2) auf Seite [29.](#page-28-1)

**Öffnen einer mit Lesezeichen versehenen Webseite:** Tippen Sie auf  $\pi$  und wählen Sie danach ein Lesezeichen aus. Sie können auch auf einen Ordner tippen, um die darin enthaltenen Lesezeichen einzublenden.

Bearbeiten eines Lesezeichens oder Lesezeichenordners: Tippen Sie auf Paund wählen Sie den Ordner mit dem Lesezeichen oder den zu bearbeitenden Ordner aus und tippen Sie auf "Bearbeiten". Führen Sie dann einen der folgenden Schritte aus:

- Zum Erstellen eines neuen Ordners tippen Sie auf "Neuer Ordner".
- *Zum Löschen eines Lesezeichens oder eines Ordners:* Tippen Sie auf **vor dann auf ann auf** "Löschen".
- *Zum Neupositionieren eines Lesezeichens oder Ordners: Bewegen Sie*
- Â *Zum Bearbeiten von Name oder Adresse oder zum Ablegen dieser Daten in einem anderen Ordner* tippen Sie auf das Lesezeichen oder den Ordner.

Tippen Sie abschließend auf "Fertig".

# **Weblinks**

Fügen Sie Weblinks zum Home-Bildschirm hinzu, um schnell auf Ihre bevorzugten Webseiten zugreifen zu können. Weblinks werden im Home-Bildschirm als Symbole angezeigt und lassen sich zusammen mit den anderen Symbolen anordnen. Vgl. ["Anpassen des Home-Bildschirms"](#page-36-0) auf Seite [37.](#page-36-1)

**Hinzufügen eines Weblinks: Öffnen Sie die Webseite und tippen Sie auf <b>a**. Tippen Sie dann auf "Zum Home-Bildschirm".

Wenn Sie einen Weblink öffnen, vergrößert Safari automatisch den Bereich der Webseite, der beim Sichern des Weblinks angezeigt wurde, und blättert dorthin. Das Symbol für den Weblink auf dem Home-Bildschirm wird ebenfalls aus dem angezeigten Teil der Webseite erstellt (es sei denn, die Webseite besitzt ein eigenes Symbol).

Wenn Sie einen Weblink hinzufügen, können Sie dessen Namen bearbeiten. Ist der Name zu lang (länger als ungefähr 10 Zeichen), wird er auf dem Home-Bildschirm möglicherweise abgekürzt angezeigt.

Bei Weblinks handelt es sich nicht um Lesezeichen. Sie werden von MobileMe oder iTunes nicht synchronisiert.

#### **Löschen eines Weblinks**

- **1** Legen Sie den Finger auf ein beliebiges Symbol im Home-Bildschirm, bis die Symbole anfangen, sich leicht zu bewegen.
- **2** Tippen Sie auf  $\bullet$  in der Ecke des Weblinks, den Sie löschen möchten.
- **3** Tippen Sie auf "Löschen" und drücken Sie die Home-Taste O, um Ihre Anordnung zu sichern.

# **8 iPod**

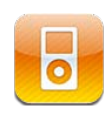

Mit der App "iPod" können Sie Ihre Lieblingsmusik anhören, Breitformatvideos ansehen und vieles mehr. Durchsuchen Sie Ihre Inhalte auf dem iPhone nach Wiedergabelisten, Interpreten, Musiktiteln, Videos oder anderen Kategorien oder blättern Sie in den Albumcovern mithilfe von Cover Flow. Geben Sie Ihre Musik über AirPlay-Lautsprecher oder Audiosystem wieder, oder sehen Sie Ihre Videos auf einem Fernsehgerät mithilfe von AirPlay und Apple TV an.

# Laden von Musik, Videos und mehr

Es gibt zwei Möglichkeiten, Musik, Videos und andere Inhalte auf das iPhone zu übertragen:

- Übertragen Sie Musik, Videos und mehr auf das iPhone, indem Sie Inhalte von iTunes auf Ihrem Computer synchronisieren. Sie können alle Medien synchronisieren oder nur bestimmte Musiktitel, Videos, Podcasts und iTunes U-Sammlungen auswählen. Vgl. ["Synchronisieren mit iTunes](#page-61-0)" auf Seite [62](#page-61-1).
- Im iTunes Store können Sie mit dem iPhone Sie einzelne Musiktitel, ganze Alben, TV-Sendungen, Filme, Musikvideos, Klingeltöne und Hörbücher kaufen und direkt auf das iPhone laden. Sie können auch Audio- und Video-Podcasts per Streaming übertragen und laden, ebenso wie iTunes U-Inhalte. Nachdem Sie einen Podcast angehört oder eine Fernsehsendung angesehen haben, können Sie auf einen Link klicken, um weitere Folgen im iTunes Store zu erwerben. Vgl. Kapitel [22,](#page-195-0) "iTunes [Store,](#page-195-0)" auf Seite [196](#page-195-0).

# Musik und andere Audiodateien

Dank der hohen Auflösung des Multi-Touch-Bildschirms wird Musikhören mit dem iPhone nicht nur zu einem akustischen, sondern auch zu einem visuellen Erlebnis. Sie können durch die Wiedergabelisten blättern oder Cover Flow verwenden, um die Albumcover durchzusehen.

*ACHTUNG:* Wichtige Hinweise zur Vermeidung von Hörschäden finden Sie im Handbuch *Wichtige Produktinformationen* auf der folgenden Website: [www.apple.com/de/support/manuals/iphone](http://www.apple.com/de/support/manuals/iphone/).

#### **Wiedergeben von Musik und anderem Audiomaterial**

Durchsuchen Sie Ihre Inhalte auf dem iPhone nach Wiedergabeliste, Interpreten, Musiktiteln, Videos und anderen Kategorien oder blättern Sie in den Albumcovern mithilfe von Cover Flow. In Wiedergabelistenordnern, die Sie in iTunes synchronisieren können, können Wiedergabelisten in Gruppen verwaltet werden.

**Durchsuchen Ihrer Sammlung:** Tippen Sie auf "Listen", "Interpreten" oder "Titel". Tippen Sie auf "Weitere", um Kategorien wie Alben, Hörbücher, Compilations, Komponisten, Genres, iTunes U, Podcasts oder Videos zu durchsuchen.

Sie können die Tasten zum Blättern unten auf dem Bildschirm durch Tasten ersetzen, die Sie häufiger verwenden. Vgl. "[Ändern der Tasten zum Blättern"](#page-124-0) auf Seite [125](#page-124-1).

Laden weiterer Podcast-Folgen: Tippen Sie auf "Podcasts" (tippen Sie zuerst auf "Weitere", wenn "Podcasts" nicht angezeigt wird) und dann auf einen Podcast, um eine Liste mit den Folgen anzuzeigen. Tippen Sie auf "Weitere Folgen laden", um eine Liste mit weiteren Folgen im iTunes Store anzuzeigen.

Blättern durch Genius-Mixe: Tippen Sie auf "Genius" (tippen Sie zuerst auf "Weitere", wenn "Genius" nicht angezeigt wird). Wird die Funktion "Genius" nicht angezeigt, müssen Sie sie in iTunes aktivieren und das iPhone anschließend mit iTunes synchronisieren. Vgl. ["Verwenden der Funktion "Genius" auf dem iPhone"](#page-115-0) auf Seite [116](#page-115-1).

**Abspielen eines Musiktitels:** Tippen Sie auf den Musiktitel.

**Schütteln für die zufällige Wiedergabe:** Schütteln Sie das iPhone, um die zufällige Wiedergabe zu aktivieren und sofort einen anderen Musiktitel abzuspielen. Mit jedem Schütteln können Sie einen anderen Musiktitel abspielen.

Sie können die Schüttelfunktion im Bereich "Einstellungen" > "iPod" aktivieren oder deaktivieren (diese Funktion ist standardmäßig aktiviert). Vgl. ["Musik"](#page-250-0) auf Seite [251.](#page-250-1)
# **Steuern der Audiowiedergabe**

Beim Abspielen eines Musiktitels wird auf dem Bildschirm "Sie hören" angezeigt.

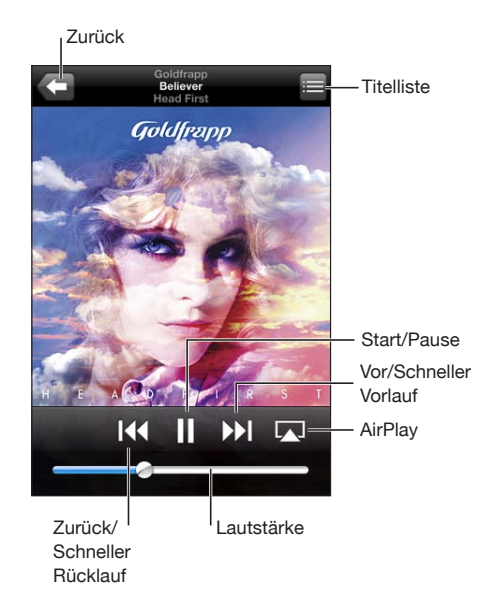

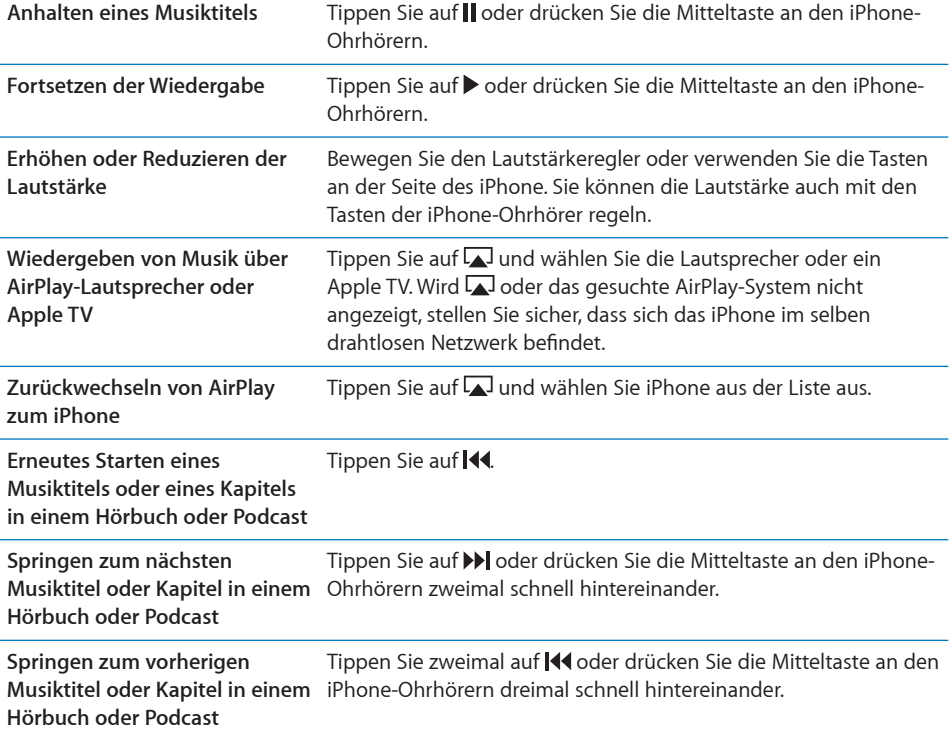

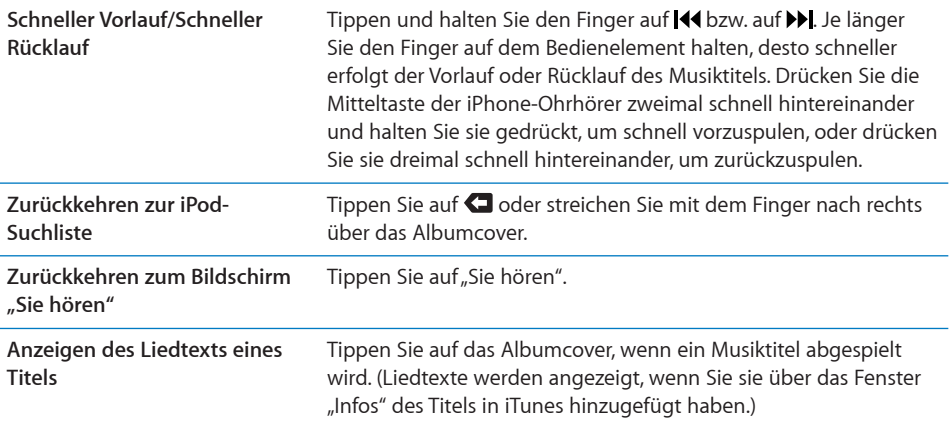

**Anzeigen der Bedienelemente für die Audiowiedergabe in einer anderen App oder**  der Anzeigensperre: Drücken Sie zweimal die Home-Taste O und streichen Sie mit dem Finger unten auf dem Bildschirm von links nach rechts.

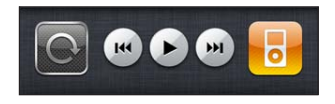

Diese Elemente steuern die derzeit aktive App bzw. die davor verwendete App, wenn die Audiowiedergabe gestoppt wurde. Das Symbol der aktiven App wird rechts angezeigt. Tippen Sie auf ein Symbol, um die entsprechende App zu öffnen.

Wenn das iPhone gesperrt ist und Musik wiedergegeben wird, tippen Sie zweimal schnell auf die Home-Taste (Doppeltippen).

#### **Weitere Bedienelemente für Audiowiedergabe**

Tippen Sie im Bildschirm "Sie hören" auf das Albumcover, um zusätzliche Bedienelemente anzuzeigen.

Die Bedienelemente für die Titelwiederholung, die Funktion "Genius" und die Zufallswiedergabe sowie die Navigationsleiste werden eingeblendet. Sie können die verstrichene Zeit, die verbleibende Zeit und die Titelnummer sehen. Haben Sie den Liedtext des Titels in iTunes hinzugefügt, wird dieser ebenfalls angezeigt.

Mithilfe der Navigationsleiste können Sie zu jedem Punkt auf der Timeline wechseln. Sie können die Scrubbing-Geschwindigkeit von der Einstellung "100%" bis auf "Fein" anpassen, indem Sie mit dem Finger nach unten streichen, während Sie die Abspielposition auf der Navigationsleiste bewegen.

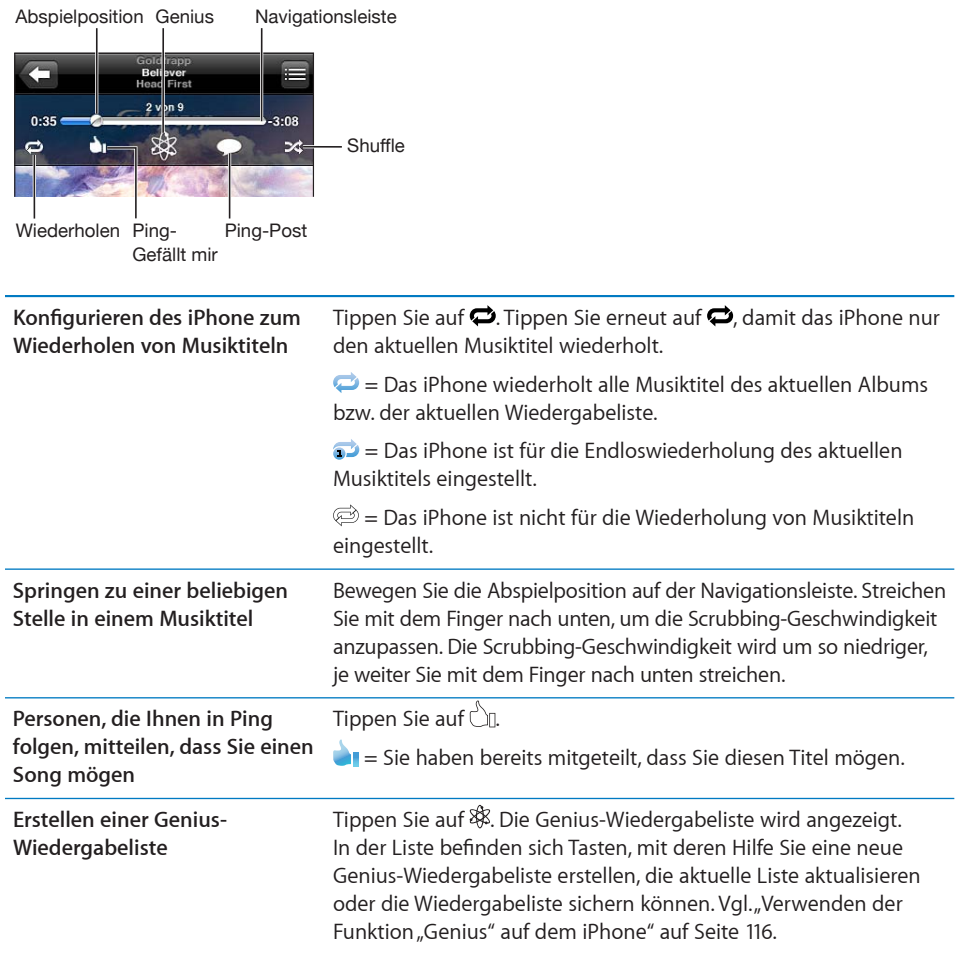

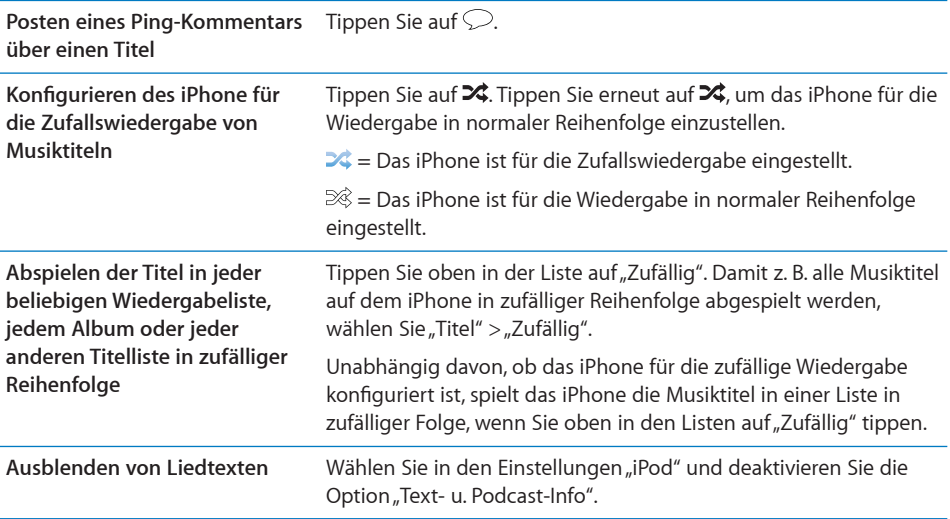

# **Bedienelemente für Podcasts und Hörbücher**

Im Bildschirm "Sie hören" werden weitere Bedienelemente und Informationen angezeigt, wenn die Wiedergabe gestartet wird.

Zusammen mit der Navigationsleiste werden die Bedienelemente für E-Mail, die wiederholte Wiedergabe der letzten 30 Sekunden und die Wiedergabegeschwindigkeit angezeigt. Außerdem werden die verstrichene Zeit, die verbleibende Zeit und die Nummer der Folge bzw. des Kapitels angezeigt.

Mithilfe der Navigationsleiste können Sie zu jedem Punkt auf der Timeline wechseln. Sie können die Scrubbing-Geschwindigkeit von der Einstellung "100%" bis auf "Fein" anpassen, indem Sie mit dem Finger nach unten streichen, während Sie die Abspielposition auf der Navigationsleiste bewegen.

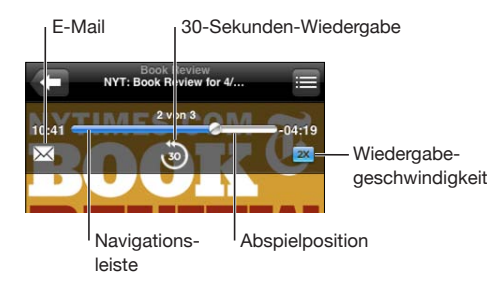

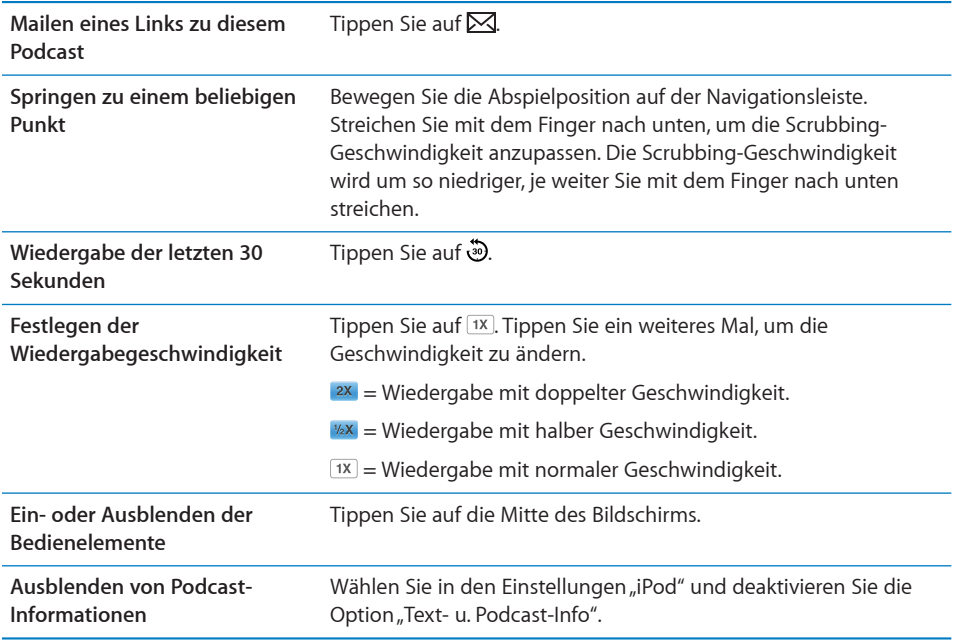

#### **Sprachsteuerung für iPod**

Sie haben die Möglichkeit, per Sprachsteuerung die Musikwiedergabe auf dem iPhone zu steuern.

*Hinweis:* Die Sprachsteuerung steht möglicherweise nicht in allen Sprachen zur Verfügung.

**Verwenden der Sprachsteuerung: Halten Sie die Home-Taste □ gedrückt, bis der** Bildschirm mit den Optionen für die Sprachsteuerung angezeigt wird und Sie ein akustisches Signal hören. Verwenden Sie danach einen der unten beschriebenen Befehle, um Musiktitel wiederzugeben.

Sie können auch die Mitteltaste der iPhone-Ohrhörer gedrückt halten, um die Sprachsteuerung zu aktivieren.

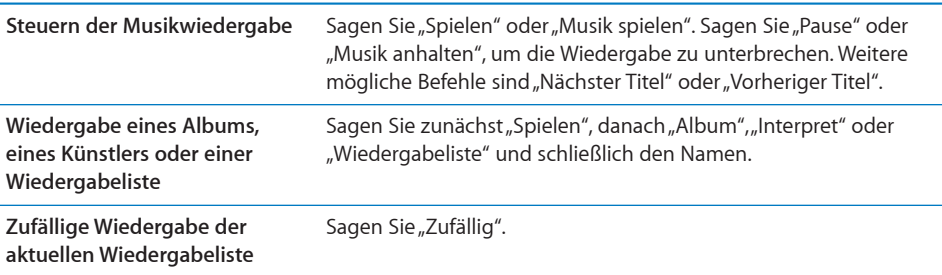

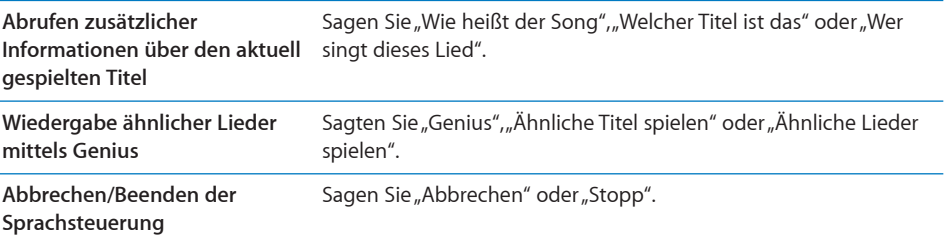

# **Durchblättern von Albumcovern mit Cover Flow**

Wenn Sie durch Ihre Musiktitel blättern, können Sie das iPhone um 90 Grad drehen, damit Ihre iTunes-Inhalte mit Cover Flow dargestellt werden und Sie die Cover Ihrer Alben ansehen können.

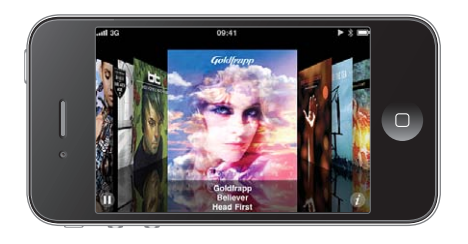

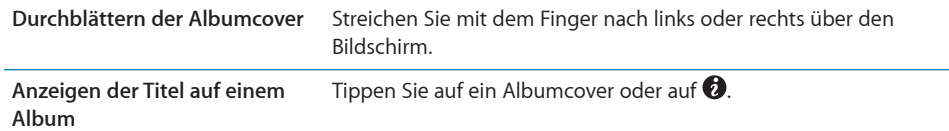

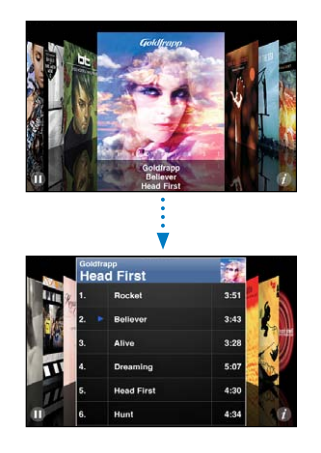

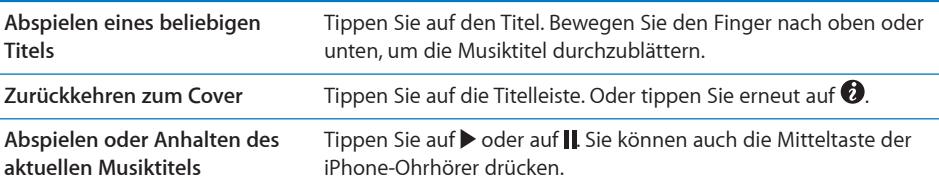

# **Anzeigen aller Titel eines Albums**

#### **Anzeigen aller Musiktitel des Albums, das den aktuellen Musiktitel enthält:**

Tippen Sie im Bildschirm "Sie hören" auf . Tippen Sie auf einen Musiktitel, um ihn abzuspielen. Tippen Sie auf die Miniatur des Albumcovers, um zum Bildschirm "Sie hören" zurückzukehren.

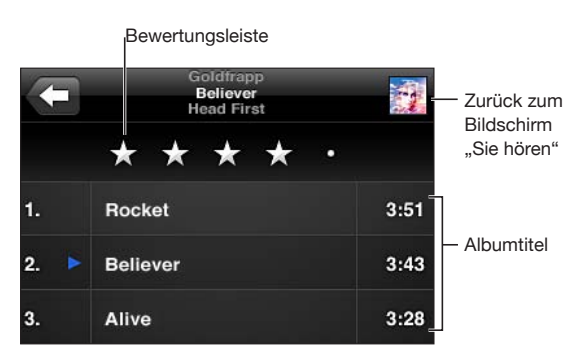

In der Darstellung "Titelliste" können Sie Musiktitel bewerten. Sie können Wertungen verwenden, um intelligente Wiedergabelisten in iTunes zu erstellen, die dynamisch aktualisiert werden, damit sie beispielsweise die von Ihnen am besten bewerteten Musiktitel enthalten.

**Bewerten eines Musiktitels:** Bewegen Sie Ihren Finger über die Bewertungsleiste, um einen Musiktitel mit 0 bis 5 Sternen zu bewerten.

#### **Suchen nach Audioinhalten**

Sie können unter dem Titel, dem Namen des Interpreten, dem Namen des Albums oder dem Namen des Komponisten nach Musiktiteln, Podcasts oder anderen Inhalten suchen, die mit dem iPhone synchronisiert wurden.

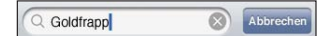

Suchen nach Musik: Geben Sie den gesuchten Text in das Feld "Suchen" ein, das über der Titelliste, der Wiedergabeliste, der Liste der Interpreten oder einer anderen Ansicht mit iPod-Inhalten angezeigt wird. (Tippen Sie auf die Statusleiste, um schnell an den Anfang einer Liste zu blättern und das Suchfeld anzuzeigen.)

<span id="page-115-1"></span>Die Suchergebnisse werden parallel zur Texteingabe angezeigt. Tippen Sie auf "Suchen", um die Tastatur auszublenden, sodass mehr Suchergebnisse angezeigt werden können.

Bei der Suche vom Home-Bildschirm aus werden Audioinhalte in Suchen eingeschlossen. Vgl. ["Suchen"](#page-48-0) auf Seite [49](#page-48-1).

#### <span id="page-115-0"></span>**Verwenden der Funktion "Genius" auf dem iPhone**

Die Funktion "Genius" sucht in Ihrer iTunes-Mediathek nach Musiktiteln, die qut zusammenpassen. Bei einer Genius-Wiedergabeliste handelt es sich um eine Sammlung von Musiktiteln, die für Sie ausgewählt werden und die gut zu einem von Ihnen gewählten Titel aus Ihrer Mediathek passen. Bei einem Genius-Mix handelt es sich um eine Sammlung mit Titeln ähnlicher Musik. Genius-Mixe werden bei jeder Verwendung neu erstellt, sodass sie immer anders sind.

Sie können Genius-Wiedergabelisten in iTunes erstellen und mit dem iPhone synchronisieren. Auch direkt auf dem iPhone können Sie Genius-Wiedergabelisten anlegen und sichern.

Genius-Mixe werden von iTunes automatisch für Sie erstellt. iTunes erstellt verschiedene Mixe abhängig davon, wie vielseitig die Musik in Ihrer iTunes-Mediathek ist. So werden beispielsweise Genius-Mixe für R&B- oder Alternative Rock-Titel zusammengestellt.

Damit Sie die Funktion "Genius" auf dem iPhone verwenden können, müssen Sie die Funktion zuerst in iTunes aktivieren und das iPhone dann mit iTunes synchronisieren. Genius-Mixe werden automatisch synchronisiert, es sei denn, Sie verwalten Ihre Musik manuell und wählen aus, welche Mixe in iTunes synchronisiert werden sollen. Genius ist ein kostenloser Dienst, zu dessen Nutzung eine Apple-ID erforderlich ist.

Wenn Sie einen Genius-Mix synchronisieren, wählt und synchronisiert iTunes möglicherweise Musiktitel in Ihrer Mediathek, die Sie bisher noch nicht für die Synchronisierung ausgewählt hatten.

Blättern durch Genius-Mixe: Tippen Sie auf "Genius" (tippen Sie zuerst auf "Weitere", wenn "Genius" nicht angezeigt wird). An der Anzahl der Punkte unten auf dem Bildschirm können Sie erkennen, wie viele Mixe Sie mit iTunes synchronisiert haben und welchen Mix Sie gerade anhören. Streichen Sie nach links oder rechts, um auf Ihre anderen Mixe zuzugreifen.

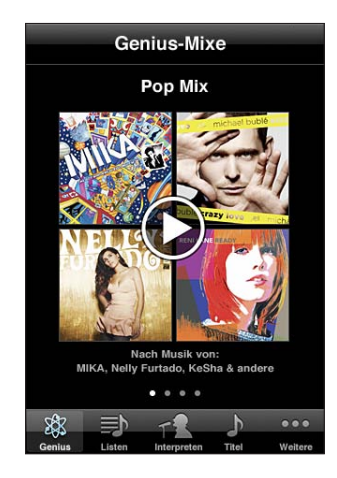

**Abspielen eines Genius-Mix:** Tippen Sie auf den Mix oder tippen Sie auf▶.

#### **Erstellen einer Genius-Wiedergabeliste auf dem iPhone**

- **1** Tippen Sie auf "Listen" (tippen Sie zuerst auf "Weitere", wenn "Listen" nicht angezeigt wird) und dann auf "Genius-Wiedergabeliste".
- **2** Tippen Sie auf einen Musiktitel in der Liste. Genius erstellt eine Wiedergabeliste mit weiteren Titeln, die gut zum gewählten Titel passen.

Sie können auch eine Genius-Wiedergabeliste mit Musiktiteln anlegen, die gut zum gerade abgespielten Titel passen. Tippen Sie im Bildschirm "Sie hören" auf das Albumcover, um weitere Bedienelemente anzuzeigen. Tippen Sie anschließend auf \$.

**Sichern einer Genius-Wiedergabeliste:** Tippen Sie in der Wiedergabeliste auf "Sichern". Die Wiedergabeliste wird mit dem Namen des gewählten Titels unter "Listen" gesichert.

Sie können beliebig viele Genius-Wiedergabelisten erstellen und sichern. Wenn Sie eine auf dem iPhone erstellte Genius-Wiedergabeliste sichern, wird sie mit iTunes synchronisiert, wenn Sie das nächste Mal eine Verbindung herstellen.

**Aktualisieren einer Genius-Wiedergabeliste:** Tippen Sie in der Wiedergabeliste auf "Aktualisieren".

Durch das Aktualisieren einer Wiedergabeliste wird eine Wiedergabeliste mit verschiedenen Musiktiteln erstellt, die gut zum gewählten Titel passen. Sie können jede beliebige Genius-Wiedergabeliste aktualisieren. Dabei spielt es keine Rolle, ob sie in iTunes erstellt und mit dem iPhone synchronisiert oder direkt mit dem iPhone erstellt wurde.

**Erstellen einer Genius-Wiedergabeliste basierend auf einem anderen Titel:** Tippen Sie in der Wiedergabeliste auf "Neu" und wählen Sie einen Musiktitel aus.

**Löschen einer gesicherten Genius-Wiedergabeliste:** Tippen Sie in der Wiedergabeliste auf "Löschen".

Nachdem eine Genius-Wiedergabeliste mit iTunes synchronisiert wurde, können Sie sie nicht mehr direkt auf dem iPhone löschen. Mit iTunes können Sie den Namen der Wiedergabeliste bearbeiten, die Synchronisierung beenden oder die Wiedergabeliste löschen.

#### **Erstellen von Wiedergabelisten**

Sie können auf dem iPhone eigene Wiedergabelisten erstellen und bearbeiten. Wiedergabelisten, die von iTunes auf Ihrem Computer synchronisiert wurden, können ebenfalls bearbeitet werden.

#### **Erstellen einer Wiedergabeliste**

- 1 Tippen Sie auf "Listen" (tippen Sie zuerst auf "Weitere", wenn "Listen" nicht angezeigt wird) und dann auf "Liste hinzufügen".
- 2 Geben Sie einen Namen für die Wiedergabeliste ein und tippen Sie auf "Sichern".
- **3** Suchen Sie mithilfe der Tasten unten im Bildschirm nach Musiktiteln. Tippen Sie auf die Titel oder Videos, die in die Wiedergabeliste aufgenommen werden sollen. Tippen Sie am Anfang einer Titelliste auf "Alle Titel hinzufügen", damit alle Musiktitel zur Liste hinzugefügt werden.
- 4 Tippen Sie abschließend auf "Fertig".

Wenn Sie eine Wiedergabeliste erstellen und das iPhone mit Ihrem Computer synchronisieren, wird die Wiedergabeliste mit Ihrer iTunes-Mediathek synchronisiert.

#### **Bearbeiten einer Wiedergabeliste**

- **1** Tippen Sie auf "Listen" (tippen Sie zuerst auf "Weitere", wenn "Listen" nicht angezeigt wird) und dann auf die Wiedergabeliste, die Sie bearbeiten möchten.
- 2 Tippen Sie auf "Bearbeiten" und führen Sie dann einen der folgenden Schritte aus:
	- *Zum Bewegen eines Musiktitels nach oben oder unten bewegen Sie* **=** neben dem Titel.
	- *Zum Löschen eines Titels aus der Wiedergabeliste* tippen Sie auf **O**neben dem Titel und danach auf "Löschen". Beim Löschen eines Titels aus der Wiedergabeliste wird dieser nicht vom iPhone entfernt.
	- *Zum Hinzufügen weiterer Musiktitel* tippen Sie auf +.
- **3** Tippen Sie abschließend auf "Fertig".

Wenn Sie eine Wiedergabeliste bearbeiten und das iPhone mit Ihrem Computer synchronisieren, wird die Wiedergabeliste mit Ihrer iTunes-Mediathek synchronisiert. Löschen einer Wiedergabeliste: Tippen Sie auf "Listen" und auf die Liste, die Sie löschen wollen. Tippen Sie dann auf "Löschen" (blättern Sie zum Anfang der Liste, um die Taste "Löschen" anzuzeigen). Bestätigen Sie dies, indem Sie auf "Liste löschen" tippen.

Leeren einer Wiedergabeliste: Tippen Sie auf "Listen" und auf die Liste, die Sie leeren wollen. Tippen Sie dann auf "Leeren" (blättern Sie zum Anfang der Liste, um diese Taste anzuzeigen). Bestätigen Sie dies, indem Sie auf "Wiedergabeliste leeren" tippen.

# Videos

Sie können mit dem iPhone Videoinhalte wie Filme, Musikvideos und Video-Podcasts ansehen. Enthält ein Video Kapitel, können Sie zum nächsten oder vorherigen Kapitel wechseln oder eine Liste einblenden und die Wiedergabe bei einem Kapitel Ihrer Wahl beginnen. Bietet ein Video Funktionen zum Ändern der Sprache, können Sie eine andere Audiosprache wählen oder Untertitel einblenden.

#### **Anzeigen von Videos**

Abspielen eines Videos: Tippen Sie auf " Videos" (tippen Sie zuerst auf "Weitere", wenn "Videos" nicht angezeigt wird) und dann auf das Video.

**Einblenden der Bedienelemente für die Wiedergabe:** Tippen Sie auf den Bildschirm, um die Bedienelemente einzublenden. Tippen Sie erneut, um die Bedienelemente wieder auszublenden.

Laden weiterer Podcast- oder Fernsehsendungsfolgen: Tippen Sie auf "Videos" (tippen Sie zuerst auf "Weitere", wenn "Videos" nicht angezeigt wird) und dann auf einen Podcast oder eine Fernsehsendung, um eine Liste mit den Folgen anzuzeigen. Tippen Sie auf "Weitere Folgen laden", um eine Liste mit weiteren Folgen im iTunes Store anzuzeigen.

#### **Steuern der Videowiedergabe**

Videos können im Querformat angezeigt werden, um die große Anzeigefläche des Bildschirms optimal zu nutzen.

Mithilfe der Navigationsleiste können Sie zu jedem Punkt auf der Timeline wechseln. Sie können die Scrubbing-Geschwindigkeit anpassen, indem Sie mit dem Finger nach unten streichen, während Sie die Abspielposition entlang der Timeline bewegen.

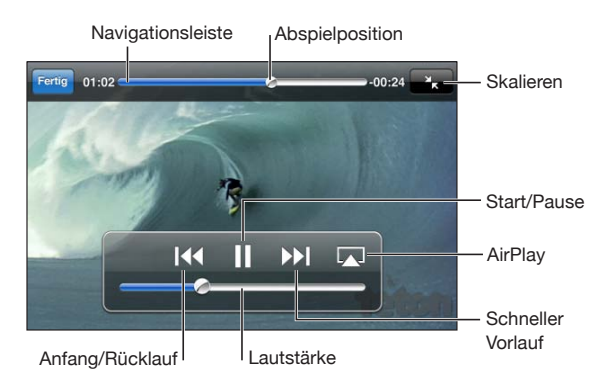

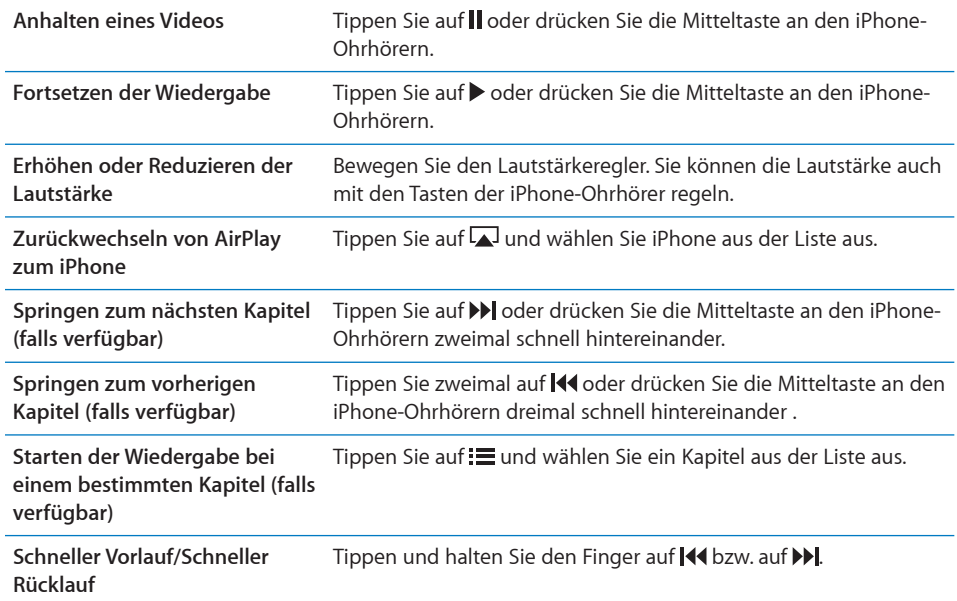

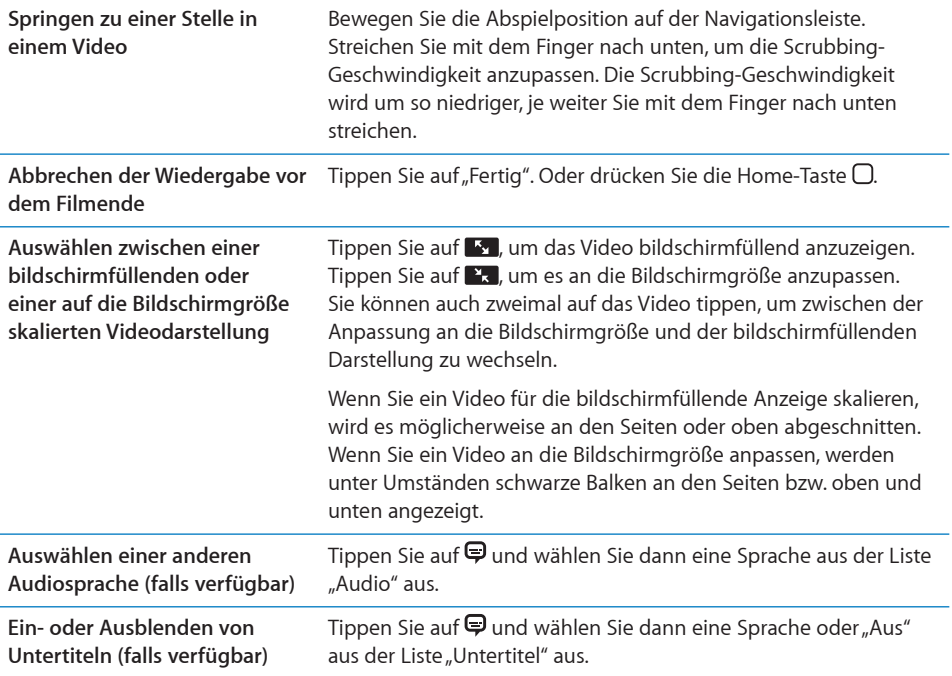

#### **Suchen nach Videos**

Sie können unter dem jeweiligen Titel nach Filmen, Fernsehsendungen und Video-Podcasts suchen, die mit Ihrem iPhone synchronisiert wurden.

Goldfrapp  $\circledcirc$ Abbreche

**Suchen nach einem Video:** Geben Sie den gesuchten Text in das Feld "Suchen" ein, das über der Liste der Videos angezeigt wird.

Die Suchergebnisse werden parallel zur Texteingabe angezeigt. Tippen Sie auf "Suchen", um die Tastatur auszublenden, sodass mehr Suchergebnisse angezeigt werden können.

Bei der Suche vom Home-Bildschirm aus werden Videoinhalte in Suchen eingeschlossen. Vgl. ["Suchen"](#page-48-0) auf Seite [49](#page-48-1).

## **Ansehen ausgeliehener Filme und Fernsehsendungen**

Sie können Filme im iTunes Store leihen und auf dem iPhone ansehen. Sie können ausgeliehene Filme und Fernsehsendungen direkt auf das iPhone laden oder Filme in iTunes von Ihrem Computer auf Ihr iPhone übertragen. (Das Leihen von Filmen und Fernsehsendungen ist möglicherweise nicht in allen Ländern oder Regionen verfügbar.)

Vgl. "[Kaufen und Leihen von Videos](#page-202-0)" auf Seite [203](#page-202-1).

Sie können den Film oder die Fernsehsendung erst ansehen, nachdem der Ladevorgang vollständig abgeschlossen ist. Sie können die Wiedergabe unterbrechen und zu einem späteren Zeitpunkt fortsetzen.

Die Leihfrist von Filmen und Fernsehsendungen endet nach einer bestimmten Zeit. Nachdem Sie die Wiedergabe eines Leihfilms oder einer Leihfernsehsendung einmal gestartet haben, können Sie ihn bzw. sie nur für begrenzte Zeit ansehen. Die verbleibende Zeitdauer wird neben dem Titel angezeigt. Nach Ablauf der Leihfrist werden die Medien automatisch gelöscht. Prüfen Sie im iTunes Store die Leihfrist, bevor Sie einen Film oder eine Fernsehsendung leihen.

**Ansehen eines ausgeliehenen Mediums (Film oder Fernsehsendung):** Wählen Sie auf dem iPhone "iPod" > "Videos" (tippen Sie zuerst auf "Weitere", wenn "Videos" nicht angezeigt wird) und dann den Film oder die Fernsehsendung aus.

Mit einem iPhone 3GS können Sie geliehene Filme vom iPhone auf Ihren Computer übertragen. Mit einem iPhone 4 können Sie geliehene Filme vom iPhone auf Ihren Computer nur dann übertragen, wenn die Filme mit iTunes auf Ihrem Computer ausgeliehen wurden. Filme, die mit dem iPhone 4 geliehen wurden, können nicht auf einen Computer übertragen werden.

#### **Übertragen eines Leihfilms zwischen iPhone und Computer**

- **1** Verbinden Sie das iPhone mit Ihrem Computer.
- 2 Wählen Sie das iPhone in iTunes in der Geräteliste aus und klicken Sie auf "Filme".
- **3** Klicken Sie neben dem gewünschten Objekt auf "Bewegen" und dann auf "Anwenden".

Ihr Computer muss mit dem Internet verbunden sein.

#### **Ansehen eines Videos mit einem Fernsehgerät**

Mithilfe einer der folgenden Komponenten können Sie iPod-Videos auf Ihrem Fernsehgerät ansehen:

- Apple Component AV-Kabel
- Apple Composite AV-Kabel
- Apple Digital AV-Adapter und einem HDMI-Kabel (iPhone 4)
- Apple VGA-Adapter und einem VGA-Kabel

Der Digital AV-Adapter unterstützt HD-Videos (High-Definition) mit bis zu 720p mit Audio.

Sie haben auch die Möglichkeit, iPod-Videos drahtlos mithilfe von AirPlay und Apple TV an Ihr Fernsehgerät zu übertragen.

*Hinweis:* Apple-Kabel, -Adapter und -Docks sind separat erhältlich. Besuchen Sie die Website [www.apple.com/de/ipodstore](http://www.apple.com/de/ipodstore) (nicht in allen Ländern und Regionen verfügbar) oder wenden Sie sich an Ihren Apple-Händler vor Ort.

**Anschließen mithilfe eines AV-Kabels:** Verwenden Sie das Apple Component AV-Kabel, das Apple Composite AV-Kabel oder ein anderes mit dem iPhone kompatibles Kabel. Sie können diese Kabel auch verwenden, um das Apple Universal Dock (separat erhältlich) mit dem iPhone und Ihrem Fernsehgerät zu verbinden. Das Apple Universal Dock wird mit einer Fernbedienung geliefert, die es ermöglicht, die Wiedergabe zu steuern.

**Anschließen mithilfe eines Apple Digital AV-Adapters (iPhone 4):** Schließen Sie den Apple Digital AV-Adapter an den iPhone-Dock-Anschluss an. Verwenden Sie ein HDMI-Kabel, um den HDMI-Anschluss des Adapters mit Ihrem Fernsehgerät oder Receiver zu verbinden. Damit das iPhone auch während der Videowiedergabe aufgeladen wird, müssen Sie mit einem Apple Dock Connector-auf-USB-Kabel den 30-poligen Anschluss des Adapters mit Ihrem Computer verbinden oder ein mit dem Stromnetz verbundenes USB-Netzteil verwenden.

**Anschließen mithilfe eines VGA-Adapters:** Schließen Sie den VGA-Adapter an den iPhone-Dock-Anschluss an. Schließen Sie den VGA-Adapter mit einem VGA-Kabel an ein kompatibles Gerät (Fernsehgerät, Projektor oder VGA-Bildschirm) an.

**Streamen von Videos mithilfe von AirPlay:** Starten Sie die Videowiedergabe, tippen Sie auf  $\Box$  und wählen Sie Apple TV aus der Liste aus. Wird  $\Box$  oder Apple TV nicht in der Liste der AirPlay-Geräte angezeigt, stellen Sie sicher, dass sich das Gerät im selben drahtlosen Netzwerk wie das iPhone befindet. Soll die Wiedergabe wieder auf dem iPhone erfolgen, tippen Sie erneut auf  $\Box$  und wählen das iPhone aus der Liste aus.

#### **Konvertieren von Videos für das iPhone**

Sie können auch andere als im iTunes Store gekaufte Videos zu Ihrem iPhone hinzufügen. Dies können z. B. Videos sein, die Sie in iMovie auf einem Mac erstellt oder aus dem Internet geladen und zu iTunes hinzugefügt haben.

Wenn Sie ein Video mit iTunes zum iPhone hinzufügen und die Meldung sehen, dass das Video auf dem iPhone nicht abgespielt werden kann, können Sie es konvertieren.

**Konvertieren eines Videos für die Verwendung auf dem iPhone:** Wählen Sie das Video in Ihrer iTunes-Mediathek aus und wählen Sie "Erweitert" > "Version für iPod oder iPhone erstellen". Übertragen Sie das konvertierte Video dann auf das iPhone.

#### **Löschen von Videos vom iPhone**

Sie können Videos vom iPhone löschen, um Speicherplatz freizugeben.

Löschen eines Videos: Wählen Sie in der Liste "Videos" ein Video aus, indem Sie mit dem Finger darüber streichen, und tippen Sie auf "Löschen".

Wenn Sie ein Video (ausgenommen geliehene Filme) vom iPhone löschen, wird das Video nicht aus Ihrer iTunes-Mediathek gelöscht. Möglicherweise wird es wieder auf dem iPhone angezeigt, wenn für Videos in iTunes weiterhin die Synchronisierung aktiviert ist.

*Wichtig:* Wenn Sie einen geliehenen Film vom iPhone löschen, wird er dauerhaft gelöscht und kann nicht mehr zurück auf Ihren Computer übertragen werden.

# Privatfreigabe

Mit der Privatfreigabe (iOS 4.3) können Sie Musik, Filme und Fernsehsendungen aus der iTunes-Mediathek auf Ihrem Mac oder PC auf dem iPhone wiedergeben.

*Hinweis:* Für die Privatfreigabe ist iTunes 10.2 oder neuer erforderlich, verfügbar unter [www.itunes.com/de/download.](http://www.itunes.com/de/download) Bonusmaterial wie digitale CD-Booklets und iTunes Extras können nicht freigegeben werden.

Das iPhone und Ihr Computer müssen sich im selben Wi-Fi-Netzwerk befinden. Auf Ihrem Computer muss iTunes mit aktivierter Privatfreigabe geöffnet sein und denselben Apple-Account wie die Privatfreigabe auf dem iPhone verwenden.

#### **Abspielen von Musik oder Videos aus der iTunes-Mediathek auf dem iPhone**

- 1 Wählen Sie in iTunes auf Ihrem Mac oder PC "Erweitert" > "Privatfreigabe aktivieren". Geben Sie Ihre Apple-ID und Ihr Kennwort ein und klicken Sie auf "Privatfreigabe anlegen".
- 2 Wählen Sie in den Einstellungen "iPod" aus und geben Sie unter "Privatfreigabe" dieselbe Apple-ID und dasselbe Kennwort ein, die Sie für die Aktivierung der Privatfreigabe in iTunes verwendet haben.
- **3** Tippen Sie in der App "iPod" auf "Weitere" und auf "Freigaben". Wählen Sie dann Ihre iTunes-Mediathek aus.

In den Bereichen "Listen", "Interpreten" oder "Titel" und den anderen Bereichen der App "iPod" wird nun der Inhalt Ihrer iTunes-Mediathek und nicht mehr der Ihres iPhone angezeigt.

Zurückkehren zum Inhalt Ihres iPhone: Tippen Sie in der App "iPod" auf "Weitere" und auf "Freigaben". Wählen Sie dann das iPhone ganz oben in der Liste aus.

# Festlegen eines Timers für den Ruhezustand

Sie können das iPhone so konfigurieren, dass die Wiedergabe von Musik oder Videos nach einer bestimmten Zeit gestoppt wird.

**Festlegen eines Timers für den Ruhezustand:** Wählen Sie im Home-Bildschirm die Option "Uhr" > "Timer" aus und legen Sie durch Streichen mit dem Finger die gewünschten Stunden und Minuten fest. Tippen Sie auf "Timer-Ende" und wählen Sie "iPod-Ruhezustand" aus. Tippen Sie dann auf "Einstellen" und "Starten", um den Timer zu starten.

Wenn der Timer abgelaufen ist, stoppt das iPhone die Musik- oder Videowiedergabe, schließt alle geöffneten Apps und aktiviert die Sperre.

# Ändern der Tasten zum Blättern

Sie können die Tasten zum Blättern unten auf dem Bildschirm durch Tasten ersetzen, die Sie häufiger verwenden. Wenn Sie beispielsweise häufig Podcasts anhören, können Sie die Taste "Titel" durch die Taste "Podcasts" ersetzen.

Ändern der Tasten zum Blättern: Tippen Sie auf "Mehr" und danach auf "Bearbeiten" und bewegen Sie eine Taste nach unten im Bildschirm über die Taste, die ersetzt werden soll.

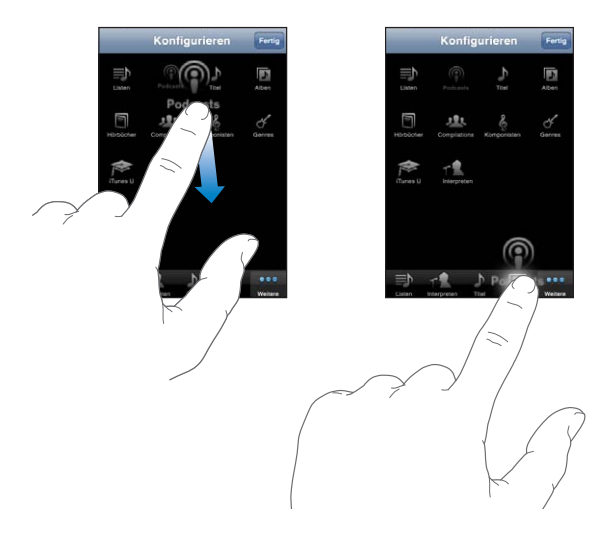

Sie können die Tasten unten im Bildschirm auch nach links oder rechts bewegen, um sie wunschgemäß anzuordnen. Tippen Sie abschließend auf "Fertig". Tippen Sie auf "Weitere", um jederzeit auf die ausgetauschten Tasten zugreifen zu können.

# **9 Nachrichten**

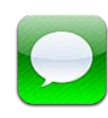

# Senden und Empfangen von Nachrichten

*ACHTUNG:* Wichtige Hinweise zur Sicherheit im Straßenverkehr finden Sie im Handbuch *Wichtige Produktinformationen* (verfügbar unter [www.apple.com/de/](http://www.apple.com/de/support/manuals/iphone/) [support/manuals/iphone\)](http://www.apple.com/de/support/manuals/iphone/) .

Mit der App "Nachrichten" Sie können Textnachrichten mit jeder Person austauschen, die über ein SMS-fähiges Gerät verfügt. Die App "Nachrichten" unterstützt auch MMS-Nachrichten, sodass Sie Fotos, Videoclips, Kontaktinformationen und Sprachmemos an andere MMS-fähige Geräte senden können. Sie können mehrere Adressaten eingeben, um eine Nachricht an mehrere Personen zu senden.

*Hinweis:* Die SMS- oder MMS-Unterstützung ist möglicherweise nicht in allen Ländern oder Regionen verfügbar. Für den Versand von SMS- und/oder MMS-Nachrichten können weitere Gebühren anfallen. Weitere Informationen erhalten Sie bei Ihrem Netzanbieter.

Das Symbol "Nachrichten" im Home-Bildschirm zeigt die Anzahl Ihrer ungelesenen Nachrichten an.

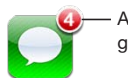

Anzahl der nicht gelesenen Nachrichten

Sie können die App "Nachrichten" verwenden, wann immer Sie sich im Bereich eines Mobilfunknetzes aufhalten. Wenn Sie einen Anruf tätigen können, können Sie auch Nachrichten senden. Abhängig von Ihrem Mobilfunkvertrag werden gesendete oder empfangene Nachrichten in Rechnung gestellt.

**Senden einer Nachricht:** Tippen Sie auf **Ø** und geben Sie eine Telefonnummer oder einen Namen ein. Sie können auch auf  $\bigodot$  tippen und einen Kontakt aus Ihrer Kontaktliste auswählen. Tippen Sie auf das Textfeld über der Tastatur, geben Sie eine Nachricht ein und tippen Sie auf "Senden".

Wenn die Nachricht nicht gesendet werden kann (z. B. wenn Sie sich außerhalb des Bereichs eines Mobilfunknetzes befinden), wird ein Warnzeichen auf dem Symbol "Nachrichten" auf dem Home-Bildschirm angezeigt. Befindet sich die App "Nachrichten" in einem Ordner, erscheint das Warnzeichen auf dem Ordner.

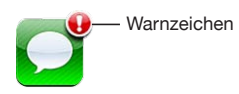

Ihre gesendeten und empfangenen Nachrichten werden in der Liste "Nachrichten" gesichert. Unterhaltungen mit ungelesenen Nachrichten werden mit einem blauen Punkt gekennzeichnet. Tippen Sie auf eine Unterhaltung in der Liste, um die Unterhaltung anzuzeigen oder fortzusetzen.

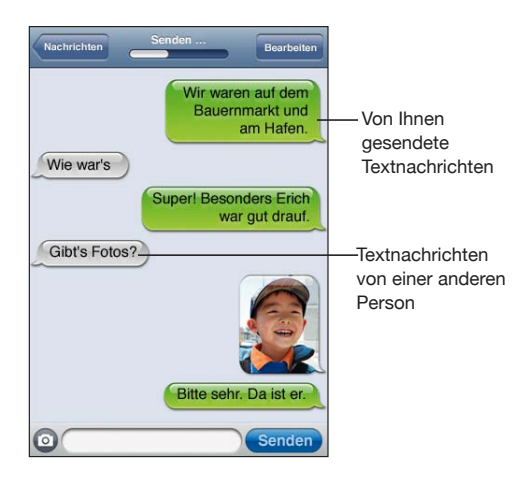

Das iPhone zeigt die 50 letzten SMS-Nachrichten der Unterhaltung an. Blättern Sie nach oben und tippen Sie auf "Vorherige Nachrichten laden", wenn Sie ältere Nachrichten anzeigen wollen.

Gruppen-Messaging (nicht in allen Ländern und Regionen verfügbar) bietet die Möglichkeit, eine Nachricht an mehrere Empfänger zu senden.

**Senden einer Nachricht an eine Personengruppe:** Tippen Sie auf **Z** und fügen Sie die gewünschten Empfänger hinzu. Wenn Sie eine Telefonnummer manuell eingeben (anstatt Sie aus der Kontaktliste auszuwählen), müssen Sie auf "Return" tippen, bevor Sie eine weitere Nummer eingeben.

*Hinweis: Stellen Sie sicher, dass das Gruppen-Messaging unter "Einstellungen" >* "Nachrichten" aktiviert ist.

Eine Antwort, die Ihnen ein Empfänger sendet, wird nur an Sie gesendet, nicht an alle Empfänger Ihrer ursprünglichen Nachricht.

**Antworten auf eine Nachricht oder Senden einer Nachricht an einen (oder mehrere) Empfänger von Nachrichten:** Tippen Sie auf einen Eintrag in der Liste "Nachrichten", geben Sie eine neue Nachricht für die Unterhaltung ein und tippen Sie auf "Senden".

#### Senden einer Nachricht an einen Empfänger in der Liste "Favoriten" oder in der **Anrufliste**

- **1** Tippen Sie im Home-Bildschirm auf "Telefon" und danach auf "Favoriten" oder "Anrufliste".
- **2** Tippen Sie neben einem Namen oder einer Nummer auf **O** und danach auf "Nachrichten".
- **3** Tippen Sie, wenn mehrere Telefonnummern angezeigt werden, auf die Nummer, an die Sie die Nachricht senden möchten.

Wenn MMS verfügbar ist, bietet Ihnen die App "Nachrichten" die Möglichkeit, einen Betreff in Textnachrichten aufzunehmen. Sie können diese Funktion in den Einstellungen für die App "Nachrichten" aktivieren oder deaktivieren. Standardmäßig ist die Funktion aktiviert.

**Einfügen oder Entfernen des Betreffs: Tippen Sie im Bereich "Einstellungen" auf** "Nachrichten" und danach auf "Betreff-Feld anzeigen".

Hinweis: Das Betreff-Feld und die Einstellung "Betreff-Feld anzeigen" werden nur angezeigt, wenn MMS von Ihrem Mobilfunkanbieter unterstützt wird.

**Aktivieren und Deaktivieren der Option "Zeichenanzahl":** Tippen Sie im Bereich "Einstellungen" auf "Nachrichten" und danach auf "Zeichenanzahl". Die angezeigte Anzahl von Zeichen umfasst alle Zeichen, einschließlich Leerzeichen, Satzzeichen und Zeilenschaltzeichen; die Anzahl wird beim Schreiben einer Nachricht eingeblendet, sobald der Nachrichtentext länger als zwei Zeilen ist. Das Zählen von Zeichen ist z. B. sinnvoll, wenn der Anbieter Gebühren berechnet.

*Hinweis:* Beim Eingeben von Text in das Betreff-Feld oder Anhängen eines Fotos oder Videos wird die Zeichenanzahl nicht angezeigt.

**Aktivieren und Deaktivieren von MMS-Nachrichten:** Tippen Sie im Bereich "Einstellungen" auf "Nachrichten" und danach auf "MMS-Messaging". Sie können das MMS-Messaging zum Beispiel deaktivieren, um zu vermeiden, dass zusätzliche Gebühren durch das Senden oder Empfangen von MMS-Nachrichten anfallen.

Hinweis: Die Einstellung "MMS-Messaging" wird nur angezeigt, wenn MMS von Ihrem Mobilfunkanbieter unterstützt wird.

# Suchen nach Nachrichten

In der Nachrichtenliste können Sie nach dem Inhalt von Nachrichten suchen.

**Durchsuchen der Nachrichtenliste:** Tippen Sie oben auf den Bildschirm, um das Suchfeld anzuzeigen. Tippen Sie dann auf das Suchfeld und geben Sie den gesuchten Text ein.

Bei der Suche vom Home-Bildschirm aus werden Nachrichten in Suchen eingeschlossen. Vgl. ["Suchen"](#page-48-0) auf Seite [49](#page-48-1).

# Senden von Fotos und Videos

Sie können ein Foto oder ein Video innerhalb der App "Nachrichten" aufnehmen, um es in der Unterhaltung mit einem anderen MMS-fähigen Gerät zu verwenden. Sie können Fotos oder Videos, die Sie in der App "Nachrichten" erhalten, im Album "Aufnahmen" sichern.

Wenn MMS von Ihrem Mobilfunkanbieter nicht unterstützt wird, wird @ nicht angezeigt und Sie können keine Fotos und Videos senden.

**Senden eines Fotos oder Videos:** Tippen Sie auf <sup>®</sup>. Tippen Sie auf "Fotos oder Videos machen" und auf "Aus Album auswählen". Wählen Sie ein Objekt aus einem Fotoalbum aus und tippen Sie auf "Auswählen".

Die maximale Größe eines Anhangs wird von Ihrem Mobilfunkanbieter vorgegeben. Bei Bedarf können Sie mit dem iPhone ein Foto oder Video komprimieren. Weitere Informationen über das Aufnehmen von Fotos und Videos finden Sie im Abschnitt Kapitel [12](#page-149-0), Kamera," auf Seite [150](#page-149-0).

**Sichern eines Foto- oder Videoanhangs in Ihrem Album, Aufnahmen":** Tippen Sie auf das Foto oder Video in der Unterhaltung, tippen Sie auf **ot** und tippen Sie dann auf "Bild sichern" oder "Video sichern".

**Kopieren eines Fotos oder Videos:** Legen Sie den Finger auf den Anhang und tippen Sie danach auf "Kopieren". Sie können das Foto oder Video in eine E-Mail oder MMS einfügen.

# Senden von Sprachmemos

Sie können Sprachmemos per MMS an ein anderes MMS-fähiges Gerät senden.

**Senden eines Sprachmemos:** Tippen Sie in der App "Sprachmemos" auf **E** und danach auf das Sprachmemo, das Sie senden wollen. Tippen Sie anschließend auf "Senden" und auf "MMS". Geben Sie die Adresse des Empfängers der Nachricht ein und tippen Sie auf "Senden".

# Bearbeiten von SMS-Unterhaltungen

Wenn Sie nur einen Teil der Unterhaltung behalten möchten, können Sie die nicht gewünschten Teile löschen. Sie können auch komplette Unterhaltungen aus der Liste "Nachrichten" löschen.

Bearbeiten einer Unterhaltung: Tippen Sie auf "Bearbeiten". Tippen Sie auf die Kreissymbole links neben den Unterhaltungen, die Sie löschen wollen, und tippen Sie auf "Löschen". Wenn Sie fertig sind, tippen Sie auf "Fertig".

**Löschen aller Texte und Dateien ohne Löschen der Unterhaltung:** Tippen Sie auf "Bearbeiten" und danach auf "Löschen". Tippen Sie zur Bestätigung auf "Unterhaltung löschen".

**Weiterleiten einer Unterhaltung:** Wählen Sie eine Unterhaltung aus und tippen Sie auf "Bearbeiten". Tippen Sie auf die Kreissymbole links auf dem Bildschirm, um die Teile der Unterhaltung auszuwählen, die Sie einbeziehen wollen. Tippen Sie danach auf "Weiterleiten", geben Sie einen oder mehrere Empfänger ein und tippen Sie auf "Senden".

Löschen einer Unterhaltung: Tippen Sie auf "Bearbeiten", dann auf **O**neben einer Uhr und auf "Löschen". Sie können auch mit dem Finger von links nach rechts über die betreffende Unterhaltung streichen und danach auf "Löschen" tippen.

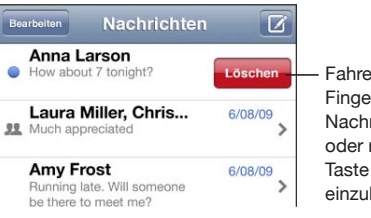

Fahren Sie mit dem Finger auf der Nachricht nach links oder rechts, um die Taste zum Löschen einzublenden.

# Verwenden von Kontaktinformationen und Links

Anrufen, FaceTime oder Senden einer E-Mail an eine Person in der Liste<sub>n</sub>SMS": Tippen Sie auf eine Textnachricht in der Liste und blättern Sie zum Anfang der Unterhaltung. (Tippen Sie auf die Statusleiste, um schnell an den Anfang des Bildschirms zu blättern.)

- Möchten Sie die Person anrufen, tippen Sie auf "Anruf".
- Möchten Sie die Person mit FaceTime anrufen, tippen Sie auf "FaceTime".
- Möchten Sie der Person eine E-Mail senden, tippen Sie auf "Kontaktinfo" und dann auf eine E-Mail-Adresse.

**Auswählen eines Links in einer Nachricht:** Tippen Sie auf den Link.

Mit einem Link wird ggf. eine Webseite in Safari geöffnet, ein Telefonanruf in der App "Telefon" getätigt, eine bereits adressierte E-Mail in der App "Mail" geöffnet oder ein Ort in der App "Karten" angezeigt. Drücken Sie die Home-Taste und tippen Sie auf "Nachrichten", um zu Ihren Textnachrichten zurückzukehren.

**Hinzufügen einer Person, mit der Sie SMS-Nachrichten ausgetauscht haben, zu Ihrer**  Kontaktliste: Tippen Sie auf eine Telefonnummer in der Liste<sub>n</sub>Nachrichten". Tippen Sie dann auf "Zu Kontakten".

**Senden von Kontaktinformationen:** Tippen Sie in den Kontakten auf den Eintrag für die Person, deren Informationen Sie senden wollen. Tippen Sie unten im Bildschirm auf "Kontakt senden" und danach auf "MMS". Geben Sie die Adresse des Empfängers der Nachricht ein und tippen Sie auf "Senden".

**Sichern empfangener Kontaktinformationen:** Tippen Sie in der Unterhaltung auf die Sprechblase des Kontakts, tippen Sie danach auf "Neuen Kontakt erstellen" oder auf "Zu Kontakt hinzufügen".

# Verwalten von Vorschau und Hinweistönen

Das iPhone zeigt standardmäßig eine Vorschau neuer Nachrichten an, wenn das iPhone gesperrt ist oder wenn Sie eine andere App verwenden. Sie können diese Vorschau in den Einstellungen aktivieren oder deaktivieren. Sie können außerdem Hinweistöne für Textnachrichten aktivieren.

Aktivieren oder Deaktivieren der Vorschau: Öffnen Sie den Bereich "Einstellungen" und tippen Sie auf "Nachrichten" und danach auf "Vorschau einblenden".

**Anzeigen mehrerer Hinweise für Nachrichten (iOS 4.3):** Wählen Sie in den Einstellungen "Nachrichten" aus. Tippen Sie auf "Hinweiston" und legen dann fest, wie oft ein Hinweiston ausgegeben werden soll, wenn Sie nicht antworten.

**Aktivieren oder Deaktivieren eines Hinweistons für eingehende Nachrichten und Vorschau: Öffnen Sie den Bereich "Einstellungen" und tippen Sie auf "Töne" und** danach auf "Neue Nachricht". Tippen Sie auf den gewünschten Hinweiston oder legen Sie fest, dass kein Hinweiston ausgegeben werden soll.

Wichtig: Ist der Schalter "Klingeln/Aus" auf "Lautlos" gestellt, werden keine Hinweistöne für Nachrichten ausgegeben.

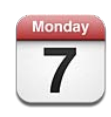

# Informationen über Kalender

Mit der App "Kalender" können Sie schnell auf Ihre Kalender und Ereignisse zugreifen. Sie können Kalender einzeln oder einen mehrere Kalender gleichzeitig anzeigen. Sie können die Ereignisse nach Tagen, nach Monaten oder in einer Liste anzeigen. Sie können unter Verwendung von Titeln, eingeladenen Personen oder Veranstaltungsort nach bestimmten Veranstaltungen oder Terminen suchen. Wenn Sie Geburtstage für Kontakte eingetragen haben, können Sie diese Geburtstage im Kalender anzeigen.

Sie können das iPhone mit den Kalendern auf Ihrem Computer und mit Diensten wie MobileMe, Microsoft Exchange, Yahoo! und Google synchronisieren. Sie können auch Termine auf dem iPhone anlegen, bearbeiten und stornieren und diese Änderungen mit Ihrem Computer synchronisieren lassen. Wenn Sie einen MobileMe-, Microsoft Exchange-, Google-, Yahoo!- oder CalDAV-Account besitzen können Ihre Kalender per Funkverbindung synchronisiert werden, ohne das iPhone an Ihren Computer anschließen zu müssen. Auf MobileMe freigegebene Kalender, die Sie mit Ihrem Computer abonniert haben, werden ebenfalls mit dem iPhone synchronisiert.

Abonnements können Sie für iCalendar-Kalender (.ics) mit Nur-Lese-Zugriff einrichten oder .ics-Dateien aus E-Mails importieren. Wenn Sie einen Microsoft Exchange-Account mit aktivierter App "Kalender" oder einen unterstützten CalDAV-Account besitzen, können Sie Einladungen von anderen empfangen und darauf antworten und Personen zu den von Ihnen angesetzten Ereignissen einladen.

# Synchronisieren von Kalendern

Sie haben zwei Möglichkeiten, die App "Kalender" zu synchronisieren:

- In iTunes verwenden Sie den iPhone-Infobereich zum Synchronisieren der Daten in iCal oder Microsoft Entourage auf einem Mac oder Microsoft Outlook 2003, 2007 oder 2010 auf einem PC. Verbinden Sie dazu das iPhone mit Ihrem Computer. Vgl. ["Einstellungsbereiche für das iPhone in iTunes"](#page-62-0) auf Seite [63.](#page-62-1)
- Wählen Sie auf dem iPhone "Einstellungen"  $>$  "Kalender" in Ihrem MobileMe-, Microsoft Exchange-, Google- oder Yahoo!-Account aus, um Ihre Kalenderinformationen per Funk zu synchronisieren. Oder richten Sie einen CalDAV-Account ein, wenn dies in Ihrem Unternehmen bzw. Ihrer Organisation unterstützt wird. Vgl. ["Hinzufügen von E-Mail-, Kontakt- und Kalender-Accounts"](#page-28-0) auf Seite [29.](#page-28-1)

# Anzeigen Ihres Kalenders

Sie können einen einzelnen Kalender, ausgewählte Kalender oder alle Kalender anzeigen.

Auswählen der Kalender für die Anzeige: Tippen Sie auf "Kalender" und wählen Sie dann die Kalender durch Tippen aus, die angezeigt werden sollen. Wenn Sie alle Kalender schnell auswählen oder deaktivieren wollen, tippen Sie auf "Alle Kalender einblenden" oder "Alle Kalender ausblenden". Möchten Sie die Geburtstage Ihrer Kontakte anzeigen, tippen Sie unten im Bildschirm auf "Geburtstage". Tippen Sie auf "Fertig", um die ausgewählten Kalender anzuzeigen.

Die Ereignisse aller ausgewählten Kalender werden in einem einzigen Kalender auf dem iPhone angezeigt. Sie können die Kalenderereignisse in einer Liste, nach Tagen oder nach Monaten anzeigen.

Wechseln der Darstellungen: Tippen Sie auf "Liste", "Tag" oder "Monat".

- Listenansicht: Ihre Termine und Ereignisse werden in einer Liste mit Blätterfunktion angezeigt.
- Â *Tagesansicht:* Blättern Sie nach oben oder unten, um die Ereignisse eines Tags anzuzeigen. Tippen Sie auf  $\blacktriangleleft$  oder auf  $\blacktriangleright$ , um die Ereignisse des vorherigen bzw. nächsten Tages anzuzeigen.

Â *Monatsansicht:* Tippen Sie auf einen Tag, um die zugehörigen Ergebnisse anzuzeigen. Tippen Sie auf < oder auf  $\blacktriangleright$ , um den vorherigen bzw. nächsten Monat anzuzeigen.

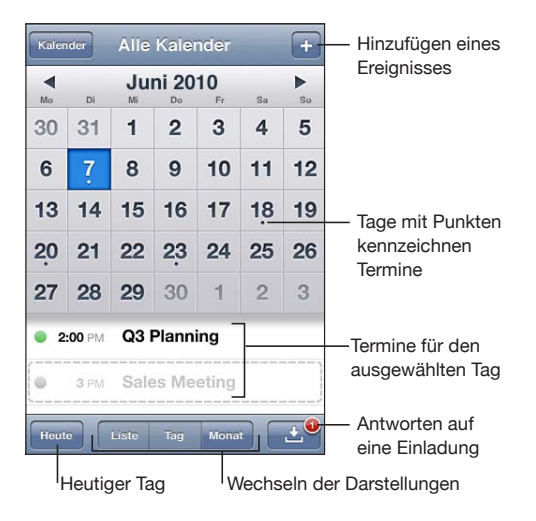

**Anzeigen der Informationen eines Termins oder Ereignisses:** Tippen Sie auf den Termin.

#### **Einstellen des iPhone, sodass es die Uhrzeit für den Termin an die ausgewählte Zeitzone anpasst**

- 1 Wählen Sie "Einstellungen" > "Mail, Kontakte, Kalender".
- 2 Tippen Sie unter "Kalender" auf "Zeitzonen-Support" und aktivieren Sie dann den Zeitzonen-Support.
- **3** Tippen Sie auf "Zeitzone" und suchen Sie nach einer größeren Stadt in der gewünschten Zeitzone.

Wenn der Zeitzonen-Support aktiviert ist, zeigt die App "Kalender" Datum und Uhrzeit der Termine in der Zeitzone der ausgewählten Stadt an. Wenn der Zeitzonen-Support deaktiviert ist, zeigt die App "Kalender" Termine in der Zeitzone Ihres aktuellen Aufenthaltsorts an. Maßgeblich ist hierbei die Netzwerkzeit.

# Durchsuchen von Kalendern

Sie können unter Verwendung von Titeln, den Namen eingeladener Personen, den Veranstaltungsorten und von Notizen nach Veranstaltungen und Terminen in Ihren Kalendern suchen. Die Suche mit der App "Kalender" erfolgt nur in aktuell angezeigten Kalendern.

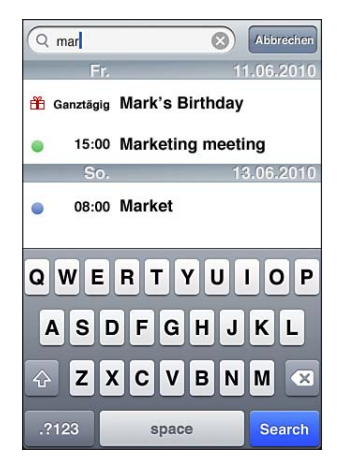

**Suchen nach Veranstaltungen und Terminen:** Geben Sie in der Listenansicht den gesuchten Text in das Suchfeld ein.

Die Suchergebnisse werden parallel zur Texteingabe angezeigt. Tippen Sie auf "Suchen", um die Tastatur auszublenden, sodass mehr Suchergebnisse angezeigt werden können.

Bei der Suche vom Home-Bildschirm werden Kalenderereignisse in Suchen eingeschlossen. Vgl. ["Suchen"](#page-48-0) auf Seite [49](#page-48-1).

# Hinzufügen und Aktualisieren von Ereignissen auf dem iPhone

Sie können Kalenderereignisse direkt auf dem iPhone erstellen und aktualisieren.

Wenn Sie einen Microsoft Exchange-Account mit aktivierten Kalendern oder einen unterstützten CalDAV-Account besitzen, können Sie andere Personen zu einem Ereignis oder Termin einladen.

Hinzufügen eines Ereignisses: Tippen Sie auf + und geben Sie Informationen zum Ereignis ein. Tippen Sie dann auf "Fertig".

Sie können beliebige der folgenden Informationen eingeben:

- Titel
- Ort
- Anfangs- und Endzeit (oder aktivieren Sie "Ganztägig", wenn es sich um ein ganztägiges Ereignis handelt)
- Anzahl der Wiederholungen keine oder täglich, wöchentlich, alle zwei Wochen, monatlich oder jährlich
- Â Eingeladene Personen (sofern dies von Ihrem Kalenderserver unterstützt wird)
- Zeitpunkt der Warnhinweise von fünf Minuten bis zu zwei Tagen vor dem Ereignis Wenn Sie einen Zeitpunkt für Warnhinweise definieren, wird die Option zur Ausgabe eines zweiten Warnhinweises angezeigt. Wird eine Warnung ausgelöst, zeigt das iPhone eine Meldung an. Sie können auch festlegen, dass das iPhone einen akustischen Hinweis ausgibt. Vgl. ["Warnhinweise](#page-138-0)" auf Seite [139.](#page-138-1)

*Wichtig:* Nicht alle Mobilfunkanbieter unterstützen überall das Abrufen von Netzwerkzeiten. Wenn Sie unterwegs sind, gibt das iPhone die Erinnerung möglicherweise nicht zur korrekten lokalen Uhrzeit aus. Wenn Sie die Uhrzeit manuell korrigieren wollen, lesen Sie die Informationen unter "Datum und [Uhrzeit](#page-235-0)" auf Seite [236](#page-235-1).

• Kalender

Sie können den Standardkalender in der entsprechenden Einstellung ändern. Vgl. ["Kalender](#page-244-0)" auf Seite [245](#page-244-1).

• Notizen

Es ist nicht möglich, ein Ereignis zu einem Kalender mit Nur-Lese-Zugriff hinzuzufügen.

Ereignisse können auch durch Tippen auf einen Tag, ein Datum oder eine Uhrzeit in einer Mail-Nachricht angelegt werden. Vgl. "Verwenden von Links und erkannten [Daten](#page-92-0)" auf Seite [93](#page-92-1).

**Aktualisieren eines Ereignisses:** Tippen Sie auf "Bearbeiten" und ändern Sie die Informationen für das Ereignis. Tippen Sie abschließend auf "Fertig".

Löschen eines Ereignisses: Tippen Sie auf das Ereignis und auf "Bearbeiten". Blättern Sie dann nach unten und tippen Sie auf "Ereignis löschen".

# Antworten auf Einladungen zu Besprechungen

Wenn Sie einen Microsoft Exchange- oder MobileMe-Account mit aktivierten Kalendern oder einen unterstützten CalDAV-Account besitzen, können Sie Einladungen zu Besprechungen von Mitarbeitern in Ihrem Unternehmen empfangen und beantworten. Wenn Sie eine Einladung erhalten, wird der Termin in Ihrem Kalender mit einer gepunkteten Linie umrahmt. Unten rechts auf dem Bildschirm wird **Der** mit einem Warnkennzeichen angezeigt, das die Anzahl der neuen Einladungen angibt. Die Anzahl der neuen Einladungen wird auch auf dem Kalendersymbol im Home-Bildschirm angezeigt.

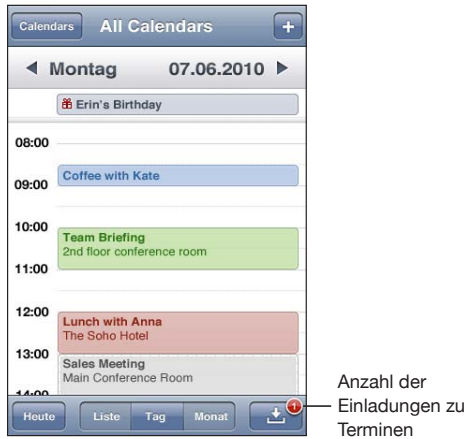

#### **Antworten auf eine Einladung im Kalender**

**1** Tippen Sie im Kalender auf eine Einladung zu einer Besprechung oder tippen Sie auf  $\blacksquare$ , um den Ereignis-Bildschirm einzublenden. Tippen Sie dann auf eine Einladung.

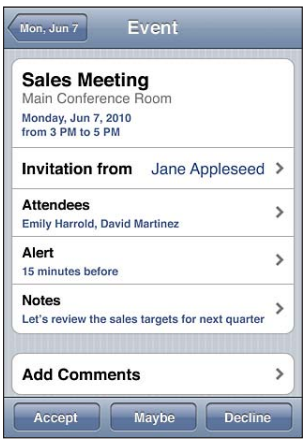

- Tippen Sie auf "Einladung von", um Kontaktinformationen des Organisators der Besprechung zu erhalten. Tippen Sie auf die E-Mail-Adresse, um eine Nachricht an den Organisator zu senden. Befindet sich der Organisator bereits in Ihrer Kontaktliste, können Sie auch auf den jeweiligen Kontakt tippen, um den Organisator anzurufen oder eine SMS-Nachricht zu senden.
- Tippen Sie auf "Teilnehmer", um zu sehen, wer noch zur Besprechung eingeladen ist. Tippen Sie auf einen Namen, um die Kontaktinformationen eines Teilnehmers einzublenden. Tippen Sie auf die E-Mail-Adresse, um eine Nachricht an den Teilnehmer zu senden. Befindet sich der Teilnehmer in Ihrer Kontaktliste, können Sie auch auf den jeweiligen Kontakt tippen, um den Teilnehmer anzurufen oder eine SMS-Nachricht zu senden.
- Tippen Sie auf "Erinnerung", um das iPhone so einzustellen, dass es vor der Besprechung einen Warnton als Erinnerung ausgibt.
- Tippen Sie auf "Kommentar hinzufügen", um zu der Antwort-E-Mail an den Organisator der Besprechung Kommentare hinzuzufügen. Ihre Kommentare werden auch in Ihrem Info-Bildschirm zur Besprechung angezeigt.

Notizen werden vom Organisator der Besprechung gemacht.

2 Tippen Sie auf "Annehmen", "Vielleicht" oder "Ablehnen".

Wenn Sie die Einladung annehmen, vorläufig annehmen oder ablehnen, wird eine Antwort-E-Mail mit den Kommentaren, die Sie ggf. hinzugefügt haben, an den Organisator gesendet.

Wenn Sie die Einladung annehmen oder vorläufig annehmen, können Sie Ihre Antwort zu einem späteren Zeitpunkt ändern. Tippen Sie auf "Kommentar hinzufügen", wenn Sie Ihre Kommentare ändern möchten.

Einladungen zu Besprechungen werden ebenfalls per E-Mail gesendet. So können Sie den Info-Bildschirm der Besprechung in der App "Mail" öffnen.

**Öffnen einer Einladung zu einer Besprechung in einer E-Mail:** Tippen Sie auf die Einladung.

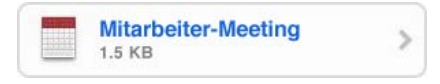

# Abonnieren von Kalendern

Sie können Kalender abonnieren, die das Format iCalendar (.ics) verwenden. Zahlreiche kalenderbasierte Dienste wie Yahoo!, Google und das Programm "iCal" von Mac OS X unterstützen das Abonnieren von Kalendern.

<span id="page-138-1"></span>Auf abonnierte Kalender können Sie nur im Lesezugriff zugreifen. Sie können die Veranstaltungen und Termine, die in einem abonnierten Kalender verzeichnet sind, auf dem iPhone lesen, Sie können sie aber nicht bearbeiten und Sie können auch keine neuen Veranstaltungen und Termine hinzufügen.

#### **Abonnieren eines Kalenders**

- 1 Öffnen Sie den Bereich "Einstellungen" und tippen Sie auf "Mail, Kontakte, Kalender" und danach auf "Account hinzufügen".
- 2 Wählen Sie "Andere" und dann "Abon. Kalender hinzufügen" aus.
- **3** Geben Sie die benötigten Serverinformationen ein und tippen Sie auf "Weiter", um das Abonnement zu prüfen.
- 4 Tippen Sie auf "Sichern".

Sie können einen im Web veröffentlichten iCal-Kalender (oder einen anderen .ics-Kalender) auch abonnieren, indem Sie auf einen Link für den Kalender tippen, den Sie in einer E-Mail oder SMS-Nachricht mit dem iPhone empfangen haben.

## Importieren von Kalenderdateien aus Mail

Sie können Ereignisse zu einem Kalender hinzufügen, indem Sie eine Kalenderdatei aus einer E-Mail-Nachricht importieren. Sie können jede standardmäßige .ics-Kalenderdatei importieren.

**Ereignisse aus einer Kalenderdatei importieren:** Öffnen Sie in Mail die Nachricht und tippen Sie auf die Kalenderdatei. Wenn die Liste mit den Ereignissen angezeigt wird, tippen Sie auf "Alle hinzufügen". Wählen Sie dann den Kalender aus, in dem Sie die Ereignisse hinzufügen möchten. Tippen Sie abschließend auf "Fertig".

# <span id="page-138-0"></span>Warnhinweise

**Festlegen von Kalenderhinweisen:** Wählen Sie "Einstellungen" > "Töne" und aktivieren Sie die Option "Kalenderhinweis". Ist die Funktion "Kalenderhinweis" deaktiviert, zeigt das iPhone eine Nachricht an, wenn ein Ereignis ansteht, gibt aber kein akustisches Signal aus.

Wichtig: Ist der Schalter "Klingeln/Aus" auf "Aus" gestellt, werden keine Warntöne für Kalender-Warnhinweise ausgegeben.

**Akustische Warnhinweise für Einladungen: Wählen Sie "Einstellungen" > "Mail,** Kontakte, Kalender". Tippen Sie unter "Kalender" auf "Einladungsmeldungen", um den Hinweis zu aktivieren.

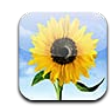

# Informationen über Fotos

Mit Ihrem iPhone können Sie Fotos und Videos immer mitnehmen und Freunden, Verwandten und Kollegen zeigen. Sehen Sie Fotos und Videos auf dem iPhone an oder verwenden Sie AirPlay und Apple TV, um Fotos und Videos (iOS 4.3) auf einem Fernsehgerät wiederzugeben. Sie können Fotos und Videos von Ihrem Computer synchronisieren, mit dem iPhone aufgenommene Fotos und Videos anzeigen sowie Fotos als Hintergrundbilder verwenden. Außerdem können Sie Kontakten Fotos als Erkennungsbilder zuweisen, die bei deren Anrufen angezeigt werden. Darüber hinaus können Sie Fotos und Videos per E-Mail senden, Fotos und Videos in MMS-Nachrichten senden sowie Fotos und Videos in MobileMe Galerien laden und die Fotos drucken.

*Hinweis:* MMS ist nur verfügbar, wenn Ihr Mobilfunkanbieter diese Funktionalität unterstützt. Hierfür können zusätzliche Gebühren anfallen.

# Synchronisieren von Fotos und Videos mit Ihrem Computer

iTunes kann Ihre Fotos und Videos mit den folgenden Programmen synchronisieren:

- Mac: iPhoto 4.0.3 oder neuer (für das Synchronisieren von Videos ist iPhoto 6.0.6 oder neuer erforderlich) oder Aperture (nur Fotos)
- PC: Adobe Photoshop Elements 8,0 oder neuer (nur Fotos)

Alternativ können Sie auch Fotos und Videos in jedem Ordner auf Ihrem Computer für die Synchronisierung verwenden. Vgl. "[Synchronisieren mit iTunes"](#page-61-0) auf Seite [62](#page-61-1).

Das iPhone unterstützt H.264- und MPEG-4-Videoformate mit AAC-Audio. Wenn Sie Probleme haben, ein Video mit dem iPhone zu synchronisieren, können Sie möglicherweise mit iTunes eine für das iPhone geeignete Version des Videos erstellen.

#### **Erstellen einer iPhone-Version eines Videos**

- **1** Kopieren Sie das Video in Ihre iTunes-Mediathek.
- 2 Wählen Sie in iTunes "Filme" in der Liste unter "Mediathek" und dann das zu synchronisierende Video aus.
- **3** Wählen Sie "Erweitert" > "Version für iPod oder iPhone erstellen".

Weitere Informationen erhalten Sie unter [support.apple.com/kb/](http://support.apple.com/kb/HT1211?viewlocale=de_DE) [HT1211?viewlocale=de\\_DE](http://support.apple.com/kb/HT1211?viewlocale=de_DE).

# Anzeigen von Fotos und Videos

Fotos und Videos, die Sie mit dem iPhone aufgenommen, von Ihrem Computer synchronisiert oder aus einer E-Mail oder MMS-Nachricht gesichert haben, können in der App "Fotos" angezeigt werden. Wenn Sie zum Synchronisieren Ihrer Fotos iPhoto 8.0 (Bestandteil von iLife '09) oder neuer verwenden, können Sie Ihre Fotos und Videos getrennt nach Ereignissen oder Gesichtern, die Sie vorab identifiziert haben, ansehen. Auf ähnliche Weise können Sie Fotos und Videos getrennt nach Aufnahmeort ansehen, sofern Ihre Fotos und Videos mit Standortdaten versehen sind.

#### **Anzeigen von Fotos und Videos**

**1** Tippen Sie in der App "Fotos" auf ein Fotoalbum. Tippen Sie auf eine der Tasten am unteren Bildschirmrand, wenn die Fotos getrennt nach Album, Ereignis oder Gesicht oder (sofern Standortdaten vorhanden sind) nach Ort angezeigt werden sollen.

Fotos werden nach Erstellungsdatum sortiert. Wenn Sie auf "Orte" tippen, wird eine Karte mit den Orten eingeblendet, von denen Fotos mit Standortdaten vorhanden sind. Tippen Sie auf den Stift des gewünschten Ortes und danach auf  $\bigcirc$ , um die Fotos oder Videos anzuzeigen, die an dem ausgewählten Ort entstanden sind.

**2** Tippen Sie auf eine Miniatur, um das jeweilige Foto oder Video im Vollbildmodus anzuzeigen.

**Ein- oder Ausblenden der Bedienelemente:** Tippen Sie auf das im Vollbildmodus angezeigte Foto oder Video, um die Bedienelemente einzublenden. Tippen Sie ein weiteres Mal, um die Bedienelemente auszublenden.

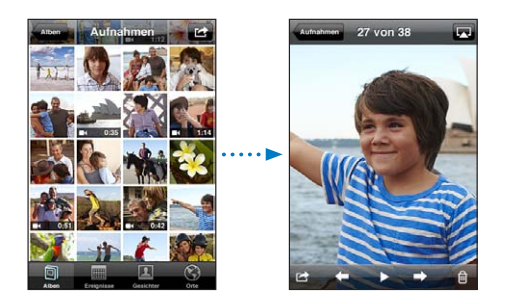

Abspielen eines Videos: Tippen Sie auf **>** in der Mitte des Bildschirms.

Tippen Sie auf ▶ unten im Bildschirm, um die Wiedergabe eines Videos neu zu starten. Tippen Sie auf den Bildschirm, damit die Bedienelemente eingeblendet werden, wenn nicht zu sehen ist.

**Anzeigen eines Fotos oder Videos im Querformat:** Drehen Sie das iPhone um 90 Grad. Das Foto bzw. Video wird automatisch neu ausgerichtet und (wenn es im Querformat vorliegt) auf die Größe des Bildschirms vergrößert.

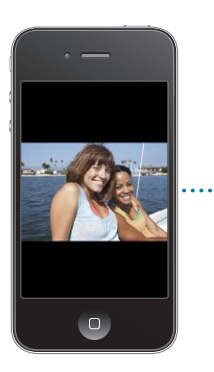

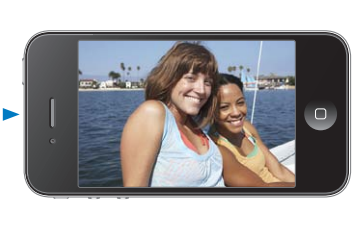

**Vergrößern eines Fotoausschnitts:** Tippen Sie zweimal auf die Stelle, die Sie vergrößern möchten. Durch erneutes Doppeltippen wird der Ausschnitt wieder verkleinert. Ziehen Sie den Bildrahmen auf oder zu, um das Bild zu vergrößern bzw. zu verkleinern.

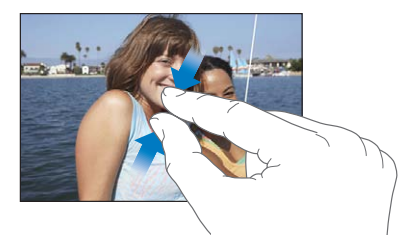

**Anzeigen von Videos in bildschirmfüllender oder an die Bildschirmgröße angepasster Darstellung:** Tippen Sie zweimal auf den Bildschirm, um das Video bildschirmfüllend anzuzeigen. Tippen Sie erneut zweimal, um das Video an die Bildschirmgröße anzupassen.

**Kameraschwenk über ein Bild:** Bewegen Sie den Finger auf dem Foto.

**Anzeigen des nächsten oder vorherigen Fotos:** Streichen Sie mit dem Finger nach links oder rechts über den Bildschirm. Sie können auch auf den Bildschirm tippen, um die Bedienelemente einzublenden, und danach auf  $\Rightarrow$  oder  $\Leftarrow$  tippen.

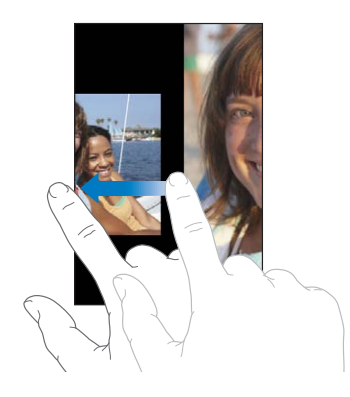

# Löschen von Fotos und Videos

Sie können Fotos und Videos aus dem Album "Aufnahmen" auf Ihrem iPhone löschen.

#### **Löschen von Fotos und Videos**

- 1 Tippen Sie auf **in** der oberen rechten Ecke.
- **2** Wählen Sie durch Tippen die Fotos und Videos aus, die gelöscht werden sollen.

Die Taste "Löschen" wird durch die Anzahl der ausgewählten Objekte ergänzt.

**3** Tippen Sie auf "Löschen".

# **Diashows**

Sie können die Fotos eines Albums als Diashow mit Musik im Hintergrund und Übergängen (iOS 4.3) ansehen.

#### **Anzeigen einer Diashow (iOS 4.3)**

- 1 Tippen Sie auf ein Album, um es zu öffnen. Tippen Sie dann auf ein Foto und auf  $\blacktriangleright$ .
- **2** Wählen Sie die Optionen für die Diashow aus.
	- Zum Ändern des Übergangs tippen Sie auf "Übergänge" und wählen dann einen Übergang aus.

Die verfügbaren Übergänge werden durch die Anzeigeart der Diashow bestimmt. Wenn Sie mit einem Apple TV verbunden sind, wählen Sie ein verfügbares Thema aus. Ist das iPhone über ein AV-Kabel mit einem Fernsehgerät oder einem Projektor verbunden, wählen Sie den Übergang "Überblendung". Weitere Informationen hierzu finden Sie unter "Ansehen von Fotos, Diashows und Videos auf einem [Fernsehgerät](#page-143-0)."

- Zum Abspielen von Musik während der Diashow wählen Sie "Musik spielen", tippen dann auf "Musik" und wählen einen Titel aus.
- **3** Tippen Sie auf "Präsentation starten".

**Anzeigen einer Diashow (iOS 4,2):** Tippen Sie auf ein Album, auf ein Foto und auf▶.

Videos, die in eine Diashow integriert sind, werden automatisch abgespielt.

**Stoppen einer Diashow:** Tippen Sie auf den Bildschirm.

**Festlegen der Diashow-Einstellungen:** Wählen Sie "Einstellungen" > "Fotos" und legen Sie die folgenden Optionen fest:

- Â *Zum Festlegen, wie lange jedes Dia angezeigt wird,* tippen Sie auf "Anzeigezeit pro Dia" und wählen Sie eine Zeit aus.
- Â *Zum Festlegen der Übergangseffekte beim Wechsel von Foto zu Foto (iOS 4.2)* tippen Sie auf "Übergang" und wählen einen Übergangstyp aus.
- Â *Zum Festlegen, ob Diashows wiederholt werden sollen,* aktivieren oder deaktivieren Sie die Option "Wiederholen".
- Â *Zum Festlegen, ob Fotos und Videos in zufälliger Reihenfolge angezeigt werden sollen,*  aktivieren oder deaktivieren Sie die Option "Zufällig".

Abspielen von Musik während einer Diashow (iOS 4.2): Tippen Sie auf "iPod" und spielen Sie einen Titel ab. Wählen Sie danach "Fotos" im Home-Bildschirm aus und starten Sie eine Diashow.

# <span id="page-143-0"></span>Ansehen von Fotos, Diashows und Videos auf einem Fernsehgerät

Mit der App "Fotos" können Sie Fotos, Diashows und Videos (iOS 4.3) auf Ihrem Fernsehgerät ansehen. Verwenden Sie dazu eine der folgenden Komponenten:

- Apple Component AV-Kabel
- Apple Composite AV-Kabel
- Apple Digital AV-Adapter und ein HDMI-Kabel (iPhone 4)
- Apple VGA-Adapter und ein VGA-Kabel

Der Digital AV-Adapter unterstützt HD-Videos (High-Definition) mit bis zu 720p mit Audio.

Sie haben auch die Möglichkeit, Fotos, Diashows und Videos (iOS 4.3) drahtlos mithilfe von AirPlay und Apple TV an Ihr Fernsehgerät zu übertragen.

*Hinweis:* Apple-Kabel, -Adapter und -Docks sind separat erhältlich. Besuchen Sie die Website [www.apple.com/de/ipodstore](http://www.apple.com/de/ipodstore) (nicht in allen Ländern und Regionen verfügbar) oder wenden Sie sich an Ihren Apple-Händler vor Ort.
<span id="page-144-1"></span>**Anschließen mithilfe eines AV-Kabels:** Verwenden Sie das Apple Component AV-Kabel, das Apple Composite AV-Kabel oder ein anderes mit dem iPhone kompatibles Kabel. Sie können diese Kabel auch verwenden, um das Apple Universal Dock (separat erhältlich) mit dem iPhone und Ihrem Fernsehgerät oder AV-Receiver zu verbinden. Das Apple Universal Dock wird mit einer Fernbedienung geliefert, die es ermöglicht, die Wiedergabe zu steuern.

**Anschließen mithilfe eines VGA-Adapters:** Schließen Sie den VGA-Adapter an den iPhone-Dock-Anschluss an. Schließen Sie den VGA-Adapter mit einem VGA-Kabel an ein kompatibles Gerät (Fernsehgerät, Projektor oder VGA-Bildschirm) an.

**Anschließen mithilfe eines Apple Digital AV-Adapters (iPhone 4):** Schließen Sie den Apple Digital AV-Adapter an den iPhone-Dock-Anschluss an. Verwenden Sie ein HDMI-Kabel, um den HDMI-Anschluss des Adapters mit Ihrem Fernsehgerät oder Receiver zu verbinden. Damit das iPhone auch während der Videowiedergabe aufgeladen wird, müssen Sie mit einem Dock Connector-auf-USB-Kabel den 30-poligen Anschluss des Adapters mit Ihrem Computer verbinden oder ein mit dem Stromnetz verbundenes USB-Netzteil verwenden.

**Streamen von Inhalten mithilfe von AirPlay und Apple TV: Tippen Sie auf**  $\Box$ **,** während ein Foto, eine Diashow oder ein Video (iOS 4.3) angezeigt wird, und wählen Sie Ihr Apple TV aus der Liste aus. Wird  $\Box$  oder Apple TV nicht in der Liste der AirPlay-Geräte angezeigt, stellen Sie sicher, dass sich das Gerät im selben drahtlosen Netzwerk wie das iPhone befindet. Soll die Wiedergabe wieder auf dem iPhone erfolgen, tippen Sie erneut auf  $\Box$  und wählen das iPhone aus der Liste aus.

## <span id="page-144-0"></span>Senden von Fotos und Videos

Sie können Fotos und Videos per E-Mail und MMS senden, Fotos und Videos zu MobileMe Galerien hinzufügen und Videos auf YouTube veröffentlichen. Außerdem können Sie Fotos und Videos kopieren und einsetzen und Fotos und Videos aus E-Mails sowie Bilder von Webseiten in der App "Fotos" sichern.

#### **Senden eines Fotos oder Videos per E-Mail oder MMS**

#### **Senden eines Fotos oder Videos per E-Mail**

- 1 Wählen Sie das Foto oder Video aus und tippen Sie auf **a**. Tippen Sie auf den Bildschirm, damit die Bedienelemente eingeblendet werden, wenn **not** nicht zu sehen ist.
- 2 Tippen Sie auf "Per E-Mail senden".

Daraufhin erscheint der Bildschirm zum Erstellen einer neuen E-Mail-Nachricht mit dem ausgewählten Foto oder Video.

**3** Geben Sie den Text für die E-Mail ein und tippen Sie auf "Senden".

**4** Beim Senden eines Fotos werden Sie möglicherweise gefragt, ob das Foto skaliert werden soll, um die Größe der E-Mail zu verringern. Tippen Sie in diesem Fall auf die Größe, die Sie verwenden wollen.

**Gleichzeitiges Versenden mehrerer Fotos oder Videos:** Tippen Sie im Bildschirm mit den Miniaturen eines Albums auf **ot** und wählen Sie danach durch Tippen die Fotos oder Videos aus, die Sie versenden wollen. Tippen Sie anschließend auf "Senden" und schließlich auf "Per E-Mail senden".

**Senden eines Fotos oder Videos per MMS:** Wählen Sie ein Foto oder Video aus und tippen Sie auf **the und danach auf "Per MMS senden".** 

Die maximale Größe eines Anhangs wird von Ihrem Mobilfunkanbieter vorgegeben. Bei Bedarf können Sie mit dem iPhone das Foto oder Video komprimieren. Weitere Informationen über das Aufnehmen von Fotos und Videos finden Sie im Abschnitt Kapitel [12](#page-149-0), Kamera," auf Seite [150](#page-149-0).

#### **Kopieren und Einsetzen von Fotos und Videos**

Sie können in der App "Fotos" ein Foto oder Video kopieren und in eine E-Mail oder MMS einsetzen. Möglicherweise unterstützen auch Apps anderer Hersteller das Kopieren und Einsetzen von Fotos und Videos.

**Kopieren eines Fotos oder Videos:** Halten Sie den Finger auf dem Bildschirm und tippen Sie auf "Kopieren", wenn diese Taste eingeblendet wird.

#### **Kopieren mehrerer Fotos oder Videos**

- 1 Tippen Sie auf **in** in der oberen rechten Ecke.
- **2** Wählen Sie durch Tippen die Fotos und Videos aus, die Sie kopieren wollen.

Die Taste "Kopieren" wird durch die Anzahl der ausgewählten Objekte ergänzt.

**3** Tippen Sie auf "Kopieren".

**Einsetzen eines Fotos oder Videos:** Tippen Sie an der Stelle, an der das Foto oder Video eingesetzt werden soll, um an dieser Stelle eine Einfügemarke zu setzen. Tippen Sie auf diese Einfügemarke und danach auf "Einsetzen".

#### **Hinzufügen eines Fotos oder Videos zu einer MobileMe Galerie**

Wenn Sie über einen MobileMe-Account verfügen, können Sie Fotos und Videos direkt von Ihrem iPhone in eine von Ihnen erstellte MobileMe Galerie laden. Sie haben auch die Möglichkeit, Fotos und Videos in die MobileMe Galerie eines anderen Benutzers zu laden, sofern der Benutzer per E-Mail gesendete Beiträge zulässt.

Damit Sie einer Galerie innerhalb Ihres eigenen MobileMe-Accounts Fotos oder Videos hinzufügen können, sind die folgenden Schritte erforderlich:

- Konfigurieren Sie Ihren MobileMe-Account auf dem iPhone.
- Â Geben Sie eine MobileMe Galerie frei und erlauben Sie Benutzern, eigene Fotos per E-Mail oder direkt vom iPhone hinzuzufügen.

<span id="page-146-1"></span>Weitere Informationen über das Erstellen einer Galerie und das Hinzufügen von Fotos und Videos zu einer Galerie finden Sie in der Online-Hilfe zu MobileMe.

**Hinzufügen eines Fotos oder Videos zu Ihrer Galerie:** Wählen Sie ein Foto oder Video aus und tippen Sie auf **&**. Tippen Sie danach auf "An MobileMe senden". Geben Sie wahlweise einen Titel und eine Beschreibung ein, wählen Sie danach das Album aus, in das das Foto oder Video eingefügt werden soll, und tippen Sie auf "Veröffentlichen".

Tippen Sie auf den Bildschirm, damit die Bedienelemente eingeblendet werden, wenn nicht zu sehen ist.

Das iPhone informiert Sie, wenn das Foto oder Video veröffentlicht wurde, und bietet Ihnen dabei die Möglichkeit, die Aufnahmen in MobileMe anzusehen oder per E-Mail einen Link an eine befreundete Person zu senden.

**Hinzufügen eines Fotos oder Videos zur Galerie einer anderen Person:** Wählen Sie ein Foto oder Video aus und tippen Sie auf **ch**. Tippen Sie danach auf "Per E-Mail senden". Geben Sie die E-Mail-Adresse des als Ziel gewünschten Albums ein und tippen Sie auf "Senden".

## <span id="page-146-0"></span>**Veröffentlichen von Videos auf YouTube**

Wenn Sie über einen YouTube-Account verfügen, können Sie Videos direkt von Ihrem iPhone auf YouTube veröffentlichen. Möglicherweise lassen sich einige Videos abhängig von der Länge des Films und anderen Faktoren nicht übertragen.

#### **Veröffentlichen eines Videos auf YouTube**

- 1 Tippen Sie, während das Video wiedergegeben wird, auf **the und danach auf** "An YouTube senden".
- **2** Melden Sie sich an Ihrem YouTube-Account an.
- **3** Geben Sie die für die Veröffentlichung notwendigen Informationen ein (Titel, Beschreibung, Tags usw.).
- **4** Tippen Sie auf "Kategorie" und wählen Sie die gewünschte Kategorie aus.
- **5** Tippen Sie auf "Veröffentlichen".

## **Sichern von Fotos und Videos aus E-Mails, MMS-Nachrichten und von Webseiten**

Sichern eines Fotos aus einer E-Mail in Ihrem Album "Aufnahmen": Tippen Sie auf das Foto und dann auf "Bild sichern". Wurde das Foto noch nicht geladen, tippen Sie zuerst auf den Ladehinweis.

**Sichern eines Videos aus einer E-Mail in Ihrem Album "Aufnahmen":** Legen Sie den Finger auf den Anhang und tippen Sie danach auf "Video sichern". Wurde das Video noch nicht geladen, tippen Sie zuerst auf den Ladehinweis.

**Sichern eines Fotos von einer Webseite in Ihrem Album "Aufnahmen":** Legen Sie den Finger auf das Bild und tippen Sie danach auf "Bild sichern".

**Sichern eines Fotos oder Videos aus einer MMS-Nachricht in Ihrem Album "Aufnahmen":** Tippen Sie zunächst auf das Bild in der Unterhaltung; tippen Sie danach auf **th** und anschließend auf "Bild sichern" bzw. "Video sichern". Tippen Sie auf den Bildschirm, damit die Bedienelemente eingeblendet werden, wenn nicht zu sehen ist.

Sie können die Fotos und Videos im Album "Aufnahmen" in das Fotoprogramm Ihres Computers importieren, indem Sie das iPhone mit Ihrem Computer verbinden.

# Drucken von Fotos

Mithilfe von AirPrint können Sie Fotos von Ihrem iPhone drucken.

Foto drucken: Tippen Sie auf **or** und dann auf "Drucken". Tippen Sie auf "Drucker auswählen", um einen Drucker auszuwählen. Legen Sie die Anzahl der Kopien fest und tippen Sie auf "Drucken".

**Mehrere Fotos drucken:** Tippen Sie auf **G**, während ein Fotoalbum angezeigt wird. Wählen Sie die Fotos aus, die gedruckt werden sollen, und tippen Sie auf "Drucken". Tippen Sie auf "Drucker auswählen", um einen Drucker auszuwählen. Legen Sie die Anzahl der Kopien fest und tippen Sie auf "Drucken".

Weitere Informationen hierzu finden Sie unter "[Drucken"](#page-46-0) auf Seite [47](#page-46-1).

# Zuweisen eines Fotos zu einem Kontakt

Sie können einem Kontakt ein Foto zuweisen. Ruft dieser Kontakt an, zeigt das iPhone das zugehörige Foto an.

#### **Zuordnen eines Fotos zu einem Kontakt**

- **1** Wählen Sie "Kamera" im Home-Bildschirm aus und fotografieren Sie die gewünschte Person. Sie können auch ein Foto auswählen, das sich bereits auf dem iPhone befindet und auf  $\blacksquare$  tippen.
- 2 Tippen Sie auf "Zu Kontakt zuweisen" und wählen Sie einen Kontakt aus.
- **3** Positionieren Sie das Foto und passen Sie seine Größe an, bis es Ihren Vorstellungen entspricht.

Bewegen Sie den Finger auf dem Foto für einen Kameraschwenk oder ziehen Sie den Fotorahmen auf oder zu.

4 Tippen Sie auf "Foto sichern".

Sie können auch einem Kontakt in der Kontaktliste ein Foto zuweisen, indem Sie auf "Bearbeiten" und danach auf "Foto hinzufügen" tippen.

# Hintergrundbild

Sie können ein Foto als Hintergrundbild für die Anzeigesperre oder den Home-Bildschirm festlegen.

#### **Festlegen eines Fotos als Hintergrundbild**

- 1 Wählen Sie ein Foto aus und tippen Sie auf **the**. Tippen Sie danach auf "Als Hintergrundbild".
- **2** Bewegen Sie das Foto mit dem Finger, bis es die gewünschte Position einnimmt, oder ziehen Sie den Fotorahmen auf oder zu, bis der gewünschte Bildausschnitt sichtbar ist.
- **3** Tippen Sie auf "Festlegen" und wählen Sie dann, ob Sie das Foto als Hintergrundbild für die Anzeigesperre, den Home-Bildschirm oder für beide verwenden wollen.

Sie können zwischen verschiedenen Hintergrundbildern wählen, die mit dem iPhone geliefert werden, indem Sie im Home-Bildschirm "Einstellungen" > "Hintergrundbild" auswählen. Vgl. ["Hinzufügen eines Hintergrundbilds](#page-39-0)" auf Seite [40.](#page-39-1)

<span id="page-149-0"></span>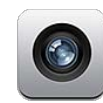

# Informationen über Kamera

Mit dem iPhone verfügen Sie überall über eine hervorragende Standbild- und Videokamera. Das iPhone 4 besitzt eine Hauptkamera, mit der Sie hochauflösende Fotos und HD-Videos aufnehmen können, einen LED-Blitz für die Aufnahme von Fotos und Videos mit der Hauptkamera und eine Kamera an der Vorderseite, mit der Sie FaceTime-Videoanrufe tätigen und Fotos und Videos von sich selbst aufnehmen können.

Die Hauptkamera befindet sich auf der Rückseite des iPhone. Über den Bildschirm können Sie die Kamera steuern und die Fotos und Videos sehen, die Sie aufnehmen. Mit der Option zum Fokussieren können Sie durch Tippen auf den Bildschirm den Fokus auf einen bestimmten Bereich Ihrer Aufnahme richten und die Belichtung automatisch anpassen. Mithilfe der Makroautofokus-Funktion (ungefähr 10 cm) und eines digitalen 5-fach-Zooms können Sie optimale Nahaufnahmen erstellen.

Wenn die Ortungsdienste aktiviert wurden, werden Fotos und Videos mit Angaben zum Aufnahmeort versehen – u. a. mit den geografischen Koordinaten, die von GPS-, Wi-Fi- oder Funknetzinformationen bereitgestellt werden. Die Standortdaten können mit bestimmten Apps und Websites für die Fotobereitstellung verwendet werden, um den Aufnahmeort Ihrer Fotos anzugeben und zu beschreiben. Beispielsweise verwaltet die App "Fotos" die Fotos nach Orten.

Hinweis: Wenn die Ortungsdienste deaktiviert sind, wenn Sie die App "Kamera" öffnen, werden Sie zum Aktivieren der Dienste aufgefordert. Sie können die App "Kamera" auch verwenden, wenn Sie keine Standortdaten zu Ihren Fotos und Videos hinzufügen wollen und deshalb die Ortungsdienste deaktiviert haben. Vgl. ["Ortungsdienste](#page-231-0)" auf Seite [232.](#page-231-1)

# Aufnehmen von Fotos und Videos

Zum Aufnehmen eines Fotos oder eines Videos müssen Sie nur das iPhone auf das gewünschte Objekt richten und tippen. So einfach ist das.

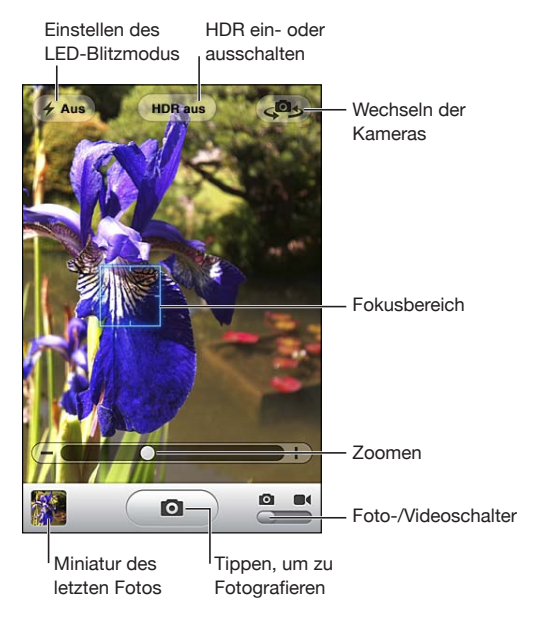

**Aufnehmen eines Fotos:** Richten Sie das iPhone auf das gewünschte Objekt und tippen Sie auf  $\blacksquare$ .

Achten Sie darauf, dass der Schalter "Kamera/Video" auf @ eingestellt ist.

Wenn Sie ein Foto aufnehmen oder die Aufnahme eines Videos starten, generiert das iPhone das Verschlussgeräusch einer herkömmlichen Kamera. Sie können die Lautstärketasten an der Seite des iPhone verwenden, um die Lautstärke und das Verschlussgeräusch einzustellen. Sie hören keinen Ton, wenn der Schalter "Klingeln/ Aus" auf "Aus" eingestellt ist. Vgl. ["Töne und der Schalter "Klingeln/Aus"](#page-226-0)" auf Seite [227.](#page-226-1)

*Hinweis:* In bestimmten Ländern wird das Verschlussgeräusch der Kamera auch wiedergegeben, obwohl die Option "Klingeln/Aus" auf "Aus" eingestellt ist.

Auf dem iPhone 4 können Sie "HDR" aktivieren, um Hochkontrastbilder, sog. HDR-Fotos (High Dynamic Range) aufzunehmen. HDR mischt die besten Bereiche von drei separaten Belichtungen in einem Fotos. Beste Ergebnisse erzielen Sie dabei, wenn das iPhone und das Motiv stationär sind.

**Aktivieren oder Deaktivieren von HDR:** Tippen Sie auf die Taste "HDR" oben auf dem Bildschirm. Die Taste zeigt an, ob HDR aktiv ist oder nicht. (HDR ist standardmäßig deaktiviert.)

*Hinweis:* Der Blitz ist deaktiviert, wenn HDR aktiv ist.

Mit HDR können Sie von einem Foto eine Version mit normaler Belichtung und eine HDR-Version im Album "Aufnahmen" sichern. Alternativ sichern Sie nur die HDR-Version. Standardmäßig werden beide Versionen gesichert.

**Angeben, ob sowohl die normal belichtete als auch die HDR-Version von Fotos gesichert werden soll:** Wählen Sie in den Einstellungen "Fotos" und aktivieren oder deaktivieren Sie die Option "Originalfoto" behalten. Ist die Einstellung deaktiviert, wird nur die HDR-Version des Fotos gesichert.

Wenn Sie beide Versionen behalten, erscheint  $\boxdot$  HDR links oben auf dem HDR-Foto, wenn Sie es im Album "Aufnahmen" anzeigen (sofern die Bedienelemente sichtbar sind).

**Aufnehmen eines Videos:** Setzen Sie den Schalter "Kamera/Video" auf und tippen Sie auf  $\Theta$ , um die Aufnahme zu starten. Solange die Aufnahme mit der App "Kamera" läuft, blinkt die Aufnahmetaste. Tippen Sie erneut auf  $\langle \bullet \rangle$ , um die Aufnahme zu stoppen. Sie können auch die Mitteltaste der iPhone-Ohrhörer drücken und gedrückt halten, um die Aufnahme zu starten und zu stoppen.

Das auf dem Bildschirm eingeblendete Rechteck zeigt den Bildausschnitt, den die Kamera erfasst, und legt die Belichtung fest.

Tippen Sie auf den Bildschirm, um die Bedienelemente der Kamera einzublenden.

**Ändern des fokussierten Bereichs und Festlegen der Belichtung:** Tippen Sie auf eine beliebige Stelle, um die Kamera zu fokussieren, und passen Sie die Belichtung für den gewählten Ausschnitt an.

**Verkleinern oder Vergrößern:** Tippen Sie auf den Bildschirm, und bewegen Sie den unten angezeigten Regler, um die Anzeige zu verkleinern oder zu vergrößern (Hauptkamera, nur im Kameramodus).

**Einstellen des LED-Blitzmodus:** Tippen Sie auf das Blitzsymbol oben links auf dem Bildschirm und dann auf "Aus", "Auto" oder "Ein".

**Wechseln zwischen der Hauptkamera und der Kamera an der Vorderseite:** Tippen Sie auf  $\left( \mathbf{P}_{\mathbf{S}}\right)$  oben rechts auf dem Bildschirm.

**Überprüfen des soeben aufgenommen Fotos oder Videos:** Tippen Sie links unten auf dem Bildschirm auf die Miniatur Ihrer letzten Aufnahme.

Verwenden Sie die Links- und Rechtspfeile unten auf dem Bildschirm, um die anderen Fotos und Videos im Album "Aufnahmen" anzusehen, oder streichen Sie einfach mit dem Finger nach links oder rechts über den Bildschirm. Tippen Sie auf "Fertig", um zum Kamera- oder Videomodus zurückzukehren. Werden die Bedienelemente nicht angezeigt, tippen Sie auf den Bildschirm, um sie einzublenden.

**Löschen eines Fotos oder Videos: Tippen Sie auf num mucht angezeigt, tippen Sie** auf den Bildschirm, um die Bedienelemente einzublenden.

**Aufnehmen eines Fotos:** Drücken Sie kurz die Ein/Aus/Standby-Taste und die Home-Taste gleichzeitig. Ein kurzes Aufblinken des Bildschirms weist darauf hin, dass das Bildschirmfoto erstellt wurde. Das Bildschirmfoto wird zum Album "Aufnahmen" hinzugefügt.

# Ansehen und Senden von Fotos und Videos

Die Fotos und Videos, die Sie mithilfe der App "Kamera" aufnehmen, werden im Album "Aufnahmen" auf dem iPhone gespeichert. Das Album "Aufnahmen" können Sie mit der App "Kamera" oder der App "Fotos" anzeigen.

**Anzeigen von Fotos und Videos im Album "Aufnahmen":** Tippen Sie in der App "Kamera" links unten auf dem Bildschirm auf die Miniatur Ihrer letzten Aufnahme. Tippen Sie in der App "Fotos" auf das Album "Aufnahmen". Tippen Sie auf die Linksoder die Rechtspfeiltaste oder streichen Sie nach links oder rechts über den Bildschirm, um in den Fotos und Videos zu blättern.

Wenn Sie ein Foto oder ein Video aus dem Album "Aufnahmen" ansehen, können Sie durch Tippen auf den Bildschirm die Bedienelemente einblenden. Wenn Sie die normale Version und die HDR-Version eines Fotos sichern, erscheint 回 HDR links oben auf dem HDR-Fotos (sofern die Bedienelemente sichtbar sind).

Weitere Informationen über das Ansehen und Senden von Fotos und Videos finden Sie in den folgenden Abschnitten:

- ["Anzeigen von Fotos und Videos"](#page-140-0) auf Seite [141](#page-140-1)
- ["Senden von Fotos und Videos](#page-144-0)" auf Seite [145](#page-144-1)

### Trimmen von Videos

Sie können die Bilder (Frames) am Anfang und am Ende eines gerade von Ihnen aufgenommenen Videos oder jedes andere Video im Album "Aufnahmen" trimmen. Sie können das Originalvideo ersetzen oder die getrimmte Version als neuen Clip sichern.

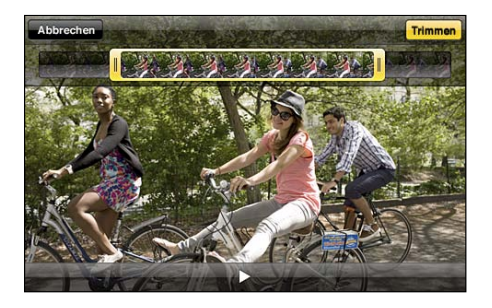

#### **Trimmen eines Videos**

**1** Tippen Sie auf den Bildschirm, während das Video gezeigt wird, um die Bedienelemente einzublenden.

- **2** Bewegen Sie die Ränder der Bildansicht wunschgemäß nach links oder rechts und tippen Sie auf "Trimmen".
- **3** Tippen Sie auf "Original trimmen" oder auf "Als neuen Clip sichern".

Wichtig: Wenn Sie "Original trimmen" gewählt haben, werden die Bilder aus dem Originalvideo gelöscht. Nach Auswahl von "Als neuen Clip sichern" wird ein neuer (getrimmter) Videoclip im Album "Aufnahmen" gesichert. Das Originalvideo bleibt unverändert.

# Laden von Fotos und Videos auf Ihren Computer

Sie können Fotos und Videos, die Sie mit der App "Kamera" aufgenommen haben, in ein Fotoprogramm auf Ihrem Computer laden (zum Beispiel in iPhoto auf einem Mac).

**Laden von Fotos und Videos auf Ihren Computer:** Verbinden Sie das iPhone mit Ihrem Computer.

- Mac: Wählen Sie auf Ihrem Computer in iPhoto oder einem anderen unterstützten Fotoprogramm die gewünschten Fotos und Videos aus und klicken Sie auf "Importieren" oder auf "Laden".
- Â *PC:* Folgen Sie den Anleitungen, die mit Ihrer Kamera oder dem Fotoprogramm geliefert wurden.

Wenn Sie die Fotos und Videos, die Sie auf Ihren Computer laden, vom iPhone löschen, werden sie aus dem Album "Aufnahmen" entfernt. In iTunes können Sie im Bereich "Fotos" der Einstellungen festlegen, dass Fotos und Videos mit der App "Fotos" auf dem iPhone synchronisiert werden (Videos können nur mit Mac-Computern synchronisiert werden). Vgl. ["Einstellungsbereiche für das iPhone in iTunes](#page-62-0)" auf Seite [63](#page-62-1).

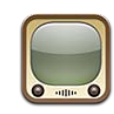

# Suchen und Ansehen von Videos

Auf YouTube finden Sie kurze Videos, die von Benutzern weltweit veröffentlicht wurden. Bestimmte Funktionen auf dem iPhone erfordern die Anmeldung an einem YouTube-Account. Weitere Informationen über die Anforderungen und das Einrichten eines YouTube-Accounts finden Sie auf der folgenden Website: [www.youtube.com](http://www.youtube.com).

*Hinweis:* YouTube wird möglicherweise nicht in allen Ländern und Regionen angeboten.

Suchen von Videos: Tippen Sie auf "Highlights", > "Topvideos" oder "Favoriten". Tippen Sie alternativ auf "Weitere", wenn Sie in der Liste der neuesten Videos oder der Videos mit Bestwertung, im Verlauf, in Abonnements oder in Wiedergabelisten suchen wollen.

- Â *Highlights:* Videos, die vom YouTube-Team kommentiert und vorgestellt werden.
- Â *Topvideos:* Videos, die von den YouTube-Besuchern am häufigsten angesehen werden. Tippen Sie auf "Alle", um die bislang am häufigsten gesehenen Videos aufzulisten, oder auf "Heute" bzw. "Woche", um die meist gesehenen Videos des Tages oder dieser Woche zu sehen.
- Â *Favoriten:* Videos, die Sie der Liste Ihrer Favoriten hinzugefügt haben. Wenn Sie sich an einem YouTube-Account anmelden, werden die Favoriten dieses Accounts angezeigt, sodass Sie vorhandene Favoriten mit Ihrem Account synchronisieren können.
- Â *Neue Videos:* Videos, die kürzlich an YouTube gesendet wurden.
- Â *Bestwertungen:* Videos, die von den YouTube-Besuchern am höchsten bewertet werden. Besuchen Sie die folgende Website, um Videos zu bewerten: [www.youtube.com.](http://www.youtube.com)
- Â *Verlauf:* Videos, die Sie kürzlich angesehen haben.
- Â *Abos:* Videos aus YouTube-Accounts, für die Sie ein Abonnement besitzen. Diese Funktion setzt die Anmeldung an einem YouTube-Account voraus.

Â *Wiedergabelisten:* Videos, die Sie Wiedergabelisten hinzugefügt haben. Diese Funktion setzt die Anmeldung an einem YouTube-Account voraus.

Sie können die Tasten zum Blättern unten auf dem Bildschirm durch Tasten ersetzen, die Sie häufiger verwenden. Vgl. "[Ändern der Tasten zum Blättern"](#page-160-0) auf Seite [161](#page-160-1).

#### **Suchen nach einem Video**

- 1 Tippen Sie auf "Suchen" (tippen Sie zuerst auf "Weitere", falls die Taste "Suchen" nicht angezeigt wird) und danach auf das YouTube-Suchfeld.
- **2** Geben Sie ein Wort oder eine Wortfolge ein, um das Gesuchte zu beschreiben. Tippen Sie dann auf die Taste "Suchen".

YouTube zeigt die Suchergebnisse basierend auf Videotiteln, Beschreibungen, Tags und Benutzernamen an. Für die Videos in der Liste werden der Titel, die Bewertung, die Anzahl der Wiedergaben, die Länge sowie der Name des Accounts angezeigt, von dem das Video geladen wurde.

**Abspielen eines Videos:** Tippen Sie auf das Video.

Das Video wird auf das iPhone geladen und ein Statusbalken wird angezeigt. Sobald ausreichend Videomaterial geladen ist, wird die Wiedergabe gestartet. Sie können auch auf  $\blacktriangleright$  tippen, um die Videowiedergabe zu starten.

# Steuern der Videowiedergabe

Während der Videowiedergabe werden die Bedienelemente ausgeblendet, damit der Film nicht überlagert wird.

**Ein- oder Ausblenden der Bedienelemente für Videos:** Tippen Sie auf den Bildschirm.

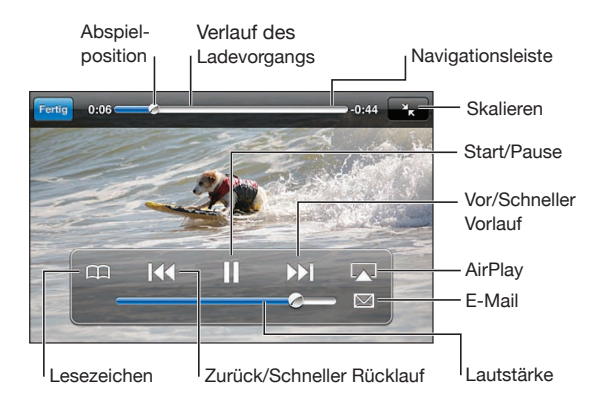

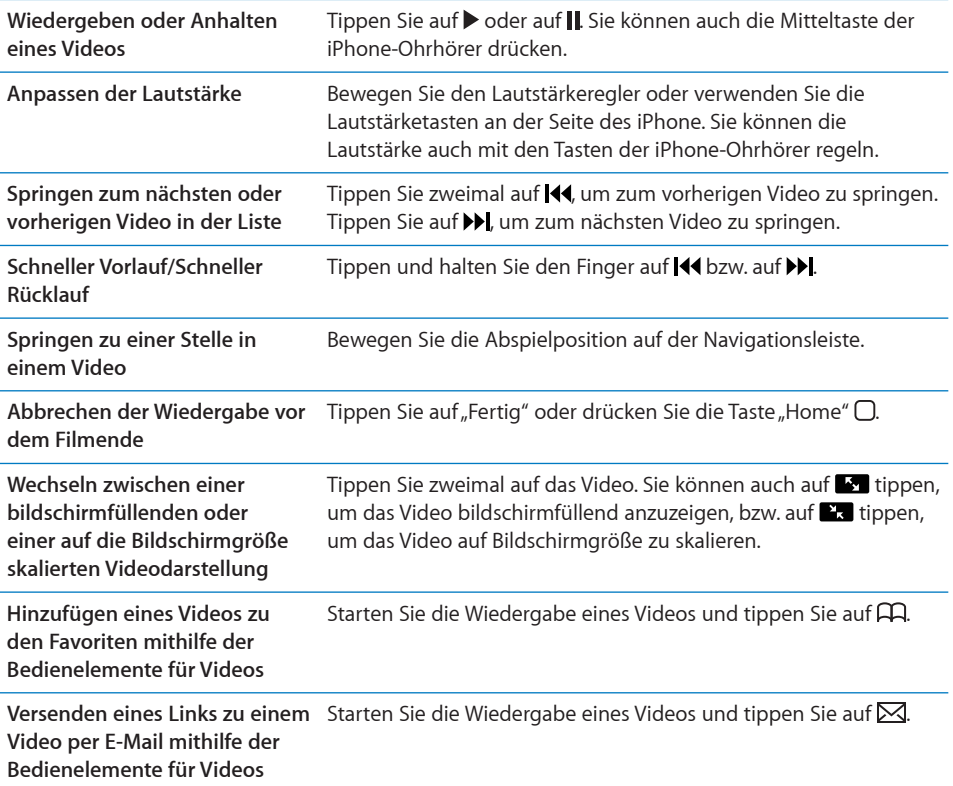

# Ansehen eines YouTube-Videos auf einem Fernsehgerät

Sie können YouTube-Videos, einschließlich Videos im HD-Format (iPhone 4) auf einem Fernsehgerät ansehen, indem Sie das iPhone mit einem Apple Component AV-Kabel, Apple Composite AV-Kabel, Apple VGA-Adapter oder Apple Digital AV-Adapter (iPhone 4) an Ihr Fernsehgerät oder den AV-Receiver anschließen oder drahtlos mithilfe von AirPlay und Apple TV verbinden. Vgl. "Ansehen eines Videos mit einem [Fernsehgerät](#page-121-0)" auf Seite [122](#page-121-1).

# Verwalten von Videos

Tippen Sie auf  $\bullet$  neben einem Video, um zugehörige Videos und weitere Bedienelemente für die Verwaltung der Videos einzublenden.

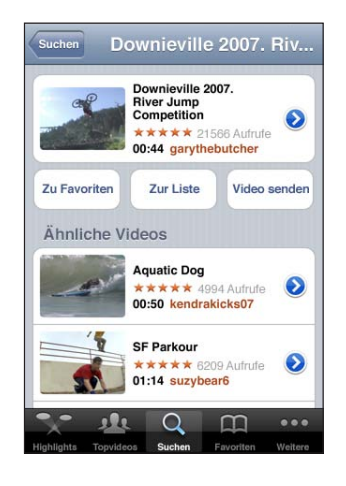

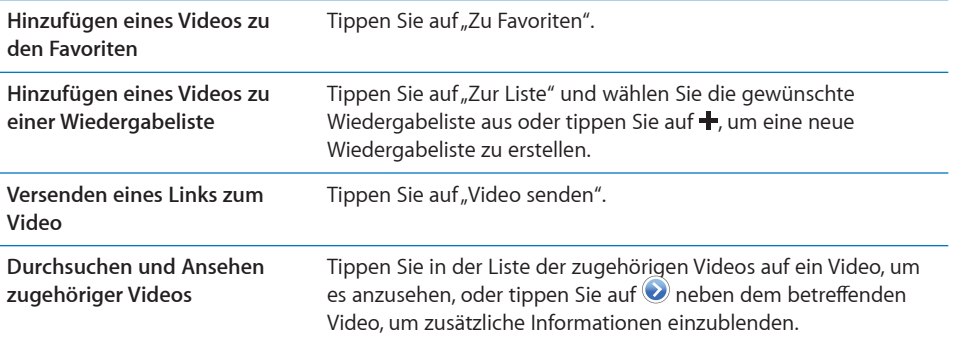

# Anzeigen weiterer Informationen

Tippen Sie auf  $\bullet$  neben dem Video, um die Kommentare zu dem Video, eine Beschreibung, das Datum, an dem es hinzugefügt wurde, und weitere Informationen anzuzeigen.

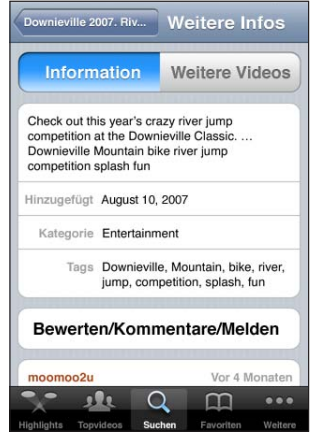

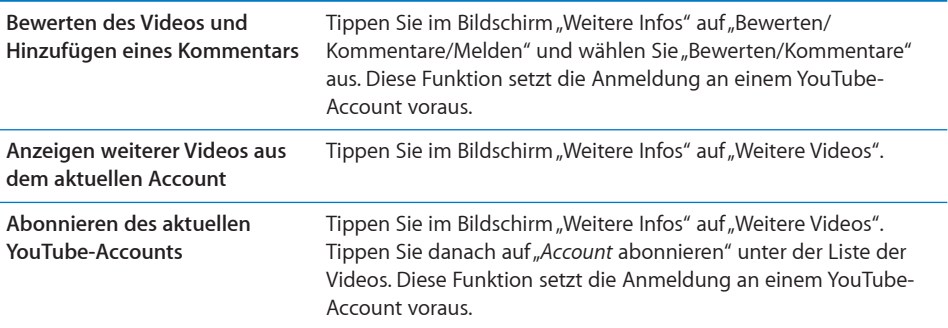

# Verwenden von Funktionen des YouTube-Accounts

Wenn Sie über einen YouTube-Account verfügen, können Sie auf Funktionen dieses Accounts wie Abonnieren, Kommentare, Bewertungen und Wiedergabelisten zugreifen. Besuchen Sie zum Erstellen eines YouTube-Account die Webseite [www.youtube.com.](http://www.youtube.com)

**Anzeigen der Ihrem Account hinzugefügten Favoriten:** Tippen Sie im Bereich "Favoriten" auf "Anmelden" und geben Sie Ihren Benutzernamen und das zugehörige Kennwort ein, wenn Sie die Favoriten Ihres Accounts anzeigen wollen. Beim Anmelden haben Sie die Möglichkeit, vorhandene Favoriten, die Sie auf dem iPhone hinzugefügt haben, mit den Favoriten Ihres Accounts abzugleichen und zu mischen.

Löschen eines Favoriten: Tippen Sie im Bereich "Favoriten" auf "Bearbeiten" und danach auf  $\bigcirc$  neben dem zu löschenden Video; tippen Sie abschließend auf "Löschen".

**Anzeigen der Ihrem Account hinzugefügten Abonnements:** Tippen Sie im Bereich "Abos" auf "Anmelden" und geben Sie Ihren Benutzernamen und das zugehörige Kennwort ein, wenn Sie die Abonnements Ihres Accounts anzeigen wollen. Tippen Sie in der Liste auf einen Account, um alle Videos dieses Accounts anzuzeigen.

**Beenden eines Abonnements für einen YouTube-Account:** Tippen Sie im Bereich "Abos" auf einen Account in der Liste und danach auf "Abo beenden".

Anzeigen von Wiedergabelisten: Tippen Sie im Bereich "Listen" auf eine Wiedergabeliste, um die Videos anzuzeigen, die dieser Wiedergabeliste hinzugefügt wurden. Tippen Sie auf ein Video in der Wiedergabeliste, um alle Videos ab diesem Punkt in der Wiedergabeliste wiederzugeben.

Bearbeiten einer Wiedergabeliste: Tippen Sie im Bereich "Listen" auf "Bearbeiten" und führen Sie einen der folgenden Schritte aus:

- *Zum Löschen einer kompletten Wiedergabeliste:* Tippen Sie auf  $\bigcirc$  neben der Wiedergabeliste und danach auf "Löschen".
- *Zum Erstellen einer neuen Wiedergabeliste:* Tippen Sie auf  $+$  und geben Sie einen Namen für die Wiedergabeliste ein.

**Hinzufügen eines Videos zu einer Wiedergabeliste:** Tippen Sie auf **O**neben einem Video. Tippen Sie danach auf "Zur Liste" und wählen Sie eine Wiedergabeliste aus.

#### **Löschen eines Videos aus einer Wiedergabeliste**

- 1 Tippen Sie im Bereich "Listen" auf eine Wiedergabeliste und danach auf "Bearbeiten".
- **2** Tippen Sie auf  $\bigcirc$  neben einer Wiedergabeliste und dann auf "Löschen".

# <span id="page-160-1"></span><span id="page-160-0"></span>Ändern der Tasten zum Blättern

Sie können die Suchtasten "Highlights", "Topvideos", "Lesezeichen" und "Suchen" unten im Bildschirm durch Tasten austauschen, die Sie häufiger verwenden. Wenn Sie beispielsweise häufig die am besten bewerteten, aber nicht viele der unter "Highlights" empfohlenen Videos ansehen, empfiehlt es sich, die Taste "Highlights" durch "Bestwertungen" zu ersetzen.

**Ändern der Tasten zum Blättern:** Tippen Sie auf "Mehr" und danach auf "Bearbeiten" und bewegen Sie eine Taste nach unten im Bildschirm über die Taste, die ersetzt werden soll.

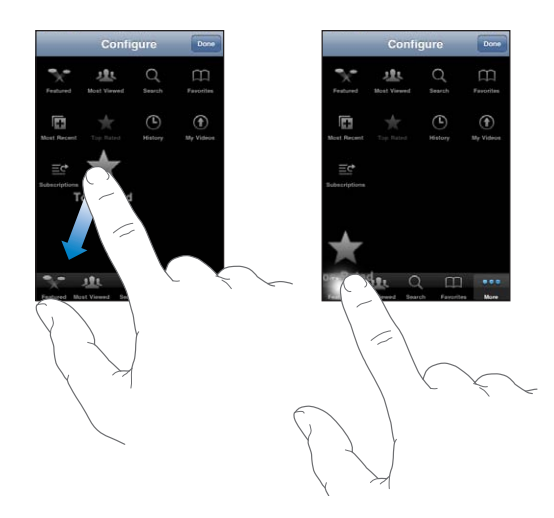

Sie können die Tasten unten im Bildschirm auch nach links oder rechts bewegen, um sie wunschgemäß anzuordnen. Tippen Sie abschließend auf "Fertig".

Wenn Sie nach Videos suchen, tippen Sie auf "Weitere", damit die derzeit nicht sichtbaren Suchtasten eingeblendet werden.

# Senden eines Videos an YouTube

Wenn Sie über einen YouTube-Account verfügen, können Sie Videos direkt an YouTube senden. Vgl. "[Veröffentlichen von Videos auf YouTube](#page-146-0)" auf Seite [147.](#page-146-1)

Aktien **14** 

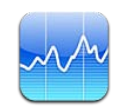

# Anzeigen von Aktienkursen

Mit der App "Aktien" können Sie Kurse der von Ihnen ausgewählten Aktien, Fonds und Branchenindizes verfolgen.

Die Kurse werden bei jedem Öffnen der App "Aktien" aktualisiert, sofern eine Internetverbindung besteht. Abhängig vom eingesetzten Meldedienst kann die Aktualisierung der Kurse mit einer Verzögerung von bis zu 20 Minuten erfolgen.

#### **Hinzufügen einer Aktie, eines Fonds oder eines Index zu Ihrem Aktienbarometer**

- **1** Tippen Sie auf  $\bullet$  und danach auf  $\text{+}$ .
- **2** Geben Sie ein Symbol, einen Firmennamen, einen Fondsnamen oder einen Index ein und tippen Sie auf "Suchen".
- **3** Wählen Sie ein Objekt aus der Liste der Suchergebnisse aus und tippen Sie auf "Fertig".

**Anzeigen von Diagrammen im Querformat:** Drehen Sie das iPhone um 90 Grad. Streichen Sie nach links oder rechts über den Bildschirm, um die anderen Diagramme in Ihrem Aktienbarometer zu sehen.

**Anzeigen der Entwicklung einer Aktie, eines Fonds oder eines Index im Zeitverlauf:** Tippen Sie auf eine Aktie, einen Fonds oder einen Index in der Liste. Tippen Sie danach auf die Option für die gewünschte Zeitspanne (1 Tag, 1 Woche, 1 Monat, 3 Monate, 6 Monate, 1 Jahr oder 2 Jahre). Das Diagramm wird angepasst und zeigt die Entwicklung innerhalb des ausgewählten Zeitraums von einem Tag, einer Woche, eines Monats, von drei oder sechs Monaten oder von einem oder zwei Jahren an.

Bei der Anzeige eines Diagramms im Querformat können Sie auf das Diagramm tippen, um den Wert für einen bestimmten Zeitpunkt einzublenden.

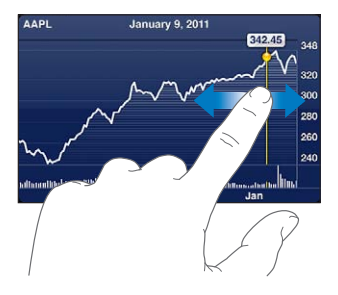

Verwenden Sie zwei Finger, um die Veränderung eines Werts innerhalb einer bestimmten Zeitspanne anzuzeigen.

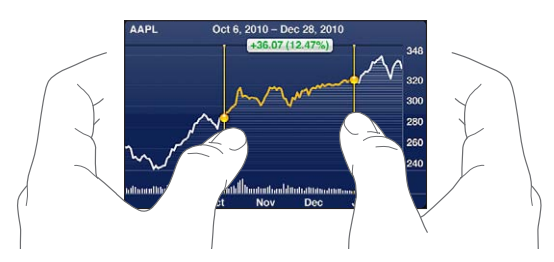

Löschen einer Aktie: Tippen Sie auf  $\Theta$  und danach auf  $\Theta$  neben einer Aktie. Tippen Sie abschließend auf "Löschen".

Ändern der Reihenfolge innerhalb der Liste: Tippen Sie auf <sup>3</sup>. Bewegen Sie danach  $\equiv$  neben einer Aktie oder einem Index an eine neue Position in der Liste.

**Umschalten der Ansicht zwischen prozentualer Veränderung, Preisveränderung und Marktkapitalisierung:** Tippen Sie auf einen der Werte an der rechten Seite des Bildschirms. Tippen Sie erneut, um zu einer anderen Ansicht umzuschalten. Sie können alternativ auch auf  $\bigcirc$  und danach auf "%", "Preis" oder "Marktkap." tippen. Tippen Sie abschließend auf "Fertig".

# Anzeigen weiterer Informationen

**Anzeigen der Zusammenfassung, des Diagramms oder der neuesten Informationen für eine Aktie, einen Fonds oder einen Index:** Wählen Sie die Aktie, den Fonds oder den Index in der Liste aus und blättern Sie in den Seiten unterhalb des Aktienbarometers, um die Zusammenfassung, das Diagramm und die Seite mit den neuesten Informationen anzuzeigen.

Auf der Seite mit den neuesten Informationen können Sie nach oben und unten blättern, um die Schlagzeilen zu lesen. Wenn Sie auf eine Schlagzeile tippen, können Sie den zugehörigen Artikel in Safari lesen.

**Anzeigen weitere Informationen auf Yahoo.com:** Wählen Sie in der Liste eine Aktie, einen Fonds oder einen Index aus und tippen Sie auf <sup>1</sup>.

**15 Karten**

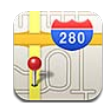

*ACHTUNG:* Wichtige Hinweise zur Sicherheit im Straßenverkehr und zur Navigation finden Sie im Handbuch *Wichtige Produktinformationen* (verfügbar unter [www.apple.com/de/support/manuals/iphone](http://www.apple.com/de/support/manuals/iphone/)).

Die App "Karten" stellt Straßenkarten, Satellitenaufnahmen, Hybrid-Darstellungen und Straßenansichten von Orten in vielen Ländern und Regionen der Welt bereit. Sie können ausführliche Wegbeschreibungen abrufen, egal ob Sie mit dem Auto, öffentlichen Verkehrsmitteln oder zu Fuß unterwegs sind. Verkehrsinformationen sind ebenfalls verfügbar. Suchen Sie Ihre aktuelle (ungefähre) Position und zeigen Sie sie durch Tracking an und rufen Sie basierend darauf Wegbeschreibungen zu oder von einem anderen Ort ab. Der eingebaute digitale Kompass gibt die Himmelsrichtung an, der Sie zugewandt sind.

*Wichtig:* Karten, Richtungen und ortsbasierte Apps hängen von den Datendiensten ab. Diese Datendienste unterliegen Änderungen und stehen möglicherweise in bestimmten Ländern oder Gebieten nicht zur Verfügung. Dies kann dazu führen, dass bestimmte Karten, Wegbeschreibungen oder ortungsbasierte Informationen nicht verfügbar, nicht präzise oder unvollständig sind. Gleichen Sie die auf dem iPhone angezeigten Informationen mit Ihrer jeweiligen Umgebung ab und orientieren Sie sich an der lokalen Ausschilderung, um ggf. widersprüchliche Angaben zu klären.

Wenn die Ortungsdienste deaktiviert sind, wenn Sie die App "Karten" zum ersten Mal öffnen, werden Sie zum Aktivieren der Dienste aufgefordert. Sie können die App "Karten" auch verwenden, ohne die Ortungsdienste zu aktivieren. Vgl. ["Ortungsdienste](#page-231-0)" auf Seite [232](#page-231-1).

# Suchen und Anzeigen von Standorten

Sie können nach Orten suchen, Ihren aktuellen Standort abrufen, einen Ort mit einer Stecknadel markieren und Satelliten- und Google Street View-Aufnahmen anzeigen.

## **Suchen nach Orten**

Sie können mehrere Möglichkeiten nutzen, um nach Orten zu suchen: Geben Sie eine Adresse, eine Straßenkreuzung, einen Bezirk, den Namen einer Sehenswürdigkeit, den Namen eines Lesezeichens, den Namen eines Kontakts in Ihrer Kontaktliste oder eine Postleitzahl ein.

#### **Suchen eines Standorts und Anzeigen einer Karte**

- **1** Tippen Sie auf das Suchfeld, um die Tastatur einzublenden.
- **2** Geben Sie eine Adresse oder andere Suchdaten ein.
- **3** Tippen Sie auf "Suchen".

Eine Stecknadel kennzeichnet den Standort auf der Karte. Tippen Sie auf die Stecknadel, um den Namen oder eine Beschreibung des Standorts anzuzeigen.

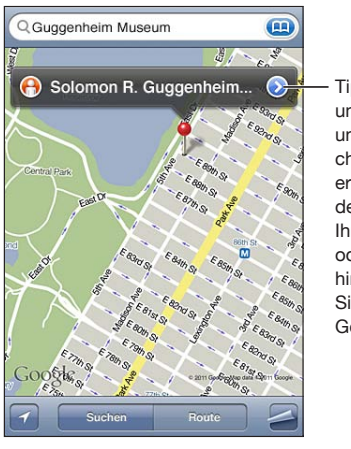

Tippen Sie auf (2) um Standortdaten und Wegbeschreibungen zu erhalten, fügen Sie den Standort zu Ihren Lesezeichen oder Kontakten hinzu oder mailen Sie einen Link an Google Maps.

Zu Standorten gehören u. a. Orte, die von Benutzern von Google My Maps hinzugefügt wurden, sowie von Sponsoren geförderte Links, die als spezielle Symbole angezeigt werden (etwa  $\overline{\mathbb{P}}$ .

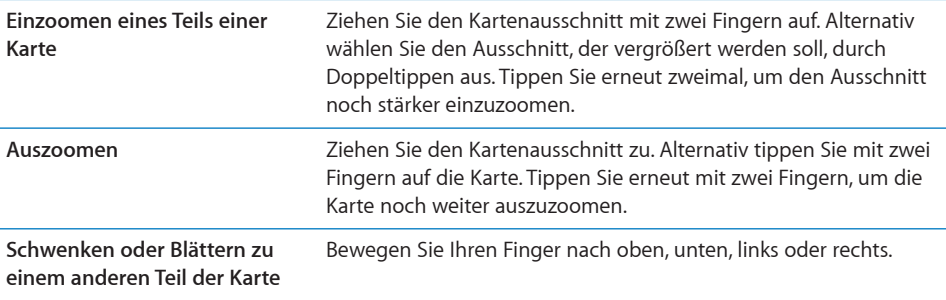

Anzeigen der Anschrift eines Kontakts: Tippen Sie im Suchfeld auf **(2)** und danach auf "Kontakte" und wählen Sie einen Kontakt aus.

Zum Kontakt muss mindestens eine Adresse vorhanden sein, damit Sie auf diese Weise eine Adresse auf der Karte finden können. Sind zum Kontakt mehrere Adressen angegeben, müssen Sie die gesuchte Adresse auswählen. Sie können auch nach einer Adresse auf der Karte suchen, indem Sie direkt in der Kontaktliste auf die Adresse tippen.

## **Ermitteln Ihres aktuellen Standorts**

Ein Tipp genügt, um Ihren aktuellen (ungefähren) Aufenthaltsort zu finden.

**Suchen Ihrer aktuellen Position und Aktivieren des Tracking-Modus: Tippen Sie auf <b>2.** 

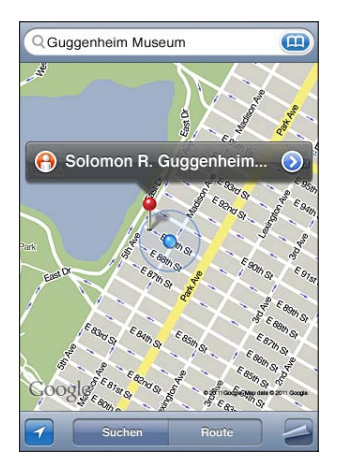

Ihr aktueller Standort wird mit einer blauen Stecknadel gekennzeichnet. Wenn sich der Standort nicht genau bestimmen lässt, erscheint ein zusätzlicher blauer Kreis um die Stecknadel. Die Größe dieses Kreises hängt davon, wie genau der Standort bestimmt werden konnte – je kleiner der Kreis ausfällt, um so genauer konnte der Standort bestimmt werden.

Das iPhone aktualisiert Ihre Position, wenn Sie sich bewegen (Tracking), und passt den angezeigten Kartenausschnitt so an, dass die Positionsanzeige immer in der Mitte des Bildschirms zu sehen ist. Wenn Sie nochmals auf **1** tippen, bis die Taste nicht mehr hervorgehoben ist, oder wenn Sie die Karte bewegen, aktualisiert das iPhone Ihre Position weiterhin, zentriert sie jedoch nicht mehr. Die Positionsanzeige wird in diesem Fall möglicherweise aus dem Anzeigebereich bewegt.

Das iPhone verwendet Ortungsdienste, um Ihren Standort zu bestimmen. Ortungsdienste verwenden Informationen, die über Mobilfunknetze, lokale Wi-Fi-Netzwerke (sofern Wi-Fi eingeschaltet wurde) und GPS bereitgestellt werden. (GPS ist möglicherweise nicht überall verfügbar.) Wenn eine App Ortungsdienste nutzt, wird  $\rightarrow$  in der Statusleiste angezeigt. Ortungsdienste sind möglicherweise nicht in allen Ländern oder Regionen verfügbar.

Sind die Ortungsdienste deaktiviert, werden Sie aufgefordert, sie zu aktivieren. Sind die Ortungsdienste deaktiviert, können Sie Ihre derzeitige Position nicht ermitteln und durch Tracking aktualisieren. Vgl. ["Ortungsdienste](#page-231-0)" auf Seite [232.](#page-231-1)

Sie können die Batterie schonen, indem Sie die Ortungsdienste deaktivieren, solange Sie sie nicht verwenden. Wählen Sie in den Einstellungen "Allgemein" > "Ortungsdienste".

**Abrufen von Informationen über Ihren aktuellen Standort:** Tippen Sie auf die blaue Stecknadel und danach auf **.** Das iPhone zeigt die Adresse des aktuellen Standorts an, sofern verfügbar. Sie können diese Informationen für folgende Zwecke verwenden:

- Abrufen von Routeninformationen und Wegbeschreibungen
- Hinzufügen des Standorts zu Ihren Kontakten
- Senden der Adresse per E-Mail oder MMS
- Anlegen eines Lesezeichens für den Standort

Bestimmen der Himmelsrichtung, der Sie zugewandt sind: Tippen Sie erneut auf **d.** (Das Symbol ändert sich in .) Die App "Karten" verwendet den integrierten Kompass zur Angabe der Himmelsrichtung, der Sie zugewandt sind. Der Winkel veranschaulicht die Genauigkeit der Kompassmessung – je kleiner der Winkel ist, desto größer ist die Genauigkeit.

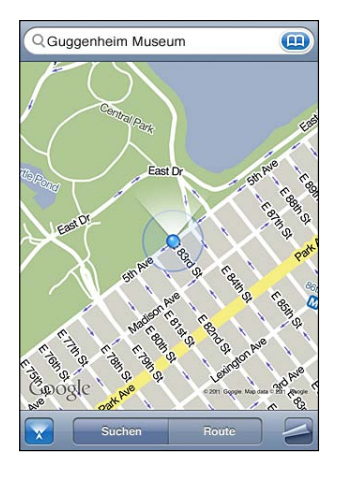

Die App "Karten" bestimmt die Himmelsrichtung ausgehend vom geografischen Nordpol, selbst wenn in der App "Kompass" der magnetische Nordpol als Bezugspunkt eingestellt ist. Falls der Kompass kalibriert werden muss, werden Sie vom iPhone aufgefordert, das Gerät in Form einer "8" zu bewegen. Im Falle einer Interferenz werden Sie möglicherweise aufgefordert, sich von der Quelle der Störung weg zu bewegen. Vgl. Kapitel [20](#page-187-0), ["Kompass,](#page-187-0)" auf Seite [188.](#page-187-0)

### **Markieren eines Orts mit der Stecknadel**

Mit der Stecknadel können Sie einen Ort manuell markieren.

**Markieren eines Orts:** Tippen auf den Ort auf der Karte und halten Sie den Finger darauf.

Die Stecknadel erscheint auf der Karte an der Stelle, an der sich Ihr Finger befindet.

**Bewegen der Stecknadel:** Tippen Sie auf die Stecknadel, halten Sie den Finger darauf und bewegen Sie die Stecknadel an die gewünschte Position. Alternativ können Sie auch auf den neuen Ort tippen und den Finger dort halten, bis eine neue Stecknadel erscheint und die vorherige ersetzt.

## **Satelliten- und Straßenansicht**

Sie können eine Satellitenansicht der Karte oder eine kombinierte Satelliten- und Straßenansicht der Karte anzeigen. Sie können auch eine Google Street View-Aufnahme eines Orts sehen:

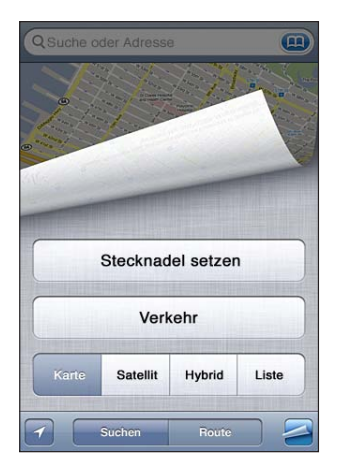

**Anzeigen einer Satellitenansicht oder einer Hybrid-Darstellung:** Tippen Sie auf  $\blacktriangle$  und dann auf "Satellit" oder "Hybrid", um eine Satellitenansicht oder eine Hybrid-Darstellung der Karte anzuzeigen.

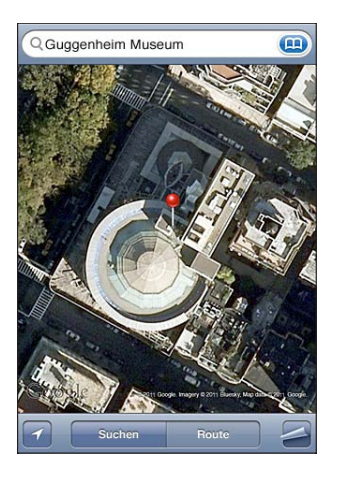

Tippen Sie auf "Karte", um zur Kartenansicht zurückzukehren.

#### **Anzeigen von Google Street View-Aufnahmen eines Orts: Tippen Sie auf**  $\Theta$ **.**

Streichen Sie mit dem Finger nach links oder rechts, um das 360-Grad-Panorama zu drehen. (Der Bildausschnitt zeigt Ihre aktuelle Ansicht.) Tippen Sie auf einen Pfeil, um die Straße entlang zu gehen. Tippen Sie auf den Kartenausschnitt unten rechts, um zur Kartenansicht zurückzukehren.

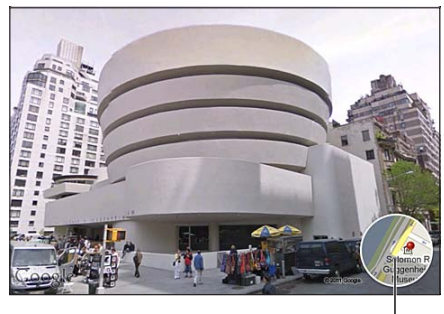

Tippen Sie hier, um zur Kartensicht zurückzukehren.

Die Street View-Funktion ist möglicherweise nicht in allen Regionen verfügbar.

# Anfordern von Wegbeschreibungen

Sie können ausführliche Wegbeschreibungen anzeigen, um mit dem Auto, mit öffentlichen Verkehrsmitteln oder zu Fuß zu Ihrem Ziel zu gelangen.

#### **Abrufen von Informationen zur Route**

- **1** Tippen Sie auf "Route".
- 2 Geben Sie die Start- und Zieladresse in die Felder "Start" und "Ende" ein. Das iPhone beginnt standardmäßig mit Ihrer aktuellen ungefähren Position (sofern diese Daten verfügbar sind). Tippen Sie in einem der Felder auf **(2)**, um eine Adresse aus den Listen "Favoriten" (etwa die Ihrer aktuellen ungefähren Position und der platzierten Stecknadel, falls verfügbar), bzw. "Zuletzt benutzt" oder "Kontakte" auszuwählen. Löschen Sie den Inhalt des Felds, wenn **(B)** nicht angezeigt wird.

Enthält die Kontaktliste beispielsweise die Adresse eines Freunds, können Sie auf "Kontakte" und anschließend auf den Namen Ihres Freunds tippen, anstatt dessen Adresse manuell einzugeben.

Tippen Sie auf  $\mathfrak{N}$ , um Start- und Zieladresse zu tauschen.

**3** Tippen Sie auf "Route" (wenn Sie die Adressen manuell eingegeben haben) und wählen Sie aus, ob Sie eine Wegbeschreibung für das Auto (e), für öffentliche Verkehrsmittel ( $\bigoplus$ ) oder für den Fußweg benötigen ( $\dot{\uparrow}$ ).

Die verfügbaren Optionen sind von der gewählten Strecke abhängig.

**4** Führen Sie einen der folgenden Schritte aus:

**• Wenn Sie die gesamte Wegbeschreibung in einer Liste ansehen wollen, tippen Sie auf** und danach auf "Liste". Tippen Sie auf einen beliebigen Eintrag in der Liste, um eine Karte mit diesem Streckenabschnitt anzuzeigen. Tippen Sie auf "Routenübersicht", um zum Übersichtsbildschirm zurückzukehren.

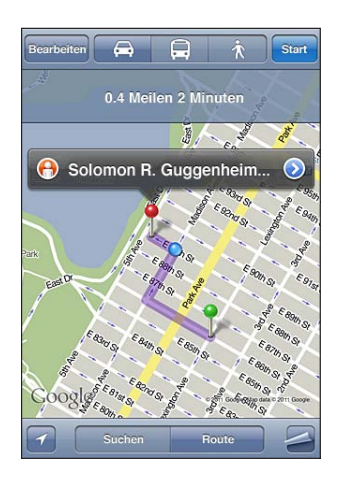

Wenn Sie die Wegbeschreibung schrittweise anzeigen möchten, tippen Sie auf "Start" und danach auf  $\blacktriangleright$ , um Informationen zum nächsten Streckenabschnitt zu sehen. Tippen Sie auf ←, um einen Schritt zurückzugehen.

Wenn Sie mit dem Auto oder zu Fuß unterwegs sind, wird die ungefähre Entfernung und die benötigte Zeit oben im Bildschirm eingeblendet. Sind Verkehrsdaten verfügbar, wird die Fahrtzeit entsprechend angepasst.

Wenn Sie öffentliche Verkehrsmittel nutzen, werden in der Übersicht die einzelnen Streckenabschnitte und das jeweilige Transportmittel sowie eventuelle Fußwege angezeigt. Oben im Bildschirm sehen Sie die Abfahrtszeit des Busses bzw. (S- oder U-Bahn-) Zuges an der ersten Haltestelle, die voraussichtliche Ankunftszeit sowie die Fahrtkosten insgesamt. Tippen Sie auf  $\Theta$ , um Ihre gewünschte Abfahrts- oder Ankunftszeit anzugeben und einen Fahrplan für die Fahrt auszuwählen. Tippen Sie auf das Symbol an einer Haltestelle, um die dortige Abfahrtszeit des Busses oder Zuges zu erfahren oder einen Link zur Website oder den Kontaktinformationen des jeweiligen Beförderungsunternehmens zu erhalten. Wenn Sie auf "Start" tippen und die Strecke auf dem Bildschirm durchgehen, werden oben im Bildschirm ausführliche Informationen über die einzelnen Streckenabschnitte angezeigt.

Sie haben auch die Möglichkeit, eine Wegbeschreibung abzurufen, indem Sie auf der Karte nach einer Adresse suchen, auf die zugehörige Stecknadel tippen und danach auf  $\bullet$  tippen. Tippen Sie anschließend auf "Wegbeschreibung hierhin" oder "Wegbeschreibung von hier".

**Tauschen der Start- und Zieladresse für eine Wegbeschreibung in umgekehrter**  Richtung: Tippen Sie auf  $\mathfrak{v}$ .

Tippen Sie auf "Liste" und danach auf "Bearbeiten", wenn  $\mathbf u$  nicht angezeigt wird. **Ansehen kürzlich angezeigter Wegbeschreibungen:** Tippen Sie im Suchfeld auf und anschließend auf "Zuletzt benutzt".

# Anzeigen der Verkehrslage

Wenn verfügbar, können Sie Informationen zur Verkehrslage auf Hauptstraßen und auf Highways in den USA auf der Karte anzeigen.

**Ein- oder Ausblenden von Informationen zur Verkehrssituation:** Tippen Sie auf und danach auf "Verkehr einblenden" oder "Verkehr ausblenden".

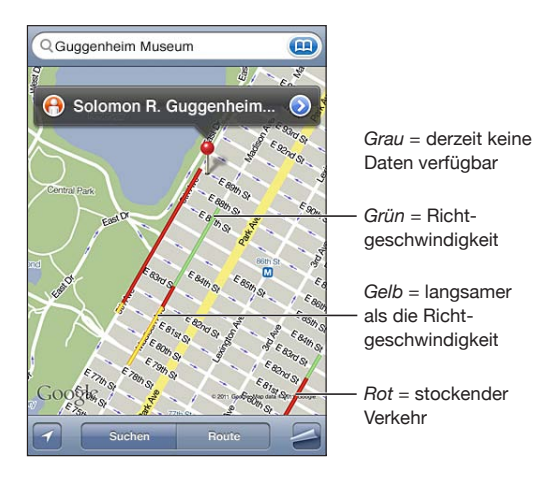

Die aktuelle Verkehrssituation wird anhand von Farben dargestellt:

Wenn die Highways nicht farbig dargestellt werden, müssen Sie die Anzeige ggf. so weit auszoomen, dass nur die wichtigen Straßen zu sehen sind. Verkehrsbedingungen sind nicht in allen Gebieten und Regionen verfügbar.

# Suchen und Kontaktieren von Firmen

#### **Suchen nach Unternehmen oder Betrieben in einer Region**

- **1** Suchen Sie einen Ort beispielsweise eine Stadt und das Bundesland oder eine Postadresse – oder blättern Sie zu einer Position auf einer Karte.
- 2 Geben Sie die Art des Unternehmens in das Textfeld ein und tippen Sie auf "Suchen".

An den übereinstimmenden Standorten in diesem Bereich werden Stecknadeln angezeigt. Wenn Sie beispielsweise Ihre Stadt suchen und dann "Kino" eingeben und auf "Suchen" tippen, kennzeichnen die Stecknadeln Kinos in Ihrer Stadt.

Tippen Sie auf die Stecknadel eines Unternehmens, um dessen Name oder eine Beschreibung anzuzeigen.

**Suchen nach Unternehmen ohne vorheriges Suchen des Standorts:** Geben Sie Begriffe ein wie:

- Restaurants San Francisco CA
- Apple Inc. New York

**Kontaktieren eines Unternehmens oder Abrufen von Wegbeschreibungen:** Tippen Sie auf die Stecknadel, die den Standort eines Unternehmens oder Betriebs kennzeichnet, und tippen Sie dann neben dem Namen auf  $\bigcirc$ .

Nun haben Sie folgende Möglichkeiten:

- Tippen Sie auf eine Telefonnummer, um dort anzurufen, auf eine E-Mail-Adresse, um eine E-Mail dorthin zu senden, oder auf eine Webadresse, um die Website zu besuchen.
- Eine Wegbeschreibung erhalten Sie, indem Sie auf "Wegbeschreibung hierhin" oder "Wegbeschreibung von hier" tippen.
- Tippen Sie auf "Zu Kontakten" unten auf dem Bildschirm und dann auf "Neuen Kontakt erstellen" oder "Zu Kontakt hinzufügen", wenn Sie das Unternehmen zu Ihrer Kontaktliste hinzufügen möchten.
- Senden Sie den Standort des Unternehmens per E-Mail oder in einer Textnachricht an andere Personen.

Anzeigen einer Liste der gefundenen Unternehmen: Tippen Sie im Bildschirm "Karte" auf "Liste".

Tippen Sie auf ein Unternehmen, um dessen Standort auf der Karte anzuzeigen. Sie können auch auf  $\bullet$  neben einem Unternehmen tippen, um die zugehörigen Informationen anzuzeigen.

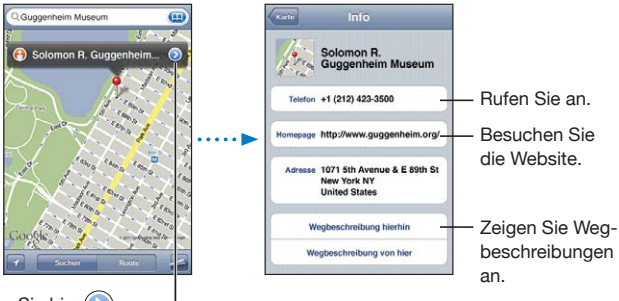

Tippen Sie hier  $\bigodot$ , um die Kontaktinformationen einzublenden.

# Bereitstellen von Ortsinformationen

Sie können einen Ort, den Sie gefunden haben, zu Ihrer Kontaktliste hinzufügen. Links zu einem Standort auf einer Google Maps-Karte können Sie per E-Mail oder MMS versenden.

**Hinzufügen eines Standorts zu Ihrer Kontaktliste:** Suchen Sie nach einem Standort, tippen Sie auf die Stecknadel des Standorts und tippen Sie dann neben dem Namen oder der Beschreibung auf **.** Tippen Sie anschließend unten auf dem Bildschirm auf "Zu Kontakten", "Neuen Kontakt erstellen" oder "Zu Kontakt hinzufügen".

**Senden eines Links zu einem Standort auf einer Google Maps-Karte per E-Mail:**  Suchen Sie nach einem Standort, tippen Sie auf die Stecknadel des Standorts und tippen Sie danach auf Oneben dem Namen oder der Beschreibung. Tippen Sie anschließend unten auf dem Bildschirm auf "Ort senden" und "E-Mail".

**Senden eines Links zu einem Standort auf einer Google Maps-Karte per MMS:**  Suchen Sie nach einem Standort, tippen Sie auf die Stecknadel des Standorts und tippen Sie danach auf **O**neben dem Namen oder der Beschreibung. Tippen Sie anschließend unten auf dem Bildschirm auf "Ort senden" und "MMS".

# Anlegen eines Lesezeichens für einen Standort

Sie können Standorte mit einem Lesezeichen versehen, die Sie später schnell wiederfinden wollen.

**Anlegen eines Lesezeichens für einen Standort:** Suchen Sie nach einem Standort, tippen Sie auf die Stecknadel des Standorts und tippen Sie dann neben dem Namen oder der Beschreibung auf @. Tippen Sie anschließend auf "Zu Lesezeichen hinzufügen" unten im Info-Bildschirm.

**Anzeigen eines mit einem Lesezeichen versehenen oder eines kürzlich angezeigten Standorts:** Tippen Sie im Suchfeld auf **(22)** und anschließend auf "Lesezeichen" oder "Zuletzt benutzt".

# **16 Wetter**

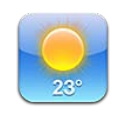

# Anzeigen eines Wetterberichts

Tippen Sie auf dem Home-Bildschirm auf "Wetter", um für einen oder mehrere Orte auf der Welt die dortigen aktuellen Temperaturen und die Aussicht für die nächsten sechs Tage abzurufen.

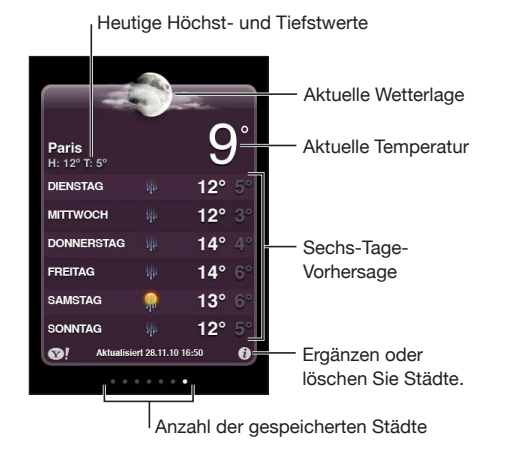

Ist der Hintergrund der Wetteranzeige hellblau, ist es in der betreffenden Stadt Tag, d. h. zwischen 6:00 und 18:00 Uhr. Ein dunkelvioletter Hintergrund besagt, dass es in der betreffenden Stadt Nacht ist, d. h. zwischen 18:00 und 6:00 Uhr.

#### **Hinzufügen einer Stadt**

- **1** Tippen Sie auf  $\bullet$  und danach auf  $+$ .
- **2** Geben Sie den Namen einer Stadt oder eine Postleitzahl ein und tippen Sie dann auf "Suchen".
- **3** Wählen Sie eine Stadt in der Suchliste aus.

**Wechseln zu einer anderen Stadt:** Streichen Sie mit dem Finger nach links oder rechts oder tippen Sie links oder rechts neben die Punkte. Die Anzahl der Punkte unter der Wetteranzeige entspricht der Anzahl der gespeicherten Städte.

**Neuanordnen von Städten:** Tippen Sie auf  $\bullet$  und bewegen Sie danach  $\equiv$  neben einer Stadt an die gewünschte neue Position in der Liste.

Löschen einer Stadt: Tippen Sie auf  $\Theta$  und danach auf  $\Theta$  neben einer Stadt. Tippen Sie abschließend auf "Löschen".

Anzeigen der Temperatur in Fahrenheit oder Celsius: Tippen Sie auf <sup>n</sup>und danach auf " $\mathsf{P}$ " oder " $\mathsf{C}$ ".

# Weitere Informationen zum Wetter

Sie können einen ausführlicheren Wetterbericht, Nachrichten und Websites zur gewählten Stadt und mehr anzeigen.

Anzeigen von Informationen zu einer Stadt auf Yahoo.com: Tippen Sie auf <sup>1</sup>.

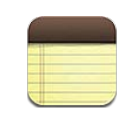

# Informationen über Notizen

Sie können Notizen auf dem iPhone erstellen und mit unterstützten Programmen auf Ihrem Computer und Ihren Online-Account synchronisieren. In einer Liste von Notizen können Sie nach Text suchen.

# Synchronisieren von Notizen

Sie haben zwei Möglichkeiten, die App "Notizen" zu synchronisieren:

- In iTunes verwenden Sie den iPhone-Einstellungsbereich zum Synchronisieren der Daten in Mail auf einem Mac oder in Microsoft Outlook 2003, 2007 oder 2010 auf einem PC. Verbinden Sie dazu das iPhone mit Ihrem Computer. Vgl. ["Einstellungsbereiche für das iPhone in iTunes"](#page-62-0) auf Seite [63.](#page-62-1)
- Aktivieren Sie in den Einstellungen "Notizen" für MobileMe, Google, Yahoo!, AOL oder einen anderen IMAP-Account, um Ihre Notizen drahtlos mit diesen Accounts zu synchronisieren. Vgl. ["Hinzufügen von E-Mail-, Kontakt- und Kalender-Accounts"](#page-28-0) auf Seite [29.](#page-28-1)

# Schreiben und Lesen von Notizen

Wenn Sie Notizen mit einem Programm auf Ihrem Computer oder mit Online-Accounts synchronisieren, zeigt der Bildschirm "Accounts" jeden dieser Accounts sowie eine Taste zum Anzeigen aller Notizen in einer Liste.

Anzeigen aller Notizen: Tippen Sie auf "Alle Notizen".

**Anzeigen von Notizen für einen bestimmten Account:** Tippen Sie auf den Account-Namen.

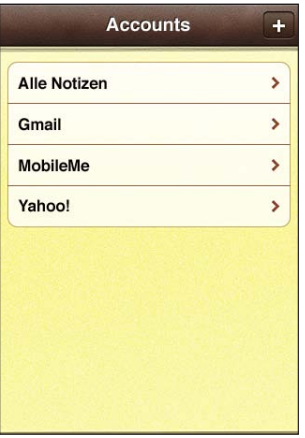

**Ändern der zum Anzeigen von Notizen verwendeten Schrift:** Öffnen Sie den Bereich "Einstellungen", wählen Sie "Notizen" und dann die gewünschte Schrift.

Die Notizen werden nach dem Datum der letzten Änderung sortiert. Die zuletzt geänderte Notiz bildet den Anfang der Liste. Die ersten Wörter jeder Notiz sind in der Liste zu sehen. Drehen Sie das iPhone, wenn die Darstellung im Querformat erfolgen und mehr Platz für die Tastatur zur Verfügung stehen soll.

Hinzufügen einer Notiz: Tippen Sie auf +, geben Sie Ihre Notiz ein und tippen Sie dann auf "Fertig".

Neue Notizen werden zu dem in den Notiz-Einstellungen angegebenen Standard-Account hinzugefügt. Vgl. ["Notizen"](#page-252-0) auf Seite [253](#page-252-1).

**Lesen einer Notiz:** Tippen Sie auf die Notiz. Tippen Sie auf → oder ←, um die vorherige oder nächste Notiz zu sehen.

**Bearbeiten einer Notiz:** Tippen Sie auf die Notiz, um die Tastatur einzublenden.

Löschen einer Notiz: Tippen Sie auf die Notiz und danach auf **mangles**.

# Durchsuchen von Notizen

Sie können den Text von Notizen durchsuchen.

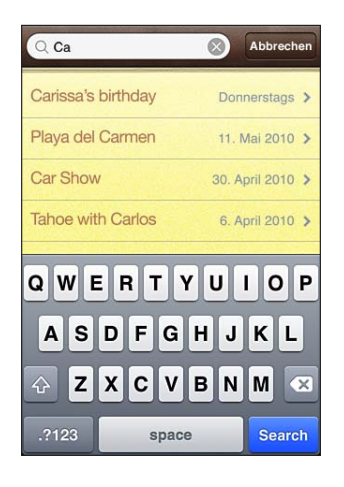

#### **Durchsuchen von Notizen**

- **1** Tippen Sie auf die Statusleiste, um zum Suchfeld oben in der Liste zu blättern.
- 2 Geben Sie den gesuchten Text in das Feld "Suchen" ein.

Die Suchergebnisse werden parallel zur Texteingabe angezeigt. Tippen Sie auf "Suchen", um die Tastatur auszublenden, sodass mehr Suchergebnisse angezeigt werden können.

Bei der Suche vom Home-Bildschirm werden Notizen in Suchen eingeschlossen. Vgl. ["Suchen"](#page-48-0) auf Seite [49](#page-48-1).

# Senden von Notizen per E-Mail

Senden einer Notiz per E-Mail: Tippen Sie auf die Notiz und danach auf  $\boxtimes$ . Damit Sie eine Notiz per E-Mail senden können, muss die E-Mail-Funktionalität des iPhone eingerichtet sein. Vgl. "[Konfigurieren von E-Mail-Accounts](#page-89-0)" auf Seite [90](#page-89-1).
# **18 Uhr**

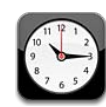

### Weltzeituhren

Sie können Uhren hinzufügen, um die Uhrzeit in anderen Großstädten und Zeitzonen weltweit anzuzeigen.

Anzeigen von Uhren: Tippen Sie auf "Weltuhr".

Wenn das Ziffernblatt der Uhr weiß angezeigt wird, ist in der betreffenden Stadt Tag. Ist das Ziffernblatt der Uhr schwarz, ist es Nacht. Wenn Sie mehr als vier Uhren verwenden, können Sie die weiteren Uhren anzeigen, indem Sie über den Bildschirm streichen.

#### **Hinzufügen einer Uhr:**

- **1** Tippen Sie auf "Weltuhr".
- 2 Tippen Sie auf + und geben Sie den Namen einer Stadt ein.

Städte, die Ihrer Eingabe entsprechen, werden unten eingeblendet.

**3** Tippen Sie auf eine Stadt, um eine Uhr für diese Stadt hinzuzufügen.

Wenn Sie die gesuchte Stadt nicht sehen, suchen Sie nach einer Großstadt, die sich in derselben Zeitzone befindet.

Löschen einer Uhr: Tippen Sie auf "Weltuhr" und dann auf "Bearbeiten". Tippen Sie dann auf  $\bigcirc$  neben einer Uhr und auf "Löschen".

Neuanordnen von Uhren: Tippen Sie auf "Weltuhr" und dann auf "Bearbeiten". Bewegen Sie **E** neben einer Uhr an eine neue Position in der Liste.

# Weck- und Erinnerungsfunktion

Sie können mehrere Einstellungen für die Weck- und Erinnerungsfunktionen festlegen. Legen Sie fest, ob an angegebenen Tagen jedes Mal ein Hinweiston ausgegeben werden oder ob der Hinweiston nur einmal ertönen soll.

#### **Stellen eines Weckers**

- **1** Tippen Sie auf "Wecker" und danach auf $\pm$ .
- **2** Anpassen beliebiger der folgenden Einstellungen:
	- Wenn das Weck- bzw. Erinnerungssignal wiederholt werden soll, tippen Sie auf "Wiederholen" und wählen Sie die betreffenden Tage aus.
	- Â *Wenn Sie den Klingelton für ein Weck- oder Erinnerungssignal auswählen wollen,* tippen Sie auf "Ton".
	- Â *Zum Einstellen der Schlummerfunktion* aktivieren bzw. deaktivieren Sie die Option "Schlummern". Wenn die Option "Schlummern" aktiviert ist und Sie bei einem Wecksignal auf "Schlummern" tippen, wird der Ton gestoppt und ertönt nach zehn Minuten erneut.
	- Â *Für eine Beschreibung des Weckers* tippen Sie auf "Beschreibung". Das iPhone blendet die Beschreibung ein, wenn das Signal ausgelöst wird.

Wenn mindestens ein Wecker gestellt und aktiviert wurde, wird  $\bullet$  in der iPhone-Statusleiste oben im Bildschirm angezeigt.

*Wichtig:* Nicht alle Mobilfunkanbieter unterstützen überall das Abrufen von Netzwerkzeiten. Wenn Sie unterwegs sind, gibt das iPhone den Warnhinweis möglicherweise nicht zur korrekten lokalen Uhrzeit aus. Vgl. "[Datum und Uhrzeit"](#page-235-0) auf Seite [236](#page-235-1).

Aktivieren und Deaktivieren eines Weckers: Tippen Sie auf "Wecker" und aktivieren oder deaktivieren Sie die Weck- bzw. Erinnerungsfunktion. Wenn ein Wecker deaktiviert ist, wird der Ton erst dann ausgegeben, wenn der Wecker erneut aktiviert wurde.

Wenn der Wecker nur einmal klingeln soll, wird er nach dem Auslösen automatisch ausgeschaltet. Sie können den Wecker wieder einschalten, damit er erneut aktiviert wird.

Andern der Einstellungen für einen Wecker: Tippen Sie auf "Wecker" und auf "Bearbeiten". Tippen Sie anschließend auf W neben dem Wecker, der neu gestellt werden soll.

Löschen eines Weckers: Tippen Sie auf "Wecker" und auf "Bearbeiten". Tippen Sie danach auf  $\bigcirc$  neben dem Wecker und anschließend auf "Löschen".

# Stoppuhr

#### **Verwenden der Stoppuhr zum Stoppen der Zeit eines Ereignisses**

- **1** Tippen Sie auf "Stoppuhr".
- 2 Wählen Sie "Starten", um die Stoppuhr zu starten.
	- Â *Zum Erfassen von Streckenzeiten* tippen Sie nach jeder Teilstrecke auf "Runde".
	- Zum Anhalten der Stoppuhr tippen Sie auf "Stoppen". Tippen Sie auf "Starten", damit die Stoppuhr weiterläuft.
	- Zum Zurücksetzen der Stoppuhr tippen Sie auf "Löschen", wenn die Stoppuhr angehalten ist.

Wenn Sie die Stoppuhr starten und dann mit einer anderen App weiterarbeiten, läuft die Stoppuhr weiter.

## Timer

Stellen des Timers: Tippen Sie auf "Timer" und legen Sie die Stunden und Minuten fest, indem Sie über die Regler streichen. Wählen Sie "Starten", um den Timer zu starten.

Auswählen des Tons: Tippen Sie auf "Timer-Ende".

**Festlegen eines Timers für den Ruhezustand:** Stellen Sie den Timer ein, tippen Sie dann auf "Timer-Ende" und wählen Sie "iPod-Ruhezustand" aus.

Wenn Sie einen Timer für den Ruhezustand festlegen, stoppt das iPhone nach Ablauf der Zeit die Wiedergabe von Musik oder Videos.

Wenn Sie den Timer starten und dann mit einer anderen iPhone-App weiterarbeiten, läuft der Timer weiter.

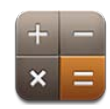

### Verwenden des Rechners

Addieren, subtrahieren, multiplizieren und dividieren Sie wie mit einem Standardtaschenrechner. Wenn Sie auf die Taste zum Addieren, Subtrahieren, Multiplizieren oder Dividieren tippen, wird ein weißer Ring um die Taste eingeblendet, um darauf hinzuweisen, dass die Rechenoperation ausgeführt wird. Drehen Sie das iPhone, um den erweiterten wissenschaftlichen Rechner zu nutzen.

# Standardspeicherfunktionen

- Â *C:* Tippen Sie auf diese Taste, um die angezeigte Zahl zu löschen.
- MC: Tippen Sie auf diese Taste, um den Speicher zu löschen.
- Â *M+:* Tippen Sie auf diese Taste, um die angezeigte Zahl zum Speicher hinzuzufügen. Befindet sich keine Zahl im Speicher, tippen Sie auf die Taste, um die angezeigte Zahl im Speicher zu sichern.
- M-: Tippen Sie auf diese Taste, um die angezeigte Zahl von der Zahl im Speicher zu subtrahieren.
- MR: Tippen Sie auf diese Taste, um die angezeigte Zahl durch die Zahl im Speicher zu ersetzen. Ist die Taste mit einem weißen Ring gekennzeichnet, befindet sich eine Zahl im Speicher.

Die gespeicherte Zahl bleibt im Speicher, wenn Sie zwischen dem Standard- und wissenschaftlichen Rechner wechseln.

# Tasten des wissenschaftlichen Rechners

Drehen Sie das iPhone, um den wissenschaftlichen Rechner im Querformat anzuzeigen.

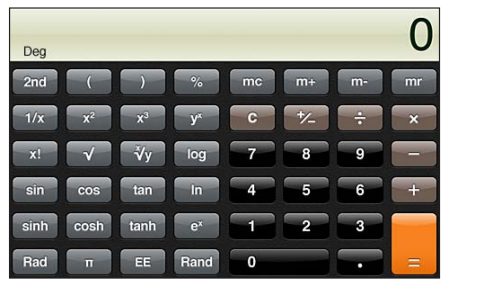

**2nd** Durch Tippen auf diese Taste ändern sich die trigonometrischen Tasten (sin, cos, tan, sinh, cosh und tanh) in ihre inversen Funktionen (sin<sup>-1</sup>, cos<sup>-1</sup>, tan<sup>-1</sup>, sinh<sup>-1</sup>, cosh<sup>-1</sup> und tanh<sup>-1</sup>). Außerdem ändert sich In in log2 und e<sup>x</sup> in 2<sup>x</sup>. Durch erneutes Tippen auf "2nd" kehren Sie zur Originalfunktion der Tasten zurück.

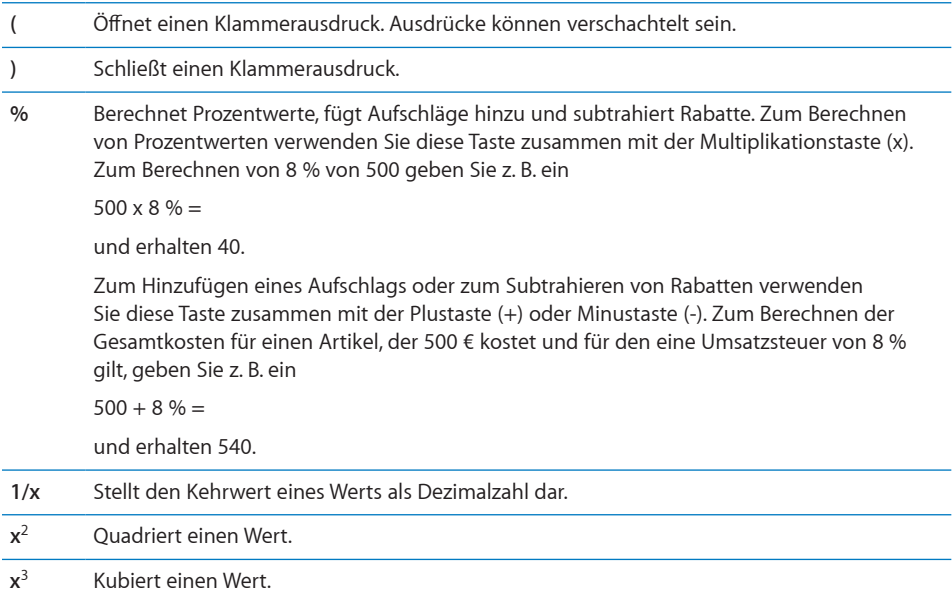

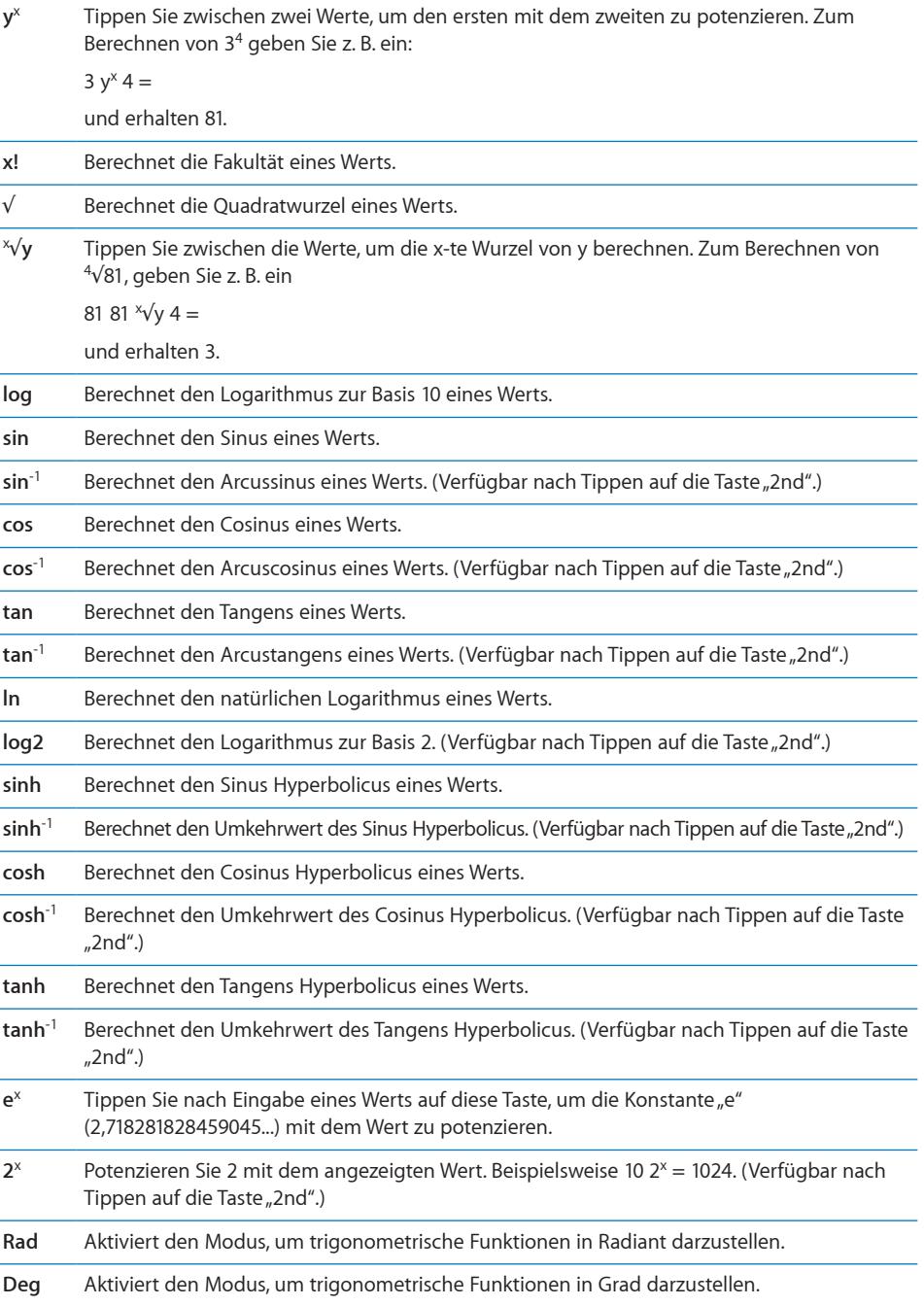

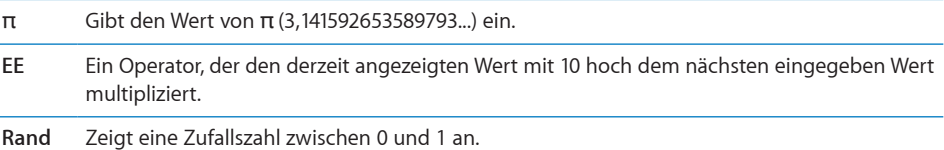

# **20 Kompass**

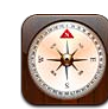

#### Abrufen der Kompassmessungen

Der integrierte Kompass zeigt die Himmelsrichtung, der Sie zugewandt sind, und die geografischen Koordinaten Ihres aktuellen Standorts an. Sie können dabei den magnetischen Nordpol als Bezugspunkt verwenden oder die App "Kompass" anweisen, die Abweichung zu kompensieren und den geografischen Nordpol zu verwenden.

*Wichtig:* Die Genauigkeit der digitalen Kompassmessungen kann durch magnetische Gegenstände und andere Umwelteinflüsse beeinträchtigt werden. Dazu zählen auch Interferenzen bei einem zu geringen Abstand zu den Magneten in den iPhone-Ohrhörern. Der digitale Kompass ist als Hilfsmittel für grundlegende Ortungs- und Navigationszwecke konzipiert und sollte nicht als alleinige Informationsquelle verwendet werden, wenn es darum geht, einen Standort, eine räumliche Nähe, eine Entfernung oder eine Richtung präzise zu bestimmen.

Sie müssen den Kompass vor der ersten Verwendung und möglicherweise auch später gelegentlich neu kalibrieren. Das iPhone informiert Sie, wenn eine Kalibrierung erforderlich ist.

Hinweis: Wenn die Ortungsdienste deaktiviert sind, wenn Sie die App "Kompass" öffnen, werden Sie zum Aktivieren der Dienste aufgefordert. Sie können den Kompass auch ohne aktivierte Ortungsdienste verwenden. Vgl. "[Ortungsdienste"](#page-231-0) auf Seite [232](#page-231-1).

Kalibrieren des iPhone: Bewegen Sie das iPhone in Form einer "8". Im Falle einer Interferenz werden Sie möglicherweise aufgefordert, sich von der Quelle der Störung weg zu bewegen.

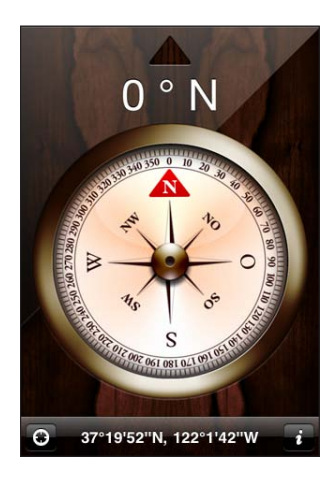

**Bestimmen der Himmelsrichtung, der Sie zugewandt sind:** Halten Sie das iPhone waagrecht, d. h. parallel zur Erdoberfläche. Die Kompassnadel richtet sich auf den Nordpol aus. Oben im Bildschirm wird die Himmelsrichtung angezeigt, der Sie zugewandt sind. Unten im Bildschirm werden die Koordinaten Ihres aktuellen Standorts eingeblendet.

**Umschalten zwischen geografischem und magnetischem Nordpol:** Tippen Sie auf und danach auf die gewünschte Einstellung.

# Die Apps "Kompass" und "Karten"

Mit der App "Kompass" können Sie die App "Karten" öffnen, um darin Ihren aktuellen Standort anzuzeigen. Die App "Karten" verwendet ebenfalls den integrierten Kompass zur Bestimmung der Himmelsrichtung, der Sie zugewandt sind.

**Bestimmen des aktuellen Standorts in der App "Karten": Tippen Sie auf <b>4** am unteren Bildschirmrand. Die App "Karten" wird geöffnet und Ihr aktueller Standort wird mit einer blauen Stecknadel gekennzeichnet.

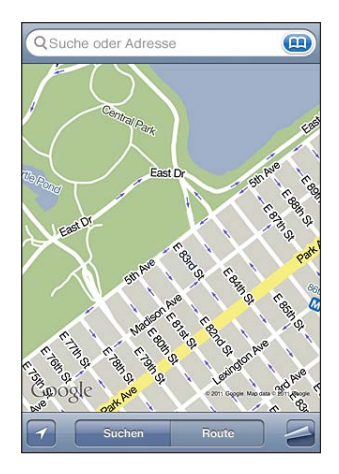

**Bestimmen der Himmelsrichtung, der Sie zugewandt sind:** Tippen Sie in der App "Karten" zweimal auf **1.** Das Symbol ändert sich in **D.** Der Winkel veranschaulicht die Genauigkeit der Kompassmessung – je kleiner der Winkel ist, desto größer ist die Genauigkeit.

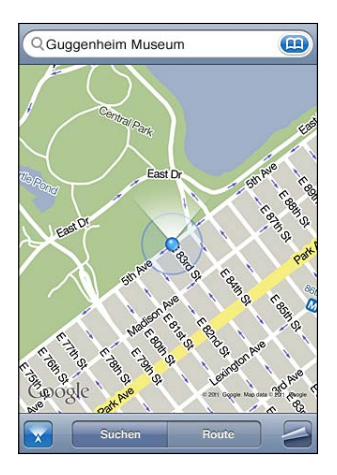

Vgl. "[Suchen und Anzeigen von Standorten](#page-165-0)" auf Seite [166](#page-165-1).

# **21 Sprachmemos**

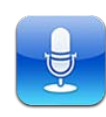

## Aufzeichnen von Sprachmemos

Die App "Sprachmemos" macht Ihr iPhone zu einem mobilen Sprachaufnahme- und Diktiergerät. Für die Aufnahme können Sie das eingebaute Mikrofon, das Mikrofon des iPhone oder Bluetooth-Headsets oder ein unterstütztes externes Mikrofon verwenden..

*Hinweis:* Externe Mikrofone müssen so ausgelegt sein, dass sie über den Kopfhörer- oder den Dockanschluss an das iPhone angeschlossen werden können. Diese Anforderung erfüllen zum Beispiel Originalohrhörer von Apple und Zubehörprodukte autorisierter Fremdfirmen, die das Logo "Made for iPhone" oder "Works with iPhone" tragen.

Den Aufnahmepegel können Sie variieren, indem Sie den Abstand des Mikrofons zur Geräuschquelle verändern. Für eine Aufnahme in guter Qualität sollte der lauteste Pegel im Bereich zwischen –3 dB und 0 dB liegen.

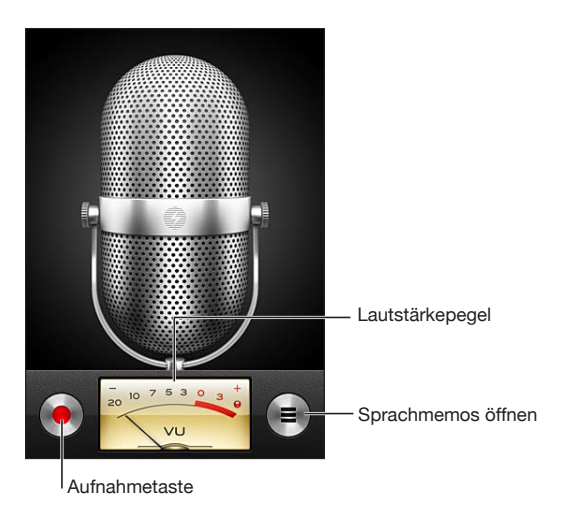

#### **Aufnehmen eines Sprachmemos**

- **1** Tippen Sie auf  $\bullet$ , um die Aufnahme zu starten. Sie können auch die Mitteltaste der iPhone-Ohrhörer drücken.
- **2** Tippen Sie auf **II**, um die Aufnahme zu unterbrechen, oder auf **II**, um die Aufnahme zu stoppen und zu beenden. Sie können auch die Mitteltaste der iPhone-Ohrhörer drücken.

Aufnahmen mit dem eingebauten Mikrofon erfolgen in Mono. Mit einem externen Stereomikrofon können Sie auch Stereoaufnahmen machen.

Wenn Sie die Aufnahme starten, generiert das iPhone einen kurzes Klingeln. Die Wiedergabe dieses Tons erfolgt nicht, wenn der Schalter "Klingeln/Aus" auf "Aus" eingestellt ist. Vgl. "[Töne und der Schalter "Klingeln/Aus""](#page-226-0) auf Seite [227](#page-226-1).

*Hinweis:* In bestimmten Ländern und Regionen wird der Soundeffekt für ein Sprachmemo auch wiedergegeben, wenn der Schalter "Klingeln/Aus" auf "Aus" eingestellt ist.

Wenn Sie während der Sprachaufnahme andere Apps verwenden wollen, können Sie das iPhone sperren oder die Home-Taste  $\Box$  drücken.

Wiedergabe eines soeben aufgenommenen Sprachmemos: Tippen Sie auf  $\blacktriangleright$ .

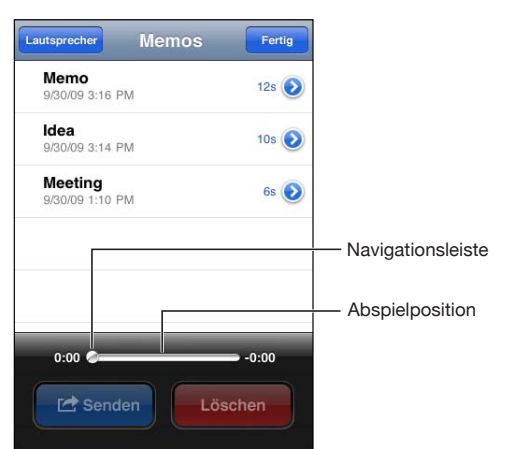

# Anhören von Sprachmemos

#### **Wiedergabe eines zuvor aufgenommenen Sprachmemos**

**1** Tippen Sie auf  $\equiv$ 

Memos werden in chronologischer Folge aufgelistet. Das zuletzt aufgenommene Memo bildet den Anfang der Liste.

2 Tippen Sie auf ein Sprachmemo und danach auf  $\blacktriangleright$ .

Tippen Sie auf **II**, um die Wiedergabe zu unterbrechen, und ein weiteres Mal auf  $\blacktriangleright$ , um die Wiedergabe fortzusetzen.

**Springen zu einer Stelle in einem Sprachmemo:** Bewegen Sie die Abspielposition auf der Navigationsleiste.

**Anhören eines Sprachmemos über den eingebauten Lautsprecher:** Tippen Sie auf "Lautsprecher".

# Verwalten von Sprachmemos

Löschen eines Sprachmemos: Tippen Sie auf ein Sprachmemo und danach auf"Löschen". Anzeigen weiterer Informationen: Tippen Sie auf **O**neben dem Memo. Im Info-Bildschirm werden daraufhin die Länge des Memos und Datum und Uhrzeit der Aufnahme zusammen mit weiteren Optionen für das Bearbeiten und Senden des Memos angezeigt.

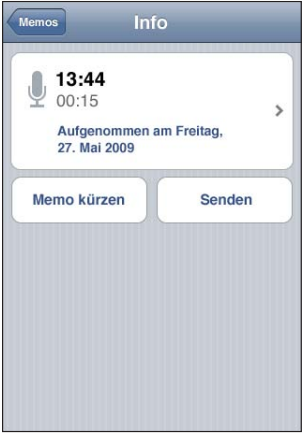

**Hinzufügen eines Etiketts zu einem Memo:** Tippen Sie im Info-Bildschirm auf > und wählen Sie aus der Liste im Bereich "Etikett" ein Etikett aus. Wählen Sie "Eigene" am Ende der Liste, wenn Sie ein eigenes Etikett erstellen wollen. Geben Sie danach einen Namen für das eigene Etikett ein.

# Kürzen von Sprachmemos

Sie können ein Sprachmemo am Anfang und am Ende trimmen, um es zu kürzen und unerwünschte Pausen oder störende Geräusche zu beseitigen.

#### **Kürzen eines Sprachmemos**

- 1 Öffnen Sie den Bildschirm "Sprachmemos" und tippen Sie auf **O**neben dem Memo, das Sie kürzen wollen.
- 2 Tippen Sie auf "Memo kürzen".
- **3** Bewegen Sie die Ränder des Audiobereichs, um Anfang und Ende des Sprachmemos anzupassen. Orientieren Sie sich dabei an den Zeit-Markern. Tippen Sie auf▶, um das Ergebnis der Bearbeitung vorab zu prüfen.

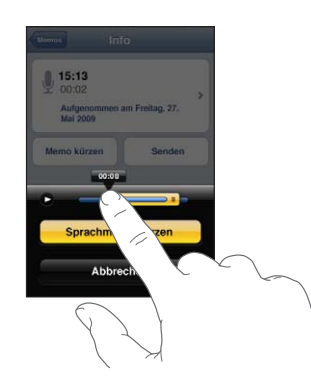

4 Tippen Sie auf "Sprachmemo kürzen".

*Wichtig:* Bearbeitungen, die Sie an Sprachmemos vornehmen, können nicht rückgängig gemacht werden.

#### Senden von Sprachmemos

Sie können Sprachmemos als Anhang einer E-Mail oder einer MMS-Nachricht an andere Personen senden.

#### **Senden eines Sprachmemos**

1 Tippen Sie im Bildschirm "Sprachmemos" auf das gewünschte Sprachmemo und danach auf "Senden".

Sie können auch im Info-Bildschirm eines Sprachmemos auf "Senden" klicken.

2 Wählen Sie "E-Mail" aus, wenn Sie in "Mail" eine neue E-Mail-Nachricht öffnen wollen, an die das Memo angehängt wird. Wählen Sie "MMS" aus, wenn Sie eine neue Textnachricht in der App "Nachrichten" erstellen wollen.

Falls die Datei, die Sie senden wollen, zu groß für den Versand als Teil einer Nachricht ist, wird eine entsprechende Meldung angezeigt.

# Synchronisieren von Sprachmemos

iTunes synchronisiert Sprachmemos mit Ihrer iTunes-Mediathek, wenn Sie das iPhone an Ihren Computer anschließen. Dies gibt Ihnen die Möglichkeit, die Memos auf Ihrem Computer anzuhören. Zugleich werden dadurch Sicherungskopien Ihrer Memos für den Fall erstellt, dass Sie diese versehentlich vom iPhone löschen.

Sprachmemos werden mit der Wiedergabeliste für Sprachmemos synchronisiert. Falls diese Wiedergabeliste noch nicht existiert, wird sie von iTunes automatisch erstellt. Die Sprachmemos verbleiben auch nach der Synchronisierung mit iTunes in der App "Sprachmemos", bis Sie sie explizit löschen. Wenn Sie ein Sprachmemo vom iPhone löschen, wird es nicht automatisch auch aus der Wiedergabeliste für Sprachmemos in iTunes gelöscht. Wenn Sie umgekehrt aber ein Sprachmemo in iTunes löschen, *wird* es bei der nächsten Synchronisierung mit iTunes auch vom iPhone gelöscht.

Die Synchronisierung der Wiedergabeliste von iTunes für Sprachmemos und der App "iPod" auf dem iPhone erfolgt über den Bereich "Musik" von iTunes.

#### **Synchronisieren der Wiedergabeliste für Sprachmemos mit dem iPhone**

- **1** Verbinden Sie das iPhone mit Ihrem Computer.
- **2** Wählen Sie das iPhone in der iTunes-Geräteliste aus.
- **3** Wählen Sie oben im Bildschirm "Musik" aus.
- 4 Aktivieren Sie die Option "Sprachmemos einbeziehen" und klicken Sie auf "Anwenden".

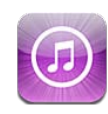

## Informationen über den iTunes Store

Sie können nach Musiktiteln, Klingeltönen, Hörbüchern, Fernsehsendungen, Filmen und Musikvideos im iTunes Store direkt auf Ihrem iPhone suchen, sie in der Vorschau ansehen bzw. eine Hörprobe davon abspielen und sie kaufen und laden. Sie können Audio- oder Video-Podcasts aus dem iTunes Store abspielen, indem Sie sie entweder per Streaming aus dem Internet laden oder direkt auf das iPhone laden. Darüber hinaus haben Sie die Möglichkeit, die aktuellsten Aktivitäten Ihrer Lieblingsinterpreten und Ihrer Freunde mitzuverfolgen, um herauszufinden, welche Musik sie gerade hören oder worüber sie reden, wann Ihre Lieblingsinterpreten das nächste Konzert in Ihrer Nähe geben, wer von Ihren Freunden zu diesem Konzert geht und vieles mehr.

*Hinweis:* Der iTunes Store ist möglicherweise nicht in allen Ländern und Regionen verfügbar und die Inhalte des iTunes Store können von Land zu Land unterschiedlich sein. Funktionen können sich jederzeit ändern.

Damit Sie Zugriff auf den iTunes Store haben, muss das iPhone mit dem Internet verbunden sein. Vgl. "[Herstellen der Internetverbindung"](#page-23-0) auf Seite [24.](#page-23-1)

Zum Kaufen von Objekten oder Schreiben von Rezensionen benötigen Sie eine Apple-ID. Standardmäßig erhält das iPhone Informationen über Ihre Apple-ID von iTunes. Wenn Sie keine Apple-ID haben oder für einen Kauf eine andere Apple-ID verwenden wollen, können Sie "Einstellungen" > "Store" auswählen und die gewünschten Änderungen vornehmen. Vgl. ["Store"](#page-253-0) auf Seite [254.](#page-253-1)

Zum Abspielen oder Laden von Podcasts ist keine Apple-ID erforderlich.

# Suchen nach Musiktiteln, Videos und anderen Inhalten

**Durchsuchen von Inhalten:** Tippen Sie auf eine der Inhaltskategorien unten im Bildschirm (z. B. "Musik" oder "Videos"). Tippen Sie auf "Weitere", um nach anderen Inhalten zu suchen. Wählen Sie oben im Bildschirm eine Sortiermethode wie "Neuerscheinungen" oder "Genres" aus (die verfügbaren Kategorien können unterschiedlich sein).

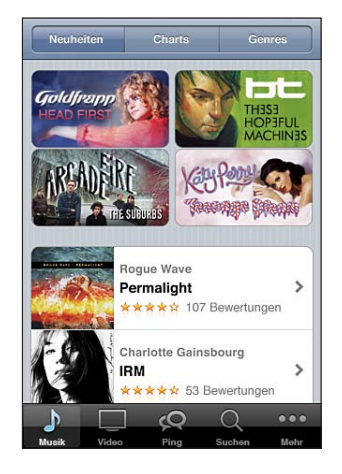

**Suchen nach Inhalten:** Tippen Sie auf "Suchen" (tippen Sie zuerst auf "Weitere", falls "Suchen" nicht angezeigt wird), tippen Sie auf das Suchfeld und geben Sie einen oder mehrere Suchbegriffe ein. Tippen Sie anschließend auf "Suchen". Die Suchergebnisse werden nach Kategorien gruppiert (z. B.: "Filme", "Alben" oder "Podcasts").

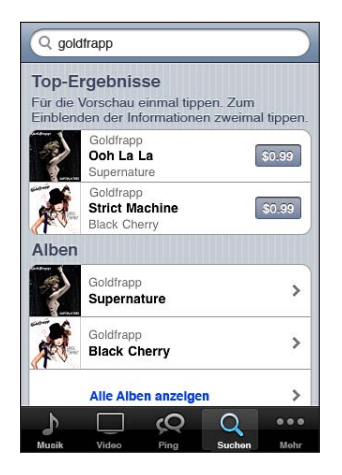

Tippen Sie auf ein Objekt in der Liste, um weitere Detailinformationen im zugehörigen Info-Bildschirm anzuzeigen. Sie können auf diese Weise Rezensionen lesen, eigene Rezensionen schreiben und einer befreundeten Person einen Link zu diesem Objekt per E-Mail senden. Bei bestimmten Objekten werden zusätzlich Optionen für den Kauf, das Laden oder das Ausleihen des Objekts angezeigt.

*Hinweis:* Wenn Sie das Starbucks-Wi-Fi-Netzwerk verwenden, das in einigen Starbucks-Cafés in den USA verfügbar ist, wird unten im Bildschirm das Starbucks-Symbol angezeigt. In diesem Fall können Sie den aktuell gespielten Titel oder einen anderen Titel aus den präsentierten Starbucks Collections als Hörprobe abspielen und kaufen.

**Suchen nach Empfehlungen von Interpreten und Freunden: Tippen Sie auf "Ping"** (tippen Sie zuerst auf "Weitere", falls "Ping" nicht angezeigt wird), um herauszufinden, was es Neues über Ihre Lieblingsinterpreten gibt oder welche Musik Ihren Freunden gerade besonders gut gefällt. Weitere Informationen finden Sie im folgenden Abschnitt ["Mitverfolgen der Aktivitäten von Interpreten und Freunden.](#page-197-0)"

Anrufen von Genius-Empfehlungen: Tippen Sie auf "Weiter" und auf "Genius".

### <span id="page-197-0"></span>Mitverfolgen der Aktivitäten von Interpreten und Freunden

Verwenden Sie iTunes Ping, um Kontakte zu den leidenschaftlichsten Musikfans der Welt zu knüpfen. Wenn Sie die Aktivitäten Ihrer Lieblingsinterpreten mitverfolgen, können Sie sich über Neuerscheinungen und bevorstehende Konzerte und Tourneen informieren, erhalten über die geposteten Fotos und Videos echte Insider-Einblicke und erfahren mehr über ihre musikalischen Einflüsse. Lesen Sie die Kommentare von Freunden zu Musik, die diese gerade hören, und finden Sie heraus, was Ihre Freunde kaufen und welches Konzert sie besuchen möchten. Schließlich können Sie Personen, die Ihnen folgen, Musikempfehlungen geben und Kommentare posten.

Wenn Sie diese musikalischen Verbindungen knüpfen und pflegen möchten, müssen Sie zuerst ein Profil erstellen.

**Erstellen eines iTunes Ping-Profils: Öffnen Sie das Programm "iTunes" auf Ihrem Mac** oder PC, klicken Sie auf "Ping" und befolgen Sie die angezeigten Anleitungen.

Kennlernen von iTunes Ping auf Ihrem iPhone: Öffnen Sie die App "iTunes", tippen Sie auf "Ping" (tippen Sie zuerst auf "Weitere", falls "Ping" nicht angezeigt wird) und führen Sie anschließend folgende Schritte aus:

- Tippen Sie auf "Aktivität", um die letzten Neuigkeiten über die Personen zu erfahren, denen Sie folgen. Zu den Neuigkeiten gehören getätigte Einkäufe, Rezensionen, Empfehlungen, Kommentare und Posts.
- Tippen Sie auf "Leute", um zu sehen, wem Sie folgen und wer Ihnen folgt, oder um nach Interpreten und Freunden zu suchen.

• Tippen Sie auf "Mein Profil", um Ihre Profilinformationen zu prüfen und ggf. zu ändern.

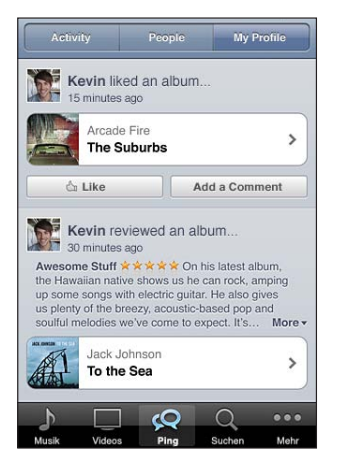

**Mitverfolgen der Aktivitäten eines Interpreten:** Tippen Sie auf den Profilseite des Interpreten auf "Folgen".

- Durch Suchen: Tippen Sie auf "Leute", geben Sie den Namen des Interpreten in das Suchfeld oben auf der Seite ein. Tippen Sie dann auf "Suchen". Tippen Sie in der Liste mit den Suchergebnissen auf den Interpreten und dann auf "Folgen".
- Beim Suchen: Tippen Sie unten auf einer Albumseite auf "Profil" und dann auf "Folgen".

**Mitverfolgen der Aktivitäten eines Freunds:** Wählen Sie beim Einrichten Ihres Profils mit iTunes auf Ihrem Mac oder PC eine Startgruppe mit Freunden aus. Anschließend können Sie anderen mithilfe von Ping auf dem iPhone folgen.

• *Durch Suchen:* Tippen Sie auf "Leute", geben Sie den Namen des Freunds in das Suchfeld ein. Tippen Sie dann auf "Suchen". Tippen Sie in der Liste mit den gefunden Einträgen auf den Namen Ihres Freunds und dann auf "Folgen".

Â *Beim Kennenlernen von Ping:* Tippen Sie auf den Namen einer Person und dann auf "Folgen".

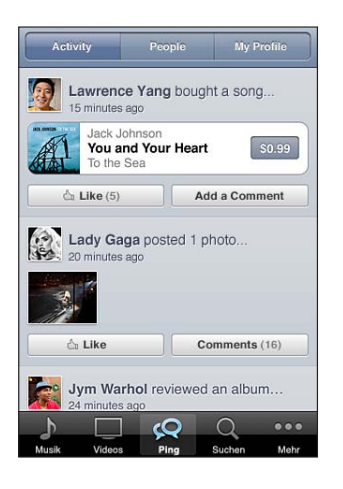

Wenn Sie jemandem folgen, folgt diese Person nicht automatisch auch Ihnen. Sie können in Ihrem Profil Anfragen anderer Personen bestätigen oder ablehnen (ignorieren) oder alle neuen Personen ohne Prüfung akzeptieren (dies ist die Standardeinstellung).

**Gedankenaustausch mit anderen:** Wenn Sie in Alben oder Musiktitel stöbern, können Sie auf "Posten" tippen, um ein Musikstück zu kommentieren, oder durch Tippen auf "Gefällt mir" Personen, die Ihnen folgen, mitteilen, dass Ihnen die Musik gefällt. Ihre Freunde sehen Ihre Kommentare und Empfehlungen in ihrem Feed "iTunes Ping Aktivität". Sie können auch mitteilen, dass Ihnen ein Titel gefällt, oder ihn kommentieren, während Sie ihn auf dem iPhone anhören. Vgl. "Weitere [Bedienelemente für Audiowiedergabe"](#page-109-0) auf Seite [110](#page-109-1).

**Informieren über geplante Konzertbesuche:** Tippen Sie auf Ihrer Profilseite auf "Konzerte", um bevorstehende Konzerte der Interpreten, denen Sie folgen, zu finden. Gleichzeitig können Sie sehen, wer von Ihren Freunden zu einem bestimmten Konzert geht. Tippen Sie auf "Tickets", um eine Eintrittskarte zu kaufen, oder tippen Sie auf "Ich gehe hin", damit die anderen wissen, dass Sie auch dort sein werden. (Nicht in allen Ländern oder Regionen verfügbar.)

Ping kann einen Texthinweis senden, einen Ton abspielen oder eine Kennung auf dem Symbol der iTunes-App auf Ihrem iPhone anzeigen, wenn:

- Ihnen eine Person folgt
- Eine Person Ihre Zustimmung benötigt, um Ihnen zu folgen
- Eine Person Ihre Aktivitäten kommentiert
- Eine Person Ihre Anfrage zum Folgen dieser Person akzeptiert

**Festlegen der von Ping gesendeten Benachrichtigungsart:** Wählen Sie "Einstellungen"  $>$  "Benachrichtigungen"  $>$  "Ping".

# Kaufen von Klingeltönen

Sie können Klingeltöne im iTunes Store vorab anhören, kaufen und auf Ihr iPhone laden.

*Hinweis:* Klingeltöne sind möglicherweise nicht in allen Ländern oder Regionen verfügbar.

Suchen nach Klingeltönen: Tippen Sie auf "Klingeltöne" (tippen Sie zuerst auf "Weitere", falls "Klingeltöne" nicht angezeigt wird) oder verwenden Sie Suchfunktion, um einen bestimmten Titel im iTunes Store zu suchen.

**Anhören einer Hörprobe eines Klingeltons:** Tippen Sie auf ein Objekt, um eine Hörprobe davon abzuspielen. Tippen Sie zweimal auf ein Objekt, um weitere Informationen anzuzeigen.

#### **Kaufen und Laden von Klingeltönen**

- 1 Tippen Sie auf den Preis und dann auf die Option "Kaufen".
- **2** Folgen Sie der angezeigten Aufforderung und melden Sie sich mit Ihrer Apple-ID an. Tippen Sie danach auf "OK".

Nachdem Sie einen Klingelton gekauft haben, können Sie ihn als Standardklingelton definieren oder einem Kontakt zuweisen.

Tippen Sie auf "Neue Apple-ID erstellen", wenn Sie noch keine Apple-ID haben.

Der Preis für Einkäufe, wird über Ihre Apple-ID abgerechnet. Für alle weiteren Käufe, die innerhalb der nächsten fünfzehn Minuten getätigt werden, muss das Kennwort nicht erneut eingegeben werden.

Im Bereich "Einstellungen" > "Töne" können Sie Ihren Standardklingelton ändern oder Kontakten einen bestimmten Klingelton zuweisen. Vgl. "Töne und der Schalter ["Klingeln/Aus"](#page-226-0)" auf Seite [227.](#page-226-1)

Mit dem iPhone gekaufte Klingeltöne werden mit Ihrer iTunes-Mediathek synchronisiert, wenn Sie das iPhone an den Computer anschließen. Gekaufte Klingeltöne lassen sich mit mehreren iPhone-Geräten synchronisieren, wenn sie alle mit der Apple-ID synchronisiert werden, über den Sie die Klingeltöne gekauft haben. Im iTunes Store gekaufte Klingeltöne können nicht bearbeitet werden.

Sie haben die Möglichkeit, in GarageBand eigene Klingeltöne zu erstellen. Informationen hierzu finden Sie in der GarageBand-Hilfe.

# Kauf von Musik und Hörbüchern

Wenn Ihnen ein Musiktitel, ein Album oder ein Hörbuch im iTunes Store gefällt, können Sie ihn/es kaufen und auf Ihr iPhone laden. Vor dem Kauf können Sie eine Hörprobe bzw. eine Vorschau des jeweiligen Objekts abspielen, um sicherzustellen, dass Sie das Richtige ausgewählt haben.

**Hörprobe eines Musiktitels oder eines Hörbuchs:** Tippen Sie auf ein Objekt.

#### **Kaufen und Laden eines Musiktitels, Albums oder Hörbuchs**

- 1 Tippen Sie auf den Preis und dann auf "Kaufen".
- **2** Folgen Sie der angezeigten Aufforderung und melden Sie sich mit Ihrer Apple-ID an. Tippen Sie danach auf "OK".

Tippen Sie auf "Neue Apple-ID erstellen", wenn Sie noch keine Apple-ID haben.

Der Preis für Einkäufe, wird über Ihre Apple-ID abgerechnet. Für alle weiteren Käufe, die innerhalb der nächsten fünfzehn Minuten getätigt werden, muss das Kennwort nicht erneut eingegeben werden.

Wenn Sie bereits Titel aus diesem Album gekauft haben, wird der Albumpreis auf Basis der Anzahl der bereits gekauften Titel reduziert.

Einige Alben enthalten Bonusmaterial. Bonustitel und Musikvideos werden auf das iPhone geladen, wenn Sie das Album kaufen. Anderes Bonusmaterial – iTunes Extras, iTunes LP und digitale CD-Booklets – können nur auf Ihren Computer geladen und angesehen werden. Zum Laden dieser Objekte in Ihre iTunes-Mediathek wählen Sie "Store" > "Nach verfügbaren Downloads suchen".

Nachdem Sie den Kauf eines Objekts abgeschlossen haben, wird es geladen. Danach erscheint es im Bildschirm "Downloads". Vgl. "Prüfen des Status von [Ladevorgängen"](#page-204-0) auf Seite [205](#page-204-1).

Gekaufte Musiktitel werden zur Wiedergabeliste "Einkäufe" auf dem iPhone hinzugefügt. Wenn Sie die Wiedergabeliste "Einkäufe" löschen, erstellt iTunes eine neue Liste, sobald Sie ein Objekt im iTunes Store kaufen.

Sie können iTunes Store-Geschenkkarten, -Geschenkgutscheine oder andere Guthaben von Werbeaktionen einlösen, um im iTunes Store einzukaufen. Wenn Sie angemeldet sind, wird unten in den meisten iTunes Store-Bildschirmen zusammen mit Ihren Apple-ID-Informationen Ihr aktuelles Guthaben angezeigt.

Eingeben eines Guthaben-Codes: Tippen Sie auf "Musik" (tippen Sie zuerst auf "Weitere", falls "Musik" nicht angezeigt wird) und dann unten im Bildschirm auf "Einlösen" und folgen Sie den angezeigten Anleitungen.

**Vervollständigen eines Albums:** Tippen Sie beim Ansehen eines Albums auf den Rabattpreis für die verbleibenden Titel unter "Alben vervollständigen". Zum Anzeigen von Angeboten zu anderen Alben, die vervollständigt werden sollen, tippen Sie auf "Musik" und dann auf "Alben vervollständigen" (unten). (Die Funktion "Alben vervollständigen" ist möglicherweise nicht in allen Ländern verfügbar.)

#### Kaufen und Leihen von Videos

Im iTunes Store können Sie Filme, Fernsehsendungen und Musikvideos (möglicherweise nicht in allen Ländern oder Regionen verfügbar) kaufen und laden. Einige Filme und Videos können auch für eine begrenzte Zeit ausgeliehen werden. Videoinhalte können im SD-Format (Standard-Definition oder 480p), im HD-Format (High-Definition oder 720p) oder in beiden Formaten verfügbar sein.

Vorschau eines Videos: Tippen Sie auf "Vorschau".

**Anzeigen einer Vorschau auf einem Fernsehgerät mithilfe von AirPlay und Apple TV (iOS 4.3):** Tippen Sie nach dem Starten der Vorschau auf **A** und wählen Sie "Apple TV". Wird  $\Box$  oder das Apple TV nicht angezeigt, stellen Sie sicher, dass sich das iPhone im selben drahtlosen Netzwerk befindet.

#### **Kaufen oder Leihen eines Videos**

- 1 Tippen Sie auf "Kaufen" bzw. auf "Leihen".
- **2** Folgen Sie der angezeigten Aufforderung und melden Sie sich mit Ihrer Apple-ID an. Tippen Sie danach auf "OK".

Tippen Sie auf "Neue Apple-ID erstellen", wenn Sie noch keine Apple-ID haben. Der Preis für Einkäufe, wird Ihrer Apple-ID belastet. Für alle weiteren Käufe, die innerhalb der nächsten fünfzehn Minuten getätigt werden, muss das Kennwort nicht erneut eingegeben werden.

Nachdem Sie den Kauf eines Objekts abgeschlossen haben, wird es geladen. Danach erscheint es im Bildschirm "Downloads". Vgl. "Prüfen des Status von [Ladevorgängen"](#page-204-0) auf Seite [205](#page-204-1).

Die Wiedergabe von Leihfilmen und Fernsehsendungen kann erst gestartet werden, nachdem das Objekt vollständig geladen wurde. Vgl. ["Ansehen ausgeliehener Filme](#page-120-0)  [und Fernsehsendungen"](#page-120-0) auf Seite [121.](#page-120-1)

Nachdem die Dateien geladen wurden, werden die gekauften Videos zur Wiedergabeliste "Einkäufe" auf dem iPhone hinzugefügt. Die gekauften Inhalte werden mit der Wiedergabeliste "Einkäufe" für Ihr iPhone in iTunes synchronisiert, wenn Sie das iPhone das nächste Mal mit Ihrem Computer verbinden. Vgl. "Synchronisieren von [gekauften Inhalten](#page-205-0)" auf Seite [206](#page-205-1).

*Hinweis:* Wenn Sie ein HD-Video auf dem iPhone 3GS gekauft haben, wird das Video im SD-Format geladen.

Zum Anzeigen oder Synchronisieren von Videos in der Wiedergabeliste "Einkäufe" in iTunes auf Ihrem Computer müssen Sie mit Ihrer Apple-ID angemeldet sein.

**Synchronisieren von gekauften Videos in iTunes:** Verbinden Sie das iPhone mit Ihrem Computer. Wählen Sie in iTunes Ihr iPhone in der Liste unter "Geräte" aus, klicken Sie auf die entsprechende Taste (Filme, Fernsehsendungen oder Musik für Musikvideos) und wählen Sie die Objekte aus, die synchronisiert werden sollen. Klicken Sie anschließend auf "Synchronisieren".

Wenn Sie ein Video im HD-Format gekauft haben, können Sie auswählen, ob es im SDoder HD-Format synchronisiert werden soll. Sie können ein HD-Video im SD-Format synchronisieren, um es schneller laden zu können, oder um Platz auf dem iPhone einzusparen.

Auswählen des SD- oder HD-Formats: Drücken Sie in iTunes die Taste "ctrl" und klicken Sie bzw. drücken Sie die rechte Maustaste und klicken Sie auf ein mit "HD-SD" gekennzeichnetes Video und wählen "Standard Definition" oder "High Definition" aus dem Menü "Version".

Sie können iTunes Store-Geschenkkarten, -Geschenkgutscheine oder andere Guthaben von Werbeaktionen einlösen, um im iTunes Store einzukaufen. Wenn Sie angemeldet sind, wird unten in den meisten iTunes Store-Bildschirmen zusammen mit Ihren Apple-ID-Informationen Ihr aktuelles Guthaben angezeigt.

**Eingeben eines Guthaben-Codes:** Tippen Sie auf "Musik" (tippen Sie zuerst auf "Weitere", falls "Musik" nicht angezeigt wird) und dann unten im Bildschirm auf "Einlösen" und folgen Sie den angezeigten Anleitungen.

#### Streaming oder Laden von Podcasts

Sie können Audio- oder Video-Podcasts abspielen, die per Streaming aus dem iTunes Store über das Internet übertragen werden. Sie haben auch die Möglichkeit, Audiound Video-Podcasts auf das iPhone zu laden. Auf das iPhone geladene Podcasts werden mit Ihrer iTunes-Mediathek synchronisiert, wenn Sie das iPhone mit Ihrem Computer verbinden.

Tippen Sie auf "Podcasts" (tippen Sie zuerst auf "Weitere", falls "Podcasts" nicht angezeigt wird), um die Podcasts im iTunes Store zu durchsuchen. Tippen Sie auf einen Podcast, um eine Liste der jeweiligen Folgen anzuzeigen. Video-Podcasts sind mit dem Videosymbol  $\Box$  gekennzeichnet.

**Übertragen eines Podcasts per Streaming:** Tippen Sie auf den Podcast-Titel.

Laden eines Podcasts: Tippen Sie auf die Taste "Kostenlos" und klicken Sie anschließend auf "Laden". Geladene Podcasts werden in der Liste "Podcasts" des iPod angezeigt.

<span id="page-204-1"></span>**Anhören bzw. Ansehen eines geladenen Podcasts:** Tippen Sie im iPod-Bildschirm auf "Podcasts" (tippen Sie zuerst auf "Weitere", falls "Podcasts" nicht angezeigt wird) und tippen Sie auf den Podcast. Video-Podcasts werden auch in Ihrer Videoliste angezeigt.

Laden weiterer Folgen des geladenen Podcasts: Tippen Sie in der Liste "Podcasts" des iPod-Bildschirms auf den Podcast und danach auf "Weitere Folgen laden".

Löschen eines Podcasts: Streichen Sie in der Liste "Podcasts" des iPod-Bildschirms nach links oder rechts über den Podcast und tippen Sie auf "Löschen".

#### <span id="page-204-0"></span>Prüfen des Status von Ladevorgängen

Im Bildschirm "Downloads" können Sie den Status aktueller oder geplanter Ladevorgänge und von Einkäufen überprüfen, für die Sie eine Vorbestellung abgegeben haben.

**Anzeigen des Status von Ladevorgängen:** Tippen Sie auf "Downloads" (tippen Sie zuerst auf "Weitere", falls "Downloads" nicht angezeigt wird).

Tippen Sie zum Anhalten des Ladevorgangs auf ...

Wenn ein Ladevorgang unterbrochen wird, startet das iPhone diesen Ladevorgang neu, wenn er das nächste Mal eine Verbindung zum Internet herstellt. Wenn Sie alternativ iTunes auf Ihrem Computer öffnen, führt iTunes den Ladevorgang zu Ende und übernimmt das betreffende Objekt in die iTunes-Mediathek (sofern Ihr Computer mit dem Internet verbunden ist und Sie mit derselben Apple-ID angemeldet sind).

**Anzeigen des Status von vorbestellten Objekten:** Tippen Sie auf "Downloads" (tippen Sie zuerst auf "Weitere", falls "Downloads" nicht angezeigt wird).

Vorbestellte Objekte werden bis zu ihrem Erscheinungsdatum in der Liste angezeigt. Tippen Sie auf ein Objekt, um das jeweilige Erscheinungsdatum anzuzeigen. Sobald ein Objekt zum Laden bereitgestellt wird, wird neben dem Objekt @ eingeblendet.

Laden eines vorbestellten Objekts: Tippen Sie auf das Objekt und danach auf **.** 

Vorbestellte Objekte werden an ihrem Erscheinungsdatum nicht automatisch auf Ihr Gerät geladen. Sie müssen den Ladevorgang manuell im Bildschirm "Downloads" starten.

# <span id="page-205-1"></span><span id="page-205-0"></span>Synchronisieren von gekauften Inhalten

iTunes synchronisiert automatisch alle Objekte, die Sie mit dem iPhone gekauft oder darauf geladen haben, mit Ihrer iTunes-Mediathek, sobald Sie das iPhone mit Ihrem Computer verbinden. Auf diese Weise können Sie auf Ihrem Computer auf die geladenen Objekte zugreifen. Zugleich haben Sie Sicherungskopien der geladenen Programme oder gekauften Inhalte für den Fall, dass Sie diese versehentlich von Ihrem iPhone löschen.

Gekaufte Inhalte werden mit der Wiedergabeliste "Gekauft mit <Name Ihres iPhone>" synchronisiert. iTunes erstellt diese Wiedergabeliste automatisch, wenn sie noch nicht vorhanden ist. iTunes kopiert Ihre Einkäufe zudem in die Liste "Einkäufe", die iTunes für die auf Ihrem Computer getätigten Einkäufe verwendet. Voraussetzung dafür ist, dass diese Wiedergabeliste vorhanden und für die Synchronisierung mit dem iPhone konfiguriert ist.

Geladene Podcasts werden mit der Podcasts-Liste in Ihrer iTunes-Mediathek synchronisiert.

# Ändern der Tasten zum Blättern

Sie können die Suchtasten "Musik", "Podcasts", "Videos" und "Suchen" unten im Bildschirm durch Tasten austauschen, die Sie häufiger verwenden. Wenn Sie beispielsweise häufig Hörbücher laden, jedoch kaum Videos ansehen, können Sie die Taste "Videos" durch die Taste "Hörbücher" austauschen.

**Ändern der Tasten zum Blättern:** Tippen Sie auf "Mehr" und danach auf "Bearbeiten" und bewegen Sie eine Taste nach unten im Bildschirm über die Taste, die ersetzt werden soll.

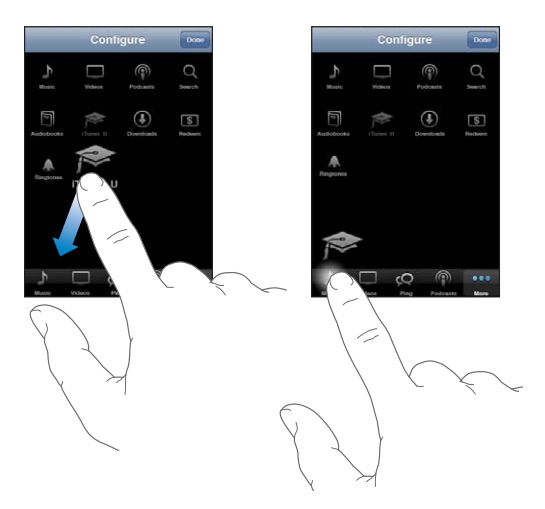

Sie können die Tasten unten im Bildschirm auch nach links oder rechts bewegen, um sie wunschgemäß anzuordnen. Tippen Sie abschließend auf "Fertig".

Tippen Sie beim Suchen auf "Weitere", damit die derzeit nicht sichtbaren Suchtasten eingeblendet werden.

#### Anzeigen der Accountinformationen

Wenn Sie iTunes Store-Informationen für Ihre Apple-ID auf dem iPhone anzeigen möchten, tippen Sie auf Ihre Apple-ID (unten in den meisten iTunes Store-Bildschirmen). Oder wählen Sie "Einstellungen" > "Store" und tippen auf "Apple ID anzeigen". Sie müssen angemeldet sein, um Ihre Accountinformationen anzuzeigen. Vgl. "[Store](#page-253-0)" auf Seite [254](#page-253-1).

## Prüfen der geladenen Dateien

Mithilfe von iTunes können Sie auf Ihrem Computer überprüfen, ob sich alle Musiktitel, Videos, Programme und anderen Objekte, die Sie im iTunes Store oder App Store gekauft haben, in Ihrer iTunes-Mediathek befinden. Dies empfiehlt sich beispielsweise, wenn ein Ladevorgang unterbrochen wurde.

#### **Prüfen Ihrer Einkäufe**

- **1** Vergewissern Sie sich, dass Ihr Computer mit dem Internet verbunden ist.
- 2 Öffnen Sie iTunes und wählen Sie "Store" > "Nach verfügbaren Downloads suchen".
- **3** Geben Sie Ihre Apple-ID und Ihr Kennwort ein und klicken Sie auf "Überprüfen".

Daraufhin werden gekaufte Objekte geladen, die sich noch nicht auf Ihrem Computer befinden.

Die Wiedergabeliste "Einkäufe" zeigt Ihre Einkäufe an. Da Sie jedoch Objekte zu dieser Liste hinzufügen bzw. aus ihr entfernen können, ist sie unter Umständen nicht immer genau. Wenn Sie alle Einkäufe anzeigen möchten, können Sie sich mit Ihrer Apple-ID anmelden, "Store" > "Meinen Account anzeigen" auswählen und auf "Einkaufsstatistik" klicken.

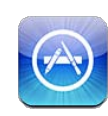

### Informationen über den App Store

Mit dem iPhone können Sie Apps im App Store suchen, als Demo anzeigen, kaufen und laden. Apps, die Sie vom App Store auf das iPhone geladen und dort installiert haben, werden bei der nächsten Synchronisierung des iPhone mit Ihrem Computer in Ihrer iTunes-Mediathek gesichert. Beim Synchronisieren mit dem iPhone können Sie auch die Apps installieren, die Sie mit iTunes gekauft und auf Ihren Computer geladen haben.

*Hinweis:* Der App Store ist möglicherweise nicht in allen Ländern oder Regionen verfügbar und die App Store-Inhalte können sich von Land zu Land oder Region zu Region unterscheiden. Funktionen können sich jederzeit ändern.

Damit Sie den App Store durchsuchen können, muss das iPhone mit dem Internet verbunden sein. Vgl. "[Herstellen der Internetverbindung"](#page-23-0) auf Seite [24.](#page-23-1) Zum Laden von Apps benötigen Sie außerdem eine Apple-ID (möglicherweise nicht in allen Ländern oder Regionen verfügbar). Standardmäßig übernimmt das iPhone die Einstellungen für Ihre Apple-ID direkt von iTunes. Wenn Sie keine Apple-ID haben oder für einen Kauf eine andere Apple-ID verwenden wollen, können Sie "Einstellungen" > "Store" auswählen und die gewünschten Änderungen vornehmen. Vgl. "[Store"](#page-253-0) auf Seite [254.](#page-253-1)

# Suchen und Finden

Blättern Sie durch die verschiedenen Listen, um neue, interessante oder empfohlenen Apps anzuzeigen. In den Top 25 finden Sie die beliebtesten Apps. Wenn Sie nach einer bestimmten App suchen wollen, steht Ihnen die Suchfunktion zur Verfügung.

Suchen in Apps: Tippen Sie auf "Highlights", "Kategorien" oder "Top 25". Wählen Sie eine Kategorie oder eine Methode, nach der Sie Listen wie "Neu", "Topaktuell", "Genius", "Meist gekauft" und "Meist geladen" sortieren wollen.

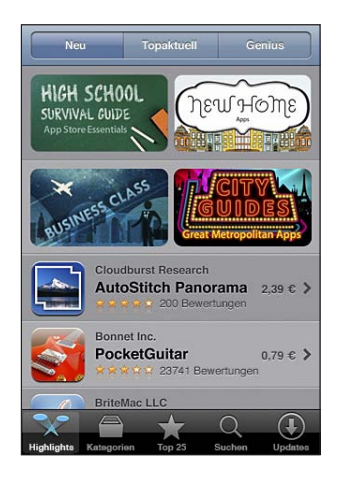

**Suchen mithilfe der Funktion "Genius": Tippen Sie auf "Genius", um eine Liste mit** Empfehlungen anzuzeigen, die auf dem Inhalt Ihrer App-Sammlung basieren. Folgen Sie den angezeigten Anleitungen, um die Funktion "Genius" zu aktivieren. Genius ist ein kostenloser Dienst, zu dessen Nutzung eine Apple-ID erforderlich ist.

Suchen nach Apps: Tippen Sie auf die Taste "Suchen" und auf das Suchfeld. Geben Sie danach ein oder mehrere Wörter ein und tippen Sie auf "Suchen".

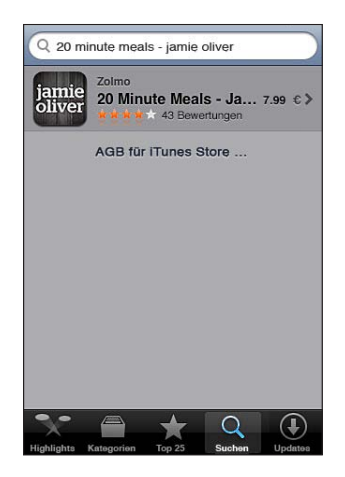

# Info-Bildschirm

Tippen Sie auf eine App in der Liste, um weitere Informationen wie den Kaufpreis der App, Bildschirmfotos und Wertungen anzuzeigen.

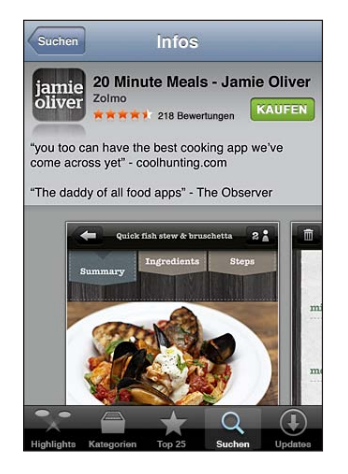

Wenn Sie eine App bereits installiert haben, wird im Info-Bildschirm statt des Preises der Hinweis "Installiert" angezeigt.

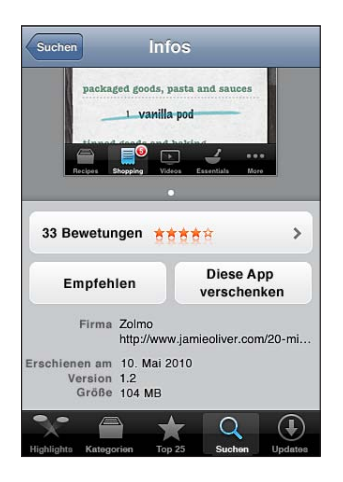

**Anzeigen von Bildschirmfotos:** Blättern Sie im Info-Bildschirm nach unten. Streichen Sie mit dem Finger nach links, um weitere Seiten mit Bildschirmfotos anzuzeigen. Tippen Sie zum Einzoomen zweimal kurz hintereinander.

Anzeigen von Wertungen und Rezensionen: Tippen Sie auf "Bewertungen" unten im Info-Bildschirm.

**Senden Sie per E-Mail einen Link zur Info-Seite der App in iTunes:** Tippen Sie auf "Empfehlen" unten im Info-Bildschirm.

Melden eines Problems: Tippen Sie auf "Problem melden" unten im Info-Bildschirm. Wählen Sie ein Problem aus der Liste aus oder geben Sie optionale Kommentare ein. Tippen Sie dann auf "Melden".

**Versenden einer App als Geschenk:** Tippen Sie unten im Info-Bildschirm auf die Option zum Schenken und folgen Sie dann den angezeigten Anleitungen.

#### Laden von Apps

Wenn Sie die gewünschte App im App Store gefunden haben, laden Sie sie auf das iPhone. Kostenlose Apps können ohne weitere Gebühren geladen werden.

Nach dem Laden wird die App sofort auf Ihrem iPhone installiert.

#### **Laden und Installieren einer App**

- 1 Tippen Sie auf den Preis (oder tippen Sie auf "Gratis") und anschließend auf "Kaufen".
- **2** Folgen Sie der angezeigten Aufforderung und melden Sie sich mit Ihrer Apple-ID an. Tippen Sie danach auf "OK".

Tippen Sie auf "Neue Apple-ID erstellen", wenn Sie noch keine Apple-ID haben.

Der Preis für geladene Apps, die nicht kostenlos sind, wird Ihrer Apple-ID belastet. Für alle weiteren Ladevorgänge, die innerhalb der nächsten fünfzehn Minuten getätigt werden, muss das Kennwort nicht erneut eingegeben werden.

Bestimmte Apps bieten die Möglichkeit, innerhalb der App weitere Einkäufe zu tätigen. In den Einstellungen können Sie Einschränkungen für diese so genannten In-App-Käufe festlegen. Vgl. ["Einschränkungen](#page-233-0)" auf Seite [234](#page-233-1).

Push-Benachrichtigungen werden von bestimmten Apps verwendet, um Ihnen neuste Informationen auch zu Zeiten zukommen zu lassen, an denen die jeweilige App nicht im Einsatz ist. Benachrichtigungen variieren abhängig von der jeweiligen App. Sie können Textelemente und akustische Warnhinweise umfassen oder das Symbol der jeweiligen App im Home-Bildschirm mit einem Warnkennzeichen versehen. Vgl. ["Benachrichtigungen"](#page-225-0) auf Seite [226.](#page-225-1)

Sie können iTunes Store-Geschenkkarten, -Geschenkgutscheine oder andere Guthaben von Werbeaktionen einlösen, um im iTunes Store einzukaufen. Wenn Sie angemeldet sind, wird unten in den meisten App Store-Bildschirmen zusammen mit Ihren Apple-ID-Informationen Ihr aktuelles Guthaben angezeigt.

Eingeben eines Guthaben-Codes: Tippen Sie unten im Bildschirm "Highlights" auf "Einlösen" und folgen Sie dann den angezeigten Anleitungen.

**Anzeigen des Ladevorgangs von Apps:** Nachdem Sie den Ladevorgang einer App gestartet haben, wird deren Symbol mit einem Statusbalken im Home-Bildschirm angezeigt.

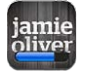

Wenn ein Ladevorgang unterbrochen wird, startet das iPhone diesen Ladevorgang neu, wenn er das nächste Mal eine Verbindung zum Internet herstellt. Wenn Sie alternativ iTunes auf Ihrem Computer öffnen, führt iTunes den Ladevorgang zu Ende und übernimmt das betreffende Objekt in die iTunes-Mediathek (sofern Ihr Computer mit dem Internet verbunden ist und Sie mit derselben Apple-ID angemeldet sind).

#### Löschen von Apps

Sie können Apps, die Sie über den App Store installiert haben, löschen. Wenn Sie eine App löschen, sind die zur App gehörenden Daten für das iPhone nicht mehr verfügbar, es sei denn, Sie installieren die App erneut und stellen deren Daten aus einer Sicherungskopie wieder her.

Sie können eine App neu installieren und deren Daten wiederherstellen, wenn Sie mit iTunes Sicherungskopien des iPhone auf Ihrem Computer angelegt haben. (Beim Versuch eine App zu löschen, die nicht auf Ihrem Computer gesichert wurde, wird eine Warnmeldung angezeigt.) Möchten Sie die Daten einer App wiederherstellen, müssen Sie das iPhone von einer Sicherungskopie wiederherstellen, die diese Daten enthält. Vgl. "[Wiederherstellen der Daten von einer Sicherungskopie"](#page-306-0) auf Seite [307](#page-306-1).

#### **Löschen einer App Store-App**

- **1** Legen Sie den Finger auf ein beliebiges Symbol im Home-Bildschirm, bis die Symbole anfangen, sich leicht zu bewegen.
- **2** Tippen Sie auf **@** in der Ecke der App, die Sie löschen möchten.
- **3** Tippen Sie auf "Löschen" oder drücken Sie die Home-Taste O.

Wird auf dem App-Symbol kein  $\bullet$  angezeigt, wurde die App nicht im App Store gekauft oder für das Löschen von Apps gelten Einschränkungen. Vgl. ["Einschränkungen"](#page-233-0) auf Seite [234](#page-233-1).

Wenn Sie eine App löschen, sind deren Daten nicht mehr über die Benutzeroberfläche des iPhone zugänglich, sie werden aber nicht vom iPhone gelöscht. Informationen zum Löschen des gesamten Inhalts und aller Einstellungen finden Sie unter "Löschen aller Inhalte und Einstellungen" im Abschnitt Seite [240.](#page-239-0)

Sie können jede App, die Sie im App Store gekauft haben, kostenfrei erneut laden.

#### **Ersetzen einer gelöschten App:**

- Â *Auf dem iPhone:* Kaufen Sie die App erneut (sie wird nicht noch einmal berechnet).
- Â *In iTunes:* Verbinden Sie das iPhone mit Ihrem Computer, wählen Sie das iPhone in der Geräteliste aus und klicken Sie auf "Apps". Markieren Sie die App und klicken Sie auf "Anwenden".

#### Schreiben von Rezensionen

Sie können direkt auf dem iPhone Rezensionen zu Apps verfassen und senden.

#### **Schreiben einer Rezension**

- **1** Tippen Sie auf "Bewertungen" unten im Info-Bildschirm.
- **2** Tippen Sie im Bildschirm "Rezensionen" auf "Rezension schreiben".
- **3** Wählen Sie die gewünschte Anzahl Sterne (1 5) für die Bewertung der App aus, geben Sie Ihren Spitznamen und einen Titel für die Rezension ein und fügen Sie optional Anmerkungen hinzu. Wenn Sie schon einmal Rezensionen geschrieben haben, ist das Feld für den Spitznamen bereits ausgefüllt. Andernfalls werden Sie aufgefordert, einen Spitznamen einzugeben.
- **4** Tippen Sie auf "Senden".

Damit Sie eigene Rezensionen senden können, müssen Sie bei Ihrem Apple-Account angemeldet sein und das beurteilte Objekt geladen haben.

### Aktualisieren von Apps

Jedes Mal, wenn Sie auf den App Store zugreifen, wird nach Aktualisierungen für die von Ihnen installierten Apps gesucht. Der App Store startet die automatische Überprüfung einmal wöchentlich. Im App Store-Symbol wird die Anzahl der verfügbaren Aktualisierungen angezeigt.

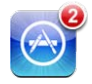

Wenn eine Aktualisierung verfügbar ist und Sie auf den App Store zugreifen, wird sofort der Bildschirm zur Aktualisierung anzeigt. Aktualisierungen werden geladen und automatisch installiert, wenn Sie sich dafür entscheiden, die App zu aktualisieren.

Aktualisierungen sind neue Versionen der App, die Sie erwerben und über den App Store auf das iPhone oder über den iTunes Store auf Ihren Computer laden können.

#### **Aktualisieren einer App**

- 1 Tippen Sie unten im Bildschirm auf "Updates".
- **2** Tippen Sie auf eine App, um weitere Informationen über die Aktualisierung zu erhalten.
- **3** Tippen Sie auf "Aktualisieren".

**Aktualisieren aller Apps:** Tippen Sie unten im Bildschirm auf "Updates" und dann auf "Alle aktualisieren".

Wenn Sie versuchen, eine über einen anderen Apple-Account erworbene App zu aktualisieren, werden Sie aufgefordert, die zugehörige Account-ID und das entsprechende Kennwort einzugeben, um die Aktualisierung zu laden.

#### Synchronisieren gekaufter Apps

Wenn Sie das iPhone mit Ihrem Computer verbinden, synchronisiert iTunes alle Apps, die Sie auf dem iPhone geladen oder gekauft haben, mit Ihrer iTunes-Mediathek. Auf diese Weise können Sie auf Ihrem Computer auf die geladenen Objekte zugreifen. Zugleich haben Sie Sicherungskopien der geladenen Apps für den Fall, dass Sie diese versehentlich von Ihrem iPhone löschen.

Von geladenen Apps wird bei der nächsten Synchronisierung mit iTunes eine Sicherungskopie erstellt. Anschließend werden bei einer Synchronisierung mit iTunes nur App-Daten gesichert.

Apps werden mit der App-Liste in Ihrer iTunes-Mediathek synchronisiert. Ist diese Liste nicht vorhanden, wird sie von iTunes erstellt.

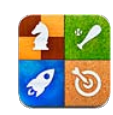

# Informationen über das Game Center

Entdecken Sie neue Spiele und tauschen Sie Ihre Spielerfahrungen mit Freunden aus aller Welt im Game Center aus. Laden Sie Ihre Freunde zum Spielen ein oder verwenden Sie die Funktion "Auto-Match", um weitere interessante Gegner zu finden. Sehen Sie in den Bestenlisten nach, wer die besten Spieler sind. Sammeln Sie Bonuspukte, indem Sie bestimmte Level und Ziele in einem Spiel erreichen.

*Hinweis:* Das Game Center ist möglicherweise nicht in allen Ländern oder Regionen verfügbar und die verfügbaren Spiele können sich von Land zu Land oder Region zu Region unterscheiden.

Zum Verwenden des Game Center benötigen Sie eine Internetverbindung und eine Apple-ID. Wenn Sie bereits einen iTunes Store-, MobileMe- oder anderen Apple-Account besitzen, können Sie diese Apple-ID mit dem Game Center verwenden. Besitzen Sie noch keinen Apple-Account, können Sie einen neuen Account in Game Center erstellen. Anleitungen dazu finden Sie unten.

# Einrichten von Game Center

Wenn Sie Game Center zum ersten Mal öffnen, werden Sie gefragt, ob Sie Push-Benachrichtigungen erlauben möchten. (Möglicherweise werden Sie zunächst gefragt, ob Sie die Benachrichtigungen aktivieren wollen.) Diese Benachrichtigungen können Meldungen, Töne und Kennzeichen sein, die Sie auf Game Center-Ereignisse aufmerksam machen, auch wenn Sie gerade nicht mit Game Center verbunden sind. Sie können zum Beispiel eine Meldung erhalten, dass Sie ein Freund zu einem Spiel eingeladen hat.

Erlauben von Benachrichtigungen: Tippen Sie auf "OK".

Wenn Sie auf "Nein" tippen, erhalten Sie keine Benachrichtigungen für das Game Center. Sie können diese Funktion auch nachträglich aktivieren und festlegen, welche Art Benachrichtigung Sie erhalten möchten.

Aktivieren oder Deaktivieren von Benachrichtigungen: Wählen Sie "Einstellungen" > "Benachrichtigungen". Durch Deaktivieren dieser Option werden alle Benachrichtigungen für alle Apps deaktiviert.

**Festlegen der Art der Benachrichtigungen für das Game Center:** Wählen Sie "Einstellungen" > "Benachrichtigungen". > "Game Center" und konfigurieren Sie dann die Einstellungen für Töne, Meldungen und Kennzeichen. Wird das Game Center nicht angezeigt, aktivieren Sie die Benachrichtigungen.

#### **Konfigurieren der Game Center-Informationen für Ihre Apple-ID**

**1** Geben Sie Ihre Apple-ID und Ihr Kennwort ein und klicken Sie auf "Anmelden".

Möglicherweise werden Sie aufgefordert, weitere Informationen einzugeben. Besitzen Sie noch keine Apple-ID, können Sie sie durch Tippen auf "Neuen Account erstellen" einrichten.

- **2** Tippen Sie auf "Akzeptieren", um die Lizenzbestimmungen für Game Center zu akzeptieren.
- **3** Geben Sie einen Kurznamen ein. Diesen Namen können andere Benutzer sehen und kennen Sie unter diesem Namen.
- **4** Konfigurieren Sie Ihre Game Center-Einstellungen:
	- Â Erlauben Sie Spieleeinladungen, damit andere Benutzer Sie zu einem Spiel einladen können. Möchten Sie dies nicht, deaktivieren Sie die Option durch Tippen.
	- Erlauben Sie, dass Ihre E-Mail-Adresse gefunden werden kann, damit andere Benutzer Sie finden können. Möchten Sie dies nicht, deaktivieren Sie die Option durch Tippen.
	- Prüfen Sie Ihre Account-E-Mail-Adresse. Sie können eine andere Adresse eingeben, wenn Sie nicht die für Ihren verwendete Apple-Account Adresse zum Anmelden verwenden möchten. Zur Bestätigung, dass dies Ihre E-Mail-Adresse ist, müssen Sie auf die an dieses Adresse gesendete E-Mail antworten.
- Tippen Sie auf "Weitere E-Mail-Adresse hinzufügen", um weitere E-Mail-Adressen hinzuzufügen, die andere Benutzer zur Kontaktaufnahme mit Ihren im Game Center verwenden können.
- **5** Tippen Sie auf "Weiter", wenn Ihr Account eingerichtet ist.

#### **Ändern der Game Center-Einstellungen für Ihre Apple-ID**

- **1** Tippen Sie unten im Bildschirm auf "Ich" und dann auf das Banner Ihres Accounts.
- 2 Tippen Sie auf "Account überprüfen".
- **3** Nehmen Sie die gewünschten Änderungen vor und tippen Sie auf "Fertig".

#### **Anmelden mit einer anderen Apple-ID**

- **1** Tippen Sie auf "Ich" und dann auf das unten im Bildschirm angezeigte Banner Ihres Accounts.
- 2 Tippen Sie auf "Abmelden".
- **3** Geben Sie die neue Apple-ID und Ihr Kennwort ein und klicken Sie auf "Anmelden".

# **Spiele**

Spiele für das Game Center sind im App Store erhältlich.

# **Kaufen und Laden von Spielen**

Im Game Center-Bereich des App Store werden die Spiele angezeigt, die mit dem Game Center funktionieren.

Kaufen und Laden von Spielen: Tippen Sie auf "Spiele" und dann auf "Game Center-Spiele suchen".

Sie können in diesem Bereich navigieren und Spiele von dort kaufen und laden. Wenn Sie für Ihre Apple-ID noch keine Kreditkarteninformationen eingegeben haben, werden Sie dazu aufgefordert, bevor Sie Spiele kaufen und laden können. Vgl. Kapitel [23](#page-207-0), App Store," auf Seite [208.](#page-207-0)

Wenn Sie ein Spiel kaufen möchten, das ein Freund besitzt, tippen Sie auf das Spiel im Infobereich Ihres Freundes, um direkt zu diesem Spiel im App Store zu gelangen.

# <span id="page-217-1"></span><span id="page-217-0"></span>**Spielen von Spielen**

Im Bildschirm "Spiele" werden die Spiele angezeigt, die Sie vom App Store geladen haben. Für jedes der Spiele werden die Anzahl Ihrer Erfolge und Ihr Rang unter allen Spielern dieses Spiels angezeigt.

Abrufen von Informationen über ein Spiel: Tippen Sie auf "Spiele" und dann auf ein Spiel. Sofern verfügbar, können Sie die Bestenliste des Spiels und Ihre Erfolge bei diesem Spiel anzeigen und feststellen, wer dieses Spiel kürzlich gespielt hat.

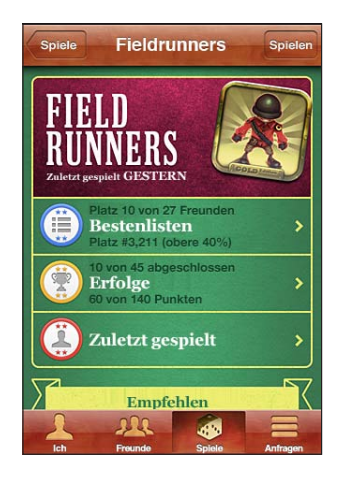

Spielen eines Spiels: Tippen Sie auf "Spiele" und wählen Sie ein Spiel aus. Tippen Sie dann auf "Spielen".

Abhängig vom jeweiligen Spiel können Sie auf dem Home-Bildschirm Anleitungen und andere Informationen finden, Bestenlisten und Erfolge ansehen, Spieloptionen festlegen und ein Spiel für einen oder mehrere Mitspieler starten. Wenn Sie gegen andere spielen wollen, können Sie einen Freund einladen oder die Funktion "Auto-Match" verwenden, damit Game Center für Sie nach anderen Spielern sucht. Informationen zum Finden von Mitspielern im Game Center finden Sie unter ["Freunde"](#page-219-0) auf Seite [220.](#page-219-1)

Für Spiele mit mehreren Mitspielern (Multiplayer-Spiele) können Sie eine Einladung von Bildschirm "Freunde" aus versenden.

#### **Einladen eines Freunds zu einem Spiel mit mehreren Mitspielern von Bildschirm "Freunde" aus**

- 1 Tippen Sie unten im Bildschirm auf "Freunde".
- **2** Wählen Sie einen Freund aus.
- **3** Wählen Sie ein Spiel aus und tippen Sie auf "Spielen".

Sind bei dem Spiel mehrere Spieler erlaubt oder erforderlich, können Sie die Spieler auswählen und einladen. Tippen Sie anschließend auf "Weiter".

- **4** Geben Sie Ihre Einladung ein und versenden Sie sie. Warten Sie dann darauf, dass die anderen die Einladung annehmen.
- **5** Starten Sie das Spiel.

Ist ein Freund nicht verfügbar oder antwortet nicht auf die Einladung, können Sie auf "Auto-Match" tippen, damit Game Center für Sie nach einem Mitspieler sucht. Oder tippen Sie auf "Einladen", um einen anderen Freund einzuladen.

Möglicherweise werden Sie von anderen Spielern zum Spielen eingeladen.

**Antworten auf eine Einladung zum Spielen:** Tippen Sie in der angezeigten Meldung auf "Annehmen" oder "Ablehnen".

Sie können Spiele mit mehreren Mitspielern in den Einschränkungen deaktivieren. Vgl. ["Einschränkungen"](#page-233-0) auf Seite [234](#page-233-1). Wenn Sie verhindern möchten, dass Sie von anderen Spielern eingeladen werden, deaktivieren Sie in den Game Center-Einstellungen die entsprechende Option. Vgl. ["Informationen über Ihren Status und Account](#page-221-0)" auf Seite [222.](#page-221-1)

**Zurückkehren zum Game Center:** Drücken Sie die Home-Taste und tippen Sie auf "Game Center" im Home-Bildschirm.

Sie können auch zweimal schnell auf die Home-Taste und dann auf das Game Center in der Liste der zuletzt verwendeten Apps tippen.

#### **Bestenlisten**

Einige Spiele bieten eine oder mehrere Bestenlisten mit der Rangordnung der Spieler, ihren Punkten, Zeiten oder anderen Kriterien ihres Erfolgs.

**Anzeigen der Bestenliste eines Spiels:** Tippen Sie auf "Spiele" und wählen Sie das Spiel aus. Tippen Sie dann auf "Bestenliste".

Mitunter können Sie die Bestenliste auch von einem Spiel aus anzeigen.

Wenn es bei einem Spiel verschiedene Schwierigkeitsgrade (wie Einfach, Normal und Schwer) gibt, können Sie im Bildschirm "Kategorien" die Bestenliste für das Spiel im Allgemeinen oder für einen bestimmten Schwierigkeitsgrad anzeigen.

Die Bestenliste zeigt die Rangordnung Ihrer Freunde und aller anderen Spieler. Möglicherweise können Sie die Bestenlistenstatistik für einen bestimmten Zeitraum wie heute, diese Woche oder dauernd anzeigen.

Drehen Sie das iPhone, um eine Bestenliste im Querformat anzuzeigen.

Starten eines Spiels von der Bestenliste: Tippen Sie oben rechts auf "Spielen".

# <span id="page-219-1"></span>**Erfolge**

Bei einigen Spielen werden Sie mit Bonuspunkten für bestimmte Erfolge belohnt.

**Anzeigen der möglichen Erfolge für ein Spiel:** Tippen Sie auf "Spiele" und wählen Sie ein Spiel aus. Tippen Sie dann auf "Erfolge".

Bei jedem Erfolg zeigt Game Center an, wie viele Bonuspunkte vergeben wurden und ob Sie das Ziel erreicht haben. Oben wird die Gesamtanzahl der gewonnenen Punkte angezeigt. Sie können Bonuspunkte für einen bestimmten Erfolg nur einmal erhalten.

Mitunter können Sie die Erfolge auch von einem Spiel aus anzeigen.

# **Zuletzt gespielt**

Bei einigen Spiele können Sie feststellen, welcher Ihrer Freunde dieses Spiel zuletzt gespielt hat.

Anzeigen des Spielers, der das Spiel zuletzt gespielt hat: Tippen Sie auf "Spiele", auf ein Spiel und dann auf "Zuletzt gespielt".

**Abrufen von Informationen über einen Spieler:** Tippen Sie in der Liste auf den Namen des Spielers.

# <span id="page-219-0"></span>Freunde

Das Game Center vermittelt Kontakte zu Spielern auf der ganzen Welt. Sie fügen Freunde zum Game Center hinzu, indem Sie eine Anfrage stellen oder die Anfrage eines anderen Spielers akzeptieren.

#### **Hinzufügen eines Freunds zum Game Center**

- 1 Tippen Sie auf "Freunde" oder "Anfragen".
- 2 Tippen Sie auf "+" und geben Sie dann die E-Mail-Adresse eines Freunds oder dessen Game Center-Kurznamen ein.

Während der Eingabe werden passende Adressen und Namen aus Ihren Kontakten eingeblendet. Tippen Sie auf einen Kontakt, um diese Person in Ihre Anfrage einzuschließen. Tippen Sie auf  $\bigcirc$ , um Ihre Kontakte zu durchblättern.

Wenn Sie mehrere Freunde gleichzeitig hinzufügen wollen, geben Sie weitere Kontakte ein.

**3** Geben Sie einen Text für Ihre Anfrage ein und tippen Sie auf "Senden".

Um ein Freund zu werden, muss eine Person Ihre Anfrage akzeptieren.

Möglicherweise erhalten Sie von anderen Spielern eine Anfrage. Wenn Sie eine Meldung erhalten, können Sie die Anfrage von dort annehmen oder die Meldung schließen und später vom Bildschirm "Anfrage" aus die Anfrage beantworten. Auf der Taste "Anfragen" wird die Anzahl der noch nicht beantworteten Kontaktanfragen angezeigt.

**Antworten auf eine Kontaktanfrage:** Tippen Sie auf "Anfragen", den Namen der Person, von der die Anfrage stammt, und dann auf "Annehmen", "Ignorieren" oder "Problem melden".

Wenn ein Spieler die Anfrage eines anderen Spielers annimmt, werden beide zu "Freunden". Die Namen der Freunde werden auf dem Bildschirm "Freunde" angezeigt.

**Abrufen von Informationen über einen Freund:** Tippen Sie auf den Namen des Freunds.

**Suchen nach einem Freund:** Tippen Sie auf die Statusleiste, um im Bildschirm nach oben zu blättern. Tippen Sie dann auf das Suchfeld und geben Sie den Suchbegriff ein. Freunde, die Ihrer Suche entsprechen, werden während der Eingabe eingeblendet.

Auf der Infoseite eines Freunds wird angezeigt, wie viele Freunde (einschließlich Ihnen) diese Person hat, wie viele unterschiedliche Spiele Ihr Freund gespielt hat, und wie viele Spiele Ihr Freund erfolgreich beendet hat. Ferner wird im Infobildschirm Folgendes angezeigt:

- Die Spiele, die Sie gemeinsam gespielt haben
- Die Spiele, die Sie beide besitzen
- Andere Spiele, die Ihr Freund besitzt

Sie können auf ein Spiel in einer der Listen tippen, um Ihre Position und die Ihres Freunds in der allgemeinen Bestenlisten und ihre jeweiligen Leistungen für das Spiel zu sehen.

Einladen eines Freunds zu einem Spiel: Tippen Sie auf "Freunde", den Namen des Freunds, ein Spiel und dann auf "Spielen". Vgl. ["Spielen von Spielen](#page-217-0)" auf Seite [218.](#page-217-1)

**Entfernen eines Freunds:** Tippen Sie auf "Freunde", den Namen des Freunds und dann auf "Entfreunden" und auf "Entfernen".

Wenn ein Spieler beleidigend ist oder ein unangemessenes Verhalten an den Tag legt, können Sie das Problem melden.

**Melden eines Problems mit einem Freund:** Tippen Sie auf "Freunde", den Namen des Freunds und dann auf "Problem melden". Beschreiben Sie das Problem und tippen Sie dann auf "Melden", um den Bericht zu senden.

Wenn Sie in den Einstellungen die Option für Multiplayer-Spiele deaktiviert haben, können Sie keine Einladungen zu Spielen versenden und empfangen. Vgl. ["Einschränkungen"](#page-233-0) auf Seite [234](#page-233-1).

# <span id="page-221-1"></span><span id="page-221-0"></span>Informationen über Ihren Status und Account

Im Bildschirm "Ich" sind Informationen über Ihre Freunde, Ihre Spiele und Ihre Erfolge zusammengefasst.

In das in der Mitte des Bildschirms angezeigte Textfeld können Sie Ihren aktuellen Status eingeben. Ihr Status wird zusammen mit Ihrem Kurznamen auf dem Bildschirm "Freunde" der anderen Spieler angezeigt.

**Ändern Ihres Status:** Tippen Sie auf das Statusfeld und geben Sie über die Bildschirmtastatur Ihren aktualisierten Status ein.

**Anzeigen Ihrer Accountinformationen:** Tippen Sie auf das Accountbanner und dann auf "Account anzeigen".

Sie können die folgenden Einstellungen ändern oder aktualisieren:

- Kurzname
- Spieleinladung erlauben
- Meine E-Mail-Adresse finden
- Ihre F-Mail-Adresse für Game Center
- Weitere F-Mail-Adressen

Tippen Sie abschließend auf "Fertig".

Sie können sich auch abmelden und bei einem anderen Account anmelden oder einen neuen Account erstellen.

Abmelden: Tippen Sie auf das Accountbanner und dann auf "Abmelden".

Zum Anmelden bei einem anderen Account geben Sie Ihren Benutzernamen und Ihr Kennwort ein und tippen auf "Anmelden". Zum Erstellen eines neuen Accounts tippen Sie auf "Neuen Account erstellen" und befolgen die angezeigten Anleitungen.

# **25 Einstellungen**

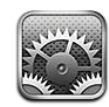

Mit den Einstellungen können Sie die iPhone-Apps anpassen, Datum und Uhrzeit einstellen, Ihre Netzwerkverbindung konfigurieren und andere Einstellungen für das iPhone festlegen.

# **Flugmodus**

Der Flugmodus deaktiviert die Kommunikationsfunktionen des iPhone, um mögliche Interferenzen mit dem Flugbetrieb und mit anderen elektronischen Geräten zu reduzieren.

Aktivieren des Flugmodus: Tippen Sie auf "Einstellungen" und aktivieren Sie den Flugmodus.

Wenn der Flugmodus aktiviert ist, wird  $\rightarrow$  in der Statusleiste am oberen Bildschirmrand angezeigt. Das iPhone sendet keine Mobilfunk-, Funk-, Wi-Fi-oder Bluetooth-Signale aus und der GPS-Empfang ist deaktiviert. Damit sind viele der Funktionen des iPhone nicht verfügbar. Folgendes ist im Flugmodus nicht möglich:

- Tätigen oder Annehmen von Telefonanrufen
- Tätigen oder Annehmen von FaceTime-Videoanrufen
- Abrufen von Visual Voicemail-Nachrichten
- Senden oder Empfangen von E-Mails
- Surfen im Internet
- Â Synchronisieren von Kontakten, Kalendern oder Lesezeichen (nur MobileMe) mit MobileMe oder Microsoft Exchange
- Senden oder Empfangen von SMS- oder MMS-Nachrichten
- Streaming-Übertragung von YouTube-Videos
- Abrufen von Aktienkursen
- Anzeigen von Adressen auf einer Karte
- Abrufen von Wettervorhersagen
- Verwenden von iTunes Store oder App Store
- Verwenden des Game Center

Sofern von der Fluggesellschaft und durch entsprechende Gesetze und Bestimmungen gestattet, können Sie im Flugmodus das iPhone weiterhin für Folgendes verwenden:

- Anhören von Musik und Ansehen von Videos
- Anhören empfangener Visual Voicemail-Nachrichten
- Anzeigen Ihres Kalenders
- Aufnehmen oder Anzeigen von Fotos oder Videos (iPhone 4 oder neuer)
- Ausgeben von Wecktönen
- Verwenden von Stoppuhr oder Timer
- Verwenden des Rechners
- Anfertigen von Notizen
- Aufnehmen von Sprachmemos
- Verwenden des Kompass
- Lesen von SMS-Nachrichten und E-Mails, die auf dem iPhone gespeichert sind

Sofern Wi-Fi verfügbar und von der Fluggesellschaft und durch geltende Gesetze und Regelungen genehmigt ist, können Sie Wi-Fi wieder aktivieren und folgende Funktionen nutzen:

- Tätigen oder Annehmen von FaceTime-Videoanrufen
- Senden und Empfangen von E-Mails
- Surfen im Internet
- Synchronisieren von Kontakten, Kalendern und Lesezeichen (nur MobileMe) mit MobileMe und Microsoft Exchange
- Streaming-Übertragung von YouTube-Videos
- Abrufen von Aktienkursen
- Anzeigen von Adressen auf einer Karte
- Abrufen von Wettervorhersagen
- Verwenden von iTunes Store oder App Store
- Verwenden des Game Center

Möglicherweise ist auch das Aktivieren von Bluetooth für die Verwendung von Bluetooth-Geräten mit dem iPhone erlaubt.

# Wi-Fi

Die Wi-Fi-Einstellungen legen fest, ob das iPhone lokale Wi-Fi-Netzwerke für die Verbindung zum Internet nutzt. Wenn keine Wi-Fi-Netzwerke verfügbar sind oder Sie die Wi-Fi-Funktionalität deaktiviert haben, stellt das iPhone die Verbindung zum Internet über Ihr Mobilfunknetz her, sofern dieses verfügbar ist.

**Aktivieren und Deaktivieren von Wi-Fi: Wählen Sie "Einstellungen" > "Wi-Fi" und** aktivieren bzw. deaktivieren Sie die Option "Wi-Fi".

Herstellen einer Wi-Fi-Netzwerkverbindung: Wählen Sie "Wi-Fi", warten Sie kurze Zeit, bis das iPhone Netzwerke in Reichweite gefunden hat, und wählen Sie ein Netzwerk aus. Geben Sie ggf. ein Kennwort ein und tippen Sie auf "Verbinden" (Netzwerke, für die ein Kennwort eingegeben werden muss, sind mit einem Schlosssymbol gekennzeichnet).

Wenn Sie die Verbindung zu einem Wi-Fi-Netzwerk manuell hergestellt haben, aktiviert das iPhone diese Verbindung automatisch, wenn Sie sich innerhalb der Reichweite dieses Netzwerks befinden. Werden mehrere zuvor verwendete Netzwerke innerhalb der Reichweite gefunden, stellt das iPhone die Verbindung zum zuletzt verwendeten Netzwerk her.

Wenn das iPhone mit einem Wi-Fi-Netzwerk verbunden ist, zeigt das Wi-Fi-Symbol in der Statusleiste oben im Bildschirm die aktuelle Signalstärke an. Je mehr Balken angezeigt werden, desto stabiler ist die Verbindung.

**Einstellen des iPhone, sodass Sie gefragt werden, ob die Verbindung zu einem**  neuen Netzwerk hergestellt werden soll: Wählen Sie "Wi-Fi" und aktivieren oder deaktivieren Sie die Option "Verbindung bestätigen".

Wenn Sie versuchen, auf das Internet zuzugreifen, z. B. indem Sie Safari oder Mail verwenden, und Sie sich nicht in der Nähe eines zuvor verwendeten Wi-Fi-Netzwerks befinden, wird das iPhone mit dieser Einstellung angewiesen, nach einem anderen Netzwerk zu suchen. Das iPhone zeigt die verfügbaren Wi-Fi-Netzwerke als Auswahlliste an. (Netzwerke, für die ein Kennwort erforderlich ist, sind mit einem Schlosssymbol  $\triangleq$  gekennzeichnet.) Ist die Option "Verbinden bestätigen" deaktiviert, müssen Sie für den Internetzugriff manuell eine Verbindung zu einem Netzwerk herstellen, wenn kein zuvor verwendetes Netzwerk oder Mobilfunknetz verfügbar ist.

**Ignorieren einer Netzwerkverbindung, sodass das iPhone die Verbindung nicht**  herstellt: Wählen Sie "Wi-Fi" und tippen Sie auf **O**neben dem Netzwerk, das Sie zuvor verwendet haben. Tippen Sie dann auf "Dieses Netzwerk ignorieren".

**Herstellen einer Wi-Fi-Verbindung zu einem geschlossenen Wi-Fi-Netzwerk:** Wählen Sie "Wi-Fi" > "Anderes" und geben Sie den Netzwerknamen ein, wenn Sie auf ein Wi-Fi-Netzwerk zugreifen wollen, das in der Liste der gefundenen Netzwerke nicht angezeigt wird. Wird für den Zugriff auf das Netzwerk ein Kennwort benötigt, tippen Sie auf "Sicherheit". Wählen Sie dann den Sicherheitsstandard aus, der vom Netzwerk verwendet wird, und geben Sie das Kennwort ein.

Damit Sie auf ein geschlossenes Netzwerk zugreifen können, müssen Sie Netzwerkname, Kennwort und Sicherheitsstandard kennen.

Einige Wi-Fi-Netzwerke setzen möglicherweise auch voraus, dass Sie weitere Einstellungen eingeben oder anpassen, etwa eine Client-ID oder eine statische IP-Adresse. Erkundigen Sie sich bei Ihrem Netzwerkadministrator, welche Einstellungen verwendet werden müssen.

**Anpassen von Einstellungen für die Verbindung zu einem Wi-Fi-Netzwerk:** Wählen Sie "Wi-Fi" und tippen Sie auf  $\bullet$  neben einem Netzwerk.

# VPN

Diese Einstellung wird angezeigt, wenn Sie VPN auf dem iPhone konfiguriert haben. Hierdurch haben Sie die Möglichkeit, VPN zu aktivieren bzw. zu deaktivieren. Vgl. ["Netzwerk"](#page-229-0) auf Seite [230](#page-229-1).

# Personal Hotspot

Die Personal Hotspot-Einstellungen werden auf der obersten Ebene der "Einstellungen" und unter "Allgemein" > ["Netzwerk](#page-229-0)" angezeigt. Vgl. "Netzwerk" auf Seite [230](#page-229-1).

*Hinweis:* Abhängig von Ihrem Anbieter muss der Personal Hotspot-Dienst zunächst aktiviert werden, bevor die Einstellungen an den o. g. Stellen angezeigt werden.

# Benachrichtigungen

Diese Einstellung wird angezeigt, wenn Sie eine App (wie das "Game Center") öffnen, das den Dienst "Apple Push Notification" nutzt.

Push-Benachrichtigungen informieren Sie auch dann über neue Informationen, wenn die jeweilige App nicht ausgeführt wird. Benachrichtigungen variieren abhängig von der jeweiligen App. Sie können Textelemente und akustische Warnhinweise umfassen oder das Symbol der jeweiligen App auf dem Home-Bildschirm mit einer kleinen Nummer versehen.

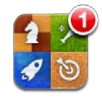

Sie können die Benachrichtigungsfunktion deaktivieren, wenn Sie keine Benachrichtigungen erhalten oder die Batterie schonen wollen.

**Aktivieren und Deaktivieren aller Benachrichtigungen:** Tippen Sie auf "Benachrichtigungen" und aktivieren oder deaktivieren Sie die Option.

**Deaktivieren der Hinweistöne, Hinweise und Kennzeichen für eine App:** Tippen Sie auf "Benachrichtigungen", wählen Sie eine App aus der Liste aus und geben Sie für die ausgewählte App an, welche Arten von Benachrichtigungen deaktiviert und welche aktiviert werden sollen.

# Netzbetreiber

Diese Einstellung wird auf GSM-Modellen angezeigt, wenn Sie sich nicht in Netzreichweite Ihres Mobilfunkanbieters befinden und Telefon, Visual Voicemail und drahtlose Internetverbindung über die Datennetze anderer lokaler Anbieter verfügbar sind. Sie können nur Telefonate über Anbieter führen, mit denen eine Roaming-Vereinbarung mit Ihrem Mobilfunkanbieter besteht. Hierfür können zusätzliche Gebühren anfallen. Roaming-Gebühren werden Ihnen möglicherweise vom anderen Netzanbieter über Ihren Anbieter in Rechnung gestellt.

Weitere Informationen über die netzexterne Abdeckung und dazu, wie Sie die Roaming-Funktion aktivieren, erhalten Sie bei Ihrem Mobilfunkanbieter oder auf dessen Website.

**Auswählen eines Mobilfunkanbieters:** Tippen Sie auf "Netzbetreiber" und wählen Sie das Netz aus, das Sie verwenden möchten.

Nachdem Sie ein Netz ausgewählt haben, verwendet das iPhone ausschließlich dieses Netz. Ist das gewählte Netz nicht verfügbar, wird die Meldung "Kein Dienst" auf dem iPhone-Bildschirm angezeigt. Sie können keine Anrufe tätigen, keine Anrufe oder Voicemail-Nachrichten empfangen und keine Internetverbindungen über das Mobilfunknetz herstellen. Stellen Sie in den Netzauswahleinstellungen "Automatisch" ein, damit das iPhone für Sie nach einem Netz sucht.

# Töne und der Schalter "Klingeln/Aus"

**Ein- und Ausschalten des Klingeltons:** Setzen Sie den Schalter "Klingeln/Aus" an der Seite des iPhone in die gewünschte Position.

Wenn das Klingeln ausgeschaltet ist, spielt das iPhone keine Klingel-, Hinweis- oder Effekttöne ab. Akustische Signale, die über die Uhr eingestellt wurden, werden aber ausgegeben.

*Hinweis:* In bestimmten Ländern und Regionen werden Toneffekte für eine Kameraaufnahme oder ein Sprachmemo auch wiedergegeben, wenn der Schalter "Klingeln/Aus" auf "Aus" eingestellt ist.

Festlegen des Vibrationsalarms des iPhone: Wählen Sie "Töne". Wenn das iPhone bei ausgeschaltetem Klingelsignal vibrieren soll, müssen Sie "Vibrieren" unter "Lautlos"  $\triangle$ aktivieren. Wenn das iPhone bei eingeschaltetem Klingelsignal vibrieren soll, müssen Sie "Vibrieren" unter "Klingeln" **A** aktivieren.

Anpassen der Lautstärke von Klingel- und Hinweistönen: Wählen Sie "Töne" und bewegen Sie den Regler für die Lautstärke. Wenn die Option "Mit Tasten ändern" aktiviert ist, müssen Sie die Lautstärketasten an der Seite des iPhone verwenden. Mit den Lautstärketasten kann die Lautstärke von Klingel- und Hinweistönen nicht geändert werden, wenn ein Musiktitel oder ein Video wiedergegeben werden oder wenn Sie telefonieren.

**Festlegen, dass die Lautstärke von Klingel- und Hinweistönen mit den**  Lautstärketasten geändert werden kann: Wählen Sie "Töne" und aktivieren Sie die Option "Mit Tasten ändern".

Einstellen des Klingeltons: Wählen Sie<sub></sub>, Töne" > "Klingeltöne".

Festlegen von Hinweistönen und Effekten: Wählen Sie "Töne" und aktivieren oder deaktivieren Sie Objekte in "Klingeln" . Wenn der Schalter "Klingeln/Aus" auf "Klingeln" gesetzt ist, spielt das iPhone für aktivierte Hinweise und Effekte Töne ab. Sie können das iPhone so einrichten, dass in den folgenden Situationen ein Ton abgespielt wird:

- bei eingehenden Anrufen
- bei eingehenden SMS-Nachrichten
- bei eingehenden Voicemail-Nachrichten
- bei eingehenden E-Mails
- beim Senden einer F-Mail
- bei Terminen, über die Sie informiert werden wollten
- beim Sperren des iPhone
- beim Tippen mit der Tastatur

# **Helligkeit**

Die Bildschirmhelligkeit hat Einfluss darauf, wie lange die Batterieladung reicht. Verringern Sie die Helligkeit, damit Sie die Batterie des iPhone seltener laden müssen, oder verwenden Sie die Option "Auto-Helligkeit".

Anpassen der Helligkeit des Bildschirms: Wählen Sie "Helligkeit" und bewegen Sie den Regler für die Helligkeit.

**Festlegen, ob das iPhone die Bildschirmhelligkeit automatisch anpassen soll:** Wählen Sie "Helligkeit" und aktivieren oder deaktivieren Sie die Option "Auto-Helligkeit". Wenn die Option "Auto-Helligkeit" aktiviert ist, verwendet das iPhone den integrierten Sensor für das Umgebungslicht, um die Bildschirmhelligkeit der jeweiligen Umgebung entsprechend anzupassen.

# Hintergrundbild

Mit der Einstellung "Hintergrundbild" können Sie ein Bild oder ein Foto als Hintergrundbild für die Anzeigesperre oder den Home-Bildschirm auswählen. Vgl. ["Hinzufügen eines Hintergrundbilds"](#page-39-0) auf Seite [40.](#page-39-1)

# Allgemein

Im Bereich "Allgemein" sind die Netzwerk-, Freigabe- und Sicherheitseinstellungen und andere iOS-Einstellungen zusammengefasst. Hier erhalten Sie außerdem allgemeine Informationen über Ihr iPhone, und Sie können verschiedene Einstellungen des iPhone zurücksetzen.

# **Info**

Wählen Sie "Allgemein" > "Info", um Informationen über das iPhone abzurufen. Hierzu gehören:

- Name Ihres Mobilfunknetzes
- Anzahl der Musiktitel, Videos, Fotos und Apps
- Gesamtspeicherkapazität
- Freier Speicherplatz
- Softwareversion
- Netzbetreiber
- Modell- und Seriennummern
- Wi-Fi- und Bluetooth-Adresse
- Â *GSM-Modelle:* IMEI (International Mobile Equipment Identity) und ICCID (Integrated Circuit Card Identifier oder Chipkarte bzw. Smartcard)
- *CDMA-Modell:* MEID (Mobile Equipment Identifier)
- Modem-Firmware-Version des Funksenders
- Copyright-Hinweise
- FCC-Normen und -Informationen

## **Benutzung**

Anzeigen der Batterieladung: Wählen Sie "Allgemein" > "Benutzung" und aktivieren Sie die Option "Batterieladung in %".

Anzeigen Ihrer Benutzungsstatistiken: Tippen Sie auf "Allgemein" > "Benutzung". Daraufhin sehen Sie Folgendes:

- <span id="page-229-1"></span>Â Benutzung – Gibt an, wie lange das iPhone seit dem letzten vollständigen Aufladen aktiv war und genutzt wurde. Das iPhone ist immer dann aktiv, wenn Sie es verwenden, d. h. beim Telefonieren, Nutzen der E-Mail-Funktionen, Senden und Empfangen von SMS-Nachrichten, Anhören von Musik, Surfen im Internet oder bei der Verwendung einer beliebigen anderen Funktion des iPhone. Das iPhone ist allerdings auch aktiv, wenn Hintergrundaufgaben wie das Abrufen von E-Mails ausgeführt werden.
- Standby Gibt an, wie lange das iPhone seit der letzten vollständigen Aufladung eingeschaltet war. Dies schließt die Zeit ein, während der der Ruhezustand des iPhone aktiviert war.
- Anrufdauer im aktuellen Zeitraum und insgesamt
- Menge der über das Mobilfunknetz gesendeten und empfangenen Daten

**Zurücksetzen Ihrer Benutzungsstatistiken:** Tippen Sie auf "Allgemein" > "Benutzung" und danach auf "Statistiken zurücksetzen", um die Daten und gesammelten Zeitstatistiken zu löschen. Die Angabe, wie lange die Sperre des iPhone deaktiviert und das Gerät im Standby-Modus war, wird nicht zurückgesetzt.

#### <span id="page-229-0"></span>**Netzwerk**

Verwenden Sie die Netzwerkeinstellungen, um eine VPN-Verbindung (Virtual Private Network) zu konfigurieren und auf Wi-Fi-Einstellungen zuzugreifen oder das Daten-Roaming zu aktivieren.

Aktivieren oder Deaktivieren von 3G (GSM-Modelle): Wählen Sie "Allgemein" > "Netzwerk" und aktivieren oder deaktivieren Sie die Option "3G".

Mithilfe von 3G werden Internetdaten in einigen Fällen schneller geladen. Allerdings wird hierfür auch mehr Batteriestrom benötigt. Wenn Sie sehr viel telefonieren, empfiehlt es sich ggf., 3G zu deaktivieren, um die Batterie zu schonen.

Aktivieren oder Deaktivieren von Mobilfunkdaten: Wählen Sie "Allgemein" > "Netzwerk" und aktivieren oder deaktivieren Sie die Option "Mobile Daten".

Solange diese Option deaktiviert ist, können Sie nur über ein Wi-Fi-Netzwerk auf das Internet zugreifen. Standardmäßig ist die Option "Mobile Daten" aktiviert.

Aktivieren oder Deaktivieren von Daten-Roaming: Wählen Sie "Allgemein" > "Netzwerk" und aktivieren oder deaktivieren Sie die Option "Daten-Roaming".

Wenn Sie sich in einer Region ohne Netzabdeckung durch Ihren Anbieter befinden, wird durch Daten-Roaming der Zugriff auf das Internet und auf Visual Voicemail über ein anderes Funknetz aktiviert. Auf Reisen können Sie die Option "Daten-Roaming" deaktivieren, um mögliche Roaming-Gebühren zu vermeiden. Standardmäßig ist die Option "Daten-Roaming" deaktiviert.

Aktivieren oder Deaktivieren von Personal Hotspot: Wählen Sie<sub>n</sub>Allgemein" > "Netzwerk" > "Personal Hotspot" aus und aktivieren bzw. deaktivieren Sie diese Option. Vgl. "[Personal Hotspot](#page-26-0)" auf Seite [27.](#page-26-1)

Hinzufügen einer neuen VPN-Konfiguration: Wählen Sie "Allgemein" > "Netzwerk" > "VPN" > "VPN-Konfiguration hinzufügen".

In Unternehmen verwendete virtuelle private Netzwerke (VPN) ermöglichen das sichere Übertragen von Daten über ein öffentliches Netzwerk. Sie müssen u. U. VPN-Einstellungen konfigurieren, um Ihre geschäftlichen E-Mails mit dem iPhone abrufen zu können.

iPhone kann eine Verbindung zu VPN-Netzwerken herstellen, die L2TP-, PPTP- oder Cisco IPSec-Protokolle verwenden. Die Nutzung eines VPN ist sowohl über Wi-Fi- als auch über Funknetzverbindungen möglich.

Erkundigen Sie sich bei Ihrem Netzwerkadministrator, welche Einstellungen verwendet werden müssen. Wenn Sie VPN auf Ihrem Computer eingerichtet haben, können die gleichen Einstellungen in den meisten Fällen auch für das iPhone verwendet werden.

Nach der Eingabe der VPN-Einstellungen wird im Menü "Einstellungen" eine VPN-Taste eingeblendet, mit der Sie VPN aktivieren und deaktivieren können.

VPN kann außerdem mithilfe eines Konfigurationsprofils automatisch eingerichtet werden. Vgl. ["Herstellen der Internetverbindung](#page-23-0)" auf Seite [24](#page-23-1).

**Ändern einer VPN-Konfiguration:** Wählen Sie "Allgemein" > "Netzwerk" > "VPN" und tippen Sie auf die Konfiguration, die Sie aktualisieren möchten.

Aktivieren oder Deaktivieren von VPN: Wählen Sie "VPN" und aktivieren bzw. deaktivieren Sie die Option "VPN".

Löschen einer VPN-Konfiguration: Wählen Sie "Allgemein" > "Netzwerk" > "VPN" und tippen Sie auf den blauen Pfeil neben dem Konfigurationsnamen. Tippen Sie dann auf "VPN löschen" unten im Konfigurationsbildschirm.

#### **Bluetooth**

Das iPhone kann eine drahtlose Verbindung zu Bluetooth-Geräten herstellen (zum Beispiel Headsets, Kopfhörer und Auto-Kits), um Musik zu hören und freisprechen zu können. Vgl. ["Verwenden eines Bluetooth-Geräts für Anrufe"](#page-78-0) auf Seite [79](#page-78-1).

Über Bluetooth können Sie auch das Apple Wireless Keyboard anschließen. Vgl. ["Verwenden eines Apple Wireless Keyboard](#page-45-0)" auf Seite [46](#page-45-1).

Aktivieren oder Deaktivieren von Bluetooth: Wählen Sie "Allgemein" > "Bluetooth" und aktivieren oder deaktivieren Sie die Option "Bluetooth".

# **Ortungsdienste**

Die Ortungsdienste ermöglichen es Apps wie "Karten" "Kamera" und "Kompass" und ortungsbezogenen Apps anderer Anbieter, Daten bezüglich Ihres Standorts zu sammeln und zu verwenden. Die von Apple gesammelten Standortangaben werden in einer Weise erfasst, die keine Rückschlüsse auf Ihre persönliche Identität zulässt. Ihr ungefährer Standort wird mithilfe von Informationen bestimmt, die bereitgestellt werden über Mobilfunknetze, lokale Wi-Fi-Netzwerke (sofern Wi-Fi aktiviert ist) und GPS; (GPS ist möglicherweise nicht überall verfügbar).

Wenn eine App Ortungsdienste nutzt, wird  $\rightarrow$  in der Statusleiste angezeigt.

Jede App, die die Ortungsdienste nutzt, wird im Einstellungsbildschirm für die Ortungsdienste aufgelistet. Dabei wird getrennt für jede App angegeben, ob die Ortungsdienste aktiviert oder deaktiviert sind. 7 wird für jede App angezeigt, die innerhalb der letzten 24 Stunden Ihre Standortdaten abgefragt hat. Sie können die Ortungsdienste für bestimmte oder für alle Apps deaktivieren, wenn Sie diese Funktion nicht nutzen wollen. Wenn Sie die Ortungsdienste deaktivieren, werden Sie aufgefordert, sie wieder zu aktivieren, wenn eine App das nächste Mal versucht, diese Funktion zu verwenden.

**Aktivieren oder Deaktivieren der Ortungsdienste für alle Apps:** Wählen Sie "Allgemein" und aktivieren oder deaktivieren Sie die Ortungsdienste.

**Aktivieren oder Deaktivieren der Ortungsdienste für einzelne Apps:** Aktivieren oder deaktivieren Sie die Ortungsdienste für die jeweiligen Apps.

Wenn Sie auf dem iPhone eine App eines anderen Anbieters verwenden, die die Ortungsdienste nutzt, sollten Sie die allgemeinen Nutzungsbedingungen und datenschutzrechtlichen Bestimmungen dieses Anbieters lesen, damit Sie informiert sind, wie die betreffende App Ihre Standardortdaten verwertet.

Sie können die Batterie schonen, indem Sie die Ortungsdienste deaktivieren, solange Sie sie nicht verwenden.

## **Spotlight-Suche**

Mithilfe der Spotlight-Suchfunktion können Sie die Inhaltskategorien auswählen, die bei einer Suche berücksichtigt werden sollen, und festlegen, in welcher Reihenfolge diese Kategorien durchsucht werden sollen.

#### **Festlegen der zu durchsuchenden Inhaltskategorien**

- 1 Wählen Sie "Allgemein" > "Spotlight-Suche".
- **2** Tippen Sie auf ein Objekt, um es zu aktivieren oder zu deaktivieren.

Standardmäßig werden alle aufgelisteten Kategorien durchsucht.

#### **Festlegen der Reihenfolge der Kategorien in den Suchergebnissen**

- 1 Wählen Sie "Allgemein" > "Spotlight-Suche".
- **2** Berühren Sie  $\equiv$  neben einem Objekt und bewegen Sie es nach oben oder unten.

#### **Automatische Sperre**

Wenn das iPhone gesperrt ist, wird der Bildschirm ausgeschaltet, um Batteriestrom zu sparen und um zu vermeiden, dass das iPhone unbeabsichtigt bedient wird. Sie können trotzdem Anrufe und SMS-Nachrichten empfangen. Außerdem können Sie beim Musikhören oder beim Telefonieren die Lautstärke anpassen und die Mikrofontaste der iPhone-Ohrhörer verwenden.

Festlegen, nach welcher Zeit das iPhone gesperrt wird: Wählen Sie "Allgemein" > "Automatische Sperre" und wählen Sie eine Zeit aus.

#### **Code-Sperre**

Standardmäßig ist das iPhone so konfiguriert, dass kein Code eingegeben werden muss, um die Sperre aufzuheben.

Festlegen eines Codes für den Datenschutz. Vgl. "Sicherheits- und [Schutzfunktionen"](#page-56-0) auf Seite [57](#page-56-1).

*Wichtig:* Auf einem iPhone 3GS müssen Sie zum Aktivieren der Schutzfunktion die iOS-Software wiederherstellen. Vgl. "[Wiederherstellen des iPhone"](#page-305-0) auf Seite [306.](#page-305-1)

Festlegen eines Codes: Wählen Sie "Allgemein" > "Code-Sperre" und geben Sie einen vierstelligen Code ein. Geben Sie den Code danach ein weiteres Mal ein, um ihn zu bestätigen. Das iPhone verlangt ab diesem Zeitpunkt die Eingabe des Codes, um es zu entsperren bzw. um die Einstellungen der Code-Sperre anzuzeigen.

Deaktivieren der Code-Sperre: Wählen Sie "Allgemein" > "Code-Sperre", geben Sie Ihren Code ein und tippen Sie auf "Code deaktivieren". Geben Sie dann erneut Ihren Code ein.

**Ändern des Codes:** Wählen Sie "Allgemein" > "Code-Sperre", geben Sie Ihren Code ein und tippen Sie dann auf "Code ändern". Geben Sie den Code erneut ein. Geben Sie dann Ihren neuen Code ein und betätigen Sie ihn durch erneute Eingabe.

Falls Sie Ihren Code vergessen haben, müssen Sie die Software des iPhone wiederherstellen. Vgl. ["Aktualisieren und Wiederherstellen der iPhone-Software](#page-304-0)" auf Seite [305.](#page-304-1)

Festlegen, wann der Code eingegeben werden muss: Wählen Sie "Allgemein" > "Code-Sperre" und geben Sie Ihren Code ein. Tippen Sie auf "Code anfordern" und wählen Sie aus, nach welcher Zeitspanne der Inaktivität der Code zum Entsperren des iPhone angefordert werden soll.

<span id="page-233-1"></span>Aktivieren oder Deaktivieren des einfachen Codes: Wählen Sie "Allgemein" > "Code-Sperre" und aktivieren oder deaktivieren Sie die Option "Einfacher Code".

Der einfache Code umfasst nur vier Ziffern. Sie können die Sicherheit erhöhen, indem Sie statt eines einfachen Codes einen längeren Code verwenden, der aus einer Kombination von Zahlen, Buchstaben, Satz- und Sonderzeichen besteht.

Aktivieren und Deaktivieren der Sprachwahl: Wählen Sie "Allgemein" > "Code-Sperre" und aktivieren oder deaktivieren Sie die Option "Sprachwahl".

**Löschen der Daten nach zehn fehlgeschlagenen Code-Eingabeversuchen:** Wählen Sie "Allgemein" > "Code-Sperre", geben Sie Ihren Code ein und aktivieren Sie "Daten löschen" durch Tippen.

Nach zehn fehlgeschlagenen Code-Eingabeversuchen werden alle Einstellungen zurückgesetzt und alle Informationen und Medien werden durch Entfernen des für die Datenverschlüsselung verwendeten Codes (256-Bit-AES-Verschlüsselung) gelöscht.

#### <span id="page-233-0"></span>**Einschränkungen**

Sie können Einschränkungen für die Verwendung bestimmter Apps und den Zugriff auf iPod-Inhalte auf dem iPhone festlegen. Eltern können beispielsweise festlegen, dass bestimmte Musiktitel nicht in Wiedergabelisten erscheinen, oder den Zugriff auf YouTube deaktivieren.

#### **Aktivieren von Einschränkungen**

- 1 Wählen Sie "Allgemein" > "Einschränkungen" und tippen Sie dann auf "Einschränkungen aktivieren".
- **2** Geben Sie einen vierstelligen Code ein.
- **3** Geben Sie den Code erneut ein.

Deaktivieren von Einschränkungen: Wählen Sie "Allgemein" > "Einschränkungen" und geben Sie dann den Code ein. Tippen Sie auf "Einschränkungen deaktivieren" und geben Sie den Code erneut ein.

*Wichtig:* Falls Sie Ihren Code vergessen haben, müssen Sie die Software des iPhone mithilfe von iTunes wiederherstellen. Vgl. "Aktualisieren und Wiederherstellen der [iPhone-Software](#page-304-0)" auf Seite [305](#page-304-1).

**Festlegen von Einschränkungen für Apps:** Legen Sie die gewünschten Einschränkungen fest, indem Sie die einzelnen Bedienelemente durch Tippen aktivieren und deaktivieren. Standardmäßig sind alle Einstellungen aktiviert (nicht eingeschränkt). Tippen Sie auf ein Objekt, um es zu deaktivieren und seine Verwendung einzuschränken.

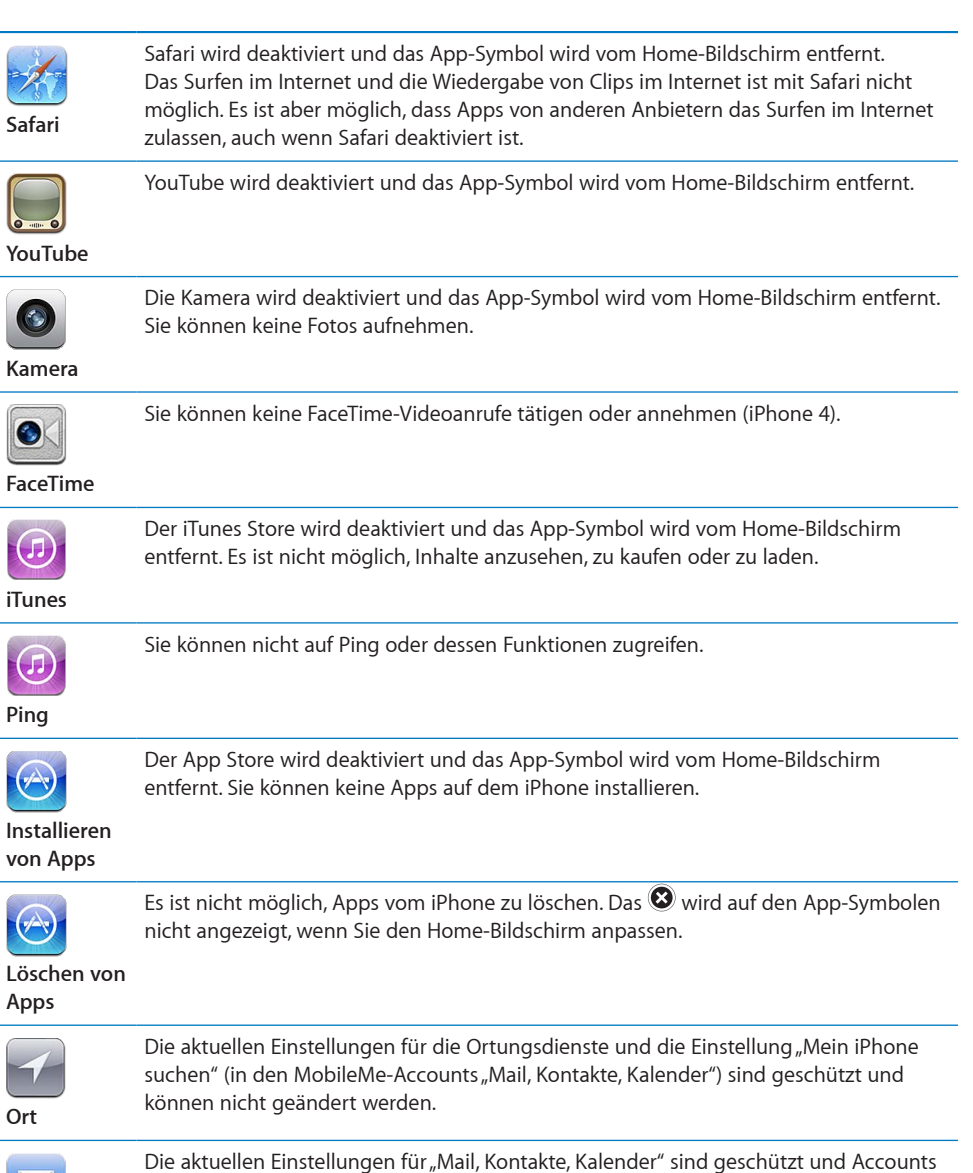

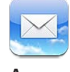

Die aktuellen Einstellungen für "Mail, Kontakte, Kalender" sind geschützt und Accounts können nicht hinzugefügt, geändert oder gelöscht werden.

**Accounts**

Einschränkungen für Einkäufe in Apps: Deaktivieren Sie die Option "In-App-Käufe". Wenn Sie die Option aktivieren, können Sie in Apps, die Sie aus dem App Store geladen haben, zusätzliche Inhalte oder Features kaufen.

<span id="page-235-1"></span>Festlegen von Einschränkungen für Inhalte: Tippen Sie auf "Altersfreigaben für" und wählen Sie aus der Liste ein Land aus. Danach können Sie Einschränkungen basierend auf dem Freigabeschema des jeweiligen Landes für die folgenden Inhaltskategorien festlegen:

- Musik & Podcasts
- Filme
- Fernsehsendungen
- Apps

Wenn Sie beispielsweise für die USA nur Filme mit der Einstufung "PG" oder einer niedrigeren Einstufung zulassen wollen, müssen Sie auf "Filme" und danach auf "PG" tippen.

Inhalte, die Sie nicht zulassen, werden nicht auf dem iPhone angezeigt.

*Hinweis:* Entsprechende Einstufungs- und Altersfreigabeschemata sind nicht in allen Ländern und Regionen verfügbar.

**Einschränken von Multiplayer-Spielen:** Deaktivieren Sie Multiplayer-Spiele.

Ist die Option "Multiplayer-Spiele" deaktiviert, ist es nicht möglich, ein Match mit einem anderen Spieler anzufordern oder Einladungen zu Spielen zu senden und zu empfangen oder Freunde im Game Center hinzuzufügen.

**Das Hinzufügen von Freunden einschränken:** Deaktivieren Sie die Option "Freunde hinzufügen".

Wenn diese Option deaktiviert ist, können Sie im Game Center keine Aufforderungen an Freunde senden oder von diesen empfangen. Sind die Multiplayer-Spiele aktiviert, können Sie mit vorhandenen Freunden weiterhin spielen.

# <span id="page-235-0"></span>**Datum und Uhrzeit**

Diese Einstellungen betreffen die Uhrzeit, die in der Statusleiste oben im Bildschirm sowie in den Apps "Uhr" und "Kalender" angezeigt wird.

**Festlegen des Formats für die Uhr des iPhone (24-Stunden- oder 12-Stunden-Format):** Wählen Sie "Allgemein" > "Datum & Uhrzeit" und aktivieren oder deaktivieren Sie die 24-Stunden-Uhr. (Das 24-Stunden-Format ist möglicherweise nicht in allen Ländern und Regionen verfügbar.)

**Festlegen, ob das iPhone Datum und Uhrzeit automatisch aktualisieren soll:** Wählen Sie "Allgemein" > "Datum & Uhrzeit" und aktivieren oder deaktivieren Sie die Option "Automatisch einstellen".

Wenn das iPhone so eingestellt ist, dass die Zeitangabe automatisch aktualisiert wird, ruft es die korrekte Zeit vom Funknetz ab und aktualisiert diese entsprechend der Zeitzone, in der Sie sich befinden.

Nicht alle Mobilfunkanbieter unterstützen überall das Abrufen von Netzwerkzeiten. Wenn Sie unterwegs sind, kann das iPhone deshalb die lokale Zeit möglicherweise nicht automatisch einstellen.

**Manuelles Festlegen von Datum und Uhrzeit: Wählen Sie "Allgemein" > "Datum** & Uhrzeit" und deaktivieren Sie die Option "Automatisch einstellen". Tippen Sie auf "Zeitzone" und geben Sie den Namen einer größeren Stadt in der gewünschten Zeitzone ein. Tippen Sie auf "Datum & Uhrzeit" > "Datum & Uhrzeit einstellen" und geben Sie Datum und Uhrzeit ein.

# **Tastatur**

**Aktivieren und Deaktivieren der Option "Auto-Großschreibung":** Wählen Sie "Allgemein" > "Tastatur" und aktivieren oder deaktivieren Sie die Option "Auto-Großschreibung".

Standardmäßig schreibt das iPhone Wörter nach Punkten oder Zeilenendezeichen groß.

Aktivieren und Deaktivieren der Option "Auto-Korrektur": Wählen Sie "Allgemein" > "Tastatur" und aktivieren oder deaktivieren Sie die Option "Auto-Korrektur".

Wenn zu der Standardtastatur für Ihre gewählte Sprache ein Wörterbuch verfügbar ist, schlägt das iPhone im Normalfall Korrekturen vor oder vervollständigt Wörter bei der Eingabe.

**Aktivieren und Deaktivieren der Rechtschreibprüfung:** Wählen Sie "Allgemein" > "Tastatur" und aktivieren oder deaktivieren Sie die Rechtschreibprüfung.

Die Rechtschreibprüfung unterstreicht falsch geschriebene Wörter in dem von Ihnen geschriebenen Text. Tippen Sie auf ein unterstrichenes Wort, um Korrekturvorschläge anzuzeigen. Die Rechtschreibprüfung ist standardmäßig aktiviert.

Festlegen, ob die Feststelltaste aktiviert sein soll: Wählen Sie "Allgemein" > "Tastatur" und aktivieren oder deaktivieren Sie die Option "Feststelltaste".

Wenn die Feststelltaste aktiviert ist und Sie zweimal auf die Umschalttaste  $\triangle$  der Tastatur tippen, werden alle Buchstaben groß geschrieben. Die Umschalttaste wird blau dargestellt, wenn die Feststellfunktion aktiviert ist.

Aktivieren oder Deaktivieren des "."-Kurzbefehls: Wählen Sie "Allgemein" > "Tastatur" und aktivieren oder deaktivieren Sie den ""-Kurzbefehl.

Der ""-Kurzbefehl ermöglicht es, beim Schreiben durch Doppeltippen auf die Leertaste einen Punkt gefolgt von einem Leerzeichen einzugeben. Standardmäßig ist diese Funktion aktiviert.

#### **Hinzufügen internationaler Tastaturen**

1 Wählen Sie "Allgemein" > "Tastatur" > "Internationale Tastaturen".

Vor dem Rechtspfeil wird die Anzahl der derzeit aktiven Tastaturen angezeigt.

2 Tippen Sie auf "Tastatur hinzufügen" und wählen Sie eine Tastatur aus der Liste aus.

Sie können eine beliebige Anzahl von Tastaturen hinzufügen. Weitere Informationen über internationale Tastaturen finden Sie unter Anhang [A,](#page-296-0) "Internationale [Tastaturen](#page-296-0)," auf Seite [297.](#page-296-0)

**Bearbeiten der Tastaturliste:** Wählen Sie "Allgemein" > "Tastatur" > "Internationale Tastaturen", tippen Sie auf "Bearbeiten" und führen Sie dann einen der folgenden Schritte aus:

- *Zum Löschen einer Tastatur:* Tippen Sie auf  $\bigcirc$  und dann auf "Löschen".
- *Zum Neuanordnen der Liste:* Bewegen Sie **=** neben einer Tastatur an die neue Position in der Liste.

Ändern einer Tastaturbelegung: Wählen Sie in den Einstellungen "Allgemein" > "Tastatur" > "Internationale Tastaturen"; wählen Sie danach eine Tastatur aus. Es ist möglich, für jede Sprache unterschiedliche Belegungen für die Softwaretastatur auf dem Bildschirm und für externe Hardwaretastaturen auszuwählen.

Die Belegung der Softwaretastatur bestimmt das Layout der Tastatur auf dem Bildschirm Ihres iPhone. Die Belegung der Hardwaretastatur bestimmt das Layout eines am iPhone angeschlossenen Apple Wireless Keyboard.

Die Einstellung "Benutzerwörterbuch" wird angezeigt, wenn Sie eine der folgenden Tastaturen aktiviert haben:

- Chinesisch Vereinfacht (Pinyin)
- Chinesisch Traditionell (Pinyin)
- Chinesisch Traditionell (Zhuyin)
- Japanisch (Romaji)
- Japanisch (Ten Key)

**Hinzufügen eines Worts zum Wörterbuch:** Wählen Sie in den Einstellungen "Allgemein" > "Tastatur" > "Benutzerwörterbuch". Tippen Sie auf das + und das Feld "Wort" und geben Sie das Wort ein. Tippen Sie auf das Feld "Yomi", "Pinyin" oder "Zhuyin" und geben Sie den betreffenden Begriff ein.

Abhängig von der von Ihnen aktivierten Tastatur ist es möglich, mehrere Eingaben für jedes Wort anzulegen.

Vgl. Anhang [A,](#page-296-0) "[Internationale Tastaturen,](#page-296-0)" auf Seite [297](#page-296-0).

#### **Landeseinstellungen**

Mit den Landeseinstellungen legen Sie die Sprache für das iPhone fest, aktivieren und deaktivieren die Tastaturbelegungen für verschiedene Sprachen und stellen die Formate für Datum, Uhrzeit und Telefonnummern für Ihr Land ein.

#### **Festlegen der Sprache für das iPhone:** Wählen Sie "Allgemein" >

"Landeseinstellungen" > "Sprache" und wählen Sie die gewünschte Sprache aus. Tippen Sie dann auf "Fertig".

**Festlegen der Landessprache für die Sprachsteuerung des iPhone:** Wählen Sie "Allgemein" > "Landeseinstellungen" > "Sprachsteuerung" und dann eine Sprache.

#### **Hinzufügen internationaler Tastaturen**

1 Wählen Sie "Allgemein" > "Landeseinstellungen" > "Tastaturen".

Vor dem Rechtspfeil wird die Anzahl der derzeit aktiven Tastaturen angezeigt.

2 Tippen Sie auf "Tastatur hinzufügen" und wählen Sie eine Tastatur aus der Liste aus.

Sie können eine beliebige Anzahl von Tastaturen hinzufügen. Weitere Informationen über internationale Tastaturen finden Sie unter Anhang [A,](#page-296-0) "Internationale [Tastaturen](#page-296-0)," auf Seite [297.](#page-296-0)

Bearbeiten der Tastaturliste: Wählen Sie "Allgemein" > "Landeseinstellungen" > "Tastaturen", tippen Sie auf "Bearbeiten" und führen Sie einen der folgenden Schritte aus:

- *Zum Löschen einer Tastatur:* Tippen Sie auf  $\bigcirc$  und dann auf "Löschen".
- *Zum Neuanordnen der Liste: Bewegen Sie* **E**neben einer Tastatur an die neue Position in der Liste.

**Ändern einer Tastaturbelegung:** Wählen Sie in den Einstellungen "Allgemein" > "Landeseinstellungen" > "Tastaturen". Wählen Sie danach eine Tastatur aus. Es ist möglich, für jede Sprache unterschiedliche Belegungen für die Softwaretastatur auf dem Bildschirm und für externe Hardwaretastaturen auszuwählen.

Die Belegung der Softwaretastatur bestimmt das Layout der Tastatur auf dem Bildschirm Ihres iPhone. Die Belegung der Hardwaretastatur bestimmt das virtuelle Layout eines am iPhone angeschlossenen Apple Wireless Keyboard.

**Festlegen der Formate für Datum, Uhrzeit und Telefonnummern:** Wählen Sie "Allgemein" > "Landeseinstellungen" > "Region" und wählen Sie Ihre Region aus.

Mit den Einstellungen für die Region bestimmen Sie auch die für die Anzeige von Tagen und Monaten verwendete Sprache in nativen iPhone-Apps.

Festlegen des Kalenderformats: Wählen Sie "Allgemein" > "Landeseinstellungen" > "Kalender". Wählen Sie danach ein Format aus.

## **Bedienungshilfen**

Wählen Sie "Bedienungshilfen", wenn Sie die Bedienungshilfen aktivieren wollen, und wählen Sie die gewünschten Funktionen aus. Vgl. Kapitel [29](#page-273-0), ["Bedienungshilfen](#page-273-0)," auf Seite [274.](#page-273-0)

## **Profile**

Diese Einstellung wird angezeigt, wenn Sie ein oder mehrere Profile auf dem iPhone installieren. Tippen Sie auf "Profile", um Informationen über die installierten Profile zu sehen.

# **Zurücksetzen des iPhone**

**Zurücksetzen aller Einstellungen:** Wählen Sie "Allgemein" > "Zurücksetzen" und tippen Sie auf "Alle Einstellungen".

Alle Einstellungen werden zurückgesetzt. Informationen (wie Kontakte und Kalender) und Medien (wie Musiktitel und Videos) sind davon nicht betroffen.

**Löschen aller Inhalte und Einstellungen:** Verbinden Sie das iPhone mit Ihrem Computer oder einem Netzteil. Wählen Sie "Allgemein" > "Zurücksetzen" und tippen Sie auf "Inhalte & Einstellungen löschen".

Hierdurch werden alle Einstellungen zurückgesetzt und alle Informationen und Medien werden durch Entfernen des für die Datenverschlüsselung verwendeten Codes (256-Bit-AES-Verschlüsselung) gelöscht.

**Zurücksetzen der Netzwerkeinstellungen:** Wählen Sie "Allgemein" > "Zurücksetzen" und tippen Sie auf "Netzwerkeinstellungen".

Beim Zurücksetzen der Netzwerkeinstellungen wird die Liste mit allen bisher benutzten Netzwerken und VPN-Einstellungen entfernt, die nicht mithilfe eines Konfigurationsprofils installiert wurden. Wi-Fi wird deaktiviert und dann wieder aktiviert. Dabei werden alle eventuell vorhandenen Verbindungen zu Netzwerken getrennt. Die Einstellungen für Wi-Fi und die Option "Verbinden bestätigen" bleiben aktiviert.

Wenn Sie VPN-Einstellungen entfernen wollen, die mithilfe eines Konfigurationsprofils installiert wurden, müssen Sie "Einstellungen" > "Allgemein" > "Profil" und danach das zu löschende Profil auswählen und auf "Entfernen" tippen.

**Zurücksetzen des Tastaturwörterbuchs:** Wählen Sie "Allgemein" > "Zurücksetzen" und tippen Sie auf "Tastaturwörterbuch".

Sie fügen Wörter zum Tastaturwörterbuch hinzu, indem Sie Korrekturvorschläge des iPhone ablehnen. Tippen Sie auf ein Wort, um den Korrekturvorschlag abzulehnen, und fügen Sie das Wort zum Tastaturwörterbuch hinzu. Durch Zurücksetzen des Tastaturwörterbuchs werden alle von Ihnen hinzugefügten Wörter gelöscht.

**Zurücksetzen der Anordnung des Home-Bildschirms:** Wählen Sie "Allgemein" > "Zurücksetzen" und tippen Sie auf "Home-Bildschirm".

Zurücksetzen der Ortungswarnungen: Wählen Sie "Allgemein" > "Zurücksetzen" und tippen Sie auf "Ortungswarnungen zurücksetzen".

Ein Ortswarnhinweis wird von einer App (z. B. Kamera, Kompass und Karten) angezeigt, wenn sie versucht, die Ortungsdienste zu nutzen. Das iPhone zeigt einen Ortswarnhinweis für jede App an, wenn dieses erstmals versucht, auf die Ortungsdienste zuzugreifen. Wenn Sie den Hinweis durch Tippen auf "Abbrechen" beantworten, wird er künftig nicht mehr angezeigt. Wenn Sie die Ortswarnhinweise zurücksetzen wollen, damit der Hinweis künftig wieder für jede App erscheint, müssen Sie auf "Ortungswarnungen zurücksetzen" tippen.

# Mail, Kontakte, Kalender

Mit den Einstellungen "Mail, Kontakte, Kalender" können Sie auf dem iPhone Accounts einrichten und bestimmte Dienste (E-Mail, Kontakte, Lesezeichen und Notizen) für diese Accounts aktivieren:

- Microsoft Exchange (Mail, Kontakte und Kalender)
- MobileMe (Mail, Kontakte, Kalender, Lesezeichen, Notizen und "Mein iPhone suchen")
- Google (Mail, Kalender und Notizen)
- Yahoo! (Mail, Kalender und Notizen)
- AOL (Mail und Notizen)
- Andere POP- und IMAP-E-Mail-Systeme
- I DAP- oder CardDAV-Accounts für Kontakte
- CalDAV- oder iCalendar-Accounts (.ics) für Kalender

#### **Accounts**

Im Bereich für die Accounts können Sie Ihre Accounts auf dem iPhone einrichten. Welche Account-Einstellungen auf dem Gerät angezeigt werden, hängt vom verwendeten Account-Typ ab. Die erforderlichen Account-Informationen erhalten Sie bei Ihrem Dienstanbieter oder Systemadministrator.

Weitere Informationen finden Sie unter:

- ["Hinzufügen von E-Mail-, Kontakt- und Kalender-Accounts"](#page-28-0) auf Seite [29](#page-28-1)
- ["Hinzufügen von Kontakten](#page-254-0)" auf Seite [255](#page-254-1)
- ["Abonnieren von Kalendern"](#page-137-0) auf Seite [138](#page-137-1)

**Ändern der Einstellungen eines Accounts:** Wählen Sie "Mail, Kontakte, Kalender", wählen Sie einen Account und nehmen Sie dann die gewünschten Änderungen vor.

Änderungen, die Sie an den Einstellungen eines Accounts auf dem iPhone vornehmen, werden nicht mit Ihrem Computer synchronisiert. Daher können Sie Ihre Accounts für das iPhone ohne Auswirkungen auf die Accounteinstellungen Ihres Computers einrichten.

Deaktivieren eines Diensts für einen Account: Wählen Sie "Mail, Kontakte, Kalender", wählen Sie danach den gewünschten Account aus und deaktivieren Sie den nicht mehr benötigten Dienst (Mail, Kalender, Notizen usw.)

Wenn Sie einen bestimmten Dienst für einen Account deaktivieren, werden auf dem iPhone keine Daten des betreffenden Dienstes mehr angezeigt oder synchronisiert, bis Sie ihn wieder aktivieren.

Anpassen erweiterter Einstellungen: Wählen Sie "Mail, Kontakte, Kalender", wählen Sie einen Account und führen Sie dann einen der folgenden Schritte aus:

Â *Wenn Sie festlegen möchten, ob Entwürfe, gesendete Nachrichten und gelöschte Nachrichten auf dem iPhone oder entfernt auf Ihrem E-Mail-Server gespeichert*  werden (nur IMAP-Accounts), tippen Sie auf "Erweitert" und wählen Sie das Postfach "Entwürfe", "Gesendet" oder "Gelöscht" aus.

Wenn Sie E-Mails auf dem iPhone speichern, können Sie auch dann darauf zugreifen, wenn Ihr iPhone nicht mit dem Internet verbunden ist.

- Â *Wenn Sie angeben wollen, wie lange Nachrichten beibehalten werden sollen, bevor sie*  dauerhaft aus der App "Mail" auf dem iPhone entfernt werden, tippen Sie auf "Erweitert" und auf "Entfernen" und wählen Sie dann eine Dauer aus: Nie oder nach einem Tag, einer Woche oder einem Monat.
- **Wenn Sie E-Mail-Servereinstellungen anpassen möchten, tippen Sie auf "Hostname",** "Benutzername" oder "Kennwort" unter "Server für eintreffende E-Mail" oder "Server für ausgehende E-Mails". Fragen Sie Ihren Netzwerkadministrator oder Internetanbieter nach den korrekten Einstellungen.
- Â *Wenn Sie SSL- und Kennworteinstellungen anpassen möchten,* tippen Sie auf "Erweitert". Fragen Sie Ihren Netzwerkadministrator oder Internetanbieter nach den korrekten Einstellungen.

Löschen eines Accounts vom iPhone: Wählen Sie "Mail, Kontakte, Kalender" und wählen Sie einen Account aus. Blättern Sie dann nach unten und tippen Sie auf "Account löschen".

Das Löschen eines Accounts bedeutet, dass Sie mit dem iPhone nicht mehr darauf zugreifen können. Alle E-Mails sowie die Informationen zu Kontakten, Kalendern und Lesezeichen, die mit dem Account synchronisiert waren, werden vom iPhone gelöscht. Durch das Löschen eines Accounts werden jedoch weder der Account noch die damit verbundenen Informationen von Ihrem Computer entfernt.

#### **Neue Daten laden**

Mit dieser Einstellung können Sie auf dem iPhone MobileMe-, Microsoft Exchange-, Yahoo!- und andere Accounts mit Push-Datenabgleich aktivieren oder deaktivieren. Accounts mit Push-Datenabgleich stellen die neuesten Informationen auf dem iPhone bereit, sobald diese auf dem Server verfügbar werden (wenngleich es zu gewissen Verzögerungen kommen kann). Sie können die Push-Funktion deaktivieren, wenn Sie die Zustellung von E-Mail-Nachrichten und anderen Informationen aussetzen oder die Batterie schonen wollen.

Wenn die Push-Funktion deaktiviert ist und Accounts verwendet werden, die diese Funktion nicht unterstützen, können dennoch Daten abgerufen werden. Das iPhone kann also auf dem Server prüfen, ob neue Informationen vorhanden sind. Verwenden Sie die Einstellung "Neue Daten laden", um festzulegen, wie oft nach neuen Daten gesucht werden soll. Führen Sie die Suche nicht zu häufig aus, um Batteriestrom zu sparen.

Aktivieren der Push-Funktion: Tippen Sie auf "Einstellungen", wählen Sie "Mail, Kontakte, Kalender" > "Neue Daten laden" aus und tippen Sie auf "Push".

**Festlegen des Intervalls, in dem Daten abgerufen werden:** Tippen Sie auf "Einstellungen", wählen Sie "Mail, Kontakte, Kalender" > "Neue Daten laden" aus und geben Sie an, in welchem zeitlichen Abstand die Daten für alle Accounts abgerufen werden sollen.

Sparen Sie Batteriestrom, indem Sie Daten nicht zu häufig abrufen.

Wenn Sie für "Push" die Einstellung "AUS" (oder für "Laden" im Bildschirm "Neue Daten laden" die Einstellung "Manuell") wählen, werden damit die Einstellungen einzelner Accounts überschrieben.

#### **Mail**

Die Einstellungen der App "Mail" gelten, sofern nicht anders angegeben, für alle Accounts, die Sie auf dem iPhone eingerichtet haben.

Wenn Sie akustische Signale für neue oder gesendete E-Mails aktivieren oder deaktivieren möchten, verwenden Sie die Einstellungen "Töne".

Einstellen der Anzahl der auf dem iPhone angezeigten E-Mails: Wählen Sie<sub>"</sub>Mail, Kontakte, Kalender" > "Anzeigen" und wählen Sie dann eine Einstellung aus.

Wählen Sie aus, ob Sie die letzten 25, 50, 75, 100 oder 200 E-Mails sehen möchten. Möchten Sie weitere Nachrichten laden, während Mail geöffnet ist, blättern Sie in Ihrem Posteingang nach unten und tippen Sie auf "Weitere E-Mails laden".

Hinweis: Wählen Sie für Microsoft Exchange-Accounts "Mail, Kontakte, Kalender" und wählen Sie den Exchange-Account aus. Tippen Sie auf "Mail: Zu synchronis. Tage" und wählen Sie aus, aus welchem Zeitraum die mit dem Server zu synchronisierenden E-Mails stammen sollen.

**Festlegen, wie viele Zeilen pro E-Mail in der Nachrichtenliste angezeigt werden:** Wählen Sie "Mail, Kontakte, Kalender" > "Vorschau" und wählen Sie dann eine Einstellung aus.

Sie können nach Wahl null bis fünf Zeilen jeder Nachricht einblenden. Auf diese Weise können Sie eine Liste mit E-Mails in einem Postfach überfliegen und eine Vorstellung über den Inhalt jeder E-Mail erhalten.

Festlegen einer minimalen Schriftgröße für E-Mails: Wählen Sie "Mail, Kontakte, Kalender" > "Mindestschriftgröße" und wählen Sie dann "Klein", "Mittel", "Groß", "Sehr groß" oder "Supergroß" aus.

Festlegen, ob das iPhone die Felder "An" und "Kopie" in Nachrichtenlisten anzeigt: Wählen Sie "Mail, Kontakte, Kalender" und aktivieren oder deaktivieren Sie dann "An/Kopie anzeigen".

Ist die Option "An/Kopie anzeigen" aktiviert, gibt **in die regionale den** den E-Mails in einer Liste Aufschluss darüber, ob die E-Mail direkt oder als Kopie an Sie gesendet wurde.

**Festlegen, ob das iPhone beim Löschen einer E-Mail eine Bestätigung anfordert:** Wählen Sie "Mail, Kontakte, Kalender" und aktivieren oder deaktivieren Sie die Option "Löschen bestätigen".

Festlegen, ob das iPhone ferne Bilder automatisch lädt: Wählen Sie "Mail, Kontakte, Kalender" und aktivieren oder deaktivieren Sie die Option "Entfernte Bilder laden".

**Festlegen, ob E-Mail-Nachrichten nach Threads (Diskussionsthemen) organisiert**  werden sollen: Wählen Sie "Mail, Kontakte, Kalender" und aktivieren oder deaktivieren Sie die Option "Nach E-Mail-Verlauf".

**Festlegen, ob das iPhone Ihnen eine Kopie aller gesendeten E-Mails schicken soll:** Wählen Sie "Mail, Kontakte, Kalender" und aktivieren oder deaktivieren Sie dann "Blindkopie an mich".

Hinzufügen einer Signatur zu Nachrichten: Wählen Sie "Mail, Kontakte, Kalender" > "Signatur" und geben Sie eine Signatur ein.

Sie können festlegen, dass das iPhone eine Signatur hinzufügt – etwa ein Lieblingszitat oder Name, Titel und Telefonnummer – die am Ende jeder gesendeten Nachricht angezeigt wird.

Festlegen des standardmäßigen E-Mail-Accounts: Wählen Sie "Mail, Kontakte, Kalender" > "Standard-Account" und wählen Sie einen Account aus.

Mit dieser Einstellung legen Sie fest, welcher Account zum Senden einer Nachricht verwendet wird, wenn Sie diese mit einer anderen iPhone-App erstellen (wenn Sie etwa ein Foto von der App "Fotos" senden oder auf die E-Mail-Adresse eines Unternehmens in der App "Karten" tippen). Zum Senden der Nachricht von einem anderen Account tippen Sie in der Nachricht auf das Feld "Von" und wählen den gewünschten Account aus.

## **Kontakte**

Festlegen der Sortierfolge von Kontakten: Wählen Sie "Mail, Kontakte, Kalender" und tippen Sie unter "Kontakte" auf "Sortierfolge". Führen Sie dann einen der folgenden Schritte aus:

- Wenn zuerst nach Vornamen sortiert werden soll, tippen Sie auf "Vor-, Nachname".
- Wenn zuerst nach Nachnamen sortiert werden soll, tippen Sie auf "Nach-, Vorname".

Festlegen der Anzeigefolge von Kontakten: Wählen Sie "Mail, Kontakte, Kalender" und tippen Sie unter "Kontakte" auf "Anzeigefolge". Führen Sie dann einen der folgenden Schritte aus:

- <sup>\*</sup> Wenn Vornamen zuerst angezeigt werden sollen, tippen Sie auf "Vor-, Nachname".
- Wenn Nachnamen zuerst angezeigt werden sollen, tippen Sie auf "Nach-, Vorname".

**Importieren von Kontakten von einer SIM-Karte (GSM-Modelle): Wählen Sie "Mail,** Kontakte, Kalender" und tippen Sie dann auf "SIM-Kontakte importieren".

Die Kontaktinformationen auf der SIM-Karte werden auf das iPhone importiert. Wenn Sie die App "Kontakte" für MobileMe, für Microsoft Exchange oder für einen CardDAV-Account aktiviert haben, werden Sie gefragt, zu welchem Account die SIM-Kontakte hinzugefügt werden sollen.

#### **Kalender**

**Festlegen, dass beim Eingang von Einladungen zu Besprechungen ein akustisches Signal ausgegeben wird:** Wählen Sie "Mail, Kontakte, Kalender" und tippen Sie unter "Kalender" auf "Einladungsmeldungen", um die Signale zu aktivieren.

**Festlegen, bis zu welchem Zeitpunkt in der Vergangenheit Kalenderereignisse auf dem iPhone angezeigt werden sollen:** Wählen Sie "Mail, Kontakte, Kalender" > "Sync" und wählen Sie dann einen Zeitrahmen aus.

**Aktivieren des Zeitzonen-Supports für den Kalender:** Wählen Sie "Mail, Kontakte, Kalender" > "Zeitzonen-Support" und aktivieren Sie dann den Zeitzonen-Support. Wählen Sie eine Zeitzone für Kalender aus, indem Sie auf "Zeitzone" tippen und den Namen einer Großstadt eingeben.

Wenn der Zeitzonen-Support aktiviert ist, zeigt die App "Kalender" Datum und Uhrzeit der Termine in der Zeitzone der ausgewählten Stadt an. Wenn der Zeitzonen-Support deaktiviert ist, zeigt die App "Kalender" Termine in der Zeitzone Ihres aktuellen Aufenthaltsorts an. Maßgeblich ist hierbei die Netzwerkzeit.

Festlegen eines Standardkalenders: Wählen Sie "Mail, Kontakte, Kalender" und tippen Sie im Bereich "Kalender" auf "Standardkalender". Wählen Sie danach den Standardkalender für neue Ereignisse aus. Diese Einstellung wird angeboten, wenn mehrere Kalender mit dem iPhone synchronisiert werden.

*Wichtig:* Nicht alle Mobilfunkanbieter unterstützen überall das Abrufen von Netzwerkzeiten. Auf Reisen gibt das iPhone visuelle und akustische Hinweise auf Ereignisse möglicherweise nicht zur korrekten lokalen Uhrzeit aus. Wenn Sie die Uhrzeit manuell korrigieren wollen, lesen Sie die Informationen unter "Datum und [Uhrzeit](#page-235-0)" auf Seite [236](#page-235-1).

#### **Notizen**

Die Einstellung "Standard-Account" wird angezeigt, wenn mehrere Accounts eingerichtet sind, für die Notizen synchronisiert werden.

**Festlegen, welchem Account eine neue Notiz zugeordnet werden soll:** Wählen Sie "Mail, Kontakte, Kalender", tippen Sie im Bereich )Notizen" auf "Standard-Account" und wählen Sie einen Account aus.

# Telefon

Verwenden Sie die Einstellungen "Telefon", um eingehende Anrufe weiterzuleiten, die Anklopffunktion zu aktivieren oder zu deaktivieren, Ihr Kennwort zu ändern und mehr. Einige Einstellungen sind – wie bereits erwähnt – nur auf GSM-Modellen verfügbar. Hierfür können zusätzliche Gebühren anfallen. Ihr Mobilfunkanbieter kann Ihnen Auskunft über Preise und Verfügbarkeit geben.

## **FaceTime**

**Aktivieren oder Deaktivieren von FaceTime (iPhone 4):** Aktivieren oder deaktivieren Sie die Option "FaceTime". Wenn die Option "FaceTime" aktiviert ist, können Personen, die Sie anrufen, Ihre Mobilrufnummer sehen.

# **Rufweiterleitung**

#### **Weiterleiten von Anrufen (GSM-Modelle)**

- 1 Wählen Sie "Telefon" > "Rufweiterleitung" und aktivieren Sie diese Funktion.
- 2 Geben Sie im Bildschirm "Weiterleiten an" die Nummer ein, an die Ihre Anrufe weitergeleitet werden sollen.

Weitere Informationen zur Rufweiterleitung einschließlich der Weiterleitung von Anrufen auf einem CDMA-Modell finden Sie unter "[Rufweiterleitung](#page-82-0)" auf Seite [83](#page-82-1).

## **Anklopfen**

**Aktivieren oder Deaktivieren der Anklopffunktion (GSM-Modelle):** Wählen Sie "Telefon" > "Anklopfen/Makeln" und aktivieren oder deaktivieren Sie dann diese Funktion.

Weitere Informationen zur Rufweiterleitung einschließlich dem Aktivieren oder Deaktivieren der Rufweiterleitung auf einem CDMA-Modell finden Sie unter ["Anklopfen](#page-83-0)" auf Seite [84.](#page-83-1)

# **Anzeigen Ihrer Anruferkennung**

Ein- oder Ausblenden Ihrer Anruferkennung (GSM-Modell): Wählen Sie "Telefon" > "Meine Rufnummer senden" und aktivieren oder deaktivieren Sie dann diese Funktion.

Weitere Informationen zur Anruferkennung einschließlich dem Ein- und Ausblenden der Anruferkennung auf einem CDMA-Modell finden Sie unter "[Anruferkennung"](#page-84-0) auf Seite [84](#page-83-1).

# **Verwenden des iPhone mit einem TTY-Gerät**

In einigen Ländern und Regionen werden TTY-Geräte von gehörlosen und hörbehinderten Menschen eingesetzt, um durch das Eingeben und Lesen von Text zu kommunizieren. Sie können das iPhone zusammen mit einem TTY-Gerät verwenden, wenn Sie das TTY-Adapterkabel für das iPhone haben, das in vielen Ländern als Zubehör zum Kauf angeboten wird. Gehen Sie zur Website [www.apple.com/de/store](http://www.apple.com/de/store) (möglicherweise nicht in allen Ländern und Regionen verfügbar) oder wenden Sie sich an Ihren Apple Händler vor Ort.

**Verbinden des iPhone mit einem TTY-Gerät:** Wählen Sie "Telefon" und aktivieren Sie dann die Funktion "TTY". Verbinden Sie das iPhone über den iPhone TTY Adapter mit Ihrem TTY-Gerät.

Weitere Informationen zur Verwendung von TTY-Geräten finden Sie in der Dokumentation des betreffenden Geräts.

Weitere Informationen über andere Bedienungshilfen des iPhone, finden Sie unter Kapitel [29](#page-273-0), ["Bedienungshilfen](#page-273-0)," auf Seite [274.](#page-273-0)

# **Telefonieren im Ausland**

**Festlegen, dass das iPhone beim Wählen in anderen Ländern die korrekte**  Landesvorwahl hinzufügt: Tippen Sie in den Einstellungen auf "Telefon" und aktivieren Sie "International Assist". Mit dieser Funktion können Sie in Ihrem Heimatland anrufen und die Nummern in Ihrer Kontakt- und Favoritenliste verwenden, ohne die Landesvorwahl hinzuzufügen. "International Assist" funktioniert nur für in den USA registrierte Telefonnummern.

Weitere Informationen hierzu finden Sie unter "[Verwenden des iPhone im Ausland](#page-85-0)" auf Seite [86](#page-85-1).

# **Ändern Ihres Voicemail-Kennworts**

Mit einem Voicemail-Kennwort können Sie verhindern, dass andere Zugriff auf Ihre Voicemail-Nachrichten haben. Sie müssen das Kennwort nur eingeben, wenn Sie Ihre Nachrichten von einem anderen Telefon aus abrufen. Wenn Sie Voicemail auf dem iPhone verwenden, ist die Eingabe des Kennworts nicht erforderlich.

Ändern Ihres Voicemail-Kennworts: Wählen Sie "Telefon" > "Kennwort für Voicemail ändern".

#### **Sperren Ihrer SIM-Karte**

Sie können Ihre SIM-Karte sperren (GSM-Modelle), sodass sie nicht ohne Eingabe der PIN-Nummer (Personal Identification Number) verwendet werden kann. Sie müssen die PIN-Nummer jedes Mal eingeben, nachdem Sie das iPhone ausgeschaltet haben und wieder einschalten. Bei einigen Anbietern muss eine PIN-Nummer für die SIM-Karte eingegeben werden, damit das iPhone verwendet werden kann.

*Wichtig:* Wenn Sie Ihre PIN dreimal falsch eingegeben haben, müssen Sie u. U. eine PUK-Nummer (Personal Unlocking Key) eingeben, um die Sperre der SIM-Karte wieder aufzuheben. Lesen Sie hierzu die Dokumentation der SIM-Karte oder wenden Sie sich an Ihren Anbieter. In einigen Mobilfunknetzen können möglicherweise keine Notrufe mit dem iPhone getätigt werden, wenn die SIM-Karte gesperrt ist.

#### **Aktivieren oder Deaktivieren der PIN-Nummer der SIM-Karte**

- 1 Wählen Sie "Telefon" > "SIM-PIN" und aktivieren oder deaktivieren Sie dann diese Funktion.
- **2** Geben Sie zur Bestätigung Ihre PIN-Nummer ein. Verwenden Sie die PIN-Nummer, die Sie von Ihrem Anbieter erhalten haben, oder die Standard-PIN-Nummer Ihres Anbieters.

#### **Ändern der PIN-Nummer für Ihre SIM-Karte**

- 1 Wählen Sie "Telefon" > "SIM-PIN".
- 2 Aktivieren Sie die Option "SIM-PIN" und tippen Sie dann auf "PIN ändern".
- **3** Geben Sie Ihre aktuelle PIN-Nummer und anschließend Ihre neue PIN-Nummer ein.
- **4** Geben Sie Ihre neue PIN-Nummer zur Bestätigung nochmals ein. Tippen Sie danach auf "Fertig".

## **Zugreifen auf die Dienste Ihres Mobilfunkanbieters**

Abhängig von Ihrem Mobilfunkanbieter können Sie möglicherweise auf einige Dienste des Anbieters direkt von Ihrem iPhone aus zugreifen. So können Sie u. a. Ihre Rechnung einsehen, die Auskunft anrufen und Ihr Minutenkontingent anzeigen.

**Zugreifen auf die Dienste Ihres Mobilfunkanbieters:** Wählen Sie "Telefon". Blättern Sie dann nach unten und tippen Sie auf die Taste für die Dienste Ihres Anbieters.

Wenn Sie Informationen wie Ihre Rechnung anfordern, stellt Ihr Anbieter diese möglicherweise als Textnachricht bereit. Informieren Sie sich bei Ihrem Anbieter, ob für diese Dienste Gebühren anfallen.

# Safari

In den Safari-Einstellungen können Sie Ihren Internet-Suchdienst (Suchmaschine) auswählen und Sicherheitsfunktionen festlegen, und als Entwickler Debugging-Funktionen aktivieren.

#### **Allgemein**

**Auswählen eines Suchdiensts:** Wählen Sie "Safari" > "Suchmaschine" und danach den gewünschten Suchdienst aus.

Sie können Safari so konfigurieren, dass Formulare im Internet automatisch unter Verwendung Ihrer Kontaktinformationen und/oder unter Verwendung von Namen und Kennwörtern ausgefüllt werden, die Sie zu einem früheren Zeitpunkt eingegeben haben.

**Aktivieren der Option "Autom. ausfüllen": Wählen Sie "Safari" > "Autom. ausfüllen" aus** und führen Sie einen der folgenden Schritte aus:

- Â *Zum Verwenden von Kontaktinformationen* aktivieren Sie "Kontaktinfo benutzen" und wählen Sie "Meine Infos" und danach den Kontakt aus, der verwendet werden soll. Safari verwendet die ausgewählten Kontaktinformationen, um entsprechende Felder auf Webformularen automatisch auszufüllen.
- <sup>•</sup> Zum Verwenden von Namen und Kennwörtern aktivieren Sie "Namen & Kennwörter". Wenn Sie diese Funktion aktivieren, speichert Safari Namen und Kennwörter für eine besuchte Webseite sitzungsübergreifend, sodass die betreffenden Informationen beim nächsten Besuch der Website automatisch ausgefüllt werden können.
- Â *Zum Löschen aller für das automatische Ausfüllen verwendeten Informationen* tippen Sie auf "Alle löschen".

# **Sicherheit**

Standardmäßig ist Safari so eingestellt, dass Komponenten wie Filme, Animationen und Webapps aus dem Web geladen und angezeigt werden. Es empfiehlt sich, die Sicherheitseinstellungen zu ändern, um das iPhone besser vor möglichen Gefahren aus dem Internet zu schützen.

**Ändern der Sicherheitseinstellungen:** Wählen Sie "Safari" und führen Sie dann einen der folgenden Schritte aus:

Â *Damit Sie beim Besuch potenziell bösartiger Websites eine Warnung erhalten,* aktivieren Sie die Option "Betrugswarnung".

Diese Option schützt Sie vor potenziell bösartigen Internetsites. Wenn Sie eine verdächtige Website öffnen, werden Sie von Safari darüber informiert und die Seite wird nicht geladen.

Â *Zum Aktivieren bzw. Deaktivieren von JavaScript* aktivieren oder deaktivieren Sie die Option "JavaScript".

Mit JavaScript können Webprogrammierer die Elemente auf einer Seite steuern. Eine Seite, die JavaScript einsetzt, kann beispielsweise das aktuelle Datum und die Uhrzeit oder eine verknüpfte Seite in einem Fenster anzeigen.

Â *Zum Unterdrücken von Pop-Ups* aktivieren oder deaktivieren Sie die Option "Pop-Ups unterdrücken". Durch das Unterdrücken von Pop-Ups wird nur die Anzeige von Pop-Ups verhindert, die aktiviert werden, wenn Sie eine Seite schließen oder eine Seite durch Eingeben ihrer Adresse öffnen. Dadurch werden keine Pop-Ups unterdrückt, die nach dem Tippen auf einen Link geöffnet werden.

• Zum Festlegen, ob Safari Cookies akzeptiert tippen Sie auf "Cookies erlauben" und wählen Sie "Nie", "Von bes. Seiten" oder "Immer" aus.

Ein Cookie besteht aus Informationen, die eine Website auf dem iPhone ablegt, sodass die Website Sie wiedererkennt, wenn Sie sie erneut besuchen. Auf diese Weise können Webseiten, basierend auf den von Ihnen bereitgestellten Informationen, gezielt für Sie angepasst werden.

Einige Seiten funktionieren erst ordnungsgemäß, wenn das iPhone Cookies akzeptiert.

• Zum Löschen einer Datenbank: Tippen Sie auf "Datenbanken" und danach auf "Bearbeiten". Tippen Sie auf  $\bigcirc$  neben einer Datenbank und dann auf "Löschen".

Bestimmte Webapps verwenden Datenbanken zum Speichern von Programminformationen auf dem iPhone.

- Zum Löschen des Verlaufs der angezeigten Webseiten: Tippen Sie auf "Verlauf löschen".
- Zum Löschen aller Cookies aus Safari: Tippen Sie auf "Cookies löschen".
- Zum Löschen des Browsercaches: Tippen Sie auf "Cache löschen".

Im Browsercache wird der Inhalt von Seiten gesichert, sodass die Seiten schneller geöffnet werden können, wenn Sie sie das nächste Mal besuchen. Wenn auf einer geöffneten Seite neue Inhalte nicht angezeigt werden, kann das Löschen des Caches dieses Problem beheben.

## **Entwickler**

Das Programm "Debug-Konsole" kann Sie dabei unterstützen, Fehler mit Webseiten zu beheben. Wenn das Programm aktiviert ist, wird das Konsolenfenster eingeblendet, wenn ein Fehler bei einer Webseite auftritt.

Aktivieren bzw. Deaktivieren des Programms "Debug-Konsole": Wählen Sie "Safari" > "Entwickler" und aktivieren oder deaktivieren Sie die Option "Debug-Konsole".

# **Nachrichten**

Mit den Einstellungen für die App "Nachrichten" passen Sie die Einstellungen für SMSund MMS-Textnachrichten an.

Hinweis: Die Einstellungen "MMS-Messaging" und "Betreff-Feld anzeigen" werden nur angezeigt, wenn der Mobilfunkanbieter MMS unterstützt.

**Festlegen, ob auf dem Home-Bildschirm eine Vorschau der Nachricht angezeigt**  werden soll: Wählen Sie "Nachrichten" aus und aktivieren oder deaktivieren Sie die Option "Vorschau einblenden".

**Festlegen, wie oft die Warnmeldung angezeigt werden soll (iOS 4.3):** Wählen Sie "Nachrichten", tippen auf "Hinweiston" und legen dann fest, wie oft eine Warnung ausgegeben werden soll, wenn Sie nicht antworten.

Aktivieren und Deaktivieren von MMS-Nachrichten: Wählen Sie "Nachrichten" aus und aktivieren oder deaktivieren Sie die Option "MMS-Messaging". Wenn Sie die MMS-Messaging-Funktion deaktivieren, können Sie keine MMS-Anhänge (zum Beispiel Bilder oder Audiodateien) empfangen.

**Aktivieren und Deaktivieren der Messaging-Funktion für Gruppen:** Wählen Sie "Nachrichten" aus und aktivieren oder deaktivieren Sie die Option "Gruppen-Messaging". (Die Messaging-Funktion für Gruppen ist möglicherweise nicht in allen Ländern oder Regionen verfügbar).

**Anzeigen einer Betreffzeile für gesendete oder empfangene Nachrichten:** Wählen Sie "Nachrichten" aus und aktivieren Sie die Option "Betreff-Feld anzeigen".

**Anzeigen der Zeichenanzahl für gesendete oder empfangene Nachrichten:** Wählen Sie "Nachrichten" aus und aktivieren Sie die Option "Zeichenanzahl". Die angezeigte Anzahl von Zeichen umfasst alle Zeichen, einschließlich Leerzeichen, Satzzeichen und Zeilenschaltzeichen; die Anzahl wird beim Schreiben einer Nachricht eingeblendet, sobald der Nachrichtentext länger als zwei Zeilen ist.

# iPod

Mit den iPod-Einstellungen können Sie die Einstellungen für die Musik- und Videowiedergabe auf Ihrem iPod anpassen.

# **Musik**

Die Musikeinstellungen betreffen Musiktitel, Podcasts und Hörbücher.

**Aktivieren oder Deaktivieren der Schüttelfunktion:** Wählen Sie iPod und aktivieren oder deaktivieren Sie die Option "Schüttelfunktion". Bei aktivierter Schüttelfunktion können Sie durch kurzes Schütteln des iPhone den zufälligen Wiedergabemodus aktivieren und einen anderen Musiktitel abspielen.

**Festlegen, dass iTunes Musiktitel mit der gleichen Lautstärke abspielt:** Öffnen Sie iTunes und wählen Sie "iTunes" > "Einstellungen" (Mac) oder "Bearbeiten" > "Einstellungen" (PC). Klicken Sie danach auf "Wiedergabe" und wählen Sie "Lautstärke anpassen".

**Konfigurieren des iPhone für die Übernahme der iTunes-Lautstärkeeinstellungen**  (Lautstärke anpassen): Wählen Sie "iPod" und aktivieren Sie die Option "Lautstärke anpassen".

**Anpassen des Klangs auf dem iPhone mithilfe des Equalizer:** Wählen Sie "iPod" > "EQ" und danach die gewünschte Einstellung.

**Festlegen der maximalen Lautstärke für Musik und Videos: Wählen Sie "iPod" >** "Maximale Lautstärke" und bewegen Sie den Schieberegler, um die maximale Lautstärke anzupassen.

Tippen Sie auf "Maximale Lautstärke sperren", um einen Code zuzuweisen und zu verhindern, dass diese Einstellung geändert wird.

Die festgelegte maximale Lautstärke begrenzt nur die Lautstärke von Musik (inkl. Podcasts und Hörbüchern) und Videos (inkl. geliehener Filme und Fernsehsendungen) und nur dann, wenn Kopfhörer, Ohrhörer oder Lautsprecher am Kopfhöreranschluss des iPhone angeschlossen sind.

*ACHTUNG:* Wichtige Hinweise zur Vermeidung von Hörschäden finden Sie im Handbuch *Wichtige Produktinformationen* (verfügbar unter [www.apple.com/de/support/manuals/iphone](http://www.apple.com/de/support/manuals/iphone/).

Anzeigen von Liedtexten und Podcast-Informationen: Wählen Sie "iPod" und aktivieren Sie die Option "Text- & Podcast-Infos".

# **Video**

Videoeinstellungen gelten für Videoinhalte (einschließlich geliehene Filme und Fernsehsendungen). Sie können festlegen, an welcher Stelle die Wiedergabe von zuvor unterbrochenen Videos fortgesetzt werden soll, ob Untertitel ein- oder ausgeblendet werden sollen und ob das iPhone für die Wiedergabe von Videos auf dem Fernsehgerät konfiguriert werden soll.

**Festlegen, an welcher Stelle die Wiedergabe von Videos fortgesetzt werden soll:** Wählen Sie "iPod" > "Wiedergabe" und wählen Sie dann aus, ob Videos ab dem Start oder ab der Wiedergabeunterbrechung angezeigt werden sollen.

Aktivieren und Deaktivieren von Untertiteln: Wählen Sie "iPod" und aktivieren oder deaktivieren Sie die Option "Erweiterte Untertitel".

*Hinweis:* Nicht alle Videoinhalte sind für erweiterte Untertitel ausgelegt.

# **TV-Ausgang**

Mit diesen Einstellungen können Sie steuern, wie das iPhone Videos auf Ihrem Fernsehgerät wiedergibt.

**Aktivieren und Deaktivieren der Breitbildanzeige:** Wählen Sie "iPod" und aktivieren oder deaktivieren Sie die Option "Breitbild".

**Einstellen des TV-Signals auf NTSC oder PAL:** Wählen Sie "iPod" > "TV-Signal" und wählen Sie NTSC oder PAL aus.

NTSC und PAL sind Standards für die Fernsehübertragung. Wenn Sie das iPhone über ein Component AV-Kabel an Ihr Fernsehgerät anschließen, erfolgt die Anzeige mit NTSC 480p bzw. PAL 576p; beim Anschließen über ein Composite AV-Kabel erfolgt die Anzeige mit NTSC 480i bzw. PAL 576i. Welchen Standard Ihr Fernsehgerät (NTSC oder PAL) verwendet, hängt auch davon ab, wo Sie es gekauft haben. Wenn Sie nicht wissen, welche Einstellung verwendet werden muss, lesen Sie bitte die entsprechenden Hinweise in der Dokumentation Ihres Fernsehgeräts.
Weitere Informationen über die Verwendung des iPhone für die Wiedergabe von Videos auf Ihrem Fernsehgerät finden Sie unter "[Ansehen eines Videos mit einem](#page-121-0)  [Fernsehgerät](#page-121-0)" auf Seite [122](#page-121-1).

### Fotos

#### **Diashow**

Mit den Diashoweinstellungen können Sie festlegen, wie Diashows Ihrer Fotos angezeigt werden.

Festlegen, wie lange jedes Dia zu sehen sein soll: Wählen Sie "Fotos" > "Anzeigezeit pro Dia" und wählen Sie die gewünschte Dauer aus.

Festlegen eines Übergangseffekts: Wählen Sie "Fotos" > "Übergang" und wählen Sie einen Übergangseffekt aus.

Festlegen, ob Diashows wiederholt werden sollen: Wählen Sie "Fotos" und aktivieren oder deaktivieren Sie die Option "Wiederholen".

Festlegen, ob Fotos in zufälliger Folge angezeigt werden sollen: Wählen Sie "Fotos" und aktivieren oder deaktivieren Sie die Option "Zufällig".

#### **HDR**

Mit der HDR-Einstellung (iPhone 4) können Sie wählen, ob neben der HDR-Version eines Fotos auch das normal belichtete Foto gesichert werden soll (wenn HDR aktiviert ist). Vgl. "[Aufnehmen von Fotos und Videos"](#page-150-0) auf Seite [151](#page-150-1).

**Angeben, ob sowohl die normal belichtete als auch die HDR-Version von Fotos gesichert werden soll (iPhone 4):** Wählen Sie in den Einstellungen "Fotos" und aktivieren oder deaktivieren Sie die Option "Originalfoto" behalten. Ist die Einstellung deaktiviert, wird nur die HDR-Version des Fotos gesichert.

Wenn Sie beide Versionen sichern, wird 回 HDR oben links im HDR-Foto angezeigt (wenn die Bedienelemente eingeblendet sind).

## Notizen

In den Einstellungen für Notizen können Sie die Schrift ändern, in der die Notizen angezeigt werden, und den Standard-Account für Notizen festlegen, die Sie auf dem iPhone hinzufügen.

Ändern der Schrift: Wählen Sie "Notizen" und dann die gewünschte Schrift.

Festlegen des Standardaccounts für neue Notizen: Wählen Sie "Notizen" und tippen auf "Standardaccount". Wählen Sie dann einen Account aus oder tippen Sie auf "Auf meinem iPhone", wenn Sie nicht möchten, dass die von Ihnen auf dem iPhone hinzugefügten Notizen mit einem Account synchronisiert werden.

## <span id="page-253-1"></span><span id="page-253-0"></span>**Store**

In den Store-Einstellungen können Sie sich bei einem Apple-Account anmelden, einen neuen Apple-Account erstellen oder einen vorhandenen bearbeiten. Wenn Sie mehrere Apple-Accounts verwenden, können Sie sich in den Store-Einstellungen bei einem Account abmelden und bei einem anderen anmelden.

Standardmäßig wird in den Store-Einstellungen der Apple-Account angezeigt, bei dem Sie sich für die Synchronisierung des iPhone mit Ihrem Computer angemeldet haben.

Anmelden bei einem Apple-Account: Wählen Sie "Store" und tippen Sie auf "Anmelden". Tippen Sie dann auf "Bestehende Apple-ID verwenden" und geben Sie Ihre Apple-ID und das Kennwort ein.

**Anzeigen und Bearbeiten Ihrer Accountinformationen:** Wählen Sie "Store", tippen Sie auf Ihre Apple-ID und auf "Apple ID anzeigen". Tippen Sie anschließend auf ein Objekt, um es zu bearbeiten. Zum Ändern Ihres Accountkennworts tippen Sie auf das Feld "Apple-ID".

Anmelden mit einer anderen Apple-ID: Wählen Sie "Store" und tippen Sie auf "Abmelden". Tippen Sie danach auf "Anmelden".

**Erstellen einer neuen Apple-ID:** Wählen Sie "Store" und tippen Sie auf "Anmelden". Tippen Sie auf "Neue Apple-ID erstellen" und befolgen Sie die angezeigten Anleitungen.

## Nike + iPod

Verwenden Sie die Nike + iPod-Einstellungen zum Aktivieren und Anpassen der App "[Nike + iPod](#page-261-0)". Vgl. Kapitel  $27$ "Nike + iPod," auf Seite [262.](#page-261-0)

**26 Kontakte**

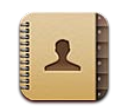

## Informationen über Kontakte

Die App "Kontakte" ermöglicht es Ihnen, mit wenigen Handgriffen Freunde und Bekannte anzurufen oder ihnen E-Mail- oder Textnachrichten zu senden. Sie können Kontakte direkt auf dem iPhone hinzufügen oder sie mit einem Programm auf Ihrem Computer synchronisieren. Wenn Sie einen MobileMe- oder Microsoft Exchange-Account mit aktivierter App "Kontakte" oder einen unterstützten CardDAV-Account verwenden, können Sie Ihre Kontakte auch per Funkverbindung synchronisieren, ohne das iPhone mit Ihrem Computer zu verbinden.

Die App "Kontakte" kann im Home-Bildschirm oder über die App "Telefon" geöffnet werden.

## Hinzufügen von Kontakten

Sie können Kontakte auf Ihrem iPhone wie folgt hinzufügen:

- In iTunes können Sie Kontakte mit Google, Yahoo! oder den Programmen synchronisieren, die auf Ihrem Computer installiert sind. Vgl. "Einstellungsbereiche [für das iPhone in iTunes"](#page-62-0) auf Seite [63.](#page-62-1)
- Richten Sie MobileMe- oder Microsoft Exchange-Accounts auf dem iPhone ein und achten Sie dabei darauf, dass die App "Kontakte" geöffnet ist. Vgl. "Einrichten [von MobileMe-Accounts](#page-28-0)" auf Seite [29](#page-28-1) oder "[Einrichten von Microsoft Exchange-](#page-29-0)[Accounts"](#page-29-0) auf Seite [30.](#page-29-1)
- Installieren Sie ein Profil, mit dem ein Exchange-Account eingerichtet wird, während die App "Kontakte" geöffnet ist. Vgl. [www.apple.com/de/iphone/business](http://www.apple.com/de/iphone/business/).
- Richten Sie einen LDAP- oder CardDAV-Account auf dem iPhone ein:
- Geben Sie die Kontakte direkt auf dem iPhone ein.
- Importieren von Kontakten von einer SIM-Karte (GSM-Modelle)

Die Anzahl der Kontakte, die Sie hinzufügen können, ist allein durch die Größe des verfügbaren Speichers im iPhone beschränkt.

#### **Einrichten eines LDAP- oder CardDAV-Accounts**

- 1 Öffnen Sie den Bereich "Einstellungen" und tippen Sie auf "Mail, Kontakte, Kalender" und danach auf "Account hinzufügen".
- 2 Tippen Sie auf "Andere" und danach auf "LDAP-Account hinzufügen" oder "CardDAV-Account hinzufügen".
- **3** Geben Sie die benötigten Accountinformationen ein und tippen Sie auf "Weiter", um den Account zu prüfen.
- **4** Tippen Sie auf "Sichern".

Wenn Sie einen LDAP-Account einrichten, haben Sie die Möglichkeit, nach Kontakten zu suchen, die auf dem LDAP-Server Ihres Unternehmens oder Ihrer Organisation gespeichert sind, und diese anzuzeigen. Der Server in der App "Kontakte" wird als eine neue Gruppe angezeigt. Da LDAP-Kontakte nicht auf das iPhone geladen werden, benötigen Sie eine Internetverbindung, damit Sie sie anzeigen können. Weitere Informationen über die spezifischen Einstellungen für den Account und sonstige Anforderungen (zum Beispiel VPN) erhalten Sie von Ihrem Systemadministrator.

Wenn Sie einen CardDAV-Account einrichten, werden die Kontakte über das Mobilfunknetz mit dem iPhone synchronisiert. Sofern dies unterstützt wird, können Sie nach Kontakten auf dem CardDAV-Server Ihres Unternehmens oder Ihrer Organisation suchen.

**Importieren von Kontakten von der SIM-Karte eines anderen Telefons (nur GSM-**Modelle): Tippen Sie auf "Einstellungen" > "Mail, Kontakte, Kalender" und tippen Sie dann auf "SIM-Kontakte importieren".

Die Kontaktinformationen auf der SIM-Karte werden auf das iPhone importiert. Wenn Sie Kontakte sowohl für MobileMe als auch für Microsoft Exchange aktiviert haben, werden Sie gefragt, zu welchem Account die SIM-Kontakte hinzugefügt werden sollen.

*Wichtig:* Das iPhone speichert Kontakte nicht auf der eingesetzten SIM-Karte.

## Suchen nach Kontakten

Sie können in Ihren Kontakten auf dem iPhone nach Vor-, Nach- und Firmennamen suchen. Wenn Sie einen Microsoft Exchange-Account auf Ihrem iPhone eingerichtet haben, können Sie möglicherweise auch in der GAL-Liste (Global Address List) Ihrer Organisation nach Kontakten suchen. Auch die Suche nach Kontakten auf dem LDAP-Server Ihrer Organisation ist möglich, wenn Sie auf dem iPhone einen entsprechenden LDAP-Account haben. Verwenden Sie ein CardDAV-Account, können Sie nach Kontakten, die mit dem iPhone synchronisiert wurden, oder nach entsprechenden Kontakten auf einem unterstützten CardDAV-Server suchen.

Sie können die Felder für Vor-, Nach- oder Firmennamen durchsuchen. Bei der Eingabe in das Suchfeld werden die Kontakte, die die Suchkriterien erfüllen, sofort angezeigt.

**Suchen von Kontakten:** Tippen Sie oben in der Kontaktliste auf das Suchfeld und geben Sie einen Suchbegriff ein. (Tippen Sie auf die Statusleiste, um schnell an den Anfang der Liste zu blättern.)

Suchen einer GAL-Liste: Tippen Sie auf "Gruppen" und auf "Verzeichnisse" unten in der Liste und geben Sie einen Suchbegriff ein.

Sie können GAL-Kontakte auf dem iPhone nicht bearbeiten oder sichern.

Suchen nach Kontakten auf einem LDAP-Server: Tippen Sie auf "Gruppen" und danach auf den Namen des LDAP-Servers. Geben Sie anschließend den Suchbegriff ein.

LDAP-Kontakte können auf dem iPhone weder bearbeitet noch gesichert werden.

Suchen nach Kontakten auf einem CardDAV-Server: Tippen Sie auf "Gruppen" und auf die durchsuchbare CardDAV-Gruppe unten in der Liste und geben Sie einen Suchbegriff ein.

Es ist nicht möglich, durchsuchbare CardDAV-Kontakte vom Server zu bearbeiten. Sie können jedoch synchronisierte CardDAV-Kontakte auf dem iPhone bearbeiten.

Bei der Suche vom Home-Bildschirm werden Kontakte in Suchen eingeschlossen. Vgl. ["Suchen"](#page-48-0) auf Seite [49](#page-48-1).

## Verwalten von Kontakten auf dem iPhone

Hinzufügen eines neuen Kontakts auf dem iPhone: Tippen Sie auf "Kontakte" und danach auf  $\pm$ .

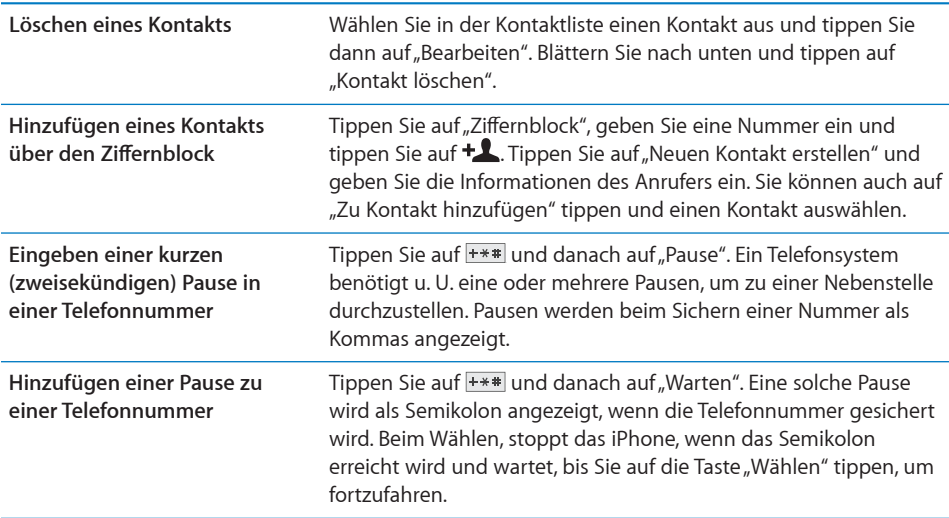

**Hinzufügen der Telefonnummer**  Tippen Sie auf die Anrufliste und danach auf neben der **eines Anrufers in der Anrufliste**  Nummer. Tippen Sie anschließend auf "Neuen Kontakt erstellen" **zu Ihren Kontakten** oder auf "Zu Kontakt hinzufügen" und wählen Sie einen Kontakt aus.

**Bearbeiten von Kontaktinformationen:** Wählen Sie einen Kontakt aus und tippen Sie dann auf "Bearbeiten".

- Â *Hinzufügen von Informationen:* Geben Sie die Informationen in ein leeres Feld ein.
- Hinzufügen einer Adresse: Tippen Sie auf  $\bigodot$  "Neue Adresse hinzufügen".
- Hinzufügen eines Felds, das nicht angezeigt wird: Tippen Sie auf  $\bigodot$  "Feld hinzufügen".
- Â *Ändern des Klingeltons für den Kontakt:* Tippen Sie auf das Klingeltonfeld und wählen Sie dann einen Klingelton aus. Wählen Sie "Standard", um den Standardklingelton zu verwenden, der in den Einstellungen "Töne".
- Löschen eines Objekts: Tippen Sie auf  $\bigcirc$  und dann auf "Löschen".

Sie können die Feldetiketten ändern, indem Sie auf das Etikett tippen und ein anderes auswählen. Blättern Sie an das Ende der Liste und tippen Sie auf "Eigenes Etikett hinzufügen".

Wenn Sie Kontakte von Ihrem Computer und auch per Funk synchronisieren, können Sie Kontakte verknüpfen, um einen einzelnen "vereinheitlichten" Kontakt zu erstellen.

**Verknüpfen eines Kontakts:** Tippen Sie im Bearbeitungsmodus auf  $\bigcirc$  "Kontakt verknüpfen" und wählen Sie einen Kontakt aus.

Vgl. "[Vereinheitlichte Kontakte](#page-259-0)" auf Seite [260](#page-259-1).

#### **Zuordnen eines Fotos zu einem Kontakt**

- 1 Tippen Sie auf "Kontakte" und wählen Sie einen Kontakt aus.
- 2 Tippen Sie auf "Bearbeiten" und dann auf "Foto hinzufügen" oder tippen Sie auf das vorhandene Foto.
- **3** Tippen Sie auf "Foto aufnehmen", um die Kamera zu verwenden. Oder tippen Sie aufWählen Sie "Foto auswählen" und wählen Sie das gewünschte Bild aus.
- **4** Bewegen und skalieren Sie das Foto nach Bedarf.
- **5** Tippen Sie auf "Foto benutzen" (neues Foto) oder "Auswählen" (vorhandenes Foto).

## Verwenden von Kontaktinformationen

Sie können die Informationen im Info-Bildschirm eines Kontakts für Folgendes verwenden:

- Anrufen des Kontakts
- Erstellen einer an den Kontakt adressierten E-Mail-Nachricht
- Öffnen der Startseite des Kontakts in Safari
- Suchen des Standorts des Kontakts in der App "Karten" und Anzeigen von Wegbeschreibungen
- Senden einer Textnachricht (SMS) an den Kontakt
- Freigeben der Kontaktinformationen für andere
- Hinzufügen einer Telefonnummer für den Kontakt in Ihrer Favoritenliste
- Tätigen eines FaceTime-Videoanrufs

Verwenden des Info-Bildschirms eines Kontakts: Tippen Sie auf "Kontakte" und wählen Sie einen Kontakt aus. Tippen Sie dann auf ein Objekt.

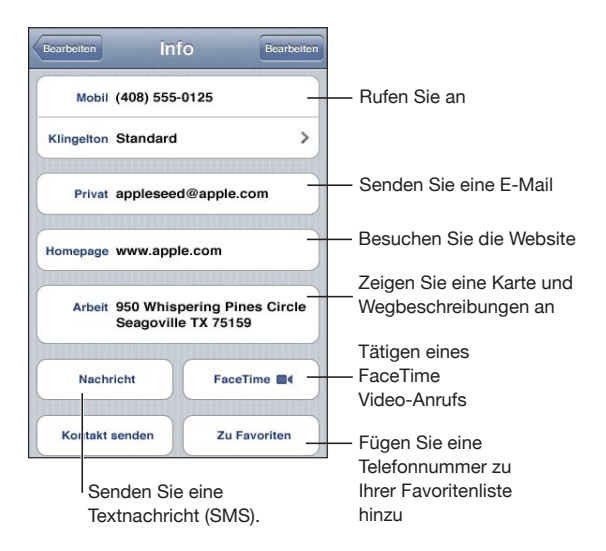

Ein Stern neben einer Telefonnummer bedeutet, dass sich diese Nummer in Ihrer Favoritenliste befindet. Wird auf der Taste "FaceTime" angezeigt, wenn Sie einen FaceTime-Videoanruf mit dem Kontakt getätigt haben.

**Anzeigen Ihrer eigenen Telefonnummer:** Tippen Sie auf "Kontakte" und blättern Sie in der Liste nach oben. (Nicht in allen Ländern oder Regionen verfügbar.)

## <span id="page-259-1"></span><span id="page-259-0"></span>Vereinheitlichte Kontakte

Wenn Sie Kontakte mit mehreren Accounts synchronisieren, kann es vorkommen, dass Einträge für dieselbe Person in mehreren Account vorhanden sind. Damit diese Mehrfacheinträge nicht in der Liste "Alle Kontakte" auf dem iPhone, erscheinen, werden Kontakte von unterschiedlichen Accounts mit demselben Vor- und Nachnamen miteinander in Verbindung gesetzt und als einzelner *vereinheitlichter Kontakt* in Ihrer Liste angezeigt (es sei denn, die Kontakte haben einen unterschiedlichen zweiten Vornamen). Wenn Sie einen solchen Kontakt anzeigen, erscheint oben auf dem Bildschirm der Titel "Gemeinsam". Vereinheitlichte Kontakte werden nur in der Liste "Alle Kontakte" angezeigt.

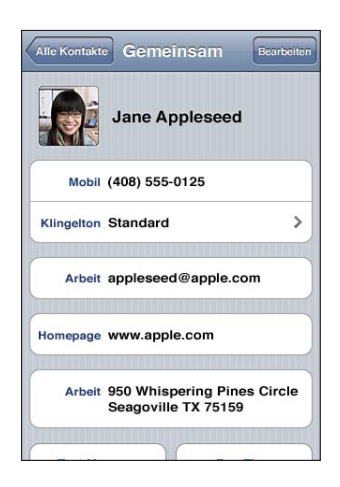

Die Quellen-Accounts eines vereinheitlichten Kontakts werden unten auf dem Bildschirm unter "Verknüpfte VCard-Karten" angezeigt.

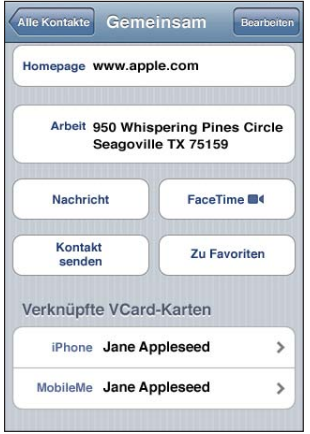

**Anzeigen von Kontaktinformationen von einem Quellen-Account:** Tippen Sie auf einen Account.

**Verknüpfung für einen Kontakt aufheben:** Tippen Sie auf "Bearbeiten", auf  $\bigcirc$  und dann auf "Trennen".

Verknüpfen eines Kontakts: Tippen Sie auf "Bearbeiten" und auf **@** und wählen Sie einen Kontakt.

Wenn Sie Kontakte mit unterschiedlichen Vor- oder Nachnamen verknüpfen, ändern sich die Namen der einzelnen Kontakte nicht. Es wird jedoch nur ein Name auf der vereinheitlichten Karte angezeigt. Wenn Sie auswählen möchten, welcher Name auf einer vereinheitlichten Karte angezeigt wird, müssen Sie auf die die verknüpfte Karte mit dem gewünschten Namen und dann auf "Namen für gem. Karte benutzen" tippen.

Verknüpfte Kontakte werden nicht zusammengeführt. Sofern Sie einen vereinheitlichten Kontakt nicht bearbeitet haben, bleiben die Kontakte in den Quellen-Accounts einzeln und unverändert erhalten. Haben Sie die Informationen in einem vereinheitlichten Kontakt geändert, werden diese Änderungen in jeden Quellen-Account kopiert, in dem diese Informationen bereits vorhanden sind. Wenn Sie Informationen zu einem vereinheitlichten Kontakt hinzufügen, werden diese Informationen zum Kontakt in jedem Quellen-Account hinzugefügt.

Verknüpfte Kontaktinformationen erscheinen unten im Info-Bildschirm eines einzelnen Kontakts, wenn dieser in einem bestimmten Quellen-Account (der sich nicht in der Liste "Alle Kontakte" befindet) angezeigt wird. Auf diese Weise können Sie den vereinheitlichten Info-Bildschirm und den verknüpften Kontakt von jedem anderen Quellen-Account ansehen.

<span id="page-261-0"></span>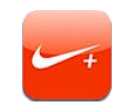

## Aktivieren der App "Nike + iPod"

Die App "Nike + iPod" wird auf dem Home-Bildschirm angezeigt, wenn Sie es im Bereich "Einstellungen" aktivieren. In Verbindung mit dem (separat erhältlichen) "Nike + iPod"-Sensor gibt Ihnen die App "Nike + iPod" während einer Trainingseinheit akustische Rückmeldungen über Ihre Geschwindigkeit, die zurückgelegte Wegstrecke, die dafür benötigte Zeit und die Anzahl der verbrauchten Kalorien. Sie können Ihre Trainingsdaten an [www.nikeplus.com](http://www.nikeplus.com/) senden, um Ihren persönlichen Fortschritt verfolgen, Zielvorgaben festlegen und an Wettbewerben teilnehmen zu können.

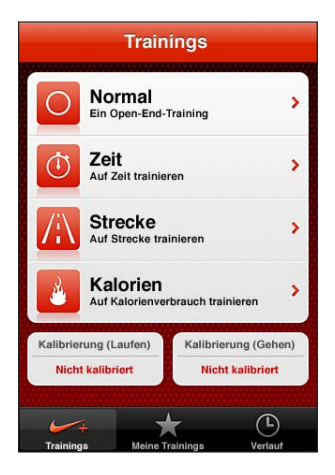

Aktivieren oder Deaktivieren der App "Nike + iPod": Öffnen Sie den Bereich "Einstellungen", wählen Sie "Nike + iPod" aus und aktivieren oder deaktivieren Sie die Option "Nike + iPod". Wenn die App "Nike + iPod" aktiviert wurde, erscheint sein Symbol im Home-Bildschirm.

Weitere Informationen über das Einrichten der App "Nike + iPod" und die Arbeit mit dieser App finden Sie in der Dokumentation zu Nike + iPod.

## Verbinden eines Sensors

Wenn Sie zum ersten Mal ein Training starten, werden Sie aufgefordert, Ihren Sensor zu aktivieren. Bei diesem Vorgang wird der Sensor automatisch mit dem iPhone verbunden. Sie können auch die Einstellungen "Nike + iPod" verwenden, um einen Sensor mit dem iPhone zu verbinden.

"Nike + iPod" kann jeweils nur einen Sensor verbinden. Wenn Sie einen anderen Sensor verwenden möchten, verwenden Sie die Einstellungen "Nike + iPod", um den neuen Sensor zu verbinden.

#### **Verbinden eines Sensors mit dem iPhone**

- **1** Setzen Sie den "Nike + iPod"-Sensor in Ihren Schuh ein.
- **2** Wählen Sie in den Einstellungen auf dem iPhone "Nike + iPod" > "Sensor".
- **3** Tippen Sie auf "Neu verbinden" und gehen Sie wie aufgefordert hin und her.
- **4** Tippen Sie auf "Fertig", wenn der Sensor mit den iPhone verbunden ist.

## Training mit der App "Nike  $+$  iPod"

Nachdem Sie "Nike + iPod" aktiviert und den "Nike + iPod"-Sensor in Ihren "Nike+"bereiten Schuh gesteckt haben, können Sie "Nike + iPod" zum Trainieren verwenden.

#### **Trainieren mit "Nike + iPod"**

- **1** Tippen Sie in der App "Nike + iPod" auf dem iPhone in "Training".
- **2** Je nach Art des Trainings müssen Sie möglicherweise eine Zeit, eine Entfernung oder den gewünschten Kalorienverbrauch einstellen.
- **3** Wählen Sie eine Wiedergabeliste oder eine andere Audiodatei und beginnen Sie mit dem Training.
- 4 Tippen Sie nach Trainingsende auf "Training beenden".

Wenn Sie das Sprach-Feedback aktivieren oder andere Optionen festlegen möchten, finden Sie unter "[Nike + iPod-Einstellungen](#page-264-0)" auf Seite [265](#page-264-1) weitere Informationen.

## Senden von Trainingsdaten an Nikeplus.com

Wenn Sie das iPhone erstmals nach dem Training mit iTunes verbinden, werden Sie gefragt, ob Sie Ihre Trainingsdaten bei der Synchronisierung des iPhone automatisch an die Nike + Website senden möchten. Klicken Sie auf "Senden", um Ihre aktuellen Trainingsdaten an nikeplus.com zu senden und in iTunes festzulegen, dass alle weiteren Trainingsdaten bei der Synchronisierung des iPhone mit iTunes automatisch gesendet werden.

Wenn Sie auf "Nicht senden" klicken, können Sie Ihre Trainingsdaten zu einem späteren Zeitpunkt mit iTunes senden.

#### **Festlegen, dass iTunes die Trainingsdaten automatisch an nikeplus.com sendet, wenn das iPhone mit iTunes synchronisiert wird**

**1** Verbinden Sie das iPhone mit Ihrem Computer.

Vergewissern Sie sich, dass Ihr Computer mit dem Internet verbunden ist.

- 2 Klicken Sie in iTunes oben auf dem Bildschirm auf "Nike + iPod" und wählen Sie "Trainingsdaten automatisch an nikeplus.com senden".
- 3 Klicken Sie im angezeigten Dialogfenster auf "nikeplus.com Webseite öffnen" oder auf "Öffnen".
- **4** Klicken Sie auf die Option zum Sichern Ihrer Läufe und melden Sie sich an (sofern noch nicht geschehen).

#### **Drahtloses Senden von Trainingsdaten vom iPhone an nikeplus.com**

1 Tippen Sie in der App "Nike + iPod" auf dem iPhone in "Verlauf".

Vergewissern Sie sich, dass das iPhone mit dem Internet verbunden ist.

- 2 Tippen Sie auf "An Nike+ senden".
- **3** Geben Sie Ihre E-Mail-Adresse und das Kennwort Ihres Accounts bei nikeplus.com ein und tippen Sie dann auf "Bei Nike  $+$  anmelden".

Tippen Sie auf "Anmeldung", wenn Sie noch keinen nikeplus.com-Account haben.

Wenn Sie Ihre Trainingsdaten bei nikeplus.com sehen möchten, melden Sie sich bei Ihrem Account an und befolgen Sie die angezeigten Anleitungen.

## Kalibrieren von "Nike + iPod"

Sie kalibrieren "Nike + iPod" mit einem Training, das Sie gerade beendet haben. Sie können nur Trainingsdaten ab ca. 0,5 Kilometer kalibrieren.

#### **Kalibrieren des iPhone**

- **1** Laufen oder gehen Sie eine Strecke, deren Länge Sie kennen, und tippen Sie auf "Training beenden".
- 2 Tippen Sie auf "Kalibrieren" und dann auf "Fertig".

**Zurücksetzen von "Nike + iPod" auf die Standardkalibrierung:** Wählen Sie in den Einstellungen "Nike + iPod" und tippen Sie auf "Kalibrierung zurücksetzen".

## <span id="page-264-1"></span><span id="page-264-0"></span>Nike + iPod-Einstellungen

Öffnen Sie den Bereich "Einstellungen" und wählen Sie "Nike + iPod" aus, wenn Sie die App "Nike + iPod" aktivieren und die Einstellungen für diese App festlegen wollen.

Festlegen eines PowerSong: Wählen Sie "PowerSong" und danach einen Musiktitel aus Ihrer Mediathek aus.

**Aktivieren und Deaktivieren gesprochener Rückmeldungen:** Wählen Sie "Audio-Feedback" aus und geben Sie an, ob die Rückmeldungen zu Ihren Trainingsergebnissen von einer männlichen oder einer weiblichen Stimme gesprochen werden sollen. Wählen Sie "Aus", wenn Sie keine gesprochenen Rückmeldungen wünschen.

Festlegen der Maßeinheit für die Strecke: Wählen Sie "Strecke" aus und legen Sie fest, ob die Wegstrecke in Meilen oder in Kilometern angegeben werden soll.

Festlegen des eigenen Gewichts: Wählen Sie "Gewicht" aus und streichen Sie mit dem Finger über die Option, um Ihr Gewicht einzugeben.

Festlegen der Bildschirmausrichtung: Wählen Sie "Anzeigensperre" aus und legen Sie die gewünschte Einstellung für die Bildschirmausrichtung fest.

**Einrichten des "Nike + iPod"-Sensors:** Wählen Sie "Sensor" aus und folgen Sie den angezeigten Anleitungen, um Ihren (separat erhältlichen) Sensor einzurichten.

Mit einer mit Nike+ kompatiblen Fernbedienung (separat erhältlich) können Sie die Nike + iPod-Einstellungen auch drahtlos steuern. Vor dem ersten Gebrauch müssen Sie die verwendete Fernbedienung auf Ihrem iPhone einrichten.

**Einrichten der Nike + iPod-Fernbedienung:** Wählen Sie "Fernbedienung" aus und folgen Sie den auf dem Bildschirm angezeigten Anleitungen, um die Fernbedienung einzurichten. (Die Fernbedienung ist ein separat erhältliches Zubehör einer anderen Herstellerfirma.)

Zurücksetzen von "Nike + iPod" auf die Standardkalibrierung: Tippen Sie auf "Kalibrierung zurücksetzen".

**28 iBooks**

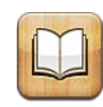

## Informationen über iBooks

Die App "iBooks" ist eine großartige Lösung, um Bücher zu lesen und zu kaufen. Laden Sie die kostenlose App aus dem App Store und kaufen oder laden Sie anschließend Bücher aller Art, von klassischer Literatur bis hin zu Bestsellern, im integrierten iBookstore. Sobald Sie ein Buch geladen haben, wird es auf Ihrem Bücherregal dargestellt.

Fügen Sie mit iTunes ePub-Bücher und PDFs zu Ihrem Bücherregal hinzu. Tippen Sie auf ein Buch oder ein PDF-Dokument, um es zu lesen. iBooks erinnert sich an die Stelle im Buch bzw. in der PDF, an der Sie das letzte Mal aufgehört hatten, sodass Sie schnell dorthin zurückkehren können. Es steht Ihnen eine breite Auswahl an Anzeigenoptionen zur Verfügung, die das Lesen eines Buches erleichtern.

Hinweis: Die App "iBooks" und der iBookstore stehen möglicherweise nicht in allen Sprachen und Regionen zur Verfügung.

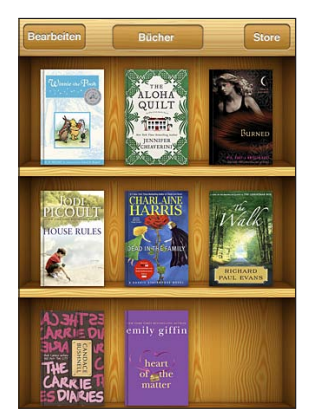

Im iBookstore verfügbar. Änderungen an der Verfügbarkeit von Titeln vorbehalten.

Sie benötigen eine Internetverbindung und einen Apple-Account, damit Sie die App "iBooks" laden und den iBookstore verwenden können. Wenn Sie keinen Apple-Account haben oder für einen Kauf einen anderen Apple-Account verwenden wollen, können Sie "Einstellungen" > "Store" auswählen und die gewünschten Änderungen vornehmen. Vgl. "[Store"](#page-253-0) auf Seite [254.](#page-253-1)

## Synchronisieren von Büchern und PDFs

Verwenden Sie iTunes, um Ihre Bücher und PDFs zwischen iPhone und Ihrem Computer zu synchronisieren. Wenn das iPhone mit Ihrem Computer verbunden ist, können Sie im Bereich "Bücher" die Objekte zum Synchronisieren auswählen.

Sie können Bücher synchronisieren, die Sie im iBookstore geladen und gekauft haben. Ferner können Sie Bücher, die ohne Kopierschutz im ePub-Format erstellt wurden, und PDF-Dokumente zu Ihrer iTunes-Mediathek hinzufügen. Bücher im ePub- oder PDF-Format sind auf mehreren Websites erhältlich.

**Synchronisieren eines ePub-Buchs oder einer PDF auf dem iPhone:** Laden Sie das Buch oder die PDF auf Ihren Computer. Wählen Sie dann in iTunes "Ablage" > "Zur Mediathek hinzufügen" und anschließend die Datei. Verbinden Sie das iPhone mit Ihrem Computer, wählen Sie das Buch oder die PDF im Bereich "Bücher" in iTunes aus und starten Sie die Synchronisierung mit dem iPhone.

Wenn eine PDF nicht im Bereich "Bücher" angezeigt wird, müssen Sie in iTunes den Typ der PDF-Datei ändern. Suchen Sie in Ihrer iTunes-Mediathek nach der PDF und wählen Sie sie aus. Wählen Sie dann "Ablage" > "Informationen". Öffnen Sie den Bereich "Optionen" im Informationsfenster der Datei und wählen Sie "Buch" aus dem Einblendmenü "Medienart". Klicken Sie dann auf "OK".

## Verwenden des iBookstore

Tippen Sie in der App "iBooks" auf "Store", um den iBookstore zu öffnen. Hier können Sie durch empfohlene und meistverkaufte Bücher blättern und Bücher nach Autor oder Thema suchen. Wenn Sie das gewünschte Buch gefunden haben, können Sie es kaufen und laden.

*Hinweis:* Einige Funktionen des iBookstore sind nicht überall verfügbar.

**Anzeigen weiterer Informationen:** Im iBookstore können Sie eine Zusammenfassung des Buchs lesen, eine Rezension lesen oder schreiben und eine Leseprobe des Buchs laden, bevor Sie das Buch kaufen.

**Kaufen eines Buchs:** Finden Sie ein Buch, das Ihnen gefällt, tippen Sie auf den Preis und dann auf "Kaufen". Melden Sie sich bei Ihrem Apple-Account an. Tippen Sie danach auf "OK". Einige Bücher können möglicherweise kostenfrei geladen werden.

Ihr Einkauf wird über Ihre Apple-ID abgerechnet. Für weitere, innerhalb der nächsten fünfzehn Minuten getätigte Einkäufe, muss das Kennwort nicht erneut eingegeben werden.

Wenn Sie ein Buch schon gekauft haben und es jetzt noch einmal laden möchten, dann tippen Sie auf "Gekaufte Artikel" und finden Sie das Buch dort in der Liste. Tippen Sie danach auf "Erneut laden".

Das nächste Mal, wenn Sie das iPhone mit Ihrem Computer synchronisieren, werden die von Ihnen gekauften Bücher automatisch mit Ihrer iTunes-Mediathek synchronisiert. Dadurch wird eine Sicherungskopie für den Fall erstellt, das Sie das Buch vom iPhone löschen.

## Lesen von Büchern

Es ist einfach, ein Buch zu lesen. Zeigen Sie Ihr Bücherregal an und tippen Sie auf das Buch, das Sie lesen möchten. Wird das gewünschte Buch nicht angezeigt, tippen Sie oben im Bildschirm auf den Namen der aktuellen Sammlung, um weitere Sammlungen anzuzeigen.

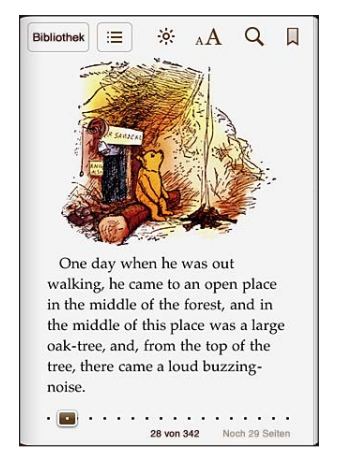

**Umblättern von Seiten:** Tippen Sie auf den rechten oder linken Rand des Bildschirms oder streichen Sie mit dem Finger von links nach rechts über die Seite. Zum Ändern der Blätterrichtung beim Tippen auf den linken Rand wählen Sie "Einstellungen" > "iBooks".

**Blättern zu einer bestimmten Seite:** Tippen Sie in die Mitte der aktuellen Seite, um die Bedienelemente anzuzeigen. Bewegen Sie das Bedienelement für die Seitennavigation unten im Bildschirm zu der gewünschten Seite und lassen Sie es los. **Blättern zum Inhaltsverzeichnis:** Tippen Sie in die Mitte der aktuellen Seite, um die Bedienelemente anzuzeigen. Tippen Sie dann auf : E. Tippen Sie auf einen Eintrag, um an die entsprechende Stelle zu springen oder tippen Sie auf die Taste "Zurück", um zur aktuellen Seite zurückzukehren.

**Einfügen oder Entfernen von Lesezeichen:** Tippen Sie auf das rote Lesezeichen, um ein Lesezeichen zu setzen. Sie können mehrere Lesezeichen verwenden. Zum Entfernen des Lesezeichens tippen Sie darauf. Es ist nicht erforderlich, ein Lesezeichen zu setzen, wenn Sie ein Buch schließen. iBooks merkt sich die Seite und kehrt beim nächsten Mal, wenn Sie das Buch öffnen, an die gleiche Stelle zurück.

**Hinzufügen, Entfernen oder Bearbeiten von Markierungen:** Legen Sie den Finger auf ein Wort, bis es hervorgehoben wird. Passen Sie mithilfe der Aktivpunkte den hervorgehobenen Bereich an und tippen Sie auf "Markierung". Zum Entfernen einer Markierung tippen Sie auf die hervorgehobene Markierung und dann auf "Markierung löschen". Zum Ändern der Farbe einer Markierung tippen Sie auf die hervorgehobene Markierung und auf "Farben". Wählen Sie anschließend eine Farbe aus dem Menü aus.

**Hinzufügen, Entfernen oder Bearbeiten von Notizen:** Legen Sie den Finger auf ein Wort, bis es hervorgehoben wird. Passen Sie mithilfe der Aktivpunkte den hervorgehobenen Bereich an und tippen Sie auf "Notiz". Geben Sie den gewünschten Text ein und tippen Sie auf "Fertig". Zum Anzeigen der Notiz tippen Sie auf die Markierung, die am Rand des hervorgehobenen Texts angezeigt wird. Zum Entfernen einer Notiz tippen Sie auf die hervorgehobene Notiz und dann auf "Notiz löschen". Zum Ändern der Farbe einer Notiz tippen Sie auf die hervorgehobene Notiz und auf "Farben". Wählen Sie anschließend eine Farbe aus dem Menü aus.

**Anzeigen aller Lesezeichen, Markierungen und Notizen:** Zum Anzeigen der von Ihnen hinzugefügten Lesezeichen, Markierungen und Notizen tippen Sie auf $\equiv$ und dann auf "Lesezeichen". Zum Anzeigen einer Notiz tippen Sie auf ihre Markierung.

**Vergrößern eines Bilds:** Tippen Sie zweimal auf das Bild.

Damit Sie ein Buch auch im Liegen lesen können, verwenden Sie die Ausrichtungssperre für das Hochformat, um das iPhone daran zu hindern, die Anzeige zu drehen, wenn Sie das iPhone drehen. Vgl. ["Anzeigen im Hoch- oder Querformat](#page-35-0)" auf Seite [36](#page-35-1).

### Lesen von PDFs

Mithilfe von iBooks können Sie auch PDFs lesen. Zeigen Sie Ihr Bücherregal an und tippen Sie auf "Sammlungen". Wählen Sie eine Sammlung aus und tippen Sie auf die PDF, die Sie lesen möchten.

**Umblättern von Seiten:** Streichen Sie mit dem Finger nach links oder rechts über den Bildschirm.

**Schließen einer Seite:** Ziehen Sie zwei Finger auseinander, um die Seite zu vergrößern und blättern Sie dann auf der Seite, bis der gewünschte Ausschnitt angezeigt wird.

**Blättern zu einer bestimmten Seite:** Tippen Sie in die Mitte der aktuellen Seite, um die Bedienelemente anzuzeigen. Bewegen Sie dann die Bedienelemente unten auf der Seite, bis die gewünschte Seite angezeigt wird. Oder tippen Sie auf eine Miniatur, um zu der Seite zu gelangen.

**Einfügen oder Entfernen von Lesezeichen:** Tippen Sie auf das rote Lesezeichen, um ein Lesezeichen zu setzen. Sie können mehrere Lesezeichen verwenden. Zum Entfernen des Lesezeichens tippen Sie darauf.

Es ist nicht erforderlich, ein Lesezeichen zu setzen, wenn Sie eine PDF schließen. iBooks merkt sich die Seite und kehrt beim nächsten Mal, wenn Sie die PDF öffnen, an die gleiche Stelle zurück.

**Blättern zum Inhaltsverzeichnis:** Tippen Sie in die Mitte der aktuellen Seite, um die Bedienelemente anzuzeigen. Tippen Sie dann auf : E. Tippen Sie auf einen Eintrag, um an die entsprechende Stelle zu springen oder tippen Sie auf die Taste "Zurück", um zur aktuellen Seite zurückzukehren. Wenn der Autor kein Inhaltsverzeichnis definiert hat, können Sie einfach auf ein Seitensymbol tippen, um zu dieser Seite zu gelangen.

## Ändern des Erscheinungsbilds eines Buchs

Tippen Sie zum Ändern des Erscheinungsbilds auf die Mitte der Seite, um die Bedienelemente anzuzeigen.

**Ändern der Schriftart oder der Schriftgröße:** Tippen Sie auf . Tippen Sie danach in der angezeigten Liste auf A oder  $A$ , um die Schriftgröße zu vergrößern oder zu verkleinern. Zum Ändern der Schriftart tippen Sie auf "Schriften" und wählen eine neue Schrift aus der Liste aus. Wenn Sie die Schriftart bzw. die Schriftgröße ändern, wird außerdem auch die Textformatierung geändert.

Andern der Helligkeit: Tippen Sie auf  $\hat{\mathcal{R}}$  und stellen Sie danach die Helligkeit ein.

 $\ddot{\bm{\lambda}}$ ndern der Farbe für Seite und Schrift: Tippen Sie auf  $_{\rm A}\bm{\mathrm{A}}$  und aktivieren Sie die Sepia-Option, um die Farbe für die Seite und die Schrift zu ändern. Diese Einstellung ist für alle Bücher gültig.

Sie können die Ausrichtung von Text und Absätzen in iBooks ändern, indem Sie "Einstellungen" > "iBooks" wählen.

## Suchen nach Büchern und PDFs

Sie können nach dem Titel oder dem Autor eines Buchs suchen, um es schnell im Bücherregal zu finden. Sie können auch den Inhalt eines Buchs durchsuchen, um alle Referenzen eines Worts oder Satzes zu finden. Sie haben auch die Möglichkeit, Ihre Suche an Wikipedia oder Google zu senden, um weitere zugehörige Ressourcen zu finden.

**Suchen nach einem Buch:** Zeigen Sie das Bücherregal an. Ändern Sie ggf. die Sammlung, die durchsucht werden soll. Tippen Sie auf die Statusleiste, um im Bildschirm nach oben zu blättern. Tippen Sie dann auf die Lupe. Geben Sie ein Wort aus dem Buchtitel oder den Namen des Autors ein und tippen Sie auf "Suchen". Im Bücherregal werden die gefundenen Bücher angezeigt.

**Suchen im Buch:** Öffnen Sie ein Buch und tippen Sie in die Mitte der Seite, um die Bedienelemente anzuzeigen. Tippen Sie auf die Lupe, um einen Suchbegriff einzugeben und tippen Sie auf "Suchen". Tippen Sie auf ein Suchergebnis, um zu der betreffenden Seite im Buch zu gelangen.

Wenn Sie Ihre Suche an Google oder Wikipedia senden möchten, tippen Sie auf "Mit Google suchen" oder "Wikipedia-Suche". Safari wird geöffnet und zeigt die Ergebnisse an. Um schnell nach einem Wort in einem Buch zu suchen, legen Sie den Finger auf das Wort und tippen dann auf "Suchen".

## Nachschlagen der Definition eines Worts

Sie können die Definition eines Worts im Wörterbuch nachschlagen.

**Nachschlagen eines Worts:** Wählen Sie ein Wort im Buch aus und tippen Sie dann im angezeigten Menü auf "Lexikon". Lexika sind möglicherweise nicht in allen Sprachen verfügbar.

## Buch laut vorlesen

Wenn Ihr Sehvermögen eingeschränkt ist, können Sie VoiceOver nutzen, um das Buch vorlesen zu lassen. Vgl. "[VoiceOver](#page-274-0)" auf Seite [275](#page-274-1).

Es kann vorkommen, dass einige Bücher nicht mit VoiceOver kompatibel sind.

## Drucken oder Versenden einer PDF per E-Mail

Mit iBooks können Sie die Kopie eines PDF-Dokuments per E-Mail versenden und das Dokument komplett oder in Auszügen auf einem unterstützten Drucker ausdrucken.

**Versenden von PDFs per E-Mail: Öffnen Sie die PDF, tippen Sie auf Land wählen Sie** "Per E-Mail senden". Daraufhin wird eine neue E-Mail mit der PDF als Anhang geöffnet. Tippen Sie auf "Senden", wenn Sie die Adresse und Ihre Mitteilung eingegeben haben.

**Drucken von PDFs: Öffnen Sie die PDF, tippen Sie auf <b>o** und wählen Sie "Drucken". Wählen Sie einen Drucken einen Seitenbereich und die Anzahl der Kopien aus und tippen Sie auf "[Drucken"](#page-46-0). Weitere Informationen hierzu finden Sie unter "Drucken" auf Seite [47.](#page-46-1)

Sie können nur PDF-Dokumente per E-Mail versenden oder drucken. Diese Optionen sind für ePub-Bücher nicht verfügbar.

## Verwalten des Bücherregals

Mithilfe des Bücherregals können Sie Ihre Bücher und PDFs durchsuchen. Ferner können Sie Objekte in Sammlungen verwalten.

**Sortieren des Bücherregals:** Zeigen Sie das Bücherregal an und tippen Sie auf die Statusleiste, um zum Anfang des Bildschirms zu blättern. Tippen Sie dann auf  $\equiv$ , um eine Sortiermethode aus dem unten im Bildschirm angezeigten Optionen auszuwählen.

**Neuanordnen von Objekten im Bücherregal:** Tippen und halten Sie den Finger auf ein Buch oder eine PDF und bewegen Sie das Objekt dann an die neue Position im Bücherregal.

**Löschen eines Objekts aus dem Bücherregal:** Zeigen Sie das Bücherregal an und tippen Sie auf "Bearbeiten". Tippen Sie auf das Objekt (Buch oder PDF), das gelöscht werden soll, sodass ein Häkchen angezeigt wird. Tippen Sie dann auf "Löschen". Tippen Sie abschließend auf "Fertig". Wenn Sie ein gekauftes Buch löschen, können Sie es über den Bereich "Gekaufte Artikel" erneut aus dem iBookstore laden. Wenn Sie Ihr Gerät mit Ihrem Computer synchronisiert haben, bleibt das Buch in Ihrer iTunes-Mediathek.

**Erstellen, Umbenennen oder Löschen einer Sammlung:** Tippen Sie auf den Namen der derzeit angezeigten Sammlung (z. B."Bücher" oder "PDFs"), um eine Liste der Sammlungen anzuzeigen. Tippen Sie auf "Neu", um eine neue Sammlung hinzuzufügen. Zum Löschen einer Sammlung tippen Sie auf  $\beta$ Bearbeiten" und auf  $\gamma$ . Tippen Sie dann auf "Löschen". Die integrierten Sammlungen "Bücher" und "PDFs" können nicht gelöscht werden. Zum Ändern des Namens einer Sammlung tippen Sie auf den Namen. Tippen Sie abschließend auf "Fertig".

**Buch oder PDF in eine Sammlung bewegen:** Zeigen Sie das Bücherregal an und tippen Sie auf "Bearbeiten". Tippen Sie auf das Objekt (Buch oder PDF), das Sie bewegen wollen, sodass ein Häkchen angezeigt wird. Tippen Sie dann auf "Bewegen" und wählen eine Sammlung aus. Objekte können sich immer nur in jeweils einer SammIung befinden. Wenn Sie ein Buch oder eine PDF zum ersten Mal zu Ihrem Bücherregal hinzugefügt haben, wird das Objekt in der Sammlung "Bücher" oder "PDFs" platziert. Sie können das Objekt dann von hier aus in eine andere Sammlung bewegen. Sie können beispielsweise Sammlungen für Arbeit und Schule oder zu Referenzzwecken oder als Freizeitlektüre anlegen.

**Anzeigen einer Sammlung:** Tippen Sie oben im Bildschirm auf den Namen der aktuellen Sammlung und wählen dann eine neue Sammlung aus der angezeigten Liste aus.

## Synchronisieren von Lesezeichen und Notizen

iBooks sichert Lesezeichen, Notizen und Informationen zur aktuellen Seite in Ihrem Apple-Account, sodass diese Informationen stets auf dem aktuellen Stand sind und Sie ein Buch nahtlos auch auf mehreren Geräten lesen können. Bei PDFs werden die Lesezeichen und die aktuellen Seiteninformationen synchronisiert.

**Aktivieren oder Deaktivieren der Synchronisierung von Lesezeichen:** Wählen Sie "Einstellungen" > "iBooks" und aktivieren bzw. deaktivieren Sie die Synchronisierung von Lesezeichen.

Sie benötigen eine Internetverbindung, um Ihre Einstellungen synchronisieren zu können. iBooks synchronisiert die Informationen für alle Bücher, wenn Sie die App öffnen und beenden. Informationen einzelner Bücher werden ebenfalls synchronisiert, wenn Sie das Buch öffnen oder schließen.

# **29 Bedienungshilfen**

## Funktionen der Bedienungshilfen

Zusätzlich zu den vielen Funktionen, die das iPhone so benutzerfreundlich machen, stehen auf dem iPhone Bedienungshilfen bereit. Sie wurden speziell für Benutzer mit eingeschränktem Seh- oder Hörvermögen entwickelt, um ihnen die Verwendung des iPhone zu erleichtern. Zu diesen Bedienungshilfen gehören:

- VoiceOver
- Zoomen
- Großer Text
- Weiß auf schwarz
- Mono-Audio
- Auto-Text vorlesen
- Unterstützung für Braillezeilen

Mit Ausnahme von VoiceOver können diese Bedienungshilfen für alle Apps auf dem iPhone genutzt werden, auch für Apps von Drittanbietern, die Sie aus dem App Store geladen haben. VoiceOver funktioniert in Verbindung mit den Apps, die auf dem iPhone vorinstalliert sind, und mit zahlreichen Apps von Drittanbietern.

Weitere Informationen über die iPhone-Bedienungshilfen finden Sie unter: [www.apple.com/de/accessibility.](http://www.apple.com/de/accessibility)

Im Bereich "Bedienungshilfen" des iPhone können die verschiedenen Bedienungshilfefunktionen einzeln aktiviert oder deaktiviert werden. Wenn das iPhone mit Ihrem Computer verbunden ist, können Sie die Bedienungshilfefunktionen auch in iTunes auf Ihrem Computer aktivieren und deaktivieren.

#### **Aktivieren und Deaktivieren der Bedienungshilfen in iTunes**

- **1** Verbinden Sie das iPhone mit Ihrem Computer.
- **2** Wählen Sie das iPhone in der iTunes-Geräteliste aus.
- 3 Klicken Sie im Bereich "Übersicht" > "Optionen" auf "Bedienungshilfen konfigurieren".

<span id="page-274-1"></span>4 Wählen Sie die Bedienungshilfen aus, die Sie verwenden wollen, und klicken Sie auf "OK".

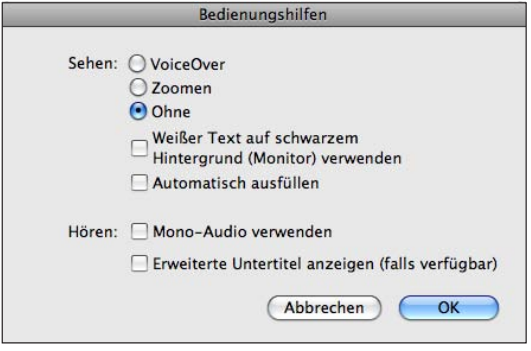

Die Funktion zur Textvergrößerung kann nur in den iPhone-Einstellungen aktiviert bzw. deaktiviert werden. Vgl. "[Großer Text](#page-291-0)" auf Seite [292](#page-291-1).

Sie können die erweiterten Untertitel in den iPod-Einstellungen aktivieren bzw. deaktivieren. Vgl. "[Videos"](#page-118-0) auf Seite [119.](#page-118-1)

## <span id="page-274-0"></span>VoiceOver

VoiceOver liest Ihnen die auf dem Bildschirm angezeigten Informationen vor, sodass Sie das iPhone auch bei eingeschränktem Sehvermögen verwenden können. Für das Vorlesen verwendet VoiceOver die in den Landeseinstellungen festgelegte Sprache, wobei die für "Region" festgelegte Einstellung berücksichtigt wird.

*Hinweis:* VoiceOver ist in vielen, jedoch nicht in allen Sprachen verfügbar.

VoiceOver liest Ihnen die verfügbaren Informationen für jedes Element vor, das auf dem Bildschirm ausgewählt wird. Wenn ein Element ausgewählt wird, wird es (für Benutzer, die die Anzeige sehen können) auf dem Bildschirm durch einen schwarzen Rahmen hervorgehoben. Gleichzeitig liest VoiceOver den Namen oder eine Kurzbeschreibung des Elements vor. Dieser umgebende Rahmen wird als "VoiceOver-Cursor" bezeichnet. Wenn Text ausgewählt ist, liest VoiceOver den Text vor. Wenn ein Bedienelement (zum Beispiel eine Taste oder ein Schalter) ausgewählt ist, liest VoiceOver bei aktivierter Option "Hinweise vorlesen" entweder die Aktion vor, die mit dem Element ausgeführt werden kann, oder aber Anleitungen für das weitere Vorgehen vor.

VoiceOver informiert Sie mit einem akustischen Signal über jeden Bildschirmwechsel. Bei einem Wechsel wählt VoiceOver das erste Element im neuen Bildschirm aus und liest dessen Namen oder Kurzbeschreibung vor. (Normalerweise handelt es sich dabei um das Element in der linken oberen Ecke eines Bildschirms.) VoiceOver informiert Sie außerdem, wenn die Anzeige vom Hoch- ins Querformat (oder umgekehrt) geändert wird und wenn ein Bildschirm geschützt oder dessen Schutz aufgehoben wird.

#### <span id="page-275-1"></span><span id="page-275-0"></span>**Einrichten von VoiceOver**

*Wichtig:* VoiceOver ändert die Gesten, die für die Steuerung des iPhone verwendet werden. Nachdem Sie VoiceOver aktiviert haben, müssen Sie die speziellen VoiceOver-Gesten verwenden, um Ihr iPhone zu steuern. Dies gilt auch für die Geste, mit der Sie die VoiceOver-Funktion deaktivieren, um das Gerät wieder auf normale Weise bedienen zu können.

Aktivieren oder Deaktivieren von VoiceOver: Öffnen Sie den Bereich "Einstellungen", wählen Sie "Allgemein" > "Bedienungshilfen" > "VoiceOver" und aktivieren bzw. deaktivieren Sie den Schalter "VoiceOver".

Sie können auch festlegen, dass VoiceOver über die Funktion "Home-Dreifachklick" aktiviert oder deaktiviert werden kann. Vgl. ["Home-Dreifachklick"](#page-293-0) auf Seite [294](#page-293-1).

Hinweis: Sie können die Funktionen "VoiceOver" und "Zoomen" nicht gleichzeitig verwenden.

**Aktivieren und Deaktivieren gesprochener Hinweise:** Öffnen Sie den Bereich "Einstellungen", wählen Sie "Allgemein" > "Bedienungshilfen" > "VoiceOver" und bringen Sie den Schalter "Hinweise vorlesen" durch Tippen in die Stellung "Ein" oder "Aus". Wenn die Option "Hinweise vorlesen" aktiviert ist, liest VoiceOver entweder die Aktion vor, die mit dem Element ausgeführt werden kann, oder aber Anleitungen für das weitere Vorgehen – z. B. "Doppeltippen, um Objekt zu öffnen". Standardmäßig ist die Funktion aktiviert.

**Festlegen der Lesegeschwindigkeit für VoiceOver:** Öffnen Sie den Bereich "Einstellungen", wählen Sie "Allgemein" > "Bedienungshilfen" > "VoiceOver" aus und passen Sie den Regler "Lesegeschwindigkeit" in der gewünschten Weise an.

Lesegeschwindigkeit zum Rotor hinzufügen: Öffnen Sie den Bereich "Einstellungen", wählen Sie "Allgemein" > "Bedienungshilfen" und tippen dann auf "In Liste einbeziehen".

Zusätzlich können Sie die Art von Rückmeldung bestimmen, Sie beim Eingeben von Textzeichen wünschen. Sie können VoiceOver anweisen, die einzelnen Zeichen und/ oder die kompletten Wörter vorzulesen oder aber nichts vorzulesen. Wenn Sie sich dafür entscheiden, sowohl die Zeichen als auch die ganzen Wörter vorlesen zu lassen, liest VoiceOver jedes einzelne Zeichen vor, während Sie es eingeben. Das ganze Wort wird gelesen, sobald Sie die Eingabe des Worts mit einem Leerzeichen oder einem Satzzeichen beenden.

Festlegen der Art der Rückmeldung: Öffnen Sie den Bereich "Einstellungen", wählen Sie "Allgemein" > "Bedienungshilfen" > "VoiceOver" > "Eingabe vorlesen". Für Softwaretastaturen und ein Apple Wireless Keyboard stehen die Optionen "Zeichen", "Wörter", "Zeichen und Wörter" oder "Nichts" zur Verfügung (vgl. "Verwenden eines [Apple Wireless Keyboard](#page-45-0)" auf Seite [46\)](#page-45-1).

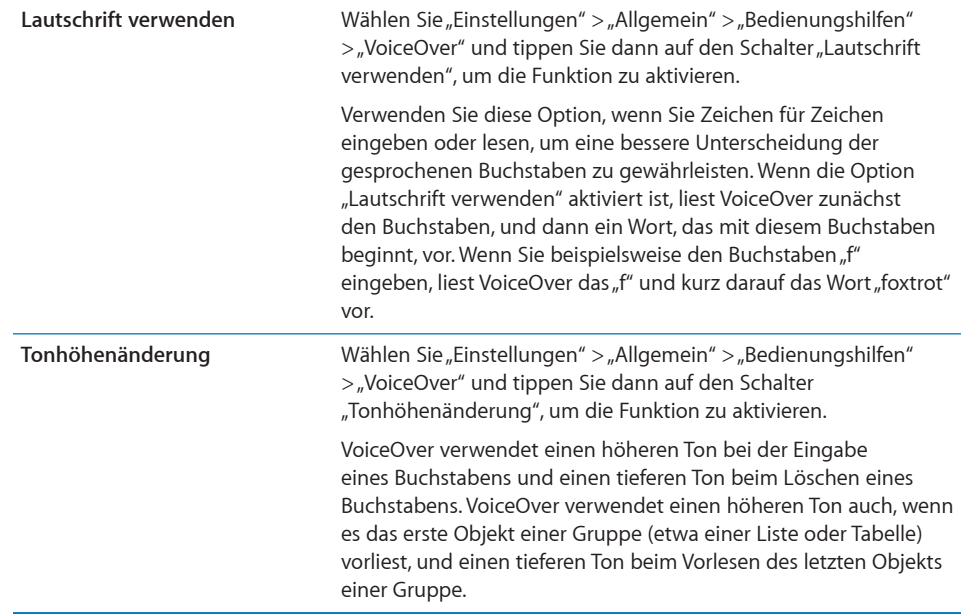

Standardmäßig verwendet VoiceOver die für das iPhone festgelegte Sprache. Sie können eine andere Sprache für VoiceOver auswählen.

Festlegen der Sprache für das iPhone: Öffnen Sie den Bereich "Einstellungen" und wählen Sie "Allgemein" > "Landeseinstellungen" aus. Wählen Sie danach die gewünschte Sprache aus und tippen Sie auf "OK". Einige Sprachen werden zusätzlich durch die Einstellung "Region" beeinflusst. Wählen Sie "Einstellungen" > "Allgemein" > "Landeseinstellungen", um die Option "Region" und das gewünschte Format einzustellen.

Festlegen der Sprache für VoiceOver: Tippen Sie auf "Einstellungen", wählen Sie "Allgemein" > "Landeseinstellungen" > "Sprachsteuerung" aus und tippen Sie auf die gewünschte Sprache.

Wenn Sie die Sprache für das iPhone ändern, müssen Sie möglicherweise die Sprache für VoiceOver zurücksetzen.

**Festlegen der Rotoroptionen für die Webnavigation:** Öffnen Sie den Bereich "Einstellungen", wählen Sie "Allgemein" > "Bedienungshilfen" > "VoiceOver" > "Webliste". Wählen Sie Optionen durch Tippen aus bzw. heben Sie deren Auswahl auf. Zum Ändern der Position eines Objekts in der Liste berühren Sie  $\equiv$  neben dem Objekt und bewegen es nach oben oder unten.

**Auswählen einer der in der Sprachenliste verfügbaren Sprachen:** Öffnen Sie den Bereich "Einstellungen", wählen Sie "Allgemein" > "Bedienungshilfen" > "VoiceOver" > "Sprachenliste". Wählen Sie dann die Sprache bzw. die Sprachen durch Tippen aus, die in der Sprachenliste angezeigt werden soll(en). Zum Ändern der Position einer Sprache in der Liste berühren Sie  $\equiv$  neben der Sprache und bewegen sie nach oben oder unten. Die Sprachenliste ist immer dann verfügbar, wenn Sie mehr als eine Sprache ausgewählt haben.

#### **VoiceOver-Gesten**

Wenn VoiceOver aktiviert ist, führen die für den Touchscreen definierten standardmäßigen Gesten zu anderen Ergebnissen, da VoiceOver für die Navigation im Bildschirm und für die Steuerung ausgewählter Elemente neben den Standardgesten zusätzliche Gesten unterstützt. Zu den VoiceOver-Gesten gehören das Tippen und das Streichen mit zwei oder mit drei Fingern. Optimale Ergebnisse bei der Verwendung von Gesten mit zwei und drei Fingern erreichen Sie, indem Sie die Finger entspannt und mit etwas Abstand auf dem Bildschirm bewegen.

Sie können auch Standardgesten verwenden, wenn VoiceOver aktiviert ist, indem Sie zweimal tippen und den Finger auf dem Bildschirm halten. Durch eine Abfolge von Tönen wird angegeben, dass nun die Standardgesten aktiviert sind. Diese bleiben so lange aktiviert, bis Sie den Finger anheben. Danach sind wieder die VoiceOver-Gesten aktiviert.

VoiceOver-Gesten können auf mehrere Arten ausgeführt werden. Zum Beispiel können Sie zum Tippen mit zwei Fingern zwei Finger derselben Hand oder alternativ je einen Finger der rechten und der linken Hand verwenden. Auch die Daumen können Sie dafür verwenden. Viele Benutzer finden die Geste "geteiltes Tippen" besonders nützlich: statt ein Objekt durch Doppeltippen auszuwählen, können Sie mit einem Finger auf ein Element und mit einem zweiten Finger auf den Bildschirm tippen. Testen Sie die verschiedenen Möglichkeiten, um zu sehen, welche für Ihre Zwecke am besten geeignet ist.

Funktionieren Ihre Gesten nicht, bewegen Sie die Finger schneller, speziell bei Gesten mit Doppeltipp- und Streichbewegungen. Streichen Sie mit einem oder mehreren Fingern schnell über den Bildschirm. Wenn VoiceOver aktiviert ist, wird die Taste "VoiceOver-Übungen" angezeigt. Hiermit können Sie die VoiceOver-Gesten zunächst üben, bevor Sie sie verwenden.

**Üben von Gesten:** Öffnen Sie den Bereich "Einstellungen" und wählen Sie "Allgemein" > "Bedienungshilfen" > "VoiceOver". Tippen Sie dann auf "VoiceOver-Übungen". Tippen Sie abschließend auf "Fertig".

Wird die Taste "VoiceOver-Übungen" nicht angezeigt, stellen Sie sicher, dass VoiceOver aktiviert ist.

Nachfolgend finden Sie einen Überblick über wichtige VoiceOver-Gesten:

#### **Navigieren und Lesen**

- Â *Tippen:* Element vorlesen.
- Â *Streichen nach links oder rechts:* Nächstes bzw. vorheriges Element auswählen.
- Â *Streichen nach oben oder unten:* Aktion abhängig von der Einstellung der [Rotorsteuerung](#page-279-0). Vgl. "Rotorsteuerung" auf Seite [280.](#page-279-1)
- Â *Tippen mit zwei Fingern:* Vorlesen des aktuellen Elements stoppen.
- Â *Streichen mit zwei Fingern nach oben:* Vom Anfang des Bildschirms alles vorlesen.
- Â *Streichen mit zwei Fingern nach unten:* Ab aktueller Position alles vorlesen.
- Schnelles Streichen mit zwei Fingern ("Scrubbing"): Dreimaliges schnelles Hin- und Herbewegen (wie ein Z) von zwei Fingern, um eine Warnung zu ignorieren oder zum vorherigen Bildschirm zurückzukehren.
- Â *Streichen mit drei Fingern nach oben oder unten:* Um jeweils eine Seite vor bzw. zurück blättern.
- Â *Streichen mit drei Fingern nach rechts oder links:* Zur nächsten bzw. vorherigen Seite wechseln (zum Beispiel zum Home-Bildschirm, zum Bildschirm "Aktien" oder zum Bildschirm "Safari").
- Â *Tippen mit drei Fingern:* Blätterstatus vorlesen (d. h. aktuell sichtbare Seite und Zeilen).
- Â *Tippen mit vier Fingern oben auf den Bildschirm:* Das erste Objekt auf der Seite auswählen.
- Â *Tippen mit vier Fingern unten auf den Bildschirm:* Das letzte Objekt auf der Seite auswählen.
- Â *Streichen mit vier Fingern nach oben:* Erstes Element auf dem Bildschirm auswählen.
- Â *Streichen mit vier Fingern nach unten:* Letztes Element auf dem Bildschirm auswählen.

#### **Aktivieren**

- Â *Doppeltippen:* Ausgewähltes Element aktivieren.
- *Dreifachtippen:* Element öffnen (vergleichbar mit normalem "Doppeltippen").
- Â *Geteiltes Tippen:* Alternative zum Auswählen eines Objekts durch Doppeltippen. Hierbei wird ein Objekt aktiviert, indem mit einem Finger auf ein Element und mit einem zweiten Finger auf den Bildschirm getippt wird.
- Â *Tippen mit einem Finger auf ein Element und mit einem zweiten Finger auf den Bildschirm ("geteiltes Tippen"):* Element aktivieren.
- Â *Doppeltippen und (1 Sekunde lang) halten + Standardgeste:* Standardgeste verwenden. Durch das Doppeltippen und kurzzeitige Halten wird das iPhone dazu veranlasst, die nachfolgende Geste als Standardgeste zu interpretieren. Sie können zum Beispiel die Stellung eines Schalters ändern, indem Sie doppeltippen und nach kurzem Halten und ohne Abheben des Fingers Ihren Finger bewegen.
- <span id="page-279-1"></span>Â *Doppeltippen mit zwei Fingern:* Einen eingehenden Anruf annehmen oder einen Anruf beenden. Titel wiedergeben und Wiedergabe unterbrechen (iPod, YouTube, Sprachmemos oder Fotos). Foto aufnehmen (Kamera). Aufnahme starten oder stoppen (Kamera oder Sprachmemos). Stoppuhr starten oder stoppen.
- Doppeltippen mit drei Fingern: VoiceOver stummschalten oder einschalten.
- Â *Dreifachtippen mit drei Fingern:* Bildschirmvorhang aktivieren oder deaktivieren.

#### <span id="page-279-0"></span>**Rotorsteuerung**

Bei der Rotorsteuerung handelt es sich um eine virtuelle "Wählscheibe", mit der Sie das Ergebnis beeinflussen können, das Sie durch Streichen nach oben oder nach unten erzielen. Diese Funktion steht nur zur Verfügung, wenn VoiceOver aktiviert ist.

**Bedienen des Rotors:** Setzen Sie zwei Finger auf den Bildschirm des iPhone und drehen Sie sie, als wollten Sie eine virtuelle Wählscheibe drehen. Auf diese Weise können Sie den Rotor aktivieren und die jeweils unterstützten Optionen auswählen.

Die aktuelle Einstellung wird auf dem Bildschirm angezeigt und vorgelesen.

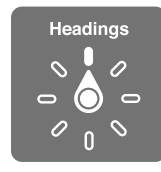

Die Funktionsweise des Rotors hängt von der Aktion ab, die Sie ausführen. Wenn Sie sich zum Beispiel den Text einer empfangenen E-Mail-Nachricht vorlesen lassen, können Sie mit dem Rotor festlegen, dass beim Streichen nach oben oder unten der Wechsel vom wortweisen zum zeichenweisen Vorlesen (und umgekehrt) erfolgen soll. Wenn Sie eine Webseite durchblättern, können Sie können mit dem Rotor festlegen, dass Sie den kompletten Text (Wort für Wort oder Zeichen für Zeichen) hören wollen oder von einem Element eines bestimmten Typs (z. B. Überschriften oder Links) zum jeweils nächsten Element desselben Typs springen wollen.

In der folgenden Liste finden Sie die verfügbaren Rotoroptionen, die vom Kontext der Aktion abhängen, die Sie ausführen.

#### **Lesen von Text**

Auswählen und Vorlesen von Text:

- Zeichen
- Wort
- Â Zeile

#### **Navigieren auf einer Webseite**

Auswählen und Vorlesen von Text:

- Zeichen
- Wort
- Â Zeile
- Überschrift
- Link
- Besuchter Link
- Nicht besuchter Link
- In-Page-Link
- Bedienelemente für Formulare
- Tabelle
- Zeile (beim Navigieren in einer Tabelle)
- Liste
- Sehenswürdigkeit
- Bild
- Statischer Text

Verkleinern oder Vergrößern

#### **Eingeben von Text**

Bewegen der Einfügemarke und Vorlesen von Text:

- Zeichen
- Wort
- Zeile

Auswählen der Bearbeitungsfunktion

Auswählen einer Sprache

#### **Verwenden eines Bedienelements (z. B. des Reglers für die Zeiteinstellung in der**  App<sub>"</sub>Wecker")

Auswählen und Vorlesen von Text:

- Zeichen
- Wort
- Zeile

Anpassen des Werts des Steuerungsobjekts

#### **Vorlesen (nur mit einem Apple Wireless Keyboard verfügbar)**

Anpassen der VoiceOver Sprachausgabe:

- Lautstärke
- Sprechgeschwindigkeit
- Â Gesprochene Wiederholung aller Eingaben über die Tastatur
- Tonhöhenänderung
- Lautschrift verwenden

Vgl. "[Steuern von VoiceOver mit einem Apple Wireless Keyboard](#page-286-0)" auf Seite [287.](#page-286-1)

Sie können auswählen, welche Rotoroptionen für die Webnavigation angezeigt werden, und ihre Reihenfolge ändern. Vgl. "[Einrichten von VoiceOver"](#page-275-0) auf Seite [276.](#page-275-1)

### **Verwenden von VoiceOver**

**Auswählen von Elementen im Bildschirm:** Bewegen Sie Ihren Finger über den Bildschirm. VoiceOver liest Ihnen dabei den Namen oder die Beschreibung jedes Elements vor, das Sie berühren. Sie können systematisch von einem Element zum jeweils nächsten bzw. vorherigen navigieren, indem Sie mit einem Finger nach rechts oder links streichen. Die Auswahl der Elemente erfolgt von links nach rechts und von oben nach unten. Durch das Streichen nach rechts gelangen Sie zum jeweils nächsten Element, durch das Streichen nach links zum jeweils vorherigen Element.

Verwenden Sie die Vier-Finger-Gesten, um das erste oder letzte Element in einem Bildschirm auszuwählen.

- Â *Auswählen des ersten Elements im Bildschirm:* Streichen Sie mit vier Fingern nach oben.
- Â *Auswählen des letzten Elements im Bildschirm:* Streichen Sie mit vier Fingern nach unten.

**"Tippen" auf ein ausgewähltes Element bei aktivierter VoiceOver-Funktion:** Tippen Sie zweimal an einer beliebigen Stelle auf den Bildschirm.

**"Doppeltippen" auf ein ausgewähltes Element bei aktivierter VoiceOver-Funktion:** Tippen Sie dreimal an einer beliebigen Stelle auf den Bildschirm.

**Vorlesen eines Textes für ein Element, entweder Zeichen für Zeichen oder Wort für Wort:** Streichen Sie nach oben oder unten, wenn das Element ausgewählt ist. Wenn Sie nach unten streichen, wird das jeweils nächste Zeichen vorgelesen, beim Streichen nach oben das jeweils vorherige. Mit der Funktion für das phonetische Vorlesen können Sie VoiceOver veranlassen, auch ein Wort wiederzugeben, das mit dem gesprochenen Buchstaben beginnt. Vgl. "[Einrichten von VoiceOver](#page-275-0)" auf Seite [276](#page-275-1). Drehen Sie die Rotorsteuerung, damit VoiceOver Wort für Wort vorliest.

**Anpassen eines Schiebereglers:** Streichen Sie mit einem Finger nach oben über den Bildschirm, um die Einstellung zu erhöhen, und nach unten, um die Einstellung zu verringern. VoiceOver liest Ihnen die jeweils ausgewählte Einstellung vor.

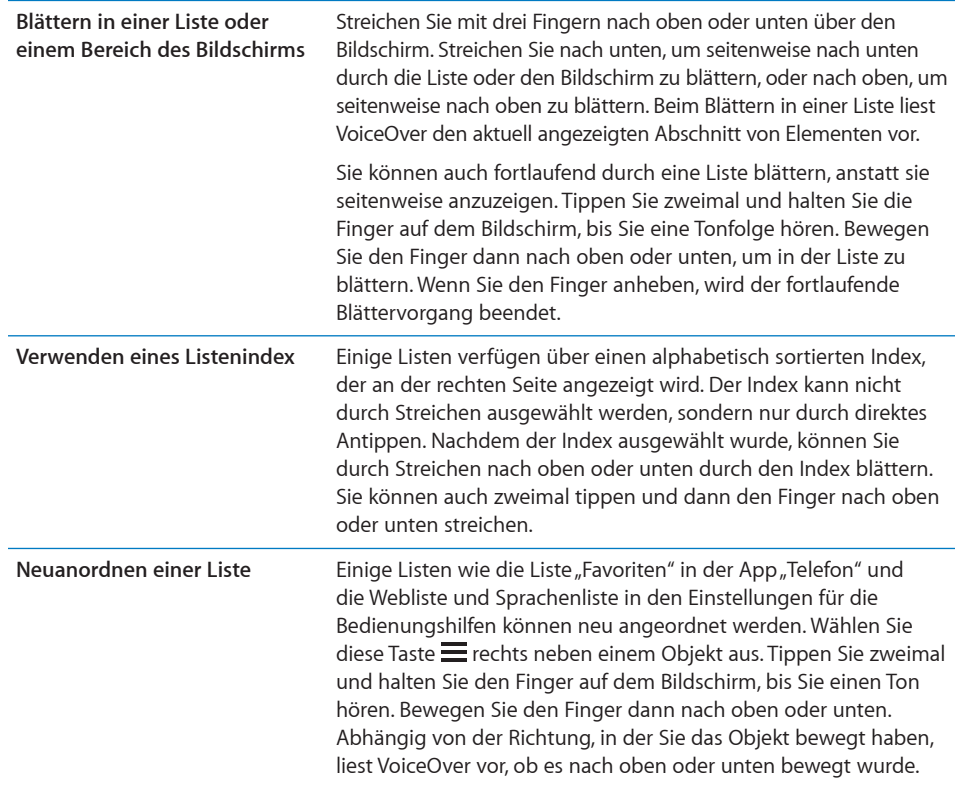

Aufheben der Sperre des iPhone: Wählen Sie den Schalter "Entsperren" aus und heben Sie die Sperre durch Doppeltippen auf den Bildschirm auf.

**Neuanordnen des Home-Bildschirms:** Wählen Sie im Home-Bildschirm das Symbol aus, das Sie bewegen möchten. Tippen Sie zweimal auf das Symbol, halten Sie den Finger darauf und bewegen Sie es anschließend. VoiceOver liest beim Bewegen des Symbols die Zeilen und Spalten der aktuellen Position vor. Lassen Sie das Symbol los, wenn es sich an der gewünschten Position befindet. Sie können weitere Symbole bewegen. Bewegen Sie ein Objekt an den linken oder rechten Rand des Bildschirms, um es auf eine andere Seite des Home-Bildschirms zu bewegen. Drücken Sie die Home-Taste  $\Box$ , wenn Sie fertig sind.

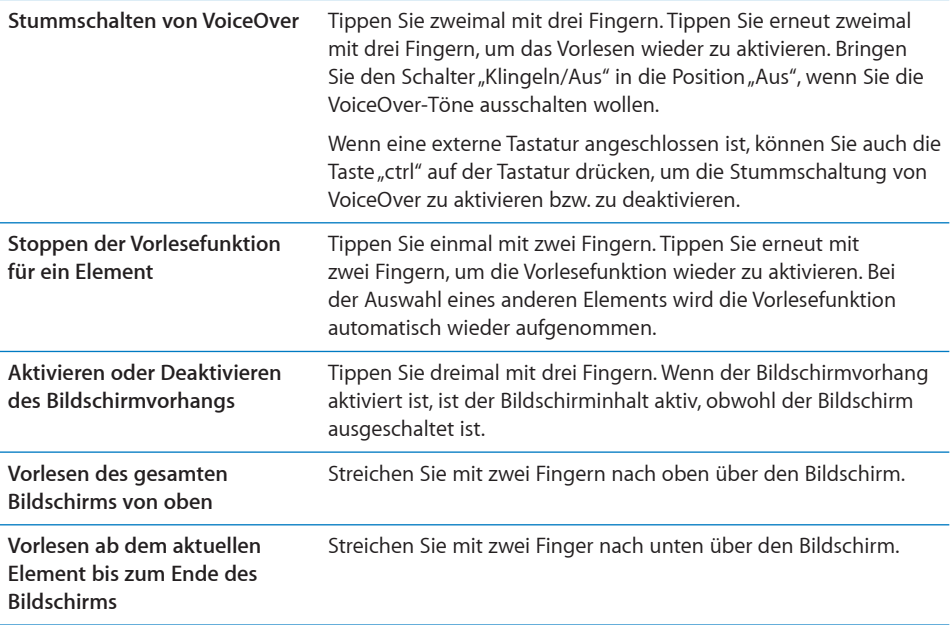

Statusinformationen über das iPhone werden vorgelesen, wenn Sie im oberen Teil auf den Bildschirm tippen. Diese Informationen umfassen u. a. die Uhrzeit, die Lebensdauer der Batterie und die Stärke des Wi-Fi-Signals.

#### **Anrufen mit VoiceOver**

Tippen Sie mit zwei Fingern zweimal auf den Bildschirm, um einen Anruf anzunehmen oder zu beenden. Wenn Sie mit VoiceOver anrufen, wird statt der Anrufoptionen standardmäßig die numerische Tastatur eingeblendet. Hierdurch können Sie einfacher die verschiedenen Optionen mit der Tastatur auswählen, wenn Sie mit einem automatischem System verbunden sind.

Anzeigen der Anrufoptionen: Wählen Sie die Taste "Zurück" unten rechts aus und doppeltippen Sie.

Erneutes Anzeigen der numerischen Tastatur: Wählen Sie die Taste "Tastatur" in der Mitte des Bildschirms aus und doppeltippen Sie.

### **Eingeben und Bearbeiten von Text**

Wenn Sie Text in ein Textfeld eingeben, können Sie die Bildschirmtastatur oder eine am iPhone angeschlossene externe Tastatur verwenden.

Es gibt zwei Möglichkeiten, Text in VoiceOver einzugeben – normales Tippen und Tippen durch Berühren. Beim normalen standardmäßigen Tippen wählen Sie eine Taste aus und geben das Zeichen durch Doppeltippen auf den Bildschirm ein. Beim Tippen durch Berühren wird die Taste durch Berühren ausgewählt und beim Anheben des Fingers automatisch eingegeben. Diese Methode kann zwar schneller sein, erfordert jedoch mehr Übung als das herkömmliche Tippen.

Mit VoiceOver können Sie die Bearbeitungsfunktionen des iPhone verwenden, um Inhalt im Textfeld auszuschneiden, zu kopieren oder einzusetzen.

#### **Eingeben von Text**

**1** Wählen Sie ein Textfeld aus, um die Bildschirmtastatur einzublenden.

Möglicherweise müssen Sie doppeltippen, um die Tastatur anzuzeigen, wenn diese nicht automatisch eingeblendet wird. VoiceOver teilt Ihnen mit, ob das Textfeld bearbeitbar ist oder ob Sie zum Bearbeiten doppeltippen müssen.

Die Einfügemarke wird in dem Feld, das bereits Text enthält, am Anfang oder am Ende des Texts platziert. Durch Doppeltippen wird die Einfügemarke am jeweils anderen Textende platziert. VoiceOver gibt die Position der Einfügemarke an.

- **2** Verwenden der Tastatur zur Texteingabe:
	- Â *Standardeingabe:* Streichen Sie zur Texteingabe nach links oder rechts über den Bildschirm, um eine Taste auf der Tastatur auszuwählen, und wählen Sie die gewünschte Taste durch Doppeltippen aus, um das entsprechende Zeichen einzugeben. Um ein Zeichen einzugeben, können Sie alternativ auch einen Finger über die Tastatur bewegen, den Finger auf der gewünschten Taste halten und mit einem zweiten Finger auf den Bildschirm tippen. VoiceOver liest das Zeichen ein erstes Mal vor, wenn Sie es auswählen, und ein weiteres Mal, nachdem das Zeichen eingegeben wurde.
	- Â *Eingabe durch Berühren:* Berühren Sie eine Taste auf der Tastatur, um sie auszuwählen. Heben Sie dann Ihren Finger an, um das Zeichen einzugeben. Haben Sie die falsche Taste berührt, bewegen Sie Ihren Finger auf der Tastatur, bis die gewünschte Taste ausgewählt ist. VoiceOver liest das Zeichen für jede Taste vor, die Sie berühren. Das Zeichen wird aber erst eingegeben, wenn Sie Ihren Finger anheben.

*Hinweis:* Das Tippen durch Berühren funktioniert nur bei Tasten, mit denen Text eingegeben wird. Verwenden Sie die Standardmethode für andere Tasten wie die Umschalttaste, Rückschritttaste und Zeilenschalter.

VoiceOver sagt Ihnen, wenn Sie ein Wort vermutlich falsch geschrieben haben.

**Wählen der Standardmethode oder Tippen durch Berühren:** Wenn VoiceOver aktiviert und eine Taste auf der Tastatur ausgewählt ist, können Sie mit dem Rotor den Schreibmodus auswählen und dann mit dem Finger nach oben oder unten streichen.

**Bewegen der Einfügemarke:** Verwenden Sie den Rotor, um auszuwählen, ob Sie die Einfügemarke zeichen-, wort- oder zeilenweise bewegen möchten. Standardmäßig bewegt VoiceOver die Einfügemarke zeichenweise.

Streichen Sie nach oben oder unten über den Bildschirm, um die Einfügemarke innerhalb des Texts nach vorne oder nach hinten zu versetzen. VoiceOver informiert Sie mit einem akustischen Signal, wenn die Einfügemarke bewegt wird, und liest das Zeichen vor, über das sie bewegt wurde.

Wird die Einfügemarke wortweise bewegt, liest VoiceOver jedes Wort vor, über das sie bewegt wurde. Bei der Vorwärtsbewegung wird die Einfügemarke am Ende des Worts platziert, über das sie bewegt wird, und vor dem Leerzeichen oder Satzzeichen, das darauf folgt. Bei der Rückwärtsbewegung wird die Einfügemarke am Ende des Worts *vor* dem Wort platziert, über das sie bewegt wird, und vor dem Leerzeichen oder Satzzeichen, das darauf folgt. Wenn Sie die Einfügemarke hinter das Satzzeichen am Wort- oder Satzende bewegen wollen, wechseln Sie mithilfe des Rotors in den Modus für die zeichenweise Bewegung.

Wird die Einfügemarke zeilenweise bewegt, liest VoiceOver jede Zeile vor, über die sie bewegt wurde. Bei der Vorwärtsbewegung wird die Einfügemarke am Anfang der nächsten Zeile platziert (es sei denn, es handelt sich um die letzte Zeile des Absatzes, die Einfügemarke wird dann zum Ende der Zeile bewegt, die gerade vorgelesen wurde). Bei der Rückwärtsbewegung wird die Einfügemarke an den Anfang der Zeile gestellt, die vorgelesen wird.

Löschen eines Zeichens: Wählen Sie **3** aus und tippen Sie zweimal oder verwenden die Methode "Geteiltes Tippen". Dies ist auch beim Tippen durch Berühren erforderlich. Zum Löschen mehrerer Zeichen berühren und halten Sie die Taste "Löschen" und tippen mit einem anderen Finger auf den Bildschirm (einmal auf jedes Zeichen, das gelöscht werden soll). VoiceOver liest das Zeichen vor, das gelöscht wird. Wenn die Funktion "Tonhöhenänderung" aktiviert ist, liest VoiceOver die gelöschten Zeichen in einem tieferen Ton.

**Auswählen von Text:** Wählen Sie für den Rotor den Bearbeitungsmodus aus, streichen Sie mit dem Finger nach oben oder unten, um die Funktionen "Auswählen" oder "Alle auswählen" zu verwenden, und tippen Sie dann zweimal. Bei Verwendung von "Auswählen" wird beim Doppeltippen das Wort direkt neben der Einfügemarke ausgewählt. Bei Verwendung von "Alle auswählen" wird der gesamte Text ausgewählt.

Ziehen Sie zwei Finger auf oder zu, um die Auswahl zu erweitern oder zu verringern.

**Ausschneiden, Kopieren oder Einsetzen:** Vergewissern Sie sich, dass mit dem Rotor der Bearbeitungsmodus ausgewählt wurde. Streichen Sie, wenn Text ausgewählt ist, nach oben oder unten, um "Ausschneiden", "Kopieren" oder "Einsetzen" auszuwählen. Tippen Sie dann zweimal.

<span id="page-286-1"></span>**Widerrufen:** Schütteln Sie das iPhone, streichen Sie nach links oder rechts, um die zu widerrufende Aktion auszuwählen, und tippen Sie dann zweimal.

**Eingeben eines diakritischen Zeichens:** Wählen Sie im Standardeingabemodus die Taste mit dem entsprechenden Grundzeichen aus. Tippen Sie zweimal auf die Taste und lassen Sie den Finger auf der Taste, bis Sie durch ein akustisches Signal informiert werden, dass die Leiste mit den alternativen diakritischen Zeichen zu sehen ist. Bewegen Sie danach den Finger nach links oder rechts, um die alternativen Zeichen auszuwählen und vorlesen zu lassen. Heben Sie Ihren Finger ab, um das aktuell ausgewählte Zeichen einzugeben.

**Ändern der Sprache für die Eingabe:** Wählen Sie für den Rotor den Sprachmodus aus und streichen Sie dann nach oben oder unten. Wählen Sie die Standardsprache, um die in den Landeseinstellungen festgelegte Sprache zu verwenden.

*Hinweis:* Die Sprachenliste wird nur angezeigt, wenn Sie mehrere Sprachen in der VoiceOver-Einstellung für die Sprachenliste gewählt haben. Vgl. "Einrichten von [VoiceOver](#page-275-0)" auf Seite [276](#page-275-1).

#### <span id="page-286-0"></span>**Steuern von VoiceOver mit einem Apple Wireless Keyboard**

Sie können VoiceOver mit einem Apple Wireless Keyboard verwenden, das mit dem iPhone gekoppelt ist. Vgl. "[Verwenden eines Apple Wireless Keyboard](#page-45-0)" auf Seite [46.](#page-45-1)

Mit den VoiceOver-Tastaturbefehlen können Sie auf dem Bildschirm navigieren, Elemente auswählen, Bildschirminhalte lesen, den Rotor anpassen und andere VoiceOver-Aktionen ausführen. Alle Tastaturbefehle (außer einem) umfassen die Tastenkombination "ctrl-Wahl", die in der folgenden Tabelle als "VO" abgekürzt ist.

Die VoiceOver-Hilfe liest die Tasten oder Tastaturbefehle vor, während Sie sie eingeben. Sie können die VoiceOver-Hilfe verwenden, um sich mit der Tastaturbelegung und den Aktionen, die den Tastenkombinationen zugeordnet sind, vertraut zu machen.

#### **VoiceOver-Tastaturbefehle**

 $VO = c$ trl-Wahl

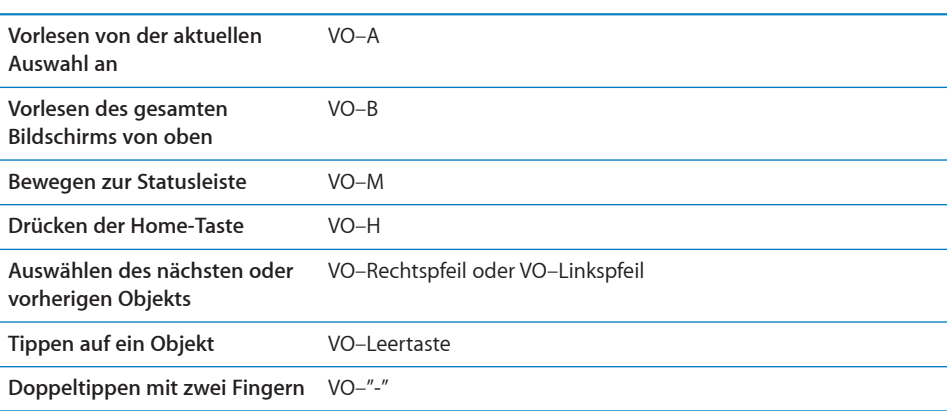

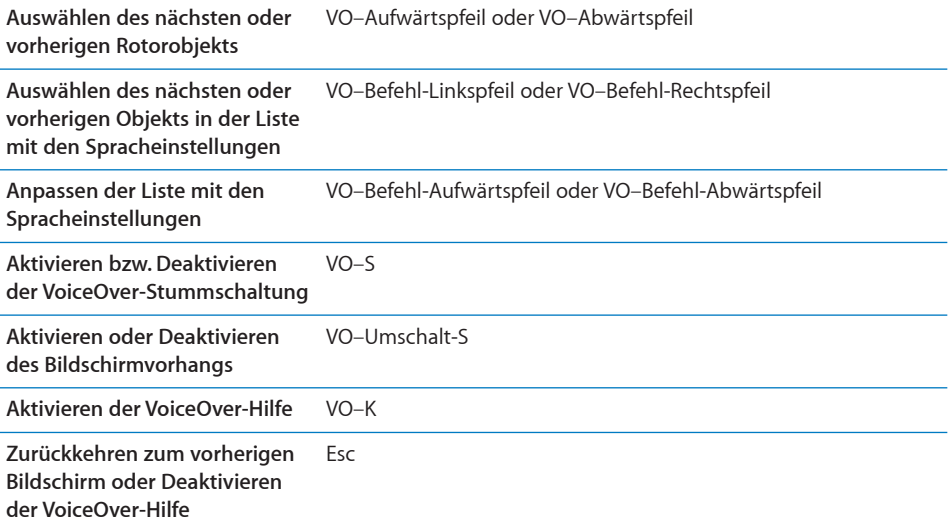

#### **Schnelle Navigation**

Aktivieren Sie die schnelle Navigation, um VoiceOver mit den Pfeiltasten zu steuern. Die Option "Schnelle Navigation" ist standardmäßig deaktiviert.

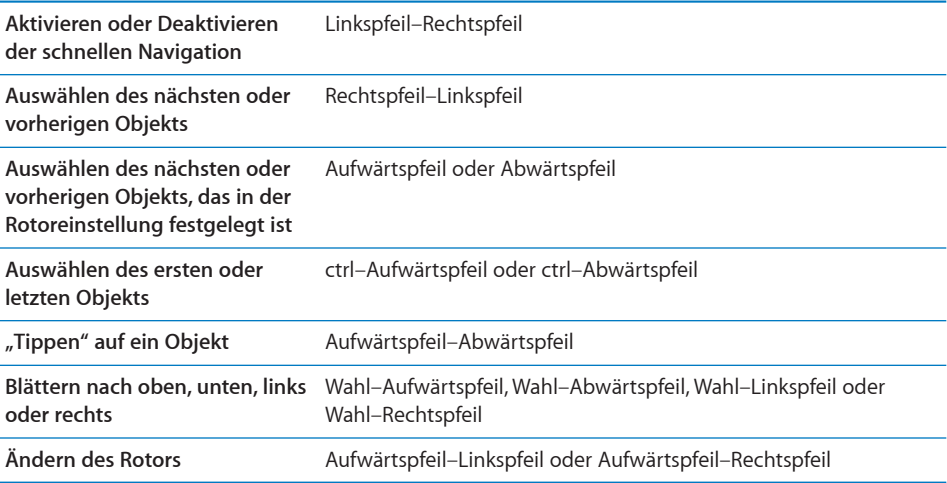

Sie können auch die Tasten auf der numerischen Tastatur des Apple Wireless Keyboard zum Wählen einer Telefonnummer in der App "Telefon" oder zur Eingabe von Zahlen in der App "Rechner" verwenden.

### **Verwenden von Safari**

Wenn Sie Safari zum Suchen im Internet mit aktiviertem VoiceOver verwenden, können Sie mit dem Rotor für die Suchergebnisse eine Liste der vorgeschlagenen Suchbegriffe anhören.
#### **Suchen im Web**

- **1** Wählen Sie das Suchfeld aus und geben Sie den Suchtext ein.
- **2** Wählen Sie mit dem Rotor die Suchergebnisse aus.
- **3** Streichen Sie mit dem Finger nach rechts oder links, um in der Liste nach unten oder oben zu blättern und die vorgeschlagenen Suchbegriffe zu hören.
- **4** Durch Doppeltippen auf den Bildschirm können Sie die Suche im Internet mit dem aktuellen Suchbegriff starten.

#### **Verwenden von Karten**

Mithilfe von VoiceOver können Sie Karten durch Zoomen vergrößern oder verkleinern, Stecknadeln auswählen und Informationen zu Orten abrufen.

**Verkleinern oder Vergrößern:** Wählen Sie mit dem Rotor den Zoom-Modus aus und streichen Sie dann nach oben oder unten, um ein- oder auszuzoomen.

**Auswählen einer Stecknadel:** Tippen Sie auf eine Stecknadel oder streichen Sie nach links oder rechts, um von einer Stecknadel zu nächsten zu wechseln.

**Abrufen von Informationen über einen Ort:** Tippen Sie zweimal auf eine ausgewählte Stecknadel, um die zugehörigen Informationen einzublenden. Streichen Sie nach links oder rechts, um das Informationsfeld auszuwählen, und tippen Sie dann zweimal, um die Informationsseite zu öffnen.

#### **Bearbeiten von Videos und Sprachmemos**

Mithilfe von VoiceOver-Gesten können Sie Kameravideos und Sprachmemos kürzen.

Kürzen eines Sprachmemos: Wählen Sie im Bildschirm "Sprachmemos" die Taste rechts neben dem Sprachmemo aus, das Sie kürzen möchten, und tippen Sie zweimal. Wählen Sie dann "Memo kürzen" und tippen Sie erneut zweimal. Wählen Sie den Anfang oder das Ende des Werkzeugs zum Kürzen aus. Streichen Sie nach oben für eine Bewegung nach rechts oder nach unten für eine Bewegung nach links. VoiceOver gibt an, um wie viel die Aufnahme mit der aktuellen Position des Werkzeugs gekürzt wird. Möchten Sie die Kürzung vornehmen, wählen Sie "Sprachmemo kürzen" und tippen Sie zweimal.

**Trimmen eines Videos:** Tippen Sie zweimal auf den Bildschirm, während ein Video gezeigt wird, um die Bedienelemente für Videos einzublenden. Wählen Sie den Anfang oder das Ende des Werkzeugs zum Kürzen aus. Streichen Sie nach oben für eine Bewegung nach rechts oder nach unten für eine Bewegung nach links. VoiceOver gibt an, um wie viel die Aufnahme mit der aktuellen Position des Werkzeugs gekürzt wird. Möchten Sie die Kürzung vornehmen, wählen Sie "Trimmen" und tippen Sie zweimal.

#### **Verwenden von Braillezeilen mit VoiceOver**

#### **Konfigurieren von Braillezeilen**

Sie können eine aktualisierbare Bluetooth-Braillezeile verwenden, um die VoiceOver-Ausgabe in Blindenschrift darzustellen. Ferner können Braillezeilen mit Eingabetasten und anderen Bedienelementen zur Steuerung des iPhone verwendet werden, wenn VoiceOver aktiviert ist. Das iPhone kann mit zahlreichen drahtlosen Braillezeilen verwendet werden. Eine Liste der unterstützten Braillezeilen finden Sie unter: [www.](http://www.apple.com/de/accessibility/) [apple.com/de/accessibility](http://www.apple.com/de/accessibility/).

#### **Einrichten einer Braillezeile**

- **1** Schalten Sie die Braillezeile ein.
- **2** Aktivieren Sie auf dem iPhone die Option "Bluetooth".

Wählen Sie in den Einstellungen "Allgemein" > "Bluetooth" und tippen Sie auf "Bluetooth".

3 Öffnen Sie den Bereich "Einstellungen" und wählen Sie "Allgemein" > "Bedienungshilfen" > "VoiceOver" > "Blindenschrift" und dann die Braillezeile.

**Aktivieren bzw. Deaktivieren der verkürzten Blindenschrift:** Öffnen Sie den Bereich "Einstellungen" und wählen Sie "Allgemein" > "Bedienungshilfen" > "VoiceOver" > "Blindenschrift" und tippen Sie dann auf "Blindenkurzschrift".

#### **Auswählen einer Sprache**

Die Braillezeile verwendet die für die Sprachsteuerung festgelegte Sprache. Standardmäßig wird für das iPhone die Sprache verwendet, die unter "Einstellungen" > "Landeseinstellungen" > "Sprache" festgelegt ist. Sie können die Einstellung für die VoiceOver-Sprache verwenden, um eine andere Sprache für VoiceOver und Braillezeilen auswählen.

Festlegen der Sprache für VoiceOver: Tippen Sie auf "Einstellungen", wählen Sie "Allgemein" > "Landeseinstellungen" > "Sprachsteuerung" aus und tippen Sie auf die gewünschte Sprache.

Wenn Sie die Sprache für das iPhone ändern, müssen Sie möglicherweise die Sprache für VoiceOver und Ihre Braillezeile zurücksetzen.

#### **Steuern von VoiceOver mit Ihrer Braillezeile**

Sie können die Zelle ganz links bzw. ganz rechts auf Ihrer Braillezeile so definieren, dass sie den Systemstatus und andere Informationen wiedergibt:

- Meldungsverlauf enthält eine ungelesene Nachricht
- Die aktuelle Nachricht im Meldungsverlauf wurde noch nicht gelesen
- VoiceOver ist stummgeschaltet
- Die Ladung der iPhone-Batterie ist gering (weniger als 20 % Ladung)
- Die Bildschirmanzeige des iPhone ist im Querformat
- Die Bildschirmanzeige ist ausgeschaltet
- Auf der linken Seite der aktuellen Zeile befindet sich weiterer Text
- Auf der rechten Seite der aktuellen Zeile befindet sich weiterer Text

**Festlegen der Zelle ganz links bzw. rechts zur Wiedergabe von Statusinformationen:** Öffnen Sie den Bereich "Einstellungen" und wählen Sie "Allgemein" > "Bedienungshilfen" > "VoiceOver" > "Blindenschrift" > "Statuszelle" und tippen Sie dann auf "Links" oder "Rechts".

**Anzeigen einer erweiterten Beschreibung der Statuszelle:** Drücken Sie auf Ihrer Braillezeile die Routing-Taste der Statuszelle.

#### Zoomen

Viele iPhone-Apps bieten die Möglichkeit, bestimmte Elemente vergrößert oder verkleinert darzustellen. So können Sie zum Beispiel in Safari die Spalte einer Webseite vergrößert darstellen, indem Sie zweimal tippen oder die Spalte mit zwei Fingern "aufziehen".

Das Zoomen ist eine spezielle Bedienungshilfefunktion, mit der Sie den gesamten Bildschirm einer App vergrößern können, um die einzelnen Bestandteile besser sehen zu können.

**Aktivieren oder Deaktivieren der Zoomfunktion:** Öffnen Sie den Bereich "Einstellungen", wählen Sie "Allgemein" > "Bedienungshilfen" > "Zoomen" aus und aktivieren bzw. deaktivieren Sie den Schalter "Zoomen".

Hinweis: Sie können die Funktionen "VoiceOver" und "Zoomen" nicht gleichzeitig verwenden.

**Verkleinern oder Vergrößern:** Tippen Sie mit drei Fingern zweimal auf den Bildschirm. Standardmäßig wird der Bildschirm mit dem Vergrößerungsfaktor 200 % angezeigt. Wenn Sie den Zoomfaktor manuell ändern (mit der unten beschriebenen Geste "Tippen und Bewegen"), verwendet das iPhone automatisch diesen Zoomfaktor, wenn Sie das nächste Mal zweimal mit drei Fingern auf den Bildschirm tippen.

**Ändern des Vergrößerungsfaktors:** Tippen Sie mit drei Fingern auf den Bildschirm und bewegen Sie Ihre Finger zum oberen Rand des Bildschirms (um den Zoomfaktor zu erhöhen) oder zum unteren Rand (um den Zoomfaktor) zu reduzieren. Diese Geste "Tippen und Bewegen" ähnelt dem zweimaligen Tippen. Allerdings heben Sie Ihre Finger für das zweite Tippen nicht an, sondern bewegen sie über den Bildschirm. Nachdem Sie den Bewegungsvorgang gestartet haben, können Sie ihn mit nur einem Finger zu Ende führen.

**Navigieren im Bildschirm:** Streichen Sie in der vergrößerten Darstellung mit drei Fingern über den Bildschirm, um im Bildschirm zu navigieren. Nachdem Sie den Bewegungsvorgang gestartet haben, können Sie ihn mit nur einem Finger zu Ende führen, sodass Sie einen größeren Ausschnitt des Bildschirms sehen können. Tippen Sie mit einem Finger auf eine Stelle nahe am Rand der Anzeige und halten Sie den Finger an dieser Stelle, um in der Bildschirmanzeige in die entsprechende Richtung zu blättern. Je näher Sie Ihren Finger am Rand platzieren, umso schneller erfolgt dieser Blättervorgang. Beim Öffnen eines neuen Bildschirms wird die obere Hälfte des Bildschirms vergrößert angezeigt.

Beim Verwenden der Zoomfunktion mit einem Apple Wireless Keyboard (vgl. ["Verwenden eines Apple Wireless Keyboard](#page-45-0)" auf Seite [46](#page-45-1)), folgt die Bildschirmanzeige der Einfügemarke und wird in der Mitte des Bildschirms angezeigt.

## Großer Text

Mit dieser Funktion können Sie den Text in Warnungen, Kalender, Kontakten, Mail, Nachrichten und Notizen vergrößern. Sie können zwischen diesen Werten wählen: 20 pt, 24 pt, 32 pt, 40 pt, 48 pt oder 56 pt.

Festlegen der Textgröße: Öffnen Sie den Bereich "Einstellungen", wählen Sie "Allgemein" > "Bedienungshilfen". Tippen Sie auf "Großer Text" und dann auf die gewünschte Textgröße.

## Weiß auf schwarz

Mit der Funktion "Weiß auf schwarz" können Sie die Farben auf der Anzeige des iPhone umkehren, was das Lesen der Informationen auf dem Bildschirm in bestimmten Situation vereinfacht. Wenn Sie die Option "Weiß auf schwarz" aktivieren, erinnert der Bildschirm an ein Fotonegativ.

Umkehren der Farben auf dem Bildschirm: Öffnen Sie den Bereich "Einstellungen", wählen Sie "Allgemein" > "Bedienungshilfen" > aus und tippen Sie auf den Schalter "Weiß auf schwarz".

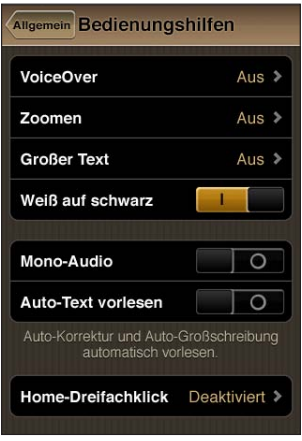

## Mono-Audio

Die Funktion "Mono-Audio" fasst den linken und den rechten Kanal zu einem einzelnen Monosignal zusammen, das in gleicher Weise auf den linken und den rechten Lautsprecher des Kopf-/Ohrhörers ausgegeben wird. Benutzer mit einer Hörschwäche auf einem Ohr können dadurch das komplette Audiosignal auf dem jeweils anderen Ohr hören.

**Aktivieren oder Deaktivieren der Funktion "Mono-Audio":** Öffnen Sie den Bereich "Einstellungen", wählen Sie "Allgemein" > "Bedienungshilfen" > aus und tippen Sie auf den Schalter "Mono-Audio".

## Auto-Text vorlesen

Mit der Option "Auto-Text vorlesen" erreichen Sie, dass alle Textkorrekturen und Vorschläge vorgelesen werden, die Ihnen das iPhone während der Texteingabe macht.

**Aktivieren und Deaktivieren der Option "Auto-Text vorlesen":** Öffnen Sie den Bereich "Einstellungen", wählen Sie "Allgemein" > "Bedienungshilfen" > aus und tippen Sie auf den Schalter "Auto-Text vorlesen".

Die Option "Auto-Text vorlesen" kann auch zusammen mit VoiceOver und der Zoomfunktion verwendet werden.

## Home-Dreifachklick

Die Funktion "Home-Dreifachklick" bietet eine einfache Möglichkeit, einige der Bedienungshilfen ganz einfach zu aktivieren oder zu deaktivieren, indem Sie die Home-Taste  $\bigcirc$  dreimal schnell hintereinander drücken. Sie können festlegen, dass durch dreimaliges Drücken der Home-Taste VoiceOver oder die Funktion "Weiß auf schwarz" aktiviert bzw. deaktiviert wird oder die Optionen für folgende Schritte angezeigt werden:

- Aktivieren oder Deaktivieren von VoiceOver
- Aktivieren oder Deaktivieren der Funktion "Weiß auf schwarz"
- Aktivieren oder Deaktivieren der Zoomfunktion

Die Funktion "Home-Dreifachklick" ist standardmäßig deaktiviert.

Einstellen der Funktion "Home-Dreifachklick": Öffnen Sie den Bereich "Einstellungen" und wählen Sie "Allgemein" > "Bedienungshilfen" > "Home-Dreifachklick" und wählen Sie die gewünschte Funktion aus.

## Erweiterte Untertitel und andere hilfreiche Funktionen

Viele iPhone-Funktionen sind darauf ausgelegt, allen Benutzern, vor allem aber auch Menschen mit Seh- oder Hörschwächen, die Bedienung des iPhone zu erleichtern.

#### **Erweiterte Untertitel**

Für Videos können Sie erweiterte Untertitel in den iPod-Einstellungen aktivieren. Vgl. ["Video"](#page-251-0) auf Seite [252.](#page-251-1)

*Hinweis:* Nicht alle Videoinhalte sind für erweiterte Untertitel ausgelegt.

#### **Sprachsteuerung**

Die Sprachsteuerung bietet die Möglichkeit, mittels gesprochener Befehle Telefonanrufe zu tätigen und die iPod-Musikwiedergabe zu steuern. Vgl. ["Sprachwahl"](#page-71-0) auf Seite [72](#page-71-1) und "[Sprachsteuerung für iPod"](#page-112-0) auf Seite [113.](#page-112-1)

#### **Große Telefontastatur**

Sie können sich das Wählen erleichtern, indem Sie in Ihrer Kontakt- oder Favoritenliste auf Einträge tippen. Das Wählen einer Nummer wird durch die große numerische Tastatur des iPhone sehr einfach. Vgl. "[Telefongespräche](#page-70-0)" auf Seite [71.](#page-70-1)

#### **Tastaturen im Querformat**

Bei vielen Apps haben Sie die Möglichkeit, durch Drehen des iPhone mehr Raum für die Tastatur zu schaffen, sodass Sie Texte schneller eingeben können. Dies gilt u. a. für die folgenden Apps:

- Mail
- Safari
- Nachrichten
- Notizen
- Kontakte

#### **Visual Voicemail**

Mit "Wiedergabe" und "Pause" können Sie die Wiedergabe Ihrer Nachrichten in der Voicemail steuern. Bewegen Sie die Abspielposition der Navigationsleiste, um einen Teil einer Nachricht zu wiederholen, der schwer zu verstehen ist. Vgl."Abrufen von [Voicemail-Nachrichten](#page-80-0)" auf Seite [81.](#page-80-1)

#### **Zuweisen von Klingeltönen**

Sie können Personen in Ihrer Kontaktliste verschiedene Klingeltöne zuweisen, um die akustische Anruferkennung zu nutzen. Im iTunes Store auf dem iPhone können Sie Klingeltöne kaufen. Vgl. ["Kaufen von Klingeltönen](#page-200-0)" auf Seite [201](#page-200-1).

#### **IM-Chat (Instant Messaging) mit Sofortnachrichten**

Im App Store werden zahlreiche IM-Apps (Internet Messaging) angeboten (zum Beispiel AIM, BeejiveIM, ICQ und Yahoo! Messenger), die für das iPhone optimiert sind.

#### **Minimale Schriftgröße für E-Mails**

Stellen Sie die minimale Schriftgröße für Text in E-Mails auf "Groß", "Sehr groß" oder "Supergroß" ein, um die Lesbarkeit zu erhöhen. Vgl. "[Mail"](#page-242-0) auf Seite [243.](#page-242-1)

#### **Unterstützung für TTY-Geräte (in einigen Regionen verfügbar)**

Verwenden Sie das iPhone im TTY-Modus mit dem iPhone TTY Adapter (separat erhältlich), um ein TTY-Gerät zu nutzen. Vgl. "[Verwenden des iPhone mit einem TTY-](#page-246-0)[Gerät](#page-246-0)" auf Seite [247.](#page-246-1)

#### **Bedienungshilfen in Mac OS X**

Nutzen Sie die Funktionen der Bedienungshilfen von Mac OS X, wenn Sie Informationen und Inhalte Ihrer iTunes-Mediathek mithilfe von iTunes auf das iPhone übertragen. Wählen Sie im Finder "Hilfe" > "Mac-Hilfe" und suchen Sie nach "Bedienungshilfe".

Weitere Informationen zum iPhone und zu den Mac OS X-Bedienungshilfen finden Sie unter: [www.apple.com/de/accessibility](http://www.apple.com/de/accessibility).

## Kompatibilität von Hörgeräten

Die FCC hat Regelungen zur Kompatibilität von Hörgeräten für digitale, drahtlose Telefone herausgegeben. Diese Regelungen erfordern, dass bestimmte Telefone auf der Basis der vom American National Standard Institute (ANSI) festgelegten C63.19- Standards für die Kompatibilität von Hörgeräten getestet und bewertet werden. Der ANSI-Standard für die Kompatibilität von Hörgeräten beinhaltet zwei Arten der Bewertung: die Bewertung "M" für reduzierte Interferenzen durch Funkfrequenzen, um eine akustische Kopplung mit Hörgeräten zu ermöglichen, die nicht im Telecoil-Modus arbeiten; und die Bewertung "T" für die induktive Kopplung von Hörgeräten im Telecoil-Modus. Bei diesen Bewertungen wird eine Skala von eins bis vier verwendet, wobei vier für die höchste Kompatibilitätstufe steht. Ein Telefon gilt gemäß der FCC-Regelungen als kompatibel mit Hörgeräten, wenn es mit M3 oder M4 für die akustische Kopplung und mit T3 oder T4 für induktive Kopplung bewertet wurde.

Aktuelle Bewertungen des iPhone zur Kompatibilität mit Hörgeräten finden Sie unter: [www.apple.com/de/iphone/specs.html](http://www.apple.com/de/iphone/specs.html).

Bewertungen der Kompatibilität von Hörgeräten sind keine Garantie dafür, dass ein bestimmtes Hörgerät mit einem bestimmten Telefon arbeitet. Einige Hörgeräte funktionieren möglicherweise auch einwandfrei mit Telefonen, die diese Bewertungen nicht aufweisen. Damit die Kompatibilität zwischen Hörgerät und Telefon sichergestellt ist, sollten Sie die Geräte vor dem Kauf zusammen verwenden.

Diese Telefon wurde für die Verwendung mit Hörgeräten für einige der im Telefon verwendeten drahtlosen Technologien getestet und bewertet. Es kann jedoch sein, dass in diesem Telefon einige neuere drahtlose Technologien verwendet wurden, die noch nicht für die Verwendung mit Hörgeräten getestet wurden. Es ist daher wichtig, dass Sie die einzelnen Funktionen dieses Telefons sorgfältig und verschiedenen Orten mit Ihrem Hörgerät oder Cochleaimplantat ausprobieren, um festzustellen, ob Sie Störgeräusche wahrnehmen. Erkundigen Sie sich bei Ihrem Service-Partner oder dem Hersteller des Telefons nach der Kompatibilität mit Hörhilfen. Wenden Sie sich bei Fragen zu Rückgabe oder Umtausch an Ihren Service-Partner oder Telefonhändler.

## **Internationale Tastaturen**

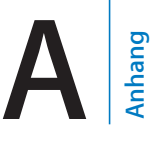

Internationale Tastaturen ermöglichen die Eingabe von Textzeichen in unterschiedlichen Landessprachen, u. a. auch von asiatischen Sprachen und Sprachen mit der Schreibrichtung von rechts nach links.

## Hinzufügen von Tastaturen

Mithilfe von verschiedenen Tastaturen können Sie Text in unterschiedlichen Sprachen auf dem iPhone eingeben. Standardmäßig ist nur die Tastatur in der Sprache verfügbar, die Sie auf dem iPhone (in den Landeseinstellungen) festgelegt haben. Verwenden Sie die Tastatureinstellungen, um Tastaturen für andere Sprachen bereitzustellen.

#### **Hinzufügen einer Tastatur**

- 1 Wählen Sie in den Einstellungen "Allgemein" > "Tastatur" > "Internationale Tastaturen". Die Zahl vor dem Pfeil zeigt die Anzahl der derzeit aktivierten Tastaturen an.
- 2 Tippen Sie auf "Tastatur hinzufügen" und wählen Sie eine Tastatur aus der Liste aus. Wiederholen Sie diese Schritte, um weitere Tastaturen hinzuzufügen. In einigen Sprachen sind mehrere Tastaturen verfügbar.

Eine vollständige Liste der unterstützten iPhone-Tastaturen finden Sie auf der folgenden Website: [www.apple.com/de/iphone/specs.html](http://www.apple.com/de/iphone/specs.html).

**Bearbeiten der Tastaturliste:** Wählen Sie "Allgemein" > "Tastatur" > "Internationale Tastaturen", tippen Sie auf "Bearbeiten" und führen Sie dann einen der folgenden Schritte aus:

- *Zum Löschen einer Tastatur:* Tippen Sie auf  $\bigcirc$  und dann auf "Löschen".
- *Zum Neuanordnen der Liste:* Bewegen Sie **=** neben einer Tastatur an die neue Position in der Liste.

## Wechseln der Tastatur

Wechseln Sie die Tastatur, wenn Sie Text in einer anderen Sprache eingeben möchten.

**Wechseln der Tastatur bei der Eingabe:** Tippen Sie auf . Beim Tippen auf das Symbol wird der Name der nun aktivierten Tastatur kurz eingeblendet.

Legen Sie den Finger auf  $\bigcircledast$ , um eine Liste der verfügbaren Tastaturen einzublenden. Zur Auswahl einer Tastatur aus der Liste bewegen Sie Ihren Finger auf den Namen der Tastatur und heben ihn dann an.

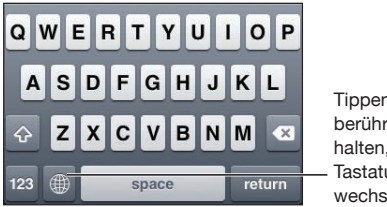

Tippen oder berühren und halten, um Tastaturen zu wechseln

Bei zahlreichen Tastaturen sind Buchstaben, Nummern und Symbole verfügbar, die nicht auf der Tastatur sichtbar sind.

**Eingeben von Buchstaben, Ziffern oder Symbolen, die nicht auf der Tastatur dargestellt werden:** Legen Sie den Finger auf die jeweilige Buchstaben-, Ziffern- oder Symboltaste und bewegen Sie ihn, um eine Variante auszuwählen. Bei der Tastatur für Thai können Sie zum Beispiel das sprachspezifische Ziffernzeichen auswählen, indem Sie auf die Taste mit der entsprechenden arabischen Ziffer tippen und den Finger darauf halten.

## Chinesisch

Sie können Tastaturen zur Eingabe von chinesischen Zeichen mit unterschiedlichen Eingabemethoden verwenden, einschließlich Pinyin, Cangjie, Wubi Hua und Zhuyin. Sie können auch mit Ihrem Finger chinesische Zeichen auf den Bildschirm schreiben.

## **Eingeben von Pinyin bei vereinfachtem oder traditionellem Chinesisch**

Verwenden Sie die QWERTY-Tastaturbelegung, um Pinyin für chinesische Zeichen einzugeben. Beim Schreiben werden die vorgeschlagenen chinesischen Zeichen eingeblendet. Tippen Sie auf einen Vorschlag, um ihn auszuwählen, oder geben Sie weiterhin Pinyin ein, um weitere Optionen anzuzeigen.

Wenn Sie weiterhin Pinyin ohne Leerzeichen eingeben, werden Satzvorschläge eingeblendet.

### **Eingeben von Cangjie-Chinesisch**

Verwenden Sie die Tastatur, um chinesische Zeichen mit der Cangjie-Eingabemethode zu erzeugen. Beim Schreiben werden die vorgeschlagenen chinesischen Zeichen eingeblendet. Tippen Sie auf ein Zeichen, um es auszuwählen, oder geben Sie weiterhin bis zu fünf Zeichenkomponenten ein, um weitere Zeichenoptionen anzuzeigen.

#### **Eingeben von Zeichen in vereinfachtem Chinesisch (Wubi Hua)**

Verwenden Sie die Tastatur, um chinesische Zeichen mit bis zu fünf Anschlägen in der korrekten Schreibrichtung zu erzeugen: von links nach rechts, von oben nach unten, von außen nach innen und von innen zum Endezeichen (das chinesische Zeichen 圈 (Kreis) sollte zum Beispiel mit einem vertikalen Strich 丨beginnen).

Bei der Eingabe werden chinesische Zeichen vorgeschlagen (die am häufigsten verwendeten Zeichen werden zuerst angezeigt). Tippen Sie auf ein Zeichen, um es auszuwählen.

Wenn Sie das korrekte Zeichen nicht kennen, tippen Sie auf den Stern (\*). Zum Anzeigen von weiteren Zeichenoptionen geben Sie ein anderes Zeichen ein oder blättern in der Liste mit den Zeichen.

Tippen Sie auf die Taste 匹配, um nur die Zeichen anzuzeigen, die exakt Ihrer Eingabe entsprechen. Wenn Sie beispielsweise —— (eins eins) eingeben und auf 匹配 tippen, wird das weniger häufig verwendete Zeichen  $\Xi$  (zwei) als exakte Übereinstimmung angezeigt.

#### **Eingeben von Zhuyin bei traditionellem Chinesisch**

Zhuyin-Zeichen können Sie mithilfe der Tastatur eingeben. Beim Schreiben werden die vorgeschlagenen chinesischen Zeichen eingeblendet. Tippen Sie auf einen Vorschlag, um ihn auszuwählen, oder geben Sie weiterhin Zhuyin-Buchstaben ein, um weitere Optionen anzuzeigen. Nach der Eingabe eines Anfangszeichens werden auf der Tastatur zusätzliche Zeichen angeboten.

Wenn Sie weiterhin Zhuyin ohne Leerzeichen eingeben, werden Satzvorschläge eingeblendet.

## **Eingeben von handschriftlichem vereinfachtem oder traditionellem Chinesisch**

Schreiben Sie chinesische Zeichen direkt mit Ihrem Finger auf den Bildschirm. Beim Schreiben der Zeichen erkennt das iPhone diese und zeigt übereinstimmende Zeichen in einer Liste an. Die beste Übereinstimmung wird oben in der Liste angezeigt. Wenn Sie ein Zeichen auswählen, werden die wahrscheinlich folgenden Zeichen in der Liste als zusätzliche Auswahlmöglichkeiten angezeigt.

Sie können bestimmte komplexe Zeichen eingeben, indem Sie zwei oder mehr komplementäre Zeichen schreiben. Wenn Sie beispielsweise 魚 (Fisch) und dann 巤 (Borste) eingeben, wird 鱲 (ein Teil des Namens des Hong Kong International Airport) in der Zeichenliste mit einem Pfeil daneben angezeigt. Tippen Sie auf das Zeichen, um die eingegebenen Zeichen zu ersetzen.

Bei der vereinfachten chinesischen Handschrift werden auch lateinische Buchstaben erkannt.

#### **Konvertieren von vereinfachtem und traditionellem Chinesisch**

Wählen Sie das Zeichen oder die Zeichen aus, das/die konvertiert werden soll(en), und tippen Sie dann auf "Ersetzen". Vgl. "Bearbeiten – Ausschneiden, Kopieren und [Einsetzen"](#page-43-0) auf Seite [44.](#page-43-1)

#### **Zeichnen von chinesischen Zeichen**

Wenn die Tastaturbelegungen für vereinfachtes oder traditionelles Chinesisch aktiviert sind, können Sie chinesische Zeichen wie hier gezeigt mit dem Finger eingeben:

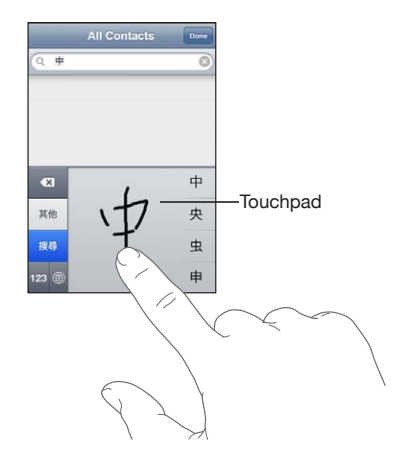

#### Japanisch

Für die Eingabe von japanischen Zeichen stehen die Tastaturen Kana, QWERTY oder Emoji zur Verfügung. Sie können auch Smileys eingeben.

#### **Eingeben von Zeichen in Japanisch Kana**

Verwenden Sie die Kana-Tastaturbelegung, um Silben auszuwählen. Weitere Optionen für Silben können Sie anzeigen, indem Sie auf die Pfeiltaste tippen und eine andere Silbe oder ein anderes Wort im angezeigten Fenster auswählen.

#### **Eingeben von Zeichen in Japanisch QWERTY**

Verwenden Sie die QWERTY-Tastaturbelegung, um einen Code für japanische Silben einzugeben. Beim Schreiben werden die vorgeschlagenen Silben eingeblendet. Tippen Sie auf eine Silbe, um sie auszuwählen.

#### **Eingeben von Emoji-Bildzeichen**

Verwenden Sie die Emoji-Tastatur. Nur bei in Japan gekauften und verwendeten iPhone-Modellen verfügbar.

### **Eingeben von Smileys**

Auf einer japanischen Kana-Tastatur tippen Sie auf die Taste " $^{\wedge}$ \_ $^{\wedge}$ ".

Auf einer japanischen Romaji-Tastatur (QWERTY-Tastaturbelegung) tippen Sie auf die Nummerntaste 123 und dann auf die Taste " $\wedge \wedge$ ".

Bei chinesischen Pinyin- (vereinfachtes oder traditionelles Chinesisch) oder Zhuyin- (traditionelles Chinesisch) Tastatur tippen Sie auf die Symboltaste **und dann auf die** Taste  $n^{\wedge} \wedge$ ".

## Koreanisch

Verwenden Sie die koreanische 2-Set-Tastaturbelegung zum Eingeben von Hangul-Zeichen. Zur Eingabe von Doppelkonsonanten oder Diphthongen tippen Sie auf und halten Sie die Buchstabentaste und bewegen Sie Ihren Finger, um den Doppelbuchstaben auszuwählen.

## Vietnamesisch

Legen Sie den Finger auf ein Zeichen, um die verfügbaren diakritischen Zeichen anzuzeigen. Bewegen Sie dann den Finger auf das gewünschte Zeichen.

Sie können auch die folgende Tastenkombination eingeben, um Buchstaben mit diakritischen Zeichen einzugeben:

- aa—â (a Zirkumflex)
- aw—ă (a Hatschek)
- $\cdot$  ee—ê (e Zirkumflex)
- $\cdot$  oo—ô (o Zirkumflex)
- $\cdot$  ow— $\sigma$  (o Horn)
- $\cdot$  w—u (u Horn)
- $\cdot$  dd—đ (d Bindestrich)
- $\cdot$  as—á (a Akut)
- $\cdot$  af—à (a Gravis)
- $\cdot$  ar—å (a Haken)
- $\cdot$  ax— $\tilde{a}$  (a Tilde)
- $\cdot$  aj—a (a Punkt darunter)

## Erstellen von Wörterbüchern

Beim Verwenden von bestimmten chinesischen und japanischen Tastaturen können Sie ein Wörterbuch mit Wort- und Eingabepaaren anlegen. Wenn Sie ein Wort aus dem Wörterbuch eingeben und eine unterstützte Tastatur verwenden, wird das Wort durch die zugehörige Eingabe ersetzt. Das Wörterbuch ist nur für die folgenden Tastaturen verfügbar:

- Chinesisch Vereinfacht (Pinyin)
- Chinesisch Traditionell (Pinyin)
- Chinesisch Traditionell (Zhuyin)
- Japanisch (Romaji)
- Japanisch (Ten Key)

**Hinzufügen eines Worts zum Wörterbuch:** Wählen Sie in den Einstellungen "Allgemein" > "Tastatur" > "Benutzerwörterbuch". Tippen Sie auf das + und das Feld "Wort" und geben Sie das Wort ein. Tippen Sie auf das Feld "Yomi", "Pinyin" oder "Zhuyin" und geben Sie den betreffenden Begriff ein.

Abhängig von der von Ihnen aktivierten Tastatur ist es möglich, mehrere Eingaben für jedes Wort anzulegen.

**Löschen eines Worts aus dem Wörterbuch:** Tippen Sie auf das Wort in der Liste im Benutzerwörterbuch und dann auf "Wort löschen".

# **Support und weitere Informationen**

## Apple iPhone Supportsite

Umfassende Support-Informationen finden Sie auf der Website [www.apple.com/](http://www.apple.com/de/support/iphone/?cid=acs::iphone4userguide&cp=acs::iphone4userguide) [de/support/iphone.](http://www.apple.com/de/support/iphone/?cid=acs::iphone4userguide&cp=acs::iphone4userguide) Sie können auch die Option "Express Lane" für individuellen Support verwenden (nicht in allen Ländern oder Regionen verfügbar). Besuchen Sie [expresslane.apple.com/de.](http://expresslane.apple.com/de/GetproductgroupList.do?cid=acs::iphone4userguide&cp=acs::iphone4userguide)

## Neustarten und Zurücksetzen des iPhone

Treten funktionelle Probleme auf, versuchen Sie, das iPhone neu zu starten, beenden Sie die betreffende App sofort oder setzen Sie das iPhone zurück.

**Neustarten des iPhone:** Drücken und halten Sie die Ein/Aus/Standby-Taste, bis der rote Schieberegler angezeigt wird. Bewegen Sie den Schieberegler mit dem Finger, um das iPhone auszuschalten. Zum Wiedereinschalten des iPhone drücken und halten Sie die Ein/Aus/Standby-Taste, bis das Apple-Logo angezeigt wird.

Wenn sich das iPhone nicht ausschalten lässt oder das Problem weiterhin auftritt, müssen Sie das iPhone möglicherweise zurücksetzen. Das Zurücksetzen sollte aber nur erfolgen, wenn ein Fehler durch das Aus- und erneute Einschalten des iPhone nicht behoben werden konnte.

**Sofortiges Beenden von Apps:** Drücken Sie die Ein/Aus/Standby-Taste einige Sekunden lang, bis ein roter Regler eingeblendet wird. Drücken Sie danach die Home-Taste  $\Box$  und halten Sie sie gedrückt, bis die verwendete App beendet wird.

Sie können eine App auch aus der Liste der zuletzt verwendeten Apps löschen, um die App sofort zu beenden. Vgl. "[Öffnen und Wechseln von Apps](#page-32-0)" auf Seite [33](#page-32-1).

**Zurücksetzen des iPhone:** Drücken Sie die Ein/Aus/Standby-Taste und die Home-Taste gleichzeitig mindestens zehn Sekunden lang, bis das Apple-Logo angezeigt wird.

## Sichern der iPhone-Daten

iTunes erstellt Sicherungskopien von Einstellungen, geladenen Apps und Daten sowie anderen Informationen, die sich auf dem iPhone befinden. Mit einer Sicherungskopie können Sie diese Objekte auf Ihrem iPhone nach dem Wiederherstellen von Software oder dem Übertragen der Informationen auf ein anderes iPhone wiederherstellen. Vgl. ["Aktualisieren und Wiederherstellen der iPhone-Software](#page-304-0)" auf Seite [305.](#page-304-1)

Das Erstellen einer Sicherungskopie des iPhone oder das Wiederherstellen von Daten von einer Sicherungskopie ist nicht identisch mit dem Synchronisieren von Inhalten und anderen Objekten (wie Musik, Podcasts, Klingeltönen, Fotos, Videos und Apps, die Sie über iTunes laden) mit Ihrer iTunes-Mediathek. Die Sicherungskopien enthalten Einstellungen, geladene Apps und Daten sowie andere Informationen, die sich auf dem iPhone befinden. Nachdem Sie Ihr iPhone wiederhergestellt haben, müssen Sie eine Synchronisierung starten, um Musik, Videos, Fotos, Apps und andere Inhalte wieder auf das iPhone zu übertragen. Vgl. "Wiederherstellen der Daten von einer [Sicherungskopie](#page-306-0)" auf Seite [307.](#page-306-1)

Aus dem App Store geladene Apps werden bei der nächsten Synchronisierung mit iTunes gesichert. Anschließend werden bei einer Synchronisierung mit iTunes nur App-Daten gesichert.

#### **Erstellen einer Sicherungskopie**

iTunes erstellt in folgenden Fällen eine Sicherungskopie des iPhone:

• Synchronisieren mit iTunes

Standardmäßig synchronisiert iTunes das iPhone, sobald Sie das iPhone an Ihren Computer anschließen. Vgl. "[Synchronisieren mit iTunes"](#page-61-0) auf Seite [62.](#page-61-1) iTunes sichert ein iPhone nicht automatisch, das nicht für die Synchronisierung mit diesem Computer konfiguriert wurde. Sie können die Synchronisierung auch manuell starten, indem Sie in iTunes auf "Synchronisieren" klicken. Beachten Sie bitte, dass iTunes nur vor dem ersten Synchronisieren jedes Mal eine Sicherungskopie erstellt, wenn das iPhone mit dem Computer verbunden wird. Beim nächsten Synchronisieren erstellt iTunes keine weitere Sicherungskopie.

• Aktualisieren des iPhone

iTunes erstellt von den Daten des iPhone eine Sicherungskopie, bevor das iPhone aktualisiert wird. Dies geschieht auch dann, wenn es nicht in iTunes für die Synchronisierung mit diesem Computer konfiguriert ist.

• Wiederherstellen des iPhone (wenn Sie eine Sicherungskopie erstellen wollen) iTunes fragt, ob Sie eine Sicherungskopie des iPhone vor der Wiederherstellung anfertigen wollen.

<span id="page-304-1"></span>Weitere Informationen zu Sicherungskopien, einschließlich der Einstellungen und Informationen, die in einer Sicherungskopie gespeichert sind, finden Sie unter: [support.apple.com/kb/HT1766?viewlocale=de\\_DE.](http://support.apple.com/kb/HT1766?viewlocale=de_DE)

#### **Entfernen einer Sicherungskopie**

Sie können eine Sicherungskopie des iPhone aus der Liste der Sicherungskopien in iTunes löschen. Dies empfiehlt sich beispielsweise, wenn eine Sicherungskopie auf dem Computer eines anderen Benutzers erstellt wurde.

#### **Entfernen einer Sicherungskopie**

- 1 Öffnen Sie in iTunes den Bereich "Einstellungen".
	- Mac: Wählen Sie "iTunes" > "Einstellungen".
	- Windows: Wählen Sie "Bearbeiten" > "Einstellungen".
- **2** Klicken Sie auf "Geräte" (das iPhone muss nicht mit dem Computer verbunden sein).
- **3** Wählen Sie die Sicherungskopie aus, die Sie entfernen möchten, und klicken Sie auf "Backup löschen".
- **4** Bestätigen Sie, dass Sie die gewählte Sicherungskopie entfernen möchten, indem Sie auf "Backup löschen" klicken.
- **5** Klicken Sie auf "OK", um das Fenster mit den iTunes-Einstellungen zu schließen.

### <span id="page-304-0"></span>Aktualisieren und Wiederherstellen der iPhone-Software

Sie können iTunes verwenden, um die iPhone-Software zu aktualisieren oder wiederherzustellen.

Â *Wenn Sie eine Aktualisierung ausführen, wird die Software* des iPhone aktualisiert. Ihre geladenen Apps, Einstellungen und Daten sind davon nicht betroffen.

*Hinweis:* In einigen Fällen erfordert eine Aktualisierung möglicherweise auch eine Wiederherstellung des iPhone.

Â *Wenn Sie eine Wiederherstellung ausführen,* wird die neuste Version der iPhone-Software wieder installiert, die Einstellungen auf ihre Standardwerte zurückgesetzt und alle auf dem iPhone gespeicherten Daten werden gelöscht. Dazu gehören geladene Apps, Songs, Videos, Kontakte, Fotos, Kalenderdaten und andere Daten. Haben Sie mit iTunes eine Sicherungskopie des iPhone auf Ihrem Computer angelegt, können Sie am Ende des Wiederherstellungsvorgangs Daten über die Sicherungskopie wiederherstellen.

Gelöschte Daten stehen über die iPhone-Benutzeroberfläche zwar nicht mehr zur Verfügung, werden jedoch nicht von Ihrem iPhone gelöscht. Informationen zum Löschen des gesamten Inhalts und aller Einstellungen finden Sie unter "Zurücksetzen [des iPhone"](#page-239-0) auf Seite [240.](#page-239-1)

<span id="page-305-1"></span>Wenn Sie ein Bluetooth-Headset oder eine Freisprechanlage mit dem iPhone verwenden und Ihre Einstellungen wiederherstellen, müssen Sie das Bluetooth-Gerät erneut mit dem iPhone verbinden (koppeln), um es verwenden zu können.

Weitere Informationen zum Aktualisieren und Wiederherstellen der iPhone-Software finden Sie unter: [support.apple.com/kb/HT1414?viewlocale=de\\_DE.](http://support.apple.com/kb/HT1414?viewlocale=de_DE)

#### **Aktualisieren des iPhone**

Vergewissern Sie sich, dass eine Internetverbindung besteht und die aktuelle iTunes-Version installiert ist (Sie können diese von der Seite [www.apple.com/de/itunes](http://www.apple.com/de/itunes) laden).

#### **Aktualisieren des iPhone**

- **1** Verbinden Sie das iPhone mit Ihrem Computer.
- 2 Wählen Sie das iPhone in iTunes in der Liste unter "Geräte" aus und klicken Sie oben auf dem Bildschirm auf "Übersicht".
- **3** Klicken Sie auf "Nach Updates suchen". iTunes prüft, ob eine neuere Version der iPhone-Software verfügbar ist.
- **4** Klicken Sie auf "Aktualisieren", um die neuste Version der Software zu installieren.

#### <span id="page-305-0"></span>**Wiederherstellen des iPhone**

Vergewissern Sie sich, dass eine Internetverbindung besteht und die aktuelle iTunes-Version installiert ist (Sie können diese von der Seite [www.apple.com/de/itunes](http://www.apple.com/de/itunes) laden).

#### **Wiederherstellen des iPhone**

- **1** Verbinden Sie das iPhone mit Ihrem Computer.
- 2 Wählen Sie das iPhone in iTunes in der Liste unter "Geräte" aus und klicken Sie oben auf dem Bildschirm auf "Übersicht".
- **3** Klicken Sie auf "Nach Updates suchen". iTunes prüft, ob eine neuere Version der iPhone-Software verfügbar ist.
- 4 Klicken Sie auf "Wiederherstellen". Befolgen Sie die Anleitungen auf dem Bildschirm, um den Wiederherstellungsprozess abzuschließen. Während der Wiederherstellungsprozess läuft, wird empfohlen, eine Sicherungskopie Ihres iPhone anzufertigen, wenn Sie dazu aufgefordert werden.

Wenn die Software des iPhone wiederhergestellt wurde, können Sie das iPhone entweder neu konfigurieren oder Ihre Musik, Videos, App-Daten und andere Inhalte aus einer Sicherungskopie wiederherstellen.

Nachdem Sie eine Wiederherstellung mithilfe einer Sicherungskopie durchgeführt haben, sind die vorherigen Daten nicht mehr über die Benutzeroberfläche des iPhone zugänglich, sie werden aber nicht vom iPhone gelöscht. Informationen zum Löschen des gesamten Inhalts und aller Einstellungen finden Sie unter "Zurücksetzen des [iPhone](#page-239-0)" auf Seite [240](#page-239-1).

#### <span id="page-306-1"></span><span id="page-306-0"></span>**Wiederherstellen der Daten von einer Sicherungskopie**

Sie können die Einstellungen, App-Daten sowie andere Informationen von einer Sicherungskopie wiederherstellen oder diese Funktion verwenden, um diese Objekte auf ein anderes iPhone zu übertragen. Vergewissern Sie sich, dass eine Internetverbindung besteht und die aktuelle iTunes-Version installiert ist (Sie können diese von der Seite [www.apple.com/de/itunes](http://www.apple.com/de/itunes) laden).

*Wichtig:* Die Wiederherstellung von einer Sicherungskopie ist nicht dasselbe wie die Wiederherstellung des iPhone über den Übersichtsbereich in iTunes. Vgl. ["Wiederherstellen des iPhone"](#page-305-0) auf Seite [306.](#page-305-1) Die Wiederherstellung von einer Sicherungskopie stellt die Software des iPhone nicht vollständig wieder her. Zudem werden bei der Wiederherstellung des iPhone von einer Sicherungskopie alle Daten in der Sicherungskopie wiederhergestellt, einschließlich der Daten von Apps. Wenn Sie eine alte Sicherungskopie für die Wiederherstellung auswählen, könnten die App-Daten möglicherweise durch Daten ersetzt werden, die nicht auf dem aktuellen Stand sind.

Wenn Sie Ihr iPhone von einer Sicherungskopie eines anderen iPhone oder iPod touch wiederherstellen, werden einige Kennwörter und Einstellungen möglicherweise nicht wiederhergestellt. (Weitere (jedoch nicht alle) Kennwörter und Einstellungen werden möglicherweise wiederhergestellt, wenn die Sicherungskopie verschlüsselt ist.) Weitere Informationen zu Sicherungskopien, einschließlich der Einstellungen und Informationen, die in einer Sicherungskopie gespeichert sind, finden Sie unter: [support.apple.com/kb/HT1766?viewlocale=de\\_DE.](http://support.apple.com/kb/HT1766?viewlocale=de_DE)

#### **Wiederherstellen der iPhone-Daten von der Sicherungskopie**

- **1** Verbinden Sie das iPhone mit dem Computer, mit dem Sie normalerweise die Synchronisierung vornehmen.
- 2 Klicken Sie in iTunes bei gedrückter Taste "ctrl" auf das iPhone (in der Liste unter "Geräte") und wählen Sie "Aus Backup wiederherstellen" aus dem angezeigten Menü aus.
- **3** Wählen Sie aus dem Einblendmenü die Sicherungskopie aus, die Sie wiederherstellen möchten, und klicken Sie dann auf "Wiederherstellen".

Geben Sie Ihr Kennwort ein, falls die Sicherungskopie verschlüsselt ist.

## Informationen zu Sicherheit, Software und Service

Diese Tabelle erläutert, wo Sie weitere, das iPhone betreffende Informationen zu Sicherheit, Software und Service finden.

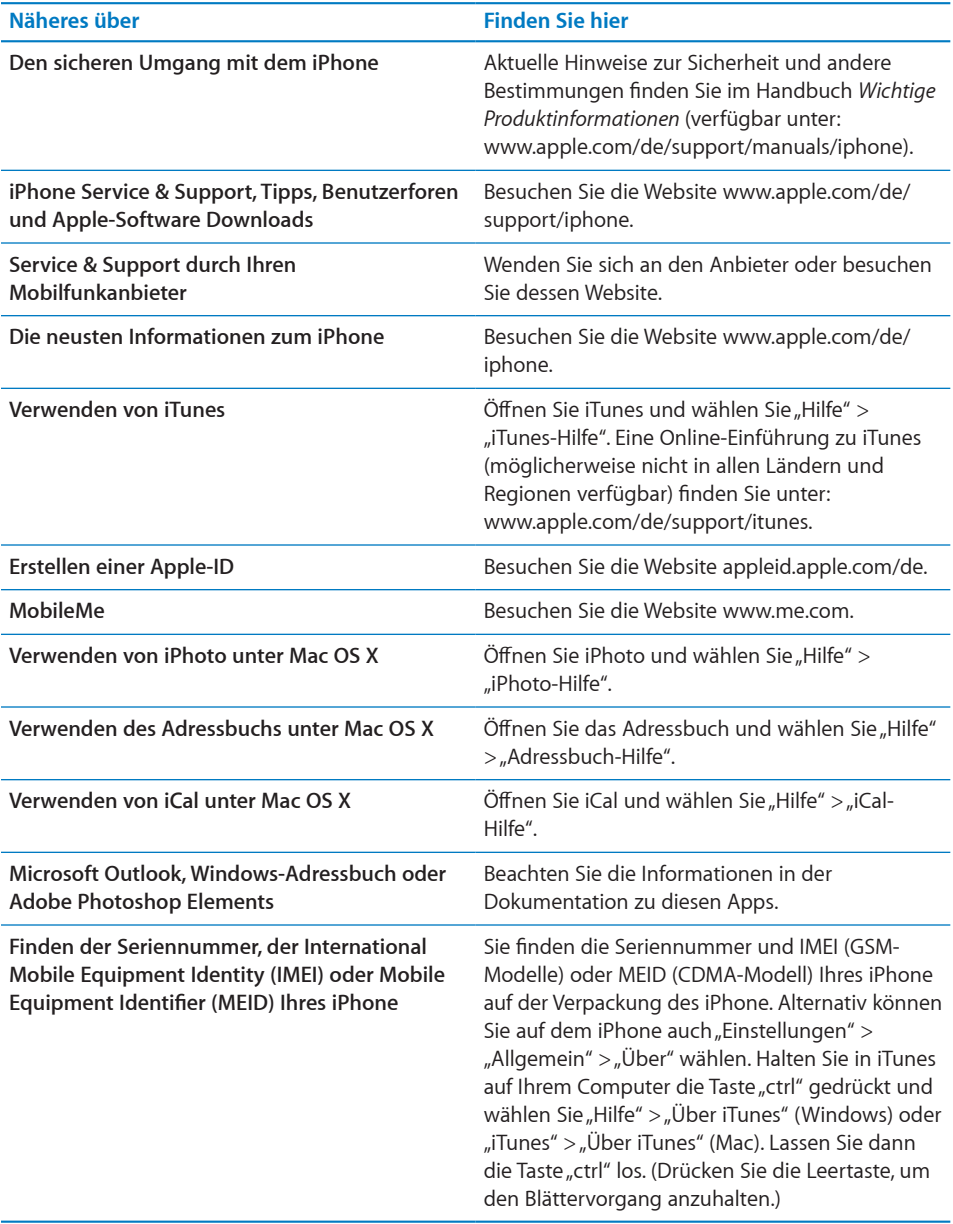

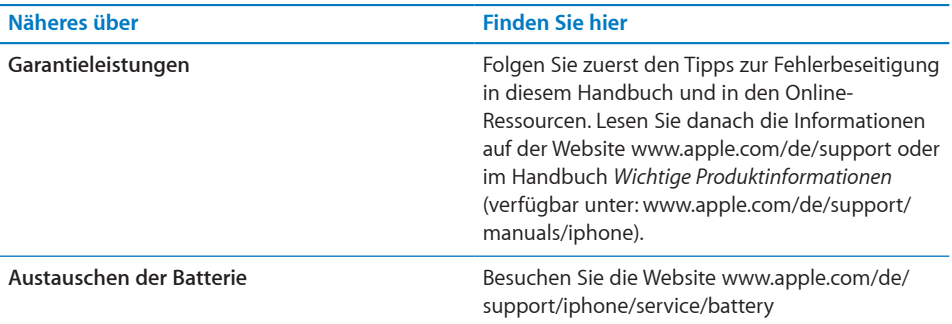

## Verwenden des iPhone in einer Unternehmensumgebung

Besuchen Sie die Website: [www.apple.com/de/iphone/business](http://www.apple.com/de/iphone/business/), um Näheres über die Unternehmensfunktionen des iPhone zu erfahren, inkl.:

- Microsoft Exchange
- Installieren von Konfigurationsprofilen
- CalDAV
- CardDAV
- IMAP
- LDAP
- Â VPN

## Verwenden des iPhone mit anderen Mobilfunkanbietern

Einige Mobilfunkanbieter erlauben das Freischalten des iPhone für ihre Netze. Wenn Sie wissen möchten, ob Ihr Mobilfunkanbieter diese Option anbietet, besuchen Sie Webseite: [support.apple.com/kb/HT1937?viewlocale=de\\_DE](http://support.apple.com/kb/HT1937?viewlocale=de_DE).

Wenden Sie sich an Ihren Mobilfunkanbieter, um Informationen zum Anmelden und zur Konfiguration zu erhalten. Sie müssen das iPhone mit iTunes verbinden, um den Vorgang abzuschließen. Hierfür können zusätzliche Gebühren anfallen.

Weitere Informationen erhalten Sie unter: [support.apple.com/kb/](http://support.apple.com/kb/TS3198?viewlocale=de_DE) [TS3198?viewlocale=de\\_DE](http://support.apple.com/kb/TS3198?viewlocale=de_DE).

## Informationen zur Entsorgung und zum Recycling

*Apple Used Mobile Phone Recycling Program (verfügbar in einigen Regionen):* Näheres zum kostenlosen Recycling Ihres ausgedienten Mobiltelefons sowie ein bereits freigemachtes Versandetikett und Anleitungen finden Sie unter: [www.apple.com/de/recycling](http://www.apple.com/de/recycling/)

*Informationen zur Entsorgung und zum Recycling des iPhone:* Sie müssen das iPhone gemäß den geltenden Gesetzen und Regelungen ordnungsgemäß entsorgen. Da das iPhone Elektronikkomponenten und eine Batterie enthält, darf das iPhone nicht mit dem normalen Hausmüll entsorgt werden. Wenn Sie Ihr gebrauchtes iPhone entsorgen wollen, können Sie sich von Ihrer örtlichen Verwaltung über Möglichkeiten zur Entsorgung und zum Recycling beraten lassen, das Gerät im nächstgelegenen Apple Store abgeben oder an Apple einsenden. Das Batterie wird ausgebaut und einem umweltverträglichen Recycling zugeführt. Weitere Informationen finden Sie unter: [www.apple.com/de/recycling](http://www.apple.com/de/recycling/)

*Europäische Union – Informationen zur Entsorgung von elektronischen Geräten und Batterien:*

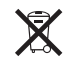

Dieses Symbol bedeutet, dass Ihr Produkt und seine Batterie den geltenden Gesetzen und Regelungen entsprechend separat vom Hausmüll recycelt und entsorgt werden muss. Geben Sie dieses Produkt am Ende seines Lebenszyklus zur Entsorgung bei einer offiziellen Sammelstelle für Elektroschrott ab. Das ordnungswidrige Entsorgen von elektronischen Geräten durch Verbraucher kann strafbar sein. Durch getrenntes Sammeln und Recycling werden die Rohstoff-Reserven geschont und es ist sichergestellt, dass beim Recycling des Produkts alle Bestimmungen zum Schutz von Gesundheit und Umwelt eingehalten werden.

Näheres zum Recycling Ihres iPhone finden Sie unter: [www.apple.com/de/recycling/](http://www.apple.com/de/recycling/nationalservices/europe.html) [nationalservices/europe.html](http://www.apple.com/de/recycling/nationalservices/europe.html)

*Batterieaustausch für das iPhone:* Die wiederaufladbare Batterie im iPhone darf nur von einem autorisierten Service-Partner ausgetauscht werden. Weitere Informationen zum Austauschen der Batterie finden Sie auf der folgenden Website: [www.apple.com/](http://www.apple.com/de/support/iphone/service/battery) [de/support/iphone/service/battery](http://www.apple.com/de/support/iphone/service/battery)

*Deutschland:* Dieses Gerät enthält Batterien. Es darf nicht mit dem normalen Hausmüll entsorgt werden. Entsorgen Sie dieses Gerät am Ende seines Lebenszyklus entsprechend den jeweiligen Vorschriften und Gesetzen.

*Nederlands:* Gebruikte batterijen kunnen worden ingeleverd bij de chemokar of in een speciale batterijcontainer voor klein chemisch afval (kca) worden gedeponeerd.

*Türkiye:* EEE yönetmeliğine (Elektrikli ve Elektronik Eşyalarda Bazı Zararlı Maddelerin Kullanımının Sınırlandırılmasına Dair Yönetmelik) uygundur.

台灣

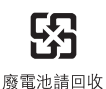

 *Brazil—Disposal Information:*

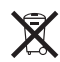

*Brasil—Informações sobre descarte e reciclagem:* O símbolo indica que este produto e/ou sua bateria não devem ser descartadas no lixo doméstico. Quando decidir descartar este produto e/ou sua bateria, faça-o de acordo com as leis e diretrizes ambientais locais. Para informações sobre o programa de reciclagem da Apple, pontos de coleta e telefone de informações, visite www.apple.com/br/environment.

## Apple und die Umwelt

Apple Inc. ist ständig darum bemüht, die Umweltbelastungen, die sich aus der Verwendung von Apple-Systemen und -Produkten ergeben können, auf einem möglichst niedrigen Niveau zu halten. Weitere Informationen finden Sie unter: [www.apple.com/de/environment](http://www.apple.com/de/environment)

## iPhone-Betriebstemperatur

Überschreitet die Temperatur im Inneren des iPhone die normale Betriebstemperatur, geschieht möglicherweise Folgendes, um die Temperatur zu verringern:

- Das Aufladen der Batterie des iPhone wird unterbrochen.
- Der Bildschirm wird abgedunkelt.
- Das Mobilfunksignal wird schwächer.
- Eine Temperaturwarnung wird angezeigt.

*Wichtig:* Sie können das iPhone nicht verwenden, während die Temperaturwarnung auf dem Bildschirm angezeigt wird. Einzige Ausnahme ist das Absetzen eines Notrufs. Wenn das iPhone die interne Temperatur nicht regulieren kann, wird der Ruhezustand aktiviert, bis das Gerät abgekühlt ist. In diesem Modus sind mit dem iPhone auch keine Notrufe möglich. Legen Sie das iPhone an einen kühleren Ort und warten Sie einige Minuten, bevor Sie versuchen, das iPhone wieder zu verwenden.

#### $*$  Apple Inc.

© 2011 Apple Inc. Alle Rechte vorbehalten.

Apple, das Apple-Logo, AirPlay, Aperture, Apple TV, Cover Flow, FaceTime, Finder, iBooks, iCal, iMovie, iPhone, iPhoto, iPod, iPod touch, iTunes, Keynote, Mac, Macintosh, Mac OS, Numbers, Pages, QuickTime, Safari, Spotlight und das Logo "Works with iPhone" sind Marken der Apple Inc., die in den USA und weiteren Ländern eingetragen sind.

AirPrint, iPad, das Logo "Made for iPhone", Multi-Touch, Retina und Shuffle sind Marken der Apple Inc.

Apple, Apple Store, iDisk und iTunes Store sind Dienstleistungsmarken der Apple Inc., die in den USA und weiteren Ländern eingetragen sind.

App Store, iBookstore, iTunes Extras und MobileMe sind Dienstleistungsmarken der Apple Inc.

IOS ist eine Marke oder eine in den USA und weiteren Ländern eingetragene Marke der Cisco und wird in Lizenz verwendet.

Ping ist eine eingetragene Marke der Karsten Manufacturing Corporation und wird in den USA unter Lizenz verwendet.

Das Nike + iPod Sport Kit ist durch eine oder mehrere der folgenden US-Patentnummern 6,018,705, 6,052,654, 6,493,652, 6,298,314, 6,611,789, 6,876,947 und 6,882,955 geschützt, wenn es allein oder zusammen mit einem Nike + iPod-fähigen iPod-Player oder einem iPhone 3GS (oder neuer) verwendet wird.

Die Bluetooth®-Wortmarke und -Logos sind Eigentum der Bluetooth SIG, Inc. und werden von Apple Inc. in Lizenz verwendet.

Adobe und Photoshop sind in den USA und/oder weiteren Ländern Marken oder eingetragene Marken der Adobe Systems Incorporated.

Namen anderer hier genannter Firmen und Produkte sind Marken ihrer jeweiligen Rechtsinhaber.

Die Nennung von Produkten, die nicht von Apple sind, dient ausschließlich Informationszwecken und stellt keine Werbung dar. Apple übernimmt hinsichtlich der Auswahl, Leistung oder Verwendbarkeit dieser Produkte keine Gewähr. Alle Vereinbarungen, Verträge oder Garantieansprüche, so vorhanden, gelten direkt zwischen dem jeweiligen Hersteller und den jeweiligen Benutzern. Es wurden alle Anstrengungen unternommen, um sicherzustellen, dass die in diesem Handbuch aufgeführten Informationen korrekt sind. Apple Inc. übernimmt jedoch keine Gewähr für die Richtigkeit des Inhalts dieses Handbuchs.

D019-2024/2011-03